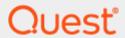

Quest Recovery Manager for Active Directory Forest Edition 10.2.2

# **User Guide**

#### © 2022 Quest Software Inc.

#### ALL RIGHTS RESERVED.

This guide contains proprietary information protected by copyright. The software described in this guide is furnished under a software license or nondisclosure agreement. This software may be used or copied only in accordance with the terms of the applicable agreement. No part of this guide may be reproduced or transmitted in any form or by any means, electronic or mechanical, including photocopying and recording for any purpose other than the purchaser's personal use without the written permission of Quest Software Inc.

The information in this document is provided in connection with Quest Software products. No license, express or implied, by estoppel or otherwise, to any intellectual property right is granted by this document or in connection with the sale of Quest Software products. EXCEPT AS SET FORTH IN THE TERMS AND CONDITIONS AS SPECIFIED IN THE LICENSE AGREEMENT FOR THIS PRODUCT, QUEST SOFTWARE ASSUMES NO LIABILITY WHATSOEVER AND DISCLAIMS ANY EXPRESS, IMPLIED OR STATUTORY WARRANTY RELATING TO ITS PRODUCTS INCLUDING, BUT NOT LIMITED TO, THE IMPLIED WARRANTY OF MERCHANTABILITY, FITNESS FOR A PARTICULAR PURPOSE, OR NON-INFRINGEMENT. IN NO EVENT SHALL QUEST SOFTWARE BE LIABLE FOR ANY DIRECT, INDIRECT, CONSEQUENTIAL, PUNITIVE, SPECIAL OR INCIDENTAL DAMAGES (INCLUDING, WITHOUT LIMITATION, DAMAGES FOR LOSS OF PROFITS, BUSINESS INTERRUPTION OR LOSS OF INFORMATION) ARISING OUT OF THE USE OR INABILITY TO USE THIS DOCUMENT, EVEN IF QUEST SOFTWARE HAS BEEN ADVISED OF THE POSSIBILITY OF SUCH DAMAGES. Quest Software makes no representations or warranties with respect to the accuracy or completeness of the contents of this document and reserves the right to make changes to specifications and product descriptions at any time without notice. Quest Software does not make any commitment to update the information contained in this document.

If you have any questions regarding your potential use of this material, contact:

Quest Software Inc.

Attn: LEGAL Dept 4 Polaris Way

Aliso Viejo, CA 92656

Refer to our Web site (https://www.quest.com) for regional and international office information.

#### **Patents**

Quest Software is proud of our advanced technology. Patents and pending patents may apply to this product. For the most current information about applicable patents for this product, please visit our website at https://www.quest.com/legal.

## **Trademarks**

Quest, the Quest logo, and Join the Innovation are trademarks and registered trademarks of Quest Software Inc. For a complete list of Quest marks, visit https://www.quest.com/legal/trademark-information.aspx. All other trademarks and registered trademarks are property of their respective owners.

Updated - June 2022

# **Contents**

| Overview                                                          | 12  |
|-------------------------------------------------------------------|-----|
| About Quest® Recovery Manager for Active Directory Forest Edition | 12  |
| Features and benefits                                             | 12  |
| Comprehensive Active Directory® recovery options                  | 13  |
| AD LDS (ADAM) recovery                                            |     |
| Granular selective restore                                        |     |
| Group Policy recovery                                             | 13  |
| Antimalware checks for Backups                                    | 14  |
| Centralized remote administration                                 |     |
| Audit of objects and operations                                   | 14  |
| Integration with Change Auditor for Active Directory              | 14  |
| Management Shell                                                  | 15  |
| Scheduling and automation                                         | 15  |
| Scalability and performance                                       | 15  |
| Simplified restoration of an Active Directory forest              | 16  |
| Granular domain-level recovery                                    | 16  |
| Integration with On Demand Recovery                               | 16  |
| Automation of manual operations                                   | 16  |
| Creation of virtual test environments                             | 16  |
| Remote quarantine                                                 | 17  |
| Fault tolerance                                                   | 17  |
| Simultaneous system recovery                                      | 17  |
| Support for Windows tools for restoring domain controllers        | 17  |
| Recovery plan                                                     | 17  |
| Running custom scripts                                            | 18  |
| Technical overview                                                | 18  |
| Creating backups                                                  | 18  |
| Backup Storage                                                    | 20  |
| Backup Agent                                                      | 21  |
| Recovering Active Directory                                       | 22  |
| Recovering Group Policy                                           | 22  |
| Comparison reports                                                | 24  |
| Oatting a stanta d                                                | 0.4 |
| Getting started                                                   |     |
| Permissions required to use Recovery Manager for Active Directory |     |
| Recovery Manager Console                                          |     |
| Getting and using help                                            |     |
| Configuring Windows Firewall                                      |     |
| Manual method                                                     | 32  |

| Automatic method                                                      | 35 |
|-----------------------------------------------------------------------|----|
| Using Computer Collections                                            | 36 |
| Creating Computer Collections                                         | 36 |
| Renaming Computer Collections                                         | 37 |
| Modifying Computer Collection properties                              | 37 |
| Deleting Computer Collections                                         | 37 |
| Specifying an access account for Backup Agent and backup storage      | 37 |
| Adding domain controllers to a Computer Collection                    |    |
| Adding containers to a Computer Collection                            | 39 |
| Adding AD LDS (ADAM) hosts and instances to a Computer Collection     | 40 |
| Removing items from a Computer Collection                             | 41 |
| Hybrid Recovery with On Demand Recovery                               | 41 |
| About the Hybrid Connector                                            | 42 |
| What can be restored using hybrid recovery                            | 42 |
| Managing Recovery Manager for Active Directory configuration          |    |
| Preparing for working with Active Directory® or AD LDS (ADAM) backups |    |
| How to ensure that required DLLs are available                        |    |
| Settings                                                              | 48 |
| Default properties for Computer Collections                           | 51 |
| Properties for an existing Computer Collection                        |    |
| Container and site properties                                         |    |
| Sessions node properties                                              | 63 |
| Forest properties                                                     | 64 |
| Domain properties                                                     | 64 |
| Domain controller properties                                          | 65 |
| AD LDS (ADAM) partition properties                                    | 65 |
| AD LDS (ADAM) instance properties                                     | 66 |
| Showing or hiding AD LDS (ADAM) partitions                            | 66 |
| Showing or hiding domains                                             | 66 |
| Showing or hiding sites                                               | 67 |
| Licensing                                                             | 67 |
| Installing license key file                                           | 67 |
| Updating license key file                                             | 68 |
| Revoking licenses                                                     | 68 |
| •                                                                     |    |
| Backing up data                                                       |    |
| Permissions required for the Backup operation                         | 69 |
| Managing Backup Agent                                                 | 69 |
| Installing Backup Agent automatically                                 | 70 |
| Preinstalling Backup Agent manually                                   | 71 |
| Discovering preinstalled Backup Agent                                 | 72 |
| Updating Backup Agent information                                     | 72 |
| Upgrading Backup Agent                                                | 72 |
| Uninstalling Backup Agent                                             | 73 |
| Removing a Backup Agent entry from the Backup Agent Management node   | 73 |
| Using a least-privileged user account to back up data                 | 73 |
| Using Managed Service Accounts                                        | 74 |
| Active Directory backups vs Windows System State backups              | 76 |

| Creating BMR and Active Directory backups                                                               | /6  |
|----------------------------------------------------------------------------------------------------|-----|
| Creating Active Directory® backup                                                                       | 77  |
| Creating BMR backups                                                                                    | 77  |
| Usage of backup access credentials                                                                      | 80  |
| Using the Backup Wizard                                                                                 | 82  |
| Retrying backup creation                                                                                | 83  |
| Enabling backup encryption                                                                              | 83  |
| Backing up AD LDS (ADAM)                                                                                | 86  |
| Method 1: Back up AD LDS (ADAM) from the Recovery Manager Console                                       | 86  |
| Method 2: Schedule backup creation for AD LDS (ADAM)                                                    | 86  |
| Backing up cross-domain group membership                                                                | 87  |
| Backing up distributed file system (DFS) data                                                           | 88  |
| Backup scheduling                                                                                       | 88  |
| Task scheduler overview                                                                                 | 88  |
| Setting performance options                                                                             | 91  |
| Setting advanced backup options                                                                         | 91  |
| Using Forest Recovery Agent                                                                             | 92  |
| Unpacking backups                                                                                       | 92  |
| Configuring default settings to unpack backups                                                          | 93  |
| Configuring Computer Collection-specific settings to unpack backups                                     | 93  |
| Unpacking a backup manually                                                                             | 93  |
| Deleting data unpacked from a backup                                                                    | 94  |
| Using e-mail notification                                                                               | 94  |
| Viewing backup creation results                                                                         |     |
| Sessions node properties                                                                                |     |
| Computer properties                                                                                     |     |
| Computer session properties                                                                             |     |
| Backups node properties                                                                                 |     |
| Filtering backups                                                                                       |     |
| Properties of registered AD and AD LDS (ADAM) backups                                                   | 99  |
| Restoring data                                                                                          | 99  |
| Getting started with Active Directory® recovery                                                         |     |
| Active Directory recovery options                                                                       |     |
| Implications of the online restore                                                                      | 102 |
| Using agentless or agent-based method                                                                   | 104 |
| Managing deleted or recycled objects                                                                    | 106 |
| Recovering deleted objects                                                                              | 107 |
| Recycling deleted objects                                                                               | 108 |
| Recovering recycled objects                                                                             | 108 |
| Restoring backed up Active Directory® components                                                        | 109 |
| Integration with Change Auditor for Active Directory                                                    | 109 |
| Using granular online restore                                                                           | 113 |
| Online Restore Wizard overview                                                                          | 114 |
| Restoring AD LDS (ADAM)                                                                                 | 116 |
| Method 1: Restore an AD LDS (ADAM) instance from a backup created with Rec Manager for Active Directory | -   |

| Method 2: Restore an AD LDS (ADAM) database from a backup created with third-pa<br>software |      |  |  |  |
|---------------------------------------------------------------------------------------------|------|--|--|--|
| Selectively restoring Active Directory® object attributes                                   |      |  |  |  |
| Restoring objects in an application directory partition                                     |      |  |  |  |
|                                                                                             |      |  |  |  |
| Restoring object quotas                                                                     |      |  |  |  |
| Restoring cross-domain group membership                                                     |      |  |  |  |
| Performing a restore without having administrator privileges                                |      |  |  |  |
| Reports about objects and operations                                                        |      |  |  |  |
| Reports about Active Directory® objects                                                     |      |  |  |  |
| Reports about AD LDS (ADAM) objects                                                         |      |  |  |  |
| Reports about Group Policy objects                                                          |      |  |  |  |
| Data about who modified Active Directory® objects                                           |      |  |  |  |
| Using complete offline restore                                                              |      |  |  |  |
| Repair Wizard overview                                                                      |      |  |  |  |
| Offline restore implications                                                                |      |  |  |  |
| Non-authoritative restore                                                                   |      |  |  |  |
| Authoritative restore                                                                       |      |  |  |  |
| Restoring SYSVOL authoritatively                                                            |      |  |  |  |
| Performing a granular restore of SYSVOL                                                     |      |  |  |  |
| Recovering Group Policy                                                                     |      |  |  |  |
| Group Policy Restore Wizard overview                                                        | 130  |  |  |  |
| Restoring data from third-party backups                                                     | 130  |  |  |  |
| Using the Extract Wizard                                                                    | 130  |  |  |  |
| Creating a Windows Server® 2008 R2-based domain controller from a backup                    | 131  |  |  |  |
| Creating a Windows Server® 2012-based domain controller or higher from a backup             | 132  |  |  |  |
| Restoring passwords and SID history                                                         | 133  |  |  |  |
| Preserving passwords and SID history in object tombstones                                   | 133  |  |  |  |
| Full Replication                                                                            | 134  |  |  |  |
| Configure the full replication in Recovery Manager Console                                  |      |  |  |  |
|                                                                                             |      |  |  |  |
| Consolidating backup registration data                                                      |      |  |  |  |
| Configure replication of backup information in Recovery Manager Console                     | 140  |  |  |  |
| Monitoring Recovery Manager for Active Directory                                            | 143  |  |  |  |
| Supported versions of Microsoft Operations Manager                                          | 143  |  |  |  |
| Importing Management Pack                                                                   | 143  |  |  |  |
| Rules provided in Microsoft System Center Operations Manager                                | 144  |  |  |  |
| Health dashboards                                                                           |      |  |  |  |
| Recovering an Active Directory forest                                                       | 1/17 |  |  |  |
| Forest recovery overview                                                                    |      |  |  |  |
| Deploying Recovery Manager for Active Directory Forest Edition (Disaster Recovery Edition)  |      |  |  |  |
| Deploying Recovery Manager for Active Directory Forest Edition (Disaster Recovery Edition   |      |  |  |  |
| Permissions required to use Forest Recovery Console                                         |      |  |  |  |
| Forest Recovery Console                                                                     |      |  |  |  |
| Toolbar                                                                                     |      |  |  |  |
| Project summary                                                                             |      |  |  |  |

| Domain controller recovery settings and progress153                                  |
|--------------------------------------------------------------------------------------|
| Configuring advanced settings160                                                     |
| Managing a recovery project162                                                       |
| Creating a recovery project163                                                       |
| Opening a recovery project164                                                        |
| Saving a recovery project164                                                         |
| Updating a recovery project164                                                       |
| Specifying recovery project settings164                                              |
| Verifying recovery project settings167                                               |
| Scanning backups for viruses167                                                      |
| Scheduling project verification172                                                   |
| Specifying recovery settings for a DC173                                             |
| Selecting backups for recovery173                                                    |
| Using recovery alerts175                                                             |
| Copying a backup file to a new location178                                           |
| Recovery methods178                                                                  |
| Restore Active Directory® from backup method                                         |
| Install Active Directory method179                                                   |
| Reinstall Active Directory method180                                                 |
| Uninstall Active Directory® method180                                                |
| Restore SYSVOL method181                                                             |
| Do not recover method181                                                             |
| Do nothing method182                                                                 |
| Adjust to Active Directory® changes method182                                        |
| Phased recovery182                                                                   |
| Managing Forest Recovery Agent186                                                    |
| Installing or upgrading Forest Recovery Agent186                                     |
| Viewing installed Forest Recovery Agent version188                                   |
| Uninstalling Forest Recovery Agent189                                                |
| Rebooting domain controllers manually189                                             |
| Resetting DSRM Administrator Password190                                             |
| Purging Kerberos Tickets190                                                          |
| Managing the Global Catalog servers191                                               |
| Managing FSMO roles191                                                               |
| Manage DNS Client Settings192                                                        |
| Configuring Windows Firewall193                                                      |
| Developing a custom forest recovery plan194                                          |
| Backing up domain controllers195                                                     |
| Assigning a preferred DNS server during recovery195                                  |
| Handling DNS servers during recovery197                                              |
| Forest recovery approaches199                                                        |
| Recovery approach 1: Restore as many domain controllers from backups as possible.199 |
| Recovery approach 2: Restore one domain controller from backup in each domain200     |
| Deciding which backups to use201                                                     |
| Running custom scripts while recovering a forest201                                  |
| Overview of steps to recover a forest                                                |

| Viewing forest recovery progress                                                                | 203    |
|-------------------------------------------------------------------------------------------------|--------|
| Viewing recovery plan                                                                           | 203    |
| Viewing a report about forest recovery or verify settings operation                             | 203    |
| Handling failed domain controllers                                                              | 204    |
| Adding a domain controller to a running recovery operation                                      | 204    |
| Selectively recovering domains in a forest                                                      |        |
| Step 1: Select domains to recover                                                               |        |
| Step 2: Specify recovery settings for domain controllers                                        |        |
| Step 3: Start recovery                                                                          |        |
| Recovering SYSVOL                                                                               |        |
| Deleting domains during recovery                                                                |        |
| Resuming an interrupted forest recovery                                                         |        |
| Recovering read-only domain controllers (RODCs)                                                 |        |
| Checking forest health                                                                          |        |
| Collecting diagnostic data for technical support                                                |        |
| Step 1: Use Diagnostic Data Collector to automatically gather data                              |        |
| Step 2: Gather remaining data manually                                                          |        |
| Step 2. Gather remaining data mandally                                                          | 212    |
| Using Management Shell                                                                          | 213    |
| About Management Shell                                                                          | 213    |
| Creating virtual test environments                                                              | 213    |
| About Active Directory Virtual Lab                                                              |        |
| Permissions                                                                                     |        |
| Communication ports                                                                             |        |
| Microsoft SCVMM 2012 or 2012 SP1 Environment                                                    |        |
| Microsoft SCVMM 2012 R2, 2016, 2019 or 2022 Environment                                         |        |
| VMware Environment                                                                              |        |
| Support for VMware DRS Clusters                                                                 |        |
| Deployment                                                                                      |        |
| User interface                                                                                  |        |
| Toolbar                                                                                         |        |
| List of source computers                                                                        |        |
| Virtual machine creation settings and events                                                    |        |
| Virtual lab project default settings                                                            |        |
| How to create a virtual test environment                                                        |        |
| Considerations                                                                                  |        |
| Precautions                                                                                     |        |
| Step-by-step instructions                                                                       | 225    |
| Appendices                                                                                      | 229    |
| Frequently asked questions                                                                      | 229    |
| Why do I need to restore deleted users or groups, rather than re-create them?                   |        |
| How can I restore a user or group in Active Directory®?                                         |        |
| How does online restore work?                                                                   |        |
| When an object is undeleted, what is restored from the tombstone and what is res                | stored |
| from the backup?  What's the difference between an online restore and an authoritative restore? |        |
| vinate the unference between an offilie restore and an authoritative restore?                   | ∠ು ।   |

| What's the difference between the agentless restore method and the agent-based res                                                  |      |
|----------------------------------------------------------------------------------------------------|------|
| Can I undelete a mailbox-enabled user?                                                                                              |      |
| In the Group Policy Restore Wizard, a GPO link is shown as deleted, but the link actu exists in Active Directory. What's wrong?     | ally |
| What is a primary restore of the SYSVOL?                                                                                            |      |
| How do I change the Backup Agent port number?                                                                                       | .233 |
| How does Recovery Manager for Active Directory select a DC for an authoritative (primary) restore of SYSVOL during forest recovery? |      |
| How does Recovery Manager for Active Directory isolate domain controllers during fo recovery?                                       |      |
| How does Recovery Manager for Active Directory select a DC to add the global cataloguring forest recovery?                          |      |
| Best practices for using Computer Collections                                                                                       | .235 |
| Technical characteristics                                                                                                    | .236 |
| Typical backup creation times                                                                                                    | .236 |
| Typical times to unpack backups                                                                                                    | .237 |
| Typical sizes of databases                                                                                                    | .238 |
| Best practices for creating backups                                                                                                 | .238 |
| Develop a backup and restore plan                                                                                                   | .238 |
| Determine which domain controllers to back up and how often                                                                         | .239 |
| Methods for deploying Backup Agent                                                                                                  | .239 |
| Retain recent backups                                                                                                    | .239 |
| Where to store backups                                                                                                    | .240 |
| Best practices for creating backups for forest recovery                                                                             | .241 |
| How many instances of the Recovery Manager Console to deploy?                                                                       |      |
| How many domain controllers to back up?                                                                                             | .242 |
| How many domain controllers to back up at once?                                                                                     |      |
| What data to back up?                                                                                                    |      |
| Using data compression                                                                                                    |      |
| Using unpacked backups                                                                                                    |      |
| Best practices for recovering a forest                                                                                              |      |
| How many Instances of the Forest Recovery Console to deploy?                                                                        |      |
| Where to Install the Forest Recovery Console?                                                                                       |      |
| Backing up the Recovery Manager for Active Directory configuration                                                                  | .244 |
| Descriptions of recovery or verification steps                                                                                      | .244 |
| Ports Used by Recovery Manager for Active Directory Forest Edition (Disaster Recovery Edition)                                      | .255 |
| Backup wizard                                                                                                    | .257 |
| What to Back Up                                                                                                    | .257 |
| Where to Store Backups                                                                                                    | .258 |
| When to Back Up                                                                                                    | .259 |
| Computer Collection Name (optional)                                                                                                 | .259 |
| Completing the Backup Wizard                                                                                                    | .259 |
| Online Restore Wizard                                                                                                    | .259 |
| Wizard Operation Mode                                                                                                    | .260 |
| Domain Selection                                                                                                    | .260 |
| Backup Selection                                                                                                    | .261 |

| Backup for Comparison (optional)                       | 261 |
|--------------------------------------------------------|-----|
| Unpacked Backups Folder Selection                      | 262 |
| Backup Data Preparation                                | 262 |
| Domain Access Options                                  | 262 |
| Objects to Be Processed                                | 263 |
| Operation Selection                                    | 264 |
| Processing Options                                     | 264 |
| Additional Options                                     | 265 |
| Operation Start                                        | 266 |
| Operation Progress                                     | 266 |
| Operation Option                                       | 268 |
| Objects to Be Restored                                 | 269 |
| Where to Restore Deleted Objects                       | 270 |
| Operation Results                                      | 270 |
| Completing the Online Restore Wizard                   | 270 |
| Online Restore Wizard for AD LDS (ADAM)                | 271 |
| Wizard Operation Mode                                  | 271 |
| AD LDS (ADAM) Instance Selection                       | 271 |
| Backup Selection                                       | 272 |
| Backup for Comparison                                  | 272 |
| Unpacked Backups Folder Selection                      | 273 |
| Backup Data Preparation                                | 273 |
| AD LDS (ADAM) Access Options                           | 273 |
| Objects to Be Processed                                | 273 |
| Processing Options                                     | 274 |
| Reporting Options                                      | 275 |
| Operation Start                                        | 275 |
| Operation Progress                                     | 275 |
| Operation Option                                       | 276 |
| Objects to Be Restored                                 | 276 |
| Operation Results                                      | 277 |
| Completing the Online Restore Wizard for AD LDS (ADAM) | 277 |
| Group Policy Restore Wizard                            | 277 |
| Domain Selection                                       | 277 |
| Backup Selection                                       | 278 |
| Unpacked Backups Folder Selection                      | 278 |
| Backup Data Preparation                                | 278 |
| Select Domain Controller                               | 279 |
| Group Policy Object Selection                          | 279 |
| GPO Restore Options                                    | 280 |
| Link Restore Options                                   | 280 |
| Restore Process Start                                  | 281 |
| Completing the Group Policy Restore Wizard             | 281 |
| Repair Wizard                                          | 281 |
| Computer and Backup Selection                          | 281 |
| Target Computer                                        |     |
| Computer Restart                                       |     |
| Primary Restore of SYSVOL                              |     |
|                                                        |     |

| Restore Process Start                                     | 283 |
|-----------------------------------------------------------|-----|
| Restore Progress                                          | 283 |
| Authoritative Restore Selections                          | 284 |
| Computer Restart in Normal Mode                           | 284 |
| Completing the Repair Wizard                              | 284 |
| Extract Wizard                                            |     |
| Backup Selection                                          | 285 |
| Folder Selection                                          | 285 |
| Operation Start                                           | 285 |
| Operation Progress                                        | 286 |
| Completing the Extract Wizard                             | 286 |
| Events generated by Recovery Manager for Active Directory |     |
| Common Events                                             | 286 |
| Recovery Manager Console events                           | 287 |
| Backup Agent events                                       | 288 |
| Management Agent events                                   | 289 |
| Restore Agent events                                      | 290 |
| Recovery Manager Portal events                            | 290 |
| Forest Recovery Agent events                              | 291 |
| Forest Recovery Console events                            | 294 |
| AD Virtual Lab events                                     | 295 |
| About us                                                  | 297 |

# **Overview**

- About Quest® Recovery Manager for Active Directory Forest Edition
- Features and benefits
- Technical overview

# **About Quest® Recovery Manager for Active Directory Forest Edition**

It is crucial for any modern business to maintain the availability of its network-computer environment at all times. Unplanned downtime caused by a disastrous event, such as a directory service malfunction, can severely disrupt the operation of a business. Therefore, business-critical infrastructures demand the ability to recover failed systems and services in the shortest possible time.

Recovery Manager for Active Directory Forest Edition (RMADFE) employs advanced technologies to minimize the downtime caused by the corruption or improper modification of Active Directory®, Active Directory Lightweight Directory Services (AD LDS) (ADAM), and Group Policy data. This product allows for automatic backup, and fast remotely managed recovery of data stored in Active Directory®.

Recovery Manager for Active Directory Forest Edition (RMADFE) dramatically reduces the time required to restore Active Directory®, AD LDS (ADAM), and Group Policy data. This improves the availability of corporate networks and reduces network downtime. Given that the time required to recover Active Directory® using a conventional full-backup tool is typically a few hours, Recovery Manager for Active Directory Forest Edition offers huge savings on time, productivity, and administrative overhead.

Quest® Recovery Manager for Active Directory Forest Edition (RMADFE) is designed to recover the entire Active Directory forest or specific domains in the forest. The use of Recovery Manager for Active Directory helps you to minimize the downtime caused by the corruption or improper modification of Active Directory® forest and data.

Recovery Manager for Active Directory simplifies and automates the process of Active Directory® forest or domain recovery: it automates the manual tasks involved in the recovery, remotely quarantines corrupt domain controllers, and restores domain controllers to speed up the overall recovery and restore business operation quickly.

# Features and benefits

Recovery Manager for Active Directory (RMAD) improves the availability of network environments by providing remote, automated backup management and data restoration for the recovery of Active Directory®, AD LDS (ADAM), and Group Policy.

RMAD allows for quick, online recovery of data. In enterprise network environments, it offers a comprehensive, easy-to-implement solution, including:

- Online, selective restoration of Active Directory®, AD LDS (ADAM), and Group Policy data
- Fast, remotely managed recovery of Active Directory®, AD LDS (ADAM), and Group Policy
- Centralized, remote creation and management of Active Directory backups

Active Directory®, AD LDS (ADAM), or Group Policy comparison reporting and troubleshooting

RMAD simplifies and automates the process of preparing for and recovering from a disaster such as the corruption of directory object data. Such disasters could be caused by hardware or software failures, or by erroneous changes introduced into Active Directory® due to human error.

RMAD includes advanced directory management options that enable the recovery of Active Directory® and Group Policy with minimal downtime. It offers the following features and benefits.

# Comprehensive Active Directory® recovery options

Recovery Manager for Active Directory provides easy-to-use, wizard-based procedures for recovering Active Directory®. Individual Active Directory® objects, a single subtree, or the entire Active Directory® database can be restored remotely, without the need for an administrator to be physically present at the domain controllers involved in the restoration.

# AD LDS (ADAM) recovery

Recovery Manager for Active Directory provides easy-to-use, wizard-based procedures for recovering AD LDS (ADAM). Individual AD LDS (ADAM) objects or a single subtree can be restored remotely, without the need for an administrator to be physically present at the computers hosting AD LDS (ADAM) instances involved in the restoration.

# **Granular selective restore**

To achieve near-zero downtime when restoring Active Directory® or AD LDS (ADAM) data, Recovery Manager for Active Directory offers selective, online restore. Individual objects or object attributes can be selected in a backup and then restored to Active Directory® or AD LDS (ADAM) without affecting other objects or attributes. Using the granular restore feature, objects that were inadvertently deleted or modified can be recovered in a few minutes. Unlike conventional alternatives, it is not necessary to restore the entire Active Directory® or AD LDS (ADAM) database, nor is it necessary to restart domain controllers or AD LDS (ADAM) service.

As granular restore can be done online, the domain controller is never unavailable to users. Online restore function greatly reduces the restore time, thus eliminating the costs associated with downtime.

One more valuable characteristic of granular online restore is the unattended restoration of linked attributes, such as the Member Of attribute. When recovering a user object with granular online restore, you do not need to worry about group memberships: Recovery Manager for Active Directory ensures that the restored object is a member of the proper groups.

Recovery Manager for Active Directory supports granular online restore from Bare Metal Recovery (BMR) backups.

# **Group Policy recovery**

One of the key features of Recovery Manager for Active Directory (RMAD) is the ability to quickly recover individual Group Policy objects using a backup of domain controller AD components, eliminating the need for special, Group Policy-related backups. By providing straightforward, wizard-driven procedures for Group Policy restoration, RMAD makes it easy to recover Group Policy information and recoup the time spent configuring Group Policy. Individual Group Policy objects, along with Group Policy links and permission settings can be restored remotely, without the need for an administrator to be present at the domain controllers on which the restore is being performed, and without the need to restart domain controllers.

# **Antimalware checks for Backups**

NOTE | Recovery Manager for Active Directory Forest Edition supports malware checks for Active Directory® backups only.

Recovery Manager for Active Directory scans BMR and Active Directory® backups for malware as a part of the verification process. The anti-virus checks are performed on the Forest Recovery Console machine by means of antivirus software installed on the machine. Check Release Notes for a list of supported antivirus software.

# Centralized remote administration

Recovery Manager for Active Directory makes it possible to create, update, and apply Active Directory® backups remotely across an entire network. It can be installed on an administrator's workstation, allowing all operations to be performed from a single, central location. These operations include the creation, update, and storage of backups, as well as the restoration of Active Directory® and Group Policy data from a backup.

Backups created with Recovery Manager for Active Directory can be stored in a central location, at several locations on a distributed network, or on selected computers with physically restricted access. Access to Active Directory® backups can be restricted using backup encryption along with security mechanisms provided by the operating system.

# Audit of objects and operations

To assist with troubleshooting lost or changed Active Directory® objects, AD LDS (ADAM) objects, or Group Policy objects, Recovery Manager for Active Directory provides the ability to compare the current state of individual objects in Active Directory® or AD LDS (ADAM) with that in an Active Directory® or AD LDS (ADAM) backup. This functionality is particularly useful for locating the source of and resolving problems resulting from the deletion or modification of critical objects.

During a restore operation, Recovery Manager for Active Directory allows for the creation of comparison reports, which present the changes that have occurred in Active Directory® or AD LDS (ADAM) since the last backup, without actually applying changes to Active Directory® or AD LDS (ADAM). Such reports show the objects that were deleted or modified since the backup was made. In addition, they show the properties of directory objects and settings of Group Policy objects that would change during the operation. An administrator can then review these changes and decide whether to apply them.

# **Integration with Change Auditor for Active Directory**

To provide information on who modified particular Active Directory® objects, Recovery Manager for Active Directory integrates with Change Auditor and includes the Change Auditor data into the reports.

From version 10.0.1, Recovery Manager for Active Directory restores the deleted object(s) and restores the last change (if any) that was made to the object attributes after creating the backup, using the data from the Change Auditor database. This functionality is based on the auditing capability provided by Change Auditor for Active Directory, an award-winning product that helps to proactively track, audit, report, and alert on vital Active Directory® changes in real-time and without the overhead of auditing.

You can find out more about Change Auditor for Active Directory at http://quest.com/products/changeauditor-foractive-directory.

For details about this feature, see Integration with Change Auditor for Active Directory.

# **Management Shell**

The Recovery Manager for Active Directory Management Shell, built on Microsoft Windows® PowerShell® technology, provides a command-line interface that enables automation of backup/recovery-related administrative tasks. With this Management Shell, administrators can manage Computer Collections, backup/recovery sessions, compare, and start backup/recovery jobs.

The Recovery Manager for Active Directory Management Shell command-line tools (cmdlets), like all the Windows® PowerShell® cmdlets, are designed to deal with objects-structured information that is more than just a string of characters appearing on the screen. The cmdlets do not use text as the basis for interaction with the system, but use an object model that is based on the Microsoft .NET platform. In contrast to traditional, textbased commands, the cmdlets do not require the use of text-processing tools to extract specific information. Rather, you can access portions of the data directly by using standard Windows® PowerShell® object manipulation commands.

# Scheduling and automation

## **Creation of Backups**

Recovery Manager for Active Directory (RMAD) enables administrators to schedule the creation of backups. This functionality helps reduce the network workload and can save many hours of the administrators' valuable time. When scheduling the creation of backups, RMAD relies on Task Scheduler - the Windows scheduler service. A unified graphical interface and wizard assistance provide easy access to the backup scheduling features of RMAD.

RMAD makes the creation of backups a straightforward task. Once the backup creation options and scheduling are set up, the backup creation process becomes an automatic, unattended operation.

## **Project Settings Verification**

RMAD allows the administrators to schedule the forest recovery project verification. This functionality lets you automate the settings verification to ensure that the recovery project is in valid state and can be used for forest recovery.

## **Antimalware Checks**

RMAD scans BMR and Active Directory backups for viruses as a part of the verification process. The best practice is to use the scheduled verification to have up-to-date backup scan results and to run anti-malware checks in the background because this process is time-consuming.

# Scalability and performance

Recovery Manager for Active Directory offers scalability and support for large, multi-domain environments. It provides excellent performance, creates backups for multiple computers in parallel, and is easily scalable to service additional domain controllers. Depending on their roles, locations, or other criteria established by an administrator, serviced domain controllers can be logically grouped into easy-to-manage Computer Collections.

Recovery Manager for Active Directory employs agents when creating or applying backups. In this way, scalability is improved and overhead network traffic is decreased because agents compress the data before sending it over network links, and create backups for multiple domain controllers in parallel.

# Simplified restoration of an Active Directory forest

With the Forest Recovery Console, you can remotely manage the recovery of domain controllers in your forest from one central location.

# **Granular domain-level recovery**

Recovery Manager for Active Directory makes it possible to selectively recover domains in an Active Directory® forest. Instead of restoring the entire forest, you can run the restore operation on one or more domains the forest includes. This method is useful if you have located the domains that include dangerous or unwanted data and want to selectively recover them. Before you proceed with the selective recovery of domains, it is highly recommended you make absolutely sure the dangerous or unwanted data is not replicated to other domains in the forest.

To selectively recover domains, you can either create a new recovery project that will only include the domains you want to recover, or open an existing project for the entire forest, and then select the domains you want to recover in that project.

# **Integration with On Demand Recovery**

From version 9.0, Recovery Manager for Active Directory can be integrated with On Demand Recovery to restore and undelete on-premises objects that are synchronized with cloud by Azure® AD Connect. For more details, please see <a href="http://support.quest.com/technical-documents/on-demand-recovery-for-azure-active-directory/user-guide/integration-with-recovery-manager-for-active-directory">http://support.quest.com/technical-documents/on-demand-recovery-for-azure-active-directory/user-guide/integration-with-recovery-manager-for-active-directory</a>.

# **Automation of manual operations**

Using Windows tools to recover a forest requires numerous and lengthy manual steps repeated on each domain controller in the forest. This process results in a very slow and tedious recovery prone to human error. Recovery Manager for Active Directory automates those numerous manual steps not only saving vast amounts of time but also eliminating the risk of human error.

# Creation of virtual test environments

Recovery Manager for Active Directory includes a component called the Active Directory® Virtual Lab. This component helps you create virtual test environments from an Active Directory® forest. You can use the created test environments to design and evaluate Active Directory® disaster recovery scenarios, test planned Active Directory® changes before deploying them to production, train your staff to perform Active Directory® related tasks, and more.

To create a virtual test environment from an Active Directory® forest, you first need to select the source computers (domain controllers or standalone servers) you want to include in the test environment, configure settings to create a virtual machine from each source computer, and then have the Active Directory® Virtual Lab create the test environment for you.

When creating virtual machines from the source computers, the Active Directory® Virtual Lab uses third-party virtualization software, such as Microsoft System Center Virtual Machine Manager (SCVMM), VMware ESX®, or VMware vCenter®. For a full list of supported virtualization software, see the System Requirements section in the Recovery Manager for Active Directory Release Notes.

You can configure virtualization settings to create virtual machines that maintain all the data available on the source computers, including Active Directory®, installed programs, and files. To manage the created virtual test

environment, you need to use the tools provided by the virtualization software with which the Active Directory® Virtual Lab created the virtual machines in the test environment.

# Remote quarantine

Recovery Manager for Active Directory automatically and remotely quarantines domain controllers during recovery so that any domain controllers that are not being recovered cannot replicate corruption back into the newly restored environment.

# **Fault tolerance**

Recovery Manager for Active Directory provides the following features that allow the product to continue operating without interruption in case of any failure:

- Switch from the initial Recovery Manager Console to an alternate instance of the console in case of any system failure. For more information, see Full replication.
- Consolidate backup information from multiple backup registration databases on a single Recovery Manager for Active Directory computer. For details, refer Consolidating backup registration data.
- Resume the last forest recovery operation in case it was unexpectedly interrupted. For details, see Resuming an interrupted forest recovery.

# Simultaneous system recovery

All domain controllers in your forest or domain can be restored simultaneously from one centralized location, using backups created with Recovery Manager for Active Directory, eliminating the need to manually interface with each domain controller separately saving a significant amount of time and effort.

# Support for Windows tools for restoring domain controllers

Recovery Manager for Active Directory can restore selected DCs from backups and then recover the remaining DCs by demoting them and reinstalling Active Directory®. Depending on the Windows version installed on the target DC, Recovery Manager for Active Directory uses either the Active Directory® Installation Wizard (**DCPromo.exe**) or the Windows PowerShell® cmdlets *Install-ADDSDomainController* and *Uninstall-ADDSDomainController*.

Support for the Windows tools allows for a recovery methodology that mirrors the prescriptive guidance laid out the forest recovery method recommended by Microsoft in the Planning for Active Directory® Forest Recovery whitepaper.

# Recovery plan

Recovery Plan is designed to improve the overall transparency of the recovery process. The plan is a detailed recovery process roadmap you can generate and view for the current recovery project in the Forest Recovery Console. The plan provides an overview of recovery settings specified for the domain controllers in the recovery project, thus allowing you to gain a better understanding and control of every aspect of the forest or domain recovery.

Generating and reviewing the recovery plan before you proceed with the recovery helps you identify and if necessary avoid any unwanted recovery actions by adjusting the project settings appropriately. You can also print out the generated project recovery plan or export it to a number of presentation formats provided by

Microsoft SQL Server® Reporting Services (SSRS) on which the Recovery Plan feature builds, such as PDF, XML, CSV, TIFF, and Excel®.

# **Running custom scripts**

You can configure Recovery Manager for Active Directory (RMAD) to automatically run custom scripts on the RMAD computer before, after, or during the recovery operation.

This version of RMAD is supplied with the Microsoft Windows Script File (.wsf) file that serves as a template where you can insert your custom scripts written in the VBScript or JScript language.

The .wsf file has a number of XML elements where you can insert your scripts. Depending on the XML element where you insert it, your script will run

- Before the recovery operation starts in the current project.
- Each time before the restore from backup operation starts for a domain controller in the current project.
- After the restore from backup operation completes for all domain controllers in the current project.
- Before the reinstall Active Directory operation starts in the current project.
- Each time before the reinstall Active Directory operation starts for a domain controller in the current project.
- Each time the reinstall Active Directory operation completes for a domain controller in the current project.
- After the recovery operation completes in the current project.

# **Technical overview**

Recovery Manager for Active Directory performs the following functions:

- Regular backup of domain controllers' components across a network, including the Active Directory database, SYSVOL and Registry, and maintenance of one or more secure repositories containing the backed-up Active Directory data.
- Wizard-driven, remotely administered restoration of Active Directory object data and Group Policy information from a point-in-time backup.
- Active Directory, AD LDS (ADAM), and Group Policy comparison reporting, troubleshooting, and investigation.

# Creating backups

Recovery Manager for Active Directory (RMAD) provides the facility to create backups of the Active Directory® components on domain controllers, including the Active Directory® database and Windows Server® Bare Metal Recovery (BMR) backups.

Both types of backups can be created for any Active Directory® domain controller available on the network. Backup creation is a task that can be performed on a regular basis without interrupting the operation of the domain controller.

RMAD lets you organize domain controllers into collections, and establish a backup scheduling frequency and "allowed hours" during which the backup process may run. Based on the frequency of updates to the directory data store, you can configure a backup schedule for each collection.

Depending on the requirements of your enterprise, you can configure a retention policy to specify how many backups are retained: for example, all saved backups or a number of the most recent backups. Different policy settings can be specified for different domain controller collections.

For Active Directory® backups, it is not necessary to maintain a single, centralized repository: several repositories, perhaps based on the site topology, can make your deployment more WAN-friendly. To minimize bandwidth consumption, RMAD employs agents that compress the data to be backed up, before sending it across the network.

## **Backup encryption**

RMAD allows backups to be encrypted and protected with a password, to prevent unauthorized access. This password is used to generate a passphrase with which the backup is encrypted.

For Active Directory® backup encryption, the product uses Microsoft's implementation of the AES-256 algorithm from RSA, Inc. (Microsoft Enhanced RSA and AES Cryptographic Provider), with the maximum cipher strength. The use of the Microsoft Enhanced RSA and AES Cryptographic Provider ensures that backups are encrypted with 256–bit cipher strength

## Creating unpacked backups

You can have RMAD keep unpacked Active Directory® or AD LDS (ADAM) backups in any appropriate location on your network.

Unpacked backups can be reused for subsequent starts of the Online Restore Wizard or Group Policy Restore Wizard. The use of unpacked backups accelerates the backup data preparation step of those wizards, because the unpacking process may be a lengthy operation.

## **Using third-party backups**

RMAD makes it possible to use Active Directory® or AD LDS (ADAM) backups created with third-party backup tools. Before using this feature, unpack the backup to an alternate location with the corresponding third-party backup tool, and then register the database file (ntds.dit or adamntds.dit) using the Online Restore Wizard or Online Restore Wizard for AD LDS (ADAM), respectively.

## Cross-domain backup of group membership

When backing up Global Catalog servers, you have the option to force RMAD to collect group membership information from all domains within the Active Directory® forest. This option ensures that group membership spanning multiple domains is fully backed up.

It is recommended that you restore objects from Global Catalog backups that were created with this option. Otherwise, restored objects may not retrieve their membership in some local groups, because even Global Catalog servers do not store full information about group memberships. For example, information about membership in domain local groups is only stored in the home domains of those groups.

## Considerations for backing up Active Directory®

In an Active Directory® environment, each domain controller maintains its own Active Directory® database. Therefore, a backup of the Active Directory® database is domain controller-specific. To completely back up Active Directory®, you must back up the directory database on every domain controller.

To restore deleted or corrupted objects, it is recommended to back up at least two domain controllers for each domain for redundancy. If you intend to restore cross-domain group membership information, then it is also necessary to back up a global catalog server.

Another reason for backing up the directory database on every domain controller is loose consistency. Replication of changes made to Active Directory® does not occur immediately. The replication process first accumulates all changes, and then provides them to the participating domain controllers. As a result, the directory database on any domain controller is normally in a state of loose consistency. The directory object data on individual domain controllers differs to some extent, given that replication updates are either in transit between domain controllers, or waiting to be initiated.

The age of the backup must also be considered. Active Directory® prevents the restoration of data older than the "tombstone lifetime" - a setting specified in Active Directory®. Because of this, an Active Directory® backup

should be created at least once within the tombstone lifetime. However, it is strongly recommended that backups of the directory database be created more often than this.

# **Backup Storage**

Backups created with Recovery Manager for Active Directory can be stored in multiple locations. Primary storage of backups allows for backup files to be saved on a distributed network, or on selected computers with physically restricted access. Recovery Manager considers these locations as primary storage and is referred to as Tier 1 storage.

## **Primary Storage (Tier 1)**

Recovery Manager for Active Directory provides options for primary storage in local and remote locations. Local storage is refers to storage on the Recovery Manager console computer, where remote storage is storage on the backed up domain controller or other remote servers on network shares. These locations are remote due to not being on the Recovery Manager console computer. See the Local Storage tab and Remote Storage tab. For both local and remote storage locations, a primary backup path can be provided and an alternate backup path.

Primary storage is for the original backup files to be saved to the a safe location. For primary storage, the backup agent creates the backup file, compresses the data and then the file is saved to the configured storage locations. In the diagram below see line number 1 to view the process that is taken to save the backup file to primary storage locations. The RPC protocol is used to save backups files to the console computer. For saving to remote storage locations SMB protocols are used.

# RMAD Server Windows Virtual or Physical Server RMAD Console Local Storage/Console Network Storage Server Remote Storage/ Domain Controller

## Primary Storage (Tier 1)

Figure: Primary Storage for Backups

The figure illustrates how Recovery Manager for Active Directory creates and saves backup files to primary storage locations.

# **Backup Agent**

NOTE

**For Recovery Manager for Active Directory 10.1 or higher**: Make sure that you use the Backup Agent version supplied with this release of Recovery Manager for Active Directory.

Recovery Manager for Active Directory employs a Backup Agent to back up remote domain controllers and AD LDS (ADAM) hosts. This is because some backup APIs provided by the operating system cannot be used to access a target domain controller or AD LDS (ADAM) host from the Recovery Manager Console. Therefore, Backup Agent must be installed on a remote domain controller or AD LDS (ADAM) host in order to gain access to its specific objects. RMAD can automatically install Backup Agent before starting a backup, and remove it upon the completion of backup operation. Alternatively, you can preinstall Backup Agent manually. For more information on the advantages of using preinstalled Backup Agent, see *Using preinstalled Backup Agent* below.

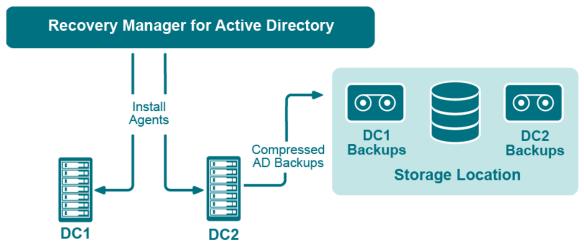

**Figure: Backup Agents** 

The Recovery Manager for Active Directory (RMAD) employs a Backup Agent when creating backups. The Backup Agent is installed on domain controllers DC1 and DC2 and compresses the data and transfers the compressed data to storage location.

Since Backup Agent compresses the data before sending it over the network, the network load is decreased significantly. The average compression ratio is 7:1. The use of Backup Agent also provides increased scalability and performance by allowing the creation of backups on multiple domain controllers in parallel.

## Separate credentials for Backup Agent

RMAD allows to run Backup Agent in the security context of a specific user account. Since RMAD needs administrative access to the domain controller in order to run Backup Agent, the account under which RMAD is running must belong to the Administrators group on that domain controller or AD LDS (ADAM) host, providing administrative access to the entire domain. If RMAD cannot be started under such an account, separate credentials (user logon name and password) should be specified, so that Backup Agent is run under an account that has sufficient privileges.

## Using preinstalled Backup Agent

RMAD allows you to back up Computer Collections using Backup Agent manually preinstalled on each target domain controller. This method enables you to

- Perform a backup operation without having domain administrator privileges. It is sufficient if RMAD runs under a backup operator's credentials.
- Reduce network traffic when backing up the Computer Collection.
- Back up domain controllers in domains that have no trust relationships established with the domain in which RMAD is running, solving the so-called "no trust" problem.

# **Recovering Active Directory**

Recovery Manager for Active Directory (RMAD) enables the recovery of a portion of the directory or the entire directory, in the event of corruption or inadvertent modification. The granular, object-level, online restore may also be used to undelete directory objects. These powerful, security-sensitive functions of RMAD should only be performed by highly trusted directory administrators.

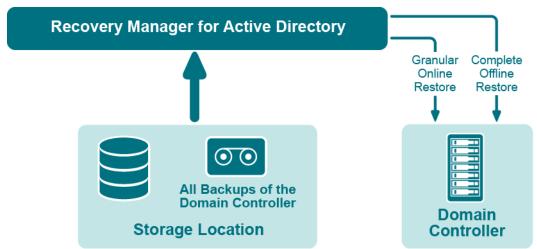

**Figure: Recovering Active Directory** 

If certain objects are inadvertently deleted or modified in Active Directory, they can be restored from a backup of domain controller's Active Directory® components, without restarting the domain controller or affecting other objects. If the Active Directory® database on a particular domain controller has been corrupted, the entire database can be restored from a Active Directory® backup created for that domain controller. All the restore operations are administered remotely.

Recovery Manager for Active Directory offers the following restore methods:

- Granular online restore. Allows you to select Active Directory® objects from a backup, and then restore them to Active Directory®. This method allows for the recovery of individual Active Directory® objects, and selected attribute values in Active Directory® objects, with the least amount of administrative effort.
- Complete offline restore. Restarts the target domain controller in Directory Services Restore
  mode, restores the Active Directory® database from the selected backup, and then restarts the
  domain controller in normal operational mode. This method enables the recovery of the entire Active
  Directory® database on a domain controller, and is most useful when recovering from database
  corruption.

Recovery Manager for Active Directory supports granular online restore from BMR backups.

# **Recovering Group Policy**

Recovery Manager for Active Directory (RMAD) enables the recovery of Group Policy data from corruption or inadvertent modification, which can be caused by either hardware failure or human error.

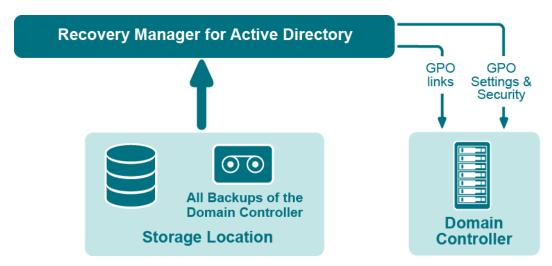

**Figure: Group Policy Recovery** 

If specific Group Policy objects or links are inadvertently deleted or modified, they can be restored from a backup of a domain controller's Active Directory® components, without restoring the entire Active Directory®, restarting the domain controller, or affecting other objects.

Recovery Manager for Active Directory includes the following options for Group Policy recovery:

- Policy settings restore. If the Group Policy object was modified since the backup was created, this
  option restores all policy settings to the state they were in at the time of the backup. If the Group
  Policy object was deleted, this option creates a new object with the same name and policy settings
  as the backed-up object.
- Security settings restore. Restores all security information contained in the Group Policy object.
   As a result, all users and security groups receive the access permissions that were specified in the Group Policy object at the time it was backed up.
- GPO links restore. Restores all links associated with the Group Policy object to the state they were
  in at the time the backup was created. As a result, the object is once again used by the same sites,
  domains, and organizational units that were linked to it at the time the backup was created.
- Comparison reports. Shows whether Group Policy object was deleted or modified since the backup time.

You can use any combination of these options. For example, suppose some links to a Group Policy object are accidentally deleted. If your backup contains an outdated version of the Group Policy object, you can restore only the links, without restoring the policy settings or security settings.

## **Group Policy restore**

To eliminate downtime when recovering Group Policy, RMAD provides the Group Policy Restore method. This method allows individual Group Policy objects to be restored to a selected domain controller. The operation can be performed on any domain controller that can be accessed remotely. Using this method, domain controllers do not need to be restarted, and only those objects selected for recovery are affected.

For this type of restore, it is not necessary to create any special backups; you may use any regular backup of domain controller's Active Directory® components.

A Group Policy Restore is particularly helpful when critical Group Policy objects or links have been inadvertently deleted or changed. To recover from such situations, you may carry out a Group Policy Restore to a domain controller using a Active Directory® backup that was created before the objects in question were deleted or modified.

Group Policy Restore allows you to roll back changes made to Group Policy information, and return individual Group Policy objects to the state they were in when the backup was created. It is important to note that a Group Policy Restore only affects the object selected for recovery, and optionally, the links to that object. Any objects that are not involved in the operation remain unchanged in the domain.

# **Comparison reports**

Recovery Manager for Active Directory (RMAD) provides comparison reports to assist with isolating deletion or changes to Active Directory® or AD LDS (ADAM), and troubleshooting the resulting problems. These reports are based on per-attribute comparisons of Active Directory®, AD LDS (ADAM), or Group Policy objects selected from a backup, with their counterparts in Active Directory®, AD LDS (ADAM), or another backup.

By comparing the state of the directory objects or Group Policy objects in Active Directory® with those in a backup, comparison reports improve the efficiency of recovering objects, by allowing you to specify precisely which objects should be restored.

By showing the changes that would be made to Active Directory® or AD LDS (ADAM) during a restore operation, comparison reports help to highlight possible side effects that could result from restoring data. If such side effects are indicated in the report, you may then reconsider whether to apply the changes to the "live" directory data.

Comparison reports may also be used to monitor changes that occurred in Active Directory or AD LDS (ADAM) since the backup was created, or within the period between two backups. Comparison reports assist with troubleshooting Active Directory®, and resolving problems that may result from the deletion of critical objects in Active Directory®. The reports also help you monitor changes made to Active Directory® or AD LDS (ADAM) by third party applications.

The ability to compare the current state of objects in Active Directory® or AD LDS (ADAM) with their state in a backup helps when troubleshooting problems that may result from the deletion or modification of a user account or an Organizational Unit, or modification of more critical objects. Comparison reports show whether critical objects were deleted or modified since a backup was made.

The deletion of critical objects such as a domain controller's computer account or the "NTDS Settings" object is one of the most common causes of Active Directory® problems.

Other critical, equally sensitive objects include all objects in the System container, such as FRS subscription objects, trusted domain objects (TDO), and DNS objects. By comparing the current state of objects in the System container with the state of the objects in a backup, it is possible to isolate problems that result from the absence or incorrect modification of critical objects.

RMAD serves as a valuable tool when implementing a change management process. The importance of testing changes to Active Directory® is paramount, whether you are changing configurations, installing new software, or implementing service packs and patches. The product has the ability to report changes, and if necessary, roll back changes made to Active Directory®. This improves the effectiveness of testing application deployment scenarios in a laboratory environment, and monitoring changes made to Active Directory® by third-party applications.

# **Getting started**

- Permissions required to use Recovery Manager for Active Directory
- Recovery Manager Console
- Getting and using help
- Configuring Windows Firewall
- Using Computer Collections
- Managing Recovery Manager for Active Directory configuration
- Licensing

# Permissions required to use Recovery **Manager for Active Directory**

NOTE From version 8.8, Recovery Manager for Active Directory (RMAD) supports environments with disabled NTLM authentication and the Protected Users Security Group.

The following user account permissions are required to perform some common tasks with RMAD.

**Table 1. Backup Permissions** 

| Action                                                                                   | Computer         | Permissions Needed                                                                                                    |
|------------------------------------------------------------------------------------------|------------------|----------------------------------------------------------------------------------------------------|
| Discover preinstalled<br>Backup Agent instances                                          | RMAD<br>computer | Write permission to the %AllUsersProfile%\Quest\Recovery Manager for Active Directory folder. Be a member of the Backup Operators group in the domain associated with the target domain controller. |
| Uninstall Backup Agent                                                                   | RMAD<br>computer | Write permission to the %AllUsersProfile%\Quest\Recovery Manager for Active Directory folder. Be a member of the Backup Operators group in the domain associated with the target domain controller. |
| Update information<br>displayed about Backup<br>Agent in the Recovery<br>Manager Console | RMAD<br>computer | Write permission to the %AllUsersProfile%\Quest\Recovery Manager for Active Directory folder. Be a member of the Backup Operators group in the domain associated with the target domain controller. |
| Automatically install<br>Backup Agent and back<br>up Active Directory data               | RMAD<br>computer | Write permission to the %AllUsersProfile%\Quest\Recovery Manager for Active Directory folder. Be a member of the Backup Operators group in the domain associated with the target domain controller. |
| Back up Active Directory<br>using preinstalled<br>Backup Agent                           | RMAD<br>computer | Write permission to the %AllUsersProfile%\Quest\Recovery Manager for Active Directory folder. Be a member of the Backup Operators group in the domain associated with the target domain controller. |

#### **Table 2. Restore Permissions**

| Action                                                                                      | Computer         | Permissions Needed                                                                                                    |
|---------------------------------------------------------------------------------------------|------------------|----------------------------------------------------------------------------------------------------|
| Perform a complete<br>offline restore of Active<br>Directory by using the<br>Repair Wizard  | RMAD<br>computer | Write permission to the %AllUsersProfile%\Quest\Recovery Manager for Active Directory folder. Be a member of the Backup Operators group in the domain associated with the target domain controller. |
| Perform a selective<br>online restore of Active<br>Directory objects -<br>Agentless restore | RMAD<br>computer | Write permission to the %AllUsersProfile%\Quest\Recovery Manager for Active Directory folder. Be a member of the Backup Operators group in the domain associated with the target domain controller. |

| Action                                                                               | Computer         | Permissions Needed                                                                                                    |
|--------------------------------------------------------------------------------------|------------------|----------------------------------------------------------------------------------------------------|
| Perform a selective online restore of Active Directory objects - Agent-based restore | RMAD<br>computer | Write permission to the %AllUsersProfile%\Quest\Recovery Manager for Active Directory folder. Be a member of the Backup Operators group in the domain associated with the target domain controller. |

Table 3. Backup and Restore AD LDS (ADAM) Permissions

| Action                                                                            | Computer         | Permissions Needed                                                                                                    |
|-----------------------------------------------------------------------------------|------------------|----------------------------------------------------------------------------------------------------|
| Automatically install<br>Backup Agent and back up<br>an AD LDS (ADAM)<br>instance | RMAD<br>computer | Write permission to the %AllUsersProfile%\Quest\Recovery Manager for Active Directory folder. Local Administrator on computer hosting AD LDS (ADAM). |
| Back up an AD LDS<br>(ADAM) instance using<br>preinstalled Backup Agent           | RMAD computer    | Write permission to the %AllUsersProfile%\Quest\Recovery Manager for Active Directory folder. Local Administrator on computer hosting AD LDS (ADAM). |
| Restore an AD LDS (ADAM) instance                                                 | RMAD computer    | Write permission to the %AllUsersProfile%\Quest\Recovery Manager for Active Directory folder. Local Administrator on computer hosting AD LDS (ADAM). |
| Table 4. RMAD cmdlets Pe                                                          | rmissions        |                                                                                                    |
| Action                                                                            | Computer         | Permissions Needed                                                                                                    |

| Action                                            | Computer      | Permissions Needed                                                                        |
|---------------------------------------------------|---------------|-------------------------------------------------------------------------------------------|
| Run Recovery Manager for Active Directory cmdlets | RMAD computer | Write permission to the %ProgramData%\Quest\Recovery Manager for Active Directory folder. |

# **Install Recovery Manager for Active Directory**

The account must be a member of the local Administrators group on the computer where you want to install RMAD. If during the installation you specify an existing SQL Server instance, the account with which RMAD connects to that instance must have the following permissions on the instance:

- Create Database
- Create Table
- Create Procedure
- Create Function

# Open and use the Recovery Manager Console

The account must be a member of the local Administrators group on the computer where the Recovery Manager Console is installed. The account must also have the following permissions on the SQL Server® instance used by RMAD:

- Insert
- Delete
- Update
- Select
- Execute

## **Preinstall Backup Agent manually**

The account you use to access the target computer must be a member of the local Administrators group on that computer.

## **Upgrade Backup Agent**

The account you use to access the target computer must be a member of the local Administrators group on that computer.

## **Discover preinstalled Backup Agent instances**

The account used to access the target domain controllers must:

- Have the Write permission on the %AllUsersProfile%\Quest\Recovery Manager for Active Directory folder that is located on the RMAD computer.
- Be a member of the Backup Operators group on each target domain controller.

## **Uninstall Backup Agent**

The account used to access the target domain controllers must:

- Have the Write permission on the %AllUsersProfile%\Quest\Recovery Manager for Active Directory folder that is located on the RMAD computer.
- Be a member of the Backup Operators group on each target domain controller.

# **Update information displayed about Backup Agent in the Recovery Manager Console**

The account used to access the target domain controllers must:

- Have the Write permission on the %AllUsersProfile%\Quest\Recovery Manager for Active
   Directory folder that is located on the RMAD computer.
- Be a member of the Backup Operators group on each target domain controller.

# Automatically install Backup Agent and back up Active Directory data

To automatically install Backup Agent, the account must:

- Have the Write permission on the %AllUsersProfile%\Quest\Recovery Manager for Active Directory folder located on the Recovery RMAD computer.
- Local Administrator permissions on the target domain controller.

To back up data, the account must be a member of the Backup Operators group on the target domain controller.

# Back up Active Directory using preinstalled Backup Agent

The account used to access the target domain controllers must:

- Have the Write permission on the %AllUsersProfile%\Quest\Recovery Manager for Active Directory folder that is located on the RMAD computer.
- Be a member of the Backup Operators group on each domain controller to be backed up.

# Perform a complete offline restore of Active Directory by using the Repair Wizard

If you restore data to a domain controller where User Account Control (UAC) is not installed or disabled:

 The account you use to access the domain controller must be a member of the Domain Admins group.

If you restore data to a domain controller where User Account Control (UAC) is enabled:

 The account you use to access the domain controller must be the built-in Administrator on that computer.

In both these cases, the account you use to access the domain controller must have the **Write** permission on the **%AllUsersProfile%\Quest\Recovery Manager for Active Directory** folder located on the RMAD computer.

# Perform a selective online restore of Active Directory objects

Agentless restore (used by default in Online Restore Wizard)

The account used to access target domain controllers must:

- Have the Write permission on the %AllUsersProfile%\Quest\Recovery Manager for Active Directory folder that is located on the RMAD computer.
- Reanimate Tombstones extended right in the domain where objects are to be restored.
- Write permission on each object attribute to be updated during the restore.
- Create All Child Objects permission on the destination container.
- List Contents permission on the Deleted Objects container in the domain where objects are to be restored.
- Replicating Directory Changes permission.

For more details, see Agentless method.

## Agent-based restore

• The account used to access target domain controllers must have domain administrator rights.

For more details, see Agent-based method.

# **Restore a Group Policy object**

The account used to access the target domain controller must:

- Be a member of the Group Policy Creator Owners group.
- Have Full Control privilege on the Group Policy object.
- Be a member of the Backup Operators group.
- Have sufficient permissions to read/write Active Directory objects linked to the Group Policy object.

# Automatically install Backup Agent and back up an AD LDS (ADAM) instance

The account used to access the computer hosting the instance must:

- Have the Write permission on the %AllUsersProfile%\Quest\Recovery Manager for Active Directory folder that is located on the RMAD computer.
- Be a member of the local Administrators group on the computer hosting the AD LDS (ADAM) instance

# Back up an AD LDS (ADAM) instance using preinstalled Backup Agent

The account used to access the computer hosting the instance must:

- Have the Write permission on the %AllUsersProfile%\Quest\Recovery Manager for Active Directory folder located on the RMAD computer.
- Be a member of the local Administrators group on the computer hosting the AD LDS (ADAM) instance.

## Restore an AD LDS (ADAM) instance

The account used to access the computer hosting the instance must:

- Have the Write permission on the %AllUsersProfile%\Quest\Recovery Manager for Active Directory folder located on the RMAD computer.
- Be a member of the local Administrators group on the computer hosting the AD LDS (ADAM) instance.

## Access the SQL reporting database

To access the SQL reporting database (%ProgramData%\Quest\Recovery Manager for Active Directory\DBReporting\RecoveryManager-Reporting-<host name>), the account must be assigned to db\_datareader, db\_datawriter roles and have rights to run all the usp\_\* procedures, as follows:

- usp\_GetSummaryReportBody
- usp\_GetSessionErrors
- usp\_GetReportsList
- usp\_GetReportsHeader
- usp\_GetReportBody
- usp GetReplicationHistory
- usp\_GetOptionalObjects
- usp\_GetOptionalAttributes
- usp\_GetObjectChildren
- usp\_GetObjectAttributes
- usp\_GetAllObjects
- usp\_GetAllChildObjects
- usp\_GetAllAttributes

## **Run Recovery Manager for Active Directory cmdlets**

Verify that the user account under which you run RMAD Management Shell console has the **Write** permission to the **%ProgramData%\Quest\Recovery Manager for Active Directory** folder. Otherwise, you will get warning messages when you run the snap-in cmdlets.

# **Recovery Manager Console**

Recovery Manager for Active Directory (RMAD) includes an MMC snap-in (also known as the Recovery Manager Console) to ensure intuitive operation and close integration with the Windows® operating system.

**NOTE** 

Machine that hosts the Recovery Manager Console must have same or higher version of Windows® operating system than the processed domain controllers. Otherwise, the online compare and object search in a backup during the online restore operation may fail.

## To start the Recovery Manager Console

On the Start screen, click the Recovery Manager for Active Directory tile.

When started for the first time, the Recovery Manager Console looks similar to the following:

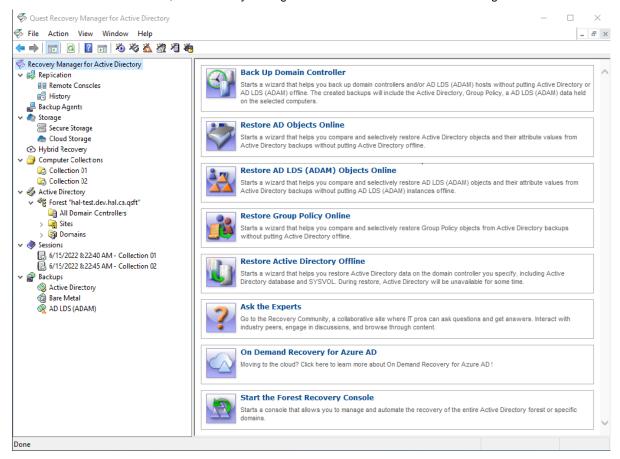

The main viewing area of the window is divided into two panes. The left pane contains the console tree, showing the items that are available in the snap-in. The right pane, known as the details pane, is used to display information about those items. The window also contains command menus and toolbars that are provided by both the MMC and the snap-in.

The information in the details pane changes accordingly when you select items in the console tree. To perform management tasks, you can click or right-click entries in the details pane and then use commands on the Action menu or shortcut menu.

You can move objects by selecting them in a source folder and then dragging the selection to a destination folder. If the drop operation is not allowed, the mouse pointer changes accordingly.

For more information about how to navigate an MMC snap-in, refer to Microsoft Management Console Help.

The console tree includes the following items:

- Replication Using this node you can add multiple console instances to the replication console list
  and perform the data replication from source consoles to the local one. For more information, see
  Full replication and Consolidating backup registration data.
- Backup Agent Management. Provides a central location for managing Backup Agent on computers
  added to Computer Collections. You can use this node to discover all preinstalled instances of
  Backup Agent and to manually install, uninstall, or update the agent on computers in Computer
  Collections (such as domain controllers and AD LDS (ADAM) hosts). For more information, see
  Managing Backup Agent.
- Computer Collections. Contains a list of user-defined collections of computers. When you select a
  collection in the console tree, the details pane displays a list of all members of that collection. For
  more information, see Using Computer Collections.
- Active Directory. Contains nodes representing the forests and AD LDS (ADAM) configuration sets
  to which the Recovery Manager Console is currently connected. You can browse forests and AD
  LDS (ADAM) configuration sets for computers and AD LDS (ADAM) instances, respectively.
  - To add a forest to the list, select Active Directory, and then, on the Action menu, click Connect to Forest.
  - To add an AD LDS (ADAM) configuration set to the list, select Active Directory, and then, on the Action menu, click Connect to AD LDS (ADAM).
- **Sessions**. Contains a list of all backup-creation sessions performed by RMAD. When you select a session in the console tree, the details pane reports information about that session, such as whether backups were successfully created during the session.
- Backups. Contains a list of the Active Directory® backups, AD LDS (ADAM) backups registered in
  the backup registration database of RMAD. When you select Active Directory or AD LDS (ADAM)
  under the Backups node, the details pane displays a list of all registered AD backups or AD LDS
  (ADAM) backups respectively.

You can use the **Properties** dialog box provided for the Active Directory® or AD LDS (ADAM) node, to filter the list of backups displayed in the details pane.

# Getting and using help

Help topics and tips provided with Recovery Manager for Active Directory help you accomplish your tasks. To get assistance while you work:

- On the **Help** menu, click **Help Topics**. This displays the Help Viewer. To find a Help topic, use the **Contents** and **Search** tabs of the Help Viewer.
- To see a brief description of a wizard page or a dialog box, press the F1 key or click the **Help** button.
- To see a brief description of a menu command or a toolbar button, point to the command or button.
   Descriptions of toolbar buttons appear as tool-tips.

Descriptions of menu commands appear in the status bar at the bottom of the window. If the status bar is not displayed, click **Customize** on the **View** menu, and then select the **Status bar** check box in the **Customize View** dialog box.

# **Configuring Windows Firewall**

A firewall enabled in your environment may block traffic on ports used by Recovery Manager for Active Directory (RMAD), preventing you from backing up or restoring data. Before you start using RMAD, make sure your firewall does not block traffic on ports used by RMAD.

This section provides instructions on how to configure built-in Windows Firewall on a the domain controllers to be backed up, so that RMAD could back up data on that computer.

The section covers the following methods:

- Manual method
- Automatic method

# **Manual method**

For each of the following agents, you must create the specified firewall rules to allow traffic on ports used by RMAD. For descriptions of each firewall rule, see the table below.

## **Backup Agent:**

- If you have a preinstalled Backup Agent, create Rule 3 and specify BackupAgent64.exe in the Program path parameter.
- If you have an automatic Backup Agent installation, create Rule 3 and specify **ErdAgent.exe** instead of <backup agent> in the **Program path** parameter.
- If you use the specified Backup Agent port, you need to configure Rule 1 and Rule 3. In Rule 3, specify <specific TCP port> for the Backup Agent in the **Local ports** parameter.
- If you use the RPC dynamic port range for the Backup Agent, configure Rule 1, Rule 2, and Rule 3. In Rule 3, specify the <RPC dynamic port range> for the Backup Agent in the **Local ports** parameter.

## **Online Restore Agent:**

- Configure Rule 4 and specify OnlineRestoreAdapter.exe in the Program path parameter.
- If you use the specified Online Restore Agent port, configure Rule 1 and Rule 4. In Rule 4, specify <specific TCP port> for the Online Restore Agent in the **Local ports** parameter.
- If the RPC dynamic port range is used for the Online Restore Agent, configure Rule 1, Rule 2, and Rule 4. In Rule 4, specify <RPC dynamic port range> for the Online Restore Agent in the Local ports parameter.

## Offline Restore Agent:

- Configure Rule 5 and specify **RstAgent.exe** in the **Program path** parameter.
- If you use the specified Offline Restore Agent port, you need to configure Rule 1 and Rule 5. In Rule 5, specify <specific TCP port> for the Offline Restore Agent in the **Local ports** parameter.
- If you use the RPC dynamic port range for the Offline Restore Agent, configure Rule 1, Rule 2, and Rule 5. In Rule 5, specify <RPC dynamic port range> for the Offline Restore Agent in the Local ports parameter.

## **Management Agent:**

- Configure Rule 6 and specify the ManagementAgent.exe in the Program path parameter.
- If you use the specified Backup Agent port, configure Rule 1 and Rule 6. In Rule 6, specify <specific TCP port> for the Management Agent in the **Local ports** parameter.
- If you use the RPC dynamic port range for the Management Agent, configure Rule 1, Rule 2, and Rule 6. In Rule 6, specify <RPC dynamic port range> for the Management Agent in the Local ports parameter.

## **Forest Recovery Agent:**

- Configure Rule 7 and specify FRRestoreService64.exe in the Program path parameter.
- If you use the specified Backup Agent port, configure Rule 1 and Rule 7. In Rule 7, specify <specific TCP port> for the Forest Recovery Agent in the **Local ports** parameter.
- If you use the RPC dynamic port range for the Forest Recovery Agent, configure Rule 1, Rule 2, and Rule 7. For Rule 7, specify <RPC dynamic port range> for the Forest Recovery Agent in the Local ports parameter.

The following list describes the settings for each firewall rule. Any setting not described in this list can be left as the default value.

#### Rule 1

Rule Type: CustomProgram Path: System

- Service settings: Apply to all programs and services

- Protocol: TCP
- Local ports: 445
- Remote ports: Any
- Local IP addresses: Any
- Remote IP addresses: Any
- Action: Allow the connection

- Rule profile: Domain, Private, and Public

Allowed users: AnyAllowed computers: Any

PowerShell for the Rule 1 settings: New-NetFirewallRule -DisplayName "Rule 1" -Group RMAD -Enabled True - Profile Any -Direction Inbound -LocalPort 445 -Protocol TCP -Program System

## Rule 2

- Rule Type: Custom

- Program Path: %SystemRoot%\System32\Svchost.exe
 - Service settings: Remote Procedure Call (RpcSs)

- Protocol: TCP

- Local ports: RPC Endpoint Mapper

Remote ports: Any
Local IP addresses: Any
Remote IP addresses: Any
Action: Allow the connection

- Rule profile: Domain, Private, and Public

Allowed users: AnyAllowed computers: Any

PowerShell for the Rule 2 settings: New-NetFirewallRule -DisplayName "Rule 2" -Group RMAD -Enabled True - Profile Any -Direction Inbound -LocalPort RPCEPMap -Protocol TCP -Program "%SystemRoot%\System32\Svchost.exe" -Service RpcSs

## Rule 3

- Rule Type: Custom

- **Program Path**: %SystemRoot%\RecoveryManagerAD\BackupAgent64.exe or %SystemRoot%RecoveryManagerAD\ErdAgent.exe

- Service settings: Apply to all programs and services

- Protocol: TCP

- Local ports: RPC dynamic port range/specified port for Backup Agent

Remote ports: Any
Local IP addresses: Any
Remote IP addresses: Any
Action: Allow the connection

- Rule profile: Domain, Private, and Public

Allowed users: AnyAllowed computers: Any

PowerShell for the Rule 3 settings: New-NetFirewallRule -DisplayName "Rule 3" -Group RMAD -Enabled True - Profile Any -Direction Inbound -LocalPort RPC -Protocol TCP -Program "%SystemRoot%\RecoveryManagerAD\BackupAgent64.exe"

**Note:** If the Backup Agent uses a specific TCP port then specify the TCP port in the LocalPort parameter. If the RPC dynamic port range is used then specify the RPC dynamic port range in the LocalPort parameter

#### Rule 4

- Rule Type: Custom

- **Program Path**: C:\Program Files\Quest\Recovery Manager for Active Directory Forest Edition\FRRestoreService64.exe"

- Service settings: Apply to all programs and services

- Protocol: TCP

- Local ports: RPC dynamic port range/specific port for Online Restore Agent

Remote ports: Any
Local IP addresses: Any
Remote IP addresses: Any
Action: Allow the connection

- Rule profile: Domain, Private, and Public

Allowed users: AnyAllowed computers: Any

PowerShell for the Rule 4 settings: New-NetFirewallRule -DisplayName "Rule 4" -Group RMAD -Enabled True - Profile Any -Direction Inbound -LocalPort RPC -Protocol TCP -Program "C:\Program Files\Quest\Recovery Manager for Active Directory Forest Edition\FRRestoreService64.exe"

**Note:** If the Online Restore Agent uses a specific TCP port then specify the TCP port in the LocalPort parameter. If the RPC dynamic port range is used then specify the RPC dynamic port range in the LocalPort parameter.

#### Rule 5

- Rule Type: Custom

- Program Path: %SystemRoot%\RecoveryManagerAD\RstAgent.exe

- Service settings: Apply to all programs and services

- Protocol: TCP

- Local ports: RPC dynamic port range/specific port for Offline Restore Agent

Remote ports: Any
Local IP addresses: Any
Remote IP addresses: Any
Action: Allow the connection

- Rule profile: Domain, Private, and Public

Allowed users: AnyAllowed computers: Any

PowerShell for the Rule 5 settings: New-NetFirewallRule -DisplayName "Rule 5" -Group RMAD -Enabled True - Profile Any -Direction Inbound -LocalPort RPC -Protocol TCP -Program "- Program Path: "%SystemRoot%\RecoveryManagerAD\RstAgent.exe"" "

**Note:** If the Offline Restore Agent uses a specific TCP port then specify the TCP port in the LocalPort parameter. If the RPC dynamic port range is used then specify the RPC dynamic port range in the LocalPort parameter.

### Rule 6

- Rule Type: Custom

- Program Path: %SystemRoot%\RecoveryManagerAD\ManagementAgent.exe

- Service settings: Apply to all programs and services

- Protocol: TCP

- Local ports: RPC dynamic port range/specific port for Management Agent

Remote ports: Any
Local IP addresses: Any
Remote IP addresses: Any
Action: Allow the connection

- Rule profile: Domain, Private, and Public

Allowed users: AnyAllowed computers: Any

PowerShell for the Rule 6 settings: New-NetFirewallRule -DisplayName "Rule 6" -Group RMAD -Enabled True - Profile Any -Direction Inbound -LocalPort RPC -Protocol TCP -Program "%SystemRoot%RecoveryManagerADWanagementAgent.exe"

**Note:** If the Management Agent uses a specific TCP port then specify the TCP port in the LocalPort parameter. If the RPC dynamic port range is used then specify the RPC dynamic port range in the LocalPort parameter.

#### Rule 7

- Rule Type: Custom

- **Program Path**: C:\Program Files\Quest\Recovery Manager for Active Directory Forest Edition\FRRestoreService64.exe

- Service settings: Apply to all programs and services

- Protocol: TCP

- Local ports: RPC dynamic port range/specific port for Forest Recovery Agent

Remote ports: Any
Local IP addresses: Any
Remote IP addresses: Any
Action: Allow the connection

- Rule profile: Domain, Private, and Public

Allowed users: AnyAllowed computers: Any

PowerShell for the Rule 7 settings: New-NetFirewallRule -DisplayName "Rule 7" -Group RMAD -Enabled True - Profile Any -Direction Inbound -LocalPort RPC -Protocol TCP -Program "C:\Program Files\Quest\Recovery Manager for Active Directory Forest Edition\FRRestoreService64.exe"

**Note:** If the Forest Recovery Agent uses a specific TCP port then specify the TCP port in the LocalPort parameter. If the RPC dynamic port range is used then specify the RPC dynamic port range in the LocalPort parameter.

## NOTE

For more information on RPC dynamic port range, refer to the following Microsoft Support Knowledge Base articles at https://support.microsoft.com:

How to configure RPC to use certain ports and how to help secure those ports by using IPsec How to configure RPC dynamic port allocation to work with firewalls The default dynamic port range for TCP/IP has changed in Windows Vista and in Windows Server 2008

# **Automatic method**

Before following the below instructions, make sure that Windows Firewall enabled on the target computer does not block any ports used by the Recovery Manager Console: these ports are required to deploy Backup Agent, Online Restore Agent, Offline Restore Agent, Management Agent and Forest Recovery Agent.

Use the following options to automatically configure Windows Firewall settings:

- To automatically configure Windows Firewall for Backup Agent, Online Restore Agent, Offline Restore Agent and Management Agent, use the Recovery Manager Console settings. Fore more details, see the *Ports tab* section here.
- To automatically configure Windows Firewall for Forest Recovery Agent and Management Agent, use the Agents tab in the Recovery Project Settings dialog in Forest Recovery Console. Fore more details, see the Specifying recovery project settings section.
- You can automatically configure Windows Firewall settings for Backup Agent using the Computer Collection properties in Recovery Manager Console:
  - Open the Recovery Manager Console, expand the Computer Collections node in the console tree, and select the Computer Collection that includes the target computers where you want to automatically configure Windows Firewall.
  - From the main menu, select Action | Properties.

- In the dialog box that opens, go to the Agent Settings tab.
- Make sure the Use preinstalled Backup Agent check box is cleared. This is required to automatically deploy Backup Agent when the backup creation operation starts. You cannot configure Windows Firewall by using preinstalled Backup Agent.
- Select the Automatically configure Windows Firewall check box, and click OK

RMAD automatically configures Windows Firewall on each Windows Server® 2008-based or later computer in the Computer Collection after the backup creation operation starts on that Collection.

To automatically configure Windows Firewall settings for Online Restore Agent, you should select
the Automatically configure Windows Firewall option on the Domain Access Options step of
Online Restore Wizard.

# **Using Computer Collections**

A Computer Collection is a group of shortcuts to the computers (domain controllers and/or AD LDS (ADAM) hosts) to be backed up with Recovery Manager for Active Directory. You can have multiple Computer Collections, each representing a group of computers you want to back up. You can populate a Computer Collection with shortcuts to specific computers available on your network and containers (for example, Active Directory® domains, sites, and organizational units) that include the computers you want to back up.

Each Computer Collection has its individual properties you can use to configure such settings as backup location, backup creation schedule, performance, and backup operation logging. For more information about Computer Collection properties, see Properties for an existing Computer Collection.

Computer Collections help you organize any number of computers into groups with the appropriate settings for backup creation and scheduling. A well-organized set of Computer Collections ensures that up-to-date copy of the backup information is maintained for remote computers. Therefore, it is recommended to group managed computers into Computer Collections and set appropriate properties for every Computer Collection.

This section covers the following tasks:

- Creating Computer Collections
- Renaming Computer Collections
- Modifying Computer Collection properties
- Deleting Computer Collections
- Specifying an access account for Backup Agent and backup file storages
- Adding domain controllers to a Computer Collection
- Adding containers to a Computer Collection
- Adding AD LDS (ADAM) hosts and instances to a Computer Collection
- Removing items from a Computer Collection

# **Creating Computer Collections**

## To create a Computer Collection

- 1. In the Recovery Manager Console tree, select the **Computer Collections** node.
- 2. From the main menu, select Action | Create Collection.

The properties of a newly created Computer Collection are preset with default values. You can change the property values for a Computer Collection, as well as the default property values. For more information, see Modifying Computer Collection properties.

The Backup Wizard creates a new Computer Collection if you select the option **Later (configure backup scheduling)** on the **When to Back Up** page of the wizard. The new Computer Collection includes all objects you selected on the **What to Back Up** page.

## **Renaming Computer Collections**

Recovery Manager for Active Directory assigns a default name to a newly created Computer Collection. You can rename a Computer Collection to assign it a more descriptive name.

#### To rename a Computer Collection

- 1. Right-click the Computer Collection and then click **Rename**.
- 2. Type a new name for the Computer Collection and then press ENTER.

When renaming a Computer Collection for which a backup creation task is scheduled, you may be prompted to supply the user name and password of the account under which you want to run the scheduled backup creation operation. This is because Task Scheduler may need to re-create the backup creation task when a Computer Collection is renamed. When creating a scheduled task, Task Scheduler requires that you supply the user name and password of the user account under which the task will run. For more information, see Setting user account for scheduled tasks.

## **Modifying Computer Collection properties**

#### To modify properties for a Computer Collection

• In the console tree, right-click the Computer Collection, and then click **Properties**.

The **Properties** dialog box opens, allowing you to specify what to back up, where to store backups, and what kind of logging to use. In addition, the **Properties** dialog box allows you to manage the backup creation schedule for the Collection and specify the user account under which the scheduled backup creation operation will run.

All settings specified in the **Properties** dialog box for a Computer Collection only relate to that Computer Collection. Different Computer Collections may have different properties.

For more information about Computer Collection properties, see Properties for an existing Computer Collection.

## **Deleting Computer Collections**

#### To delete a Computer Collection

• In the console tree, right-click the Computer Collection you want to delete, and then click **Delete**.

This only deletes the Computer Collection you selected along with the computer and container shortcuts it includes and the backup creation tasks scheduled for that Computer Collection. The containers, domain controllers, and AD LDS (ADAM) hosts whose shortcuts were added to the Computer Collection are not deleted. Deleting a Computer Collection does not delete the backups that were created for that Collection.

# Specifying an access account for Backup Agent and backup storage

For each Computer Collection (applicable to all domain controllers within a collection), you can specify a user account that will be used to access the following:

- Backup Agent that is manually or automatically installed on domain controllers in the Computer Collection. The account is used for the following operations:
  - backup creation
  - discover Backup Agent instances or update Backup Agent information
  - install, upgrade or uninstall Backup Agent instances
- Locations on target domain controllers or UNC shares where backup files created for the Computer Collection are to be saved. For more information on how to specify these locations, see *Remote* Storage tab section in Properties for an existing Computer Collection.

These credentials are also used to connect to Active Directory® in the following cases:

- Show or refresh the content of collections that contain containers
- Operate on collections that contain container-items
- This account is used for backup unpacking only if no account is configured on the Remote Storage tab

For example: modifying an exclusion list for a container; installing the Backup Agent from a collection menu, collecting diagnostic data, etc.

#### To specify an access account

- In the Recovery Manager Console tree, select the Computer Collection for which you want to specify an access account.
- 2. From the main menu, select Action | Properties.
- On the Agent Settings tab, select the Use the following account to access Backup Agent check box.
- 4. Click **Select Account**, and specify the user name and password of the account with which you want to access Backup Agent, backup storages, and global catalog servers.
- 5. When finished, click OK.

You can also specify a separate account that will be used to access the backup storage on the **Remote Storage** tab.

If no access account is specified on the **Agent** tab and no scheduled tasks exist for the Computer Collection, Recovery Manager for Active Directory (RMAD) will use the account under which the Recovery Manager Console is currently running.

If no access account is specified and a backup creation task is scheduled for the Computer Collection, RMAD will use the account under which the scheduled task is run. You can view and change this account on the **Schedule** tab in the **Properties** dialog box for a Computer Collection. For more information, see *Schedule tab* subsection in Properties for an existing Computer Collection.

NOTE

The scheduled task account is not used to access the Remote Storage from the agent side. The agent uses a local system account on a domain controller for this operation.

For additional information about the account requirements, please refer Permissions required for the Backup operation.

# Adding domain controllers to a Computer Collection

You can add specific domain controllers to a Computer Collection. You can select domain controllers in the details pane after browsing the console tree and selecting the container that holds the domain controllers you want to add. Domains available for a forest are located under the **Active Directory/Forest <Name>** node; containers are located under domain nodes. You can add forests to the Active Directory node by using the

Connect to Forest command on the node's Action menu. A Computer Collection can hold domain controllers from multiple containers.

#### To add domain controllers to a selected Computer Collection

- Right-click the Computer Collection, select Add, and then click Domain Controller.
- 2. In the Select Computers dialog box, enter the domain controller name or select Advance then Find Now and select the domain controller from the list and click OK. The Select Computers dialog box allows you to specify multiple domain controller names.

#### To add domain controllers to a Computer Collection

- 1. Browse the console tree select and expand Active Directory, expand Domains then expand the domain and select the container that holds the domain controllers you want to add.
- In the details pane, select the domain controllers you want to add. To select multiple domain controllers, hold down CTRL, and click the domain controllers.
- 3. On the Action menu or right click the select domain controllers, click Add to Collection.
- 4. In the dialog box that opens, select an existing Computer Collection or click New Collection to create and select a new Computer Collection.
- 5. In the dialog box, click **OK**.

NOTE Alternatively, you can drag the domain controllers selected in the details pane to the target Computer Collection in the console tree or use the Copy and Paste commands.

You can add domain controllers to a Computer Collection by using an import file that contains a list of domain controller names or IP addresses. Importing domain controllers from a file overcomes the limitations inherent to the **Select Computers** dialog box and is convenient when you need to add a large group of domain controllers.

An import file is a text file that contains one domain controller name or IP address per line. For example:

123.123.123.123 Domain Controller Name 1 Domain Controller Name 2 213.213.213.213

#### To add domain controllers by using an import file

- 1. Create an import file that contains domain controller names or IP addresses.
- 2. Right-click the Computer Collection, point to Add, and then click Import Computers.
- 3. Use the **Open** dialog box to locate and open the import file.

## Adding containers to a Computer Collection

You can add containers such as Active Directory® domains, sites, or organizational units to a Computer Collection. When a Computer Collection includes a container, it implicitly includes all domain controllers that are in that container. You can select containers in the details pane after browsing the console tree and selecting a node that holds the containers you want to add.

Domains are located under the Active Directory/Forest <Name> node, organizational units are located under domain nodes. You can add Active Directory® forests to the Active Directory node by using the Connect to Forest command on the node's Action menu.

#### To add a container to a selected Computer Collection

- 1. Right-click the Computer Collection, point to Add, and then click Container.
- 2. In the **Domain** box, select the domain that includes the container or type the DNS name of the domain. If you typed the domain name, click Connect to redraw the tree in the Containers box.

- 3. Browse the directory tree in the **Containers** box to locate and select the container.
- 4. In the dialog box, click **OK**.

#### NOTE

For a Computer Collection that includes a container, backups are created for all domain controllers in the container, including the newly created DCs that are not explicitly present in the Computer Collection .

# Alternatively, you can add containers to a Computer Collection using the following procedure

- Browse the Recovery Manager Console tree to select the node that holds the containers you want to add.
- In the details pane, select the containers you want to add. To select multiple containers, hold down CTRL, and click the containers.
- 3. On the Action menu, click Add to Collection.
- In the dialog box that opens, select an existing Computer Collection or click New Collection to create and select a new Computer Collection.
- 5. In the dialog box, click OK.

#### NOTE

Also you can drag the containers selected in the details pane to the target Computer Collection in the console tree or use the Copy and Paste commands.

#### To view and modify an exclusion list for a container

This option lets you specify an explicit list of the domain controllers that will not be included in the backup.

- 1. In the Recovery Manager Console tree, select the Computer Collection that holds the container.
- 2. In the details pane, right-click the container and select **Properties**.
- 3. In the Properties dialog box, click Modify.
- 4. Select domain controllers that you want to exclude from the **Available domain controllers** list and click **Add**.
- 5. Click OK.

# Adding AD LDS (ADAM) hosts and instances to a Computer Collection

You can add AD LDS (ADAM) hosts and instances to a Computer Collection. AD LDS (ADAM) instances available for a selected AD LDS (ADAM) configuration set are located under the **Active Directory/AD LDS (ADAM) Configuration Set/All Instances** node. To add an AD LDS (ADAM) configuration set to a Computer Collection, you need to connect to AD LDS (ADAM).

#### To connect to AD LDS (ADAM)

- 1. In the Recovery Manager Console tree, select the Active Directory node.
- 2. From the main menu, select Action | Connect to AD LDS (ADAM).
- 3. In the dialog box that opens, do the following:
  - In the AD LDS (ADAM) host box, type the full DNS name of the host to which you want to connect.
  - In the **Port number** box, type the port number used by AD LDS (ADAM).

- In the User name and Password boxes, type the user name and password with which you want to access the AD LDS (ADAM) host. Note that to display these boxes, you may need to click the Options button.
- 4. When finished, click OK.

#### To add AD LDS (ADAM) hosts to a particular Computer Collection

- 1. Right-click the Computer Collection, point to Add, and then click AD LDS (ADAM) Host.
- 2. In the Select Computers dialog box, enter the names of the AD LDS (ADAM) hosts you want to add or select the hosts from the list and click Add. The Select Computers dialog box allows you to specify multiple AD LDS (ADAM) host names.

Recovery Manager for Active Directory backs up all AD LDS (ADAM) instances hosted on the computer you have added to a Computer Collection.

#### To add AD LDS (ADAM) instances to a Computer Collection

- In the Recovery Manager Console tree, expand the appropriate Active Directory/AD LDS (ADAM) Configuration Set node, and then click All Instances.
- In the details pane, select the instances you want to add. To select multiple instances, hold down CTRL, and click the instances.
- 3. On the **Action** menu, click **Add to Collection**.
- 4. In the dialog box that opens, select an existing Computer Collection or click **New Collection** to create and select a new Computer Collection.
- 5. In the dialog box, click **OK**.

NOTE Alternatively, you can drag the selected AD LDS (ADAM) instances to the target Computer Collection in the console tree or use the Copy and Paste commands.

You can also select a Computer Collection, and then add AD LDS (ADAM) hosts to the selected Collection.

## Removing items from a Computer Collection

#### To remove items from a Computer Collection

- In the Recovery Manager Console tree, select the Computer Collection from which you want to remove items.
- In the details pane, select the items you want to remove. Use CTRL and SHIFT to select multiple items.
- 3. Right-click the selection, and then click **Delete**.

# **Hybrid Recovery with On Demand** Recovery

Recovery Manager for Active Directory integration with On Demand Recovery enables the restoration and undelete of on-premises objects that are synchronized with Azure Active Directory.

## **About the Hybrid Connector**

The Hybrid Connector Windows service establishes a secure connection to the On Demand Recovery online service enabling simultaneous restoration of both on-premises and online objects.

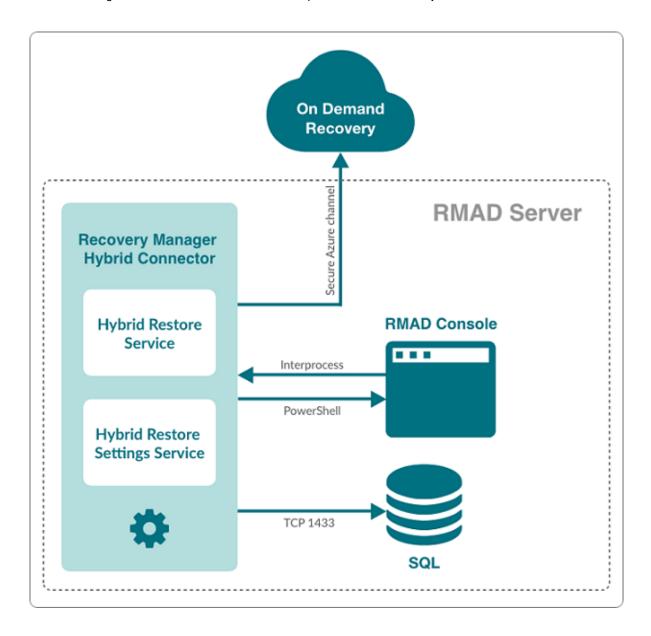

Figure: Simplified architectural Hybrid services block diagram

## What can be restored using hybrid recovery

- On-premises groups
- Office 365® licenses (assignedLicenses property for cloud users) and cloud group membership
- Deleted on-premises users and groups
- Service principals' appRoleAssignments to on-premises users
- appRoleAssignments to non-Office 365® groups (used for SSO and App Roles)

- Directory roles: Global administrator, Exchange administrator, Compliance administrator
- Other cloud-only properties: such as Block sign in, Authentication contact information, Minors and Consent
- Multifactor authentication (MFA) settings if a customer uses cloud MFA
- Azure® application custom attributes (schema extension attributes)
- Conditional access policies
- Inactive mailboxes of permanently deleted users; the Federated Domain scenario is also supported.

### **Important Considerations**

To restore on-premises objects, On Demand Recovery uses attribute values from the RMAD backup that is closest in time but older than the cloud backup unpacked in the On Demand Recovery user interface. If the closest on-premises backup is 24 hours older than the cloud backup, you will receive the warning message.

By default, the search of the closest in time on-premises backup is performed among the backups that were unpacked in RMAD. You can use the **Use unpack and encrypted backups for restore operations** option on Hybrid Recovery settings of RMAD – in this case, the on-premises backup will be unpacked automatically during the restore operation.

On Demand Recovery shows only on-premises attributes synchronized with the cloud and cloud-only attributes for the selected object when you click **Browse** in the Restore Objects dialog. On-premises only attributes are not included in this list. To restore on-premises only attributes, you must select the **Restore all attributes** option in the Restore Objects dialog.

After the hybrid restore operation, On Demand Recovery forces Azure AD Connect synchronization to push onpremises changes to the cloud and wait until it completes the synchronization. Restore events can be used to track steps of Azure AD Connect synchronization, such as export and import.

To restore 'member' or 'memberOf' attributes for an object, restore the group from the **Unpacked Objects** view. Restoring of group memberships from the **Differences** report is not supported in hybrid environments.

Hybrid restore from the **Differences** report uses attribute values from the on-premises backup. These values may be different from the corresponding values shown in the **Differences** report.

On Demand Recovery supports one hybrid connection per On Demand organization. If you need to manage multiple hybrid tenants, create a separate On Demand organization for each Hybrid Azure AD tenant.

On Demand Recovery restores Back Link attributes: 'memberOf' (the back link for the 'member' attribute) and 'directReports' (the back link for the 'manager' attribute). These attributes can be selected along with all other attributes when you click **Browse** in the Restore Objects dialog.

Separate Microsoft Azure Relay service is used for each hybrid connection (one per On Demand organization). On Demand Recovery creates WCF Relay per On Demand organization. No changes to On-Premises Firewall settings are required.

On Demand Recovery users can restore objects from all on-premises domains and forests that are synchronized with the Azure AD tenant. Also, in Recovery Manager, you need to add domain controllers for every domain that will be restored and specify the account under which the restore operation will be performed.

## **Required Permissions**

Depending on which kind of restore operation (agent-based or agentless) you are going to perform in a hybrid configuration, the account under which you want the selected Recovery Manager for Active Directory instance to recover data in the domain must meet the corresponding requirements. For details about account permissions for agent-based and agentless restore, see Permissions required to use Recovery Manager for Active Directory.

To push an Azure® synchronization, the specified account must be a member of the ADSyncOperators group on the Azure® Active Directory® synchronization server. This account must also be able to run remote PowerShell commands against the server.

#### How to disable hybrid integration on the Web Portal

If hybrid integration is configured on the Web Portal it must be disabled prior to configuring hybrid integration from the Recovery Manager for AD (RMAD) console. Failure to do so may result in a failed online restoration.

Follow the steps below to fully disable hybrid integration on the Web Portal.

- 1. Logon to Web Portal
- 2. Select the "Configuration" tab at the top
- 3. Expand the "Portal Settings" expander
- 4. Click on the "Configure On Demand" button
- 5. Remove the checkmark from the "Enable integration" checkbox
- 6. Click "OK" to save and close the dialog
- 7. Open the Windows "Services" application
- 8. Find the Windows service "Quest Recovery Manager Portal" from the list
- 9. Right click on the service and select "Stop"
- 10. Once the service has been stopped it can then be re-enabled if desired

#### Web Portal and Recovery Manager for Active Directory (RMAD) version compatibility

To continue using the Web Portal with newer versions of the RMAD console some configuration changes must be made.

For instructions on how to make the necessary configuration changes follow the steps below.

- 1. Navigate to the installation directory of the Web Portal (the default installation location is C:\Program Files (x86)\Quest\Recovery Manager Portal)
- 2. Open the file EnterprisePortalSettings.xml
- Inside the GeneralSettings element find the property VersionValidationMode. If this property is not present one will have to be created
- 4. Change the value of the VersionValidationMode to None

Below is a sample of what the configuration should look like once the changes have been made.

```
<GeneralSettings>
     <add key="VersionValidationMode" value="None" />
     Other configuration values...
</GeneralSettings>
```

#### Configure Hybrid Recovery

- 1. From within the RMAD Console, select the Hybrid Recovery node from the tree on the left.
- 2. Select the **Enable integration with On Demand Recovery** checkbox to enable a secure connection to the online On Demand Recovery service.
- 3. Enter the **On Demand Recovery Settings** using the following procedure:
  - Navigate to the On Demand Recovery online dashboard and select the Recovery menu option from the left-hand side (highlighted in yellow in the image below)

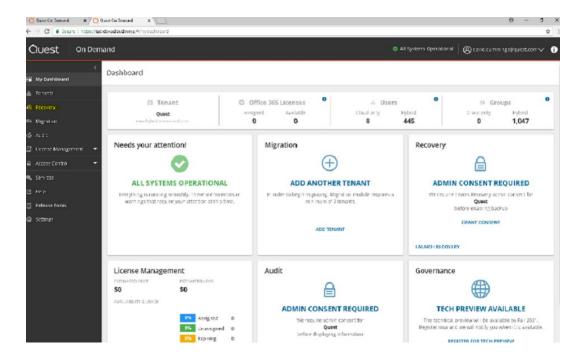

• Click OPEN under the Recovery Standard panel

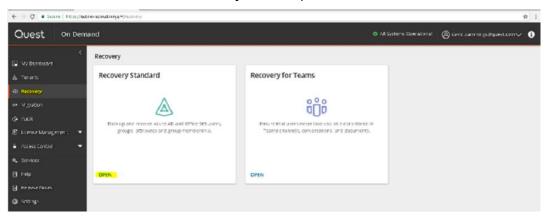

Click CONFIGURE CONNECTION under the Hybrid Connection panel. This will bring
up the hybrid connection dialog.

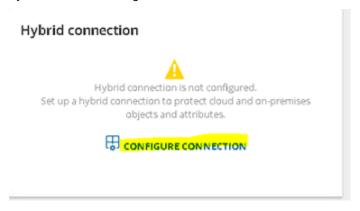

 Click the **Download hybrid credentials** button on the dialog to download the required connection credentials. This file will be used to configure the **On Demand Recovery Settings** in the Recovery Manager for Active Directory console.

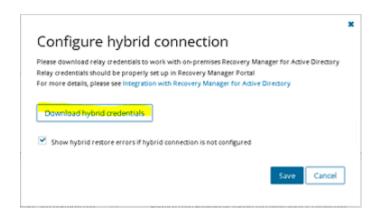

 From the Hybrid Recovery node on the Recovery Manager for Active Directory console, click on the ellipses (...) button located inside of the Url text box. This will bring up the Windows file dialog. Navigate to the location where the hybrid credentials file was saved (in the previous step) and select Open. This will automatically populate all the required fields under the On Demand Recovery Settings.

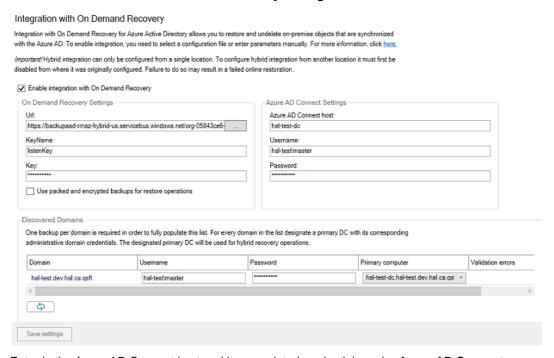

 Enter in the Azure AD Connect host and its associated credentials under Azure AD Connector Settings. The values entered depends on where Azure AD Connect is installed.

**NOTE:** If Azure AD Connect is currently installed on the same server as the Recovery Manager for Active Directory console, then these fields can be left blank.

**Azure AD connector Host:** Enter in the host name or IP address of the system where Azure AD Connect is installed.

- Username: Enter in the domain username for this server. This account should have the necessary permissions listed under the Required Permissions section.
- **Password:** Enter in the domain password for this server.
- Enter in the domain username, password and primary computer for each domain listed under Discovered Domains. The designated primary computer will be used for hybrid recovery operations.

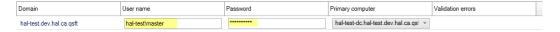

The domains listed under **Discovered Domains** are pulled from backups; this means to fully populate this list at least one backup per domain is required.

After performing a backup, it may be necessary to manually refresh this list which can be done by clicking on the refresh button,

Once all configuration has been entered click on the Save settings button located at the bottom of the screen

# Managing Recovery Manager for Active Directory configuration

#### In this section:

- Preparing for working with Active Directory or AD LDS (ADAM) backups
- Settings
- Default properties for Computer Collections
- Properties for an existing Computer Collection
- Container and site properties
- Sessions node properties
- Forest properties
- Domain properties
- Domain controller properties
- AD LDS (ADAM) partition properties
- AD LDS (ADAM) instance properties
- Showing or hiding AD LDS (ADAM) partitions
- Showing or hiding domains
- · Showing or hiding sites

# Preparing for working with Active Directory® or AD LDS (ADAM) backups

To restore data from Active Directory® or AD LDS (ADAM) backups, Recovery Manager for Active Directory (RMAD) requires specific dynamic link libraries (DLLs) supplied with the Windows operating system. In case RMAD cannot find these DLLs, the backup restore operation may fail with an error message similar to the following:

"The Active Directory® database (ntds.dit) file in the backup is incompatible with the esent.dll file version found on this computer."

Before you start using RMAD to extract and restore data from Active Directory® or AD LDS (ADAM) backups, it is recommended to ensure the required DLLs are available on the RMAD computer.

## How to ensure that required DLLs are available

#### Requirements

Operating system on the Recovery Manager for Active Directory computer

NOTE The OS version on the domain controller cannot be higher than the OS version on the Recovery Manager Console machine. For the list of supported OS, see Release Notes.

# **Settings**

To configure the various settings of Recovery Manager for Active Directory, you can use the **Settings** dialog box. In the Settings dialog box, you can define a TCP port for communications with the Backup Agent, Online Restore Agent, Offline Restore Agent and Management Agent, specify the default location for storing Active Directory® backups, select a default method for compare and restore operations, configure settings for creating unpacked backups, or set up e-mail notifications or diagnostic logging.

#### To open the Settings dialog box

- In the Recovery Manager Console, select the Recovery Manager for Active Directory console tree root.
- On the Action menu, click Settings.

The **Settings** dialog box has the following tabs:

- General tab
- Unpacked Backups tab (global settings)
- E-mail tab
- Logging tab
- Ports tab

### General tab

On this tab, you can specify the default location for storing Active Directory backups or select a default method for compare and restore operations.

This tab provides the following options:

- Default backup location. Allows you to specify the path to the folder where to store backups. You can either type the path or click Browse to locate and select the folder.
- Maximum number of items displayed per folder under the Active Directory node. Use this box to type the maximum number of objects (default 2000) that you want to be displayed for any single folder in the console tree under the Active Directory® node.
- Default method for compare and restore operations. Allows you to select the default method to perform compare and restore operations in the Online Restore Wizard. For more information about the methods that you can select, see Using the agentless or agent-based method.
- **Change Auditor (CA)** 
  - Include Change Auditor "Who" data in reports. Includes information on users who modified certain Active Directory objects into the reports you can generate in the Online Restore Wizard. To use this option, you must have Change Auditor for Active Directory installed in the home Active Directory forest of RMAD.

- Include subsequent changes from CA on deleted objects. When this option is selected, Recovery Manager for Active Directory restores the deleted object(s) and continuously restores the last change (if any) that was made to the object attributes after creating the backup, using data from the Change Auditor database.
- Database. Allows you to specify the name of Change Auditor database.

To specify the CA database server, instance, port, and name, use the following format: <Server Name>\<Instance Name>,<Port>\<Database Name>. Example: testserver.domain.com\testinstance,1432\ChangeAuditorDB

For details about the Change Auditor-related options, see Integration with Change Auditor for Active Directory.

- **Default Active Directory connection** 
  - Use Secure Sockets Layer (SSL) to encrypt the connection. Allows you to use LDAP over SSL when accessing the AD forests. This selection affects all the LDAP connections in RMAD and sets the default value for this check box in the other dialogs where it is

NOTE You must reopen the Forest Recovery console after updating the Use Secure Socket Layer (SSL) to encrypt the connection setting for the changes to take effect.

#### E-mail tab

On this tab, you can configure e-mail notification settings. Recovery Manager for Active Directory (RMAD) will use these settings to send notification e-mails about backup creation sessions.

This tab provides the following options:

- **SMTP** server. Provides a space for you to specify the SMTP server for outgoing messages.
- SMTP port. Provides a space for you to specify the port number (default port for SMTP is 25) to connect to on your outgoing mail (SMTP) server.
- "From" address. Provides a space for you to specify the return address for your e-mail notification messages. It is recommended that you specify the e-mail address of the RMAD administrator.
- SMTP server requires authentication. When selected, specifies that you must log on to your outgoing mail server.
- User. Provides a space for you to specify the account name used to log on to the SMTP server.
- Password. Provides a space for you to specify the user password.
- Use Secure Sockets Layer (SSL) to encrypt the connection. Allows you to use SSL when accessing the e-mail server.
- Test Settings. Sends a test notification message to the address set in the "From" address text box. Use this button to verify that the specified e-mail notification settings are valid.

For more information, see Using e-mail notification.

## **Unpacked Backups tab (global settings)**

On this tab, you can specify some global (or default) settings to automatically unpack backups. By default, these settings will apply to all new Computer Collections.

This tab provides the following options:

Unpack each backup upon its creation. Specifies to unpack each backup upon its creation. This option will only apply to those Computer Collections whose properties are configured to use the global settings. In this option, you can specify the number of recent backup creation sessions (default 3) from which you want to keep unpacked backups for each domain in the Computer Collections.

- Prompt me to keep backups unpacked by wizards. Specifies that the Online Restore Wizard and
  the Group Policy Restore Wizard will prompt you to keep unpacked backups. Use the Keep
  unpacked backups list to specify for how long you want RMAD to keep (default 7 days) the
  backups unpacked by the wizards.
- Unpacked backups folder. Provides a space for you to specify the path to the folder (default C:\ProgramData\Quest\Recovery Manager for Active Directory\Unpacked) where you want RMAD to keep unpacked backups. Each unpacked backup will be saved in a separate subfolder. Type the folder path or click Browse to locate and select the folder.

#### DC selection algorithm that is used to select a DC for unpacking

- 1. Only one DC backup per domain is chosen for unpacking for each backup session.
- 2. Not Read-Only DCs are selected first.

-OR-

If there are no Not Read-Only DCs in the domain, all the DCs are supposed to be selected.

- 3. If several DCs are selected on the Step 2, DC with the Global Catalog role will be selected among them. If there are several DCs with the GC role, it is unpredictable which backup will be selected then.
- 4. The chosen backup (one per domain) is unpacked.

If there is limit for unpacked backups and it is exceeded, the specified number of the oldest backups are deleted. If individual settings are specified for a collection, backups for that particular collection are taken into account, otherwise backups of all collections that use the global settings are taken into account when comparing against the specified limit.

For more information on managing unpacked backups, see Unpacking backups.

## Logging tab

On this tab, you can configure diagnostic logging to write detailed information about the activity of RMAD to log files.

This tab provides the following options:

• **Use diagnostic logging**. Select this check box to enable diagnostic logging in RMAD. Diagnostic logging produces a set of log files detailing the activity of RMAD.

#### CAUTION

Diagnostic logging can be resource intensive, affecting overall server performance and consuming disk space. Therefore, it should only be used temporarily when more detailed information is needed to isolate and resolve possible problems or to monitor the activity of RMAD on your server.

- **Log files location**. Specifies the location where to create the log files. The default location is C:\ProgramData\Quest\Recovery Manager for Active Directory\Logs.
- Create a new set of log files. Use this list to define how often (default Daily) to create a new set of log files. Each new set of log files is placed in a separate subfolder in the log files location.

#### Ports tab

On this tab, you can specify TCP ports that will be used by Recovery Manager Console to communicate with Backup Agent, Restore Agents and Management Agent.

This tab provides the following options:

#### **Backup Agent**

Connect to Backup Agent using a specific TCP port. Allows you to specify the TCP port number
that will be used to connect to Backup Agent installed on a target domain controller. If the option is
not selected, the default port 3843 is used.

#### **Online Restore Agent**

- Automatically configure Windows Firewall If this option is selected, Windows Firewall settings will
  be configured automatically for the operations performed by Online Restore Agent.
- Connect to Online Restore Agent using a specific TCP port. Allows you to specify the TCP port
  number that will be used to connect to Online Restore Agent installed on a target domain controller.
  If the option is not selected, RPC dynamic port range is used by default.

#### **Offline Restore Agent**

- Automatically configure Windows Firewall If this option is selected, Windows Firewall settings will
  be configured automatically for the operations performed by Offline Restore Agent.
- Connect to Offline Restore Agent using a specific TCP port. Allows you to specify the TCP port
  number that will be used to connect to Offline Restore Agent installed on a target domain controller.
  If the option is not selected, RPC dynamic port range is used by default.

#### **Management Agent**

- Automatically configure Windows Firewall If this option is selected, Windows Firewall settings will
  be configured automatically for the operations performed by Management Agent.
- Connect to Management Agent using a specific TCP port. Allows you to specify the TCP port number that will be used to connect to Management Agent installed on a target domain controller. If the option is not selected, RPC dynamic port range is used by default.

## **Default properties for Computer Collections**

The default properties for Computer Collections are applied to newly created Computer Collections. Default properties are overridden by Computer Collection properties when Recovery Manager for Active Directory performs backup operations on a Computer Collection.

The default properties are used to specify where to store backups, what to back up, and how many backups to keep for each computer that belongs to a Computer Collection. The default properties include options used for performance tuning, such as bandwidth throttling, CPU usage throttling, parallel backup tuning, and data compression. The default properties also include advanced backup options, such as accessing target computers with a special account, autocorrecting registry quota, and storing a copy of each backup in an additional location. In addition, the default properties include the logging settings that are used by default.

#### To view and modify the default properties for Computer Collections

 In the Recovery Manager Console tree, click the Computer Collections node, and then click the Action menu and click Collection Defaults or right click on Computer Collections node and Collection Defaults.

The fields you can use in the dialog box that opens are similar to those in the properties dialog box for an existing Computer Collection. For more information, see Properties for an existing Computer Collection.

## **Properties for an existing Computer Collection**

The Computer Collection properties are used to specify what data to back up, where to store backups, and how many backups to keep for each computer that belongs to the Computer Collection.

The Computer Collection properties include options used for performance tuning, such as bandwidth throttling, CPU usage throttling, parallel backup tuning, and data compression.

The Computer Collection properties also include advanced backup options, such as accessing target computers with a special account and storing additional backup copies in an alternate location.

#### To view and modify properties for an existing Computer Collection

In the Recovery Manager Console tree, under Computer Collections, select the Computer Collection, and then click **Properties** on the **Action** menu.

The properties of a newly created Computer Collection are the same as the current default properties. After a Computer Collection is created, its properties can be modified using the Properties dialog box. All settings in the Properties dialog box are related to the given Computer Collection. Each Computer Collections can have unique settings.

The **Properties** dialog box for a Computer Collection includes the following tabs:

- Backup tab
- Local Storage tab
- Remote Storage tab
- Agent tab
- Schedule tab
- Alerts tab
- Performance tab
- Advanced tab
- Unpacked Backups tab

## Backup tab

On this tab, you can use the following elements:

- Backup type. There are two backup types available:
  - Active Directory (Standard). Select this option to create a standard Active Directory backup.
  - Bare Metal Recovery (Full). Select this option to create Bare Metal Recovery Backup. The storage for BMR backups is specified on the **Remote Storage** tab. Bare Metal backups require Recovery Manager for Active Directory Disaster Recovery Edition license.
- Encrypt and protect backups with password. Select this option to encrypt backups and protect them with a password. You will be prompted to specify a password for backup protection immediately after you select this check box.

When restoring data from a password-protected backup, Recovery Manager for Active Directory prompts you to type the corresponding password. The password you specify using this option is case-sensitive and can contain any combination of letters, numerals, spaces, and symbols. If you forget or lose the password, you cannot use the corresponding password-protected backup.

- **Set Password**. Click this button to modify the password for backup protection.
- Backup description. Provides a space for you to enter an optional description of the backup. The description may include expressions such as %COMPUTERNAME% or %DATETIME%.

## **Local Storage tab**

NOTE Options on this tab are not supported for BMR backups. BMR backups must be saved to remote storage locations and are configured on the Remote Storage tab.

This tab includes the following elements:

- Save Backups on the Recovery Manager console computer. Select this check box to save backup files on the Recovery Manager for Active Directory (RMAD) computer. Enter the location for backup files in the Primary Backup Path box. If you specify a UNC share, backup files will be streamed to that share via the RMAD computer.
- Primary Backup Path. Use the provided space to specify format for paths and names of .bkf files where to store backups. The path format may include optional expressions that enable the automatic creation of subfolders. The file name format may also include expressions. For example, you might specify C:\DIRNAME\%COMPUTERNAME\%\DATETIME%. As a result, backups for different computers will be saved in separate subfolders. In addition, the file name of each backup will be composed of the date and time of the backup creation.
- Expression. Click this button to specify optional path and file name notations in **Backup file name** format. You can choose the following expressions:
  - Default backup storage (%BACKUPS%). Path to the default backup storage folder. The default path is as follows: %AllUsersProfile%\Quest\Recovery Manager for Active Directory\Backups.
  - Domain (%DOMAIN%). Name of the home domain of the computer being backed up.
  - Computer name (%COMPUTERNAME%). Name of the computer being backed up.
  - Date and Time (%DATETIME%). Date and time of the backup creation.
- Browse. Click this button to locate the folder where backups are to be stored.
- Sample path and file name matching the specified format. View an example of the path and file name that matches the format string supplied in **Primary Backup Path**.
- Additional backup path (optional). Select this checkbox to store a copy of each backup in an
  additional location.
- Sample path and file name matching the specified format. View an example of the path and file name that matches the format string supplied in Additional backup path(optional).
  - As a result, copies of backups for different computers will be saved in separate subfolders. In addition, the file name of each backup will be composed of the date and time of the backup creation.
- For each computer, delete all backups except the last <Number>. Select this check box to retain
  a number of backups for each computer. Specify the number of backups to maintain. It is
  recommended to configure a backup retention policy to maintain backups created in the last two
  weeks. If you create backups on a daily basis specify 14 to maintain backups for each domain
  controller for two weeks.

This check box can be selected only when RMAD stores backups separately. To ensure that RMAD does so, add the %DATETIME% expression to the path or file name in the **Backup file name** format box.

**IMPORTANT** 

When the backup is triggered and a specified backup path is not available, no backup is created. The backup creation session will fail.

## **Remote Storage tab**

This tab includes the following elements:

- Save backups on the backed up DC or a UNC share. Select this check box to save backup files either on the domain controller being backed up or on the Universal Naming Convention (UNC) share you specify. Enter the location for backup files. If you specify a UNC share, backup files will be directly streamed to that share from Backup Agent installed on the DC being backed up. Backup Agent accesses the DC being backed up and/or the specified UNC share under the account specified on the Agent tab.
- Primary Backup path: Use the provided space to specify format for paths and names of files
  where to store backups. If you want to store backups on remote computers, the path must include
  UNC names. The path format may include optional expressions that enable the automatic creation

of subfolders. The file name format may also include expressions. For example, you might specify \RemoteHost\ShareName\%COMPUTERNAME%\%DATETIME%.

- Expression. Click this button to specify path and file name notations in Backup path or Alternative backup path (optional). You can choose the following expressions:
  - **Domain (%DOMAIN%).** Name of the home domain of the computer being backed up.
  - Computer name (%COMPUTERNAME%). Name of the computer being backed up.
  - Date and Time (%DATETIME%). Date and time of the backup creation.
- Sample path and file name matching the specified format:. View an example of the path and file
  name that matches the format string supplied in Backup path or Alternative backup path
  (optional).
- Additional backup path (optional).

#### **IMPORTANT**

According to the Forest Recovery best practices, the RMAD Active Directory® backup should be stored on a domain controller. At the same time, the **Additional backup path** option allows you to store the same Active Directory® backup on remote backup storage. This can be useful if the DC is destroyed and you want to restore it from a BMR backup and the latest Active Directory® backup. The retention policy is applied to both backup paths. So, if you set it to 10, and you have both paths configured - it means that there will be 5 backups on DC and 5 backups on the remote storage.

Use the following account to access the backup storage: Allows you to explicitly specify a user
account that will be used to access the backup storage. This option lets you work with network
shares from different security realms, such as Azure® Files or Linux shares.

#### NOTE

The backup storage account is used to access all remote storage backup locations. Currently, separate access accounts are not supported.

For each computer, delete all backups except the last:. Select this check box to retain a number
of backups for each computer. Specify the number of backups to maintain. It is recommended to
configure a backup retention policy to maintain backups created in the last two weeks. If you create
backups on a daily basis specify 14 to maintain backups for each domain controller for two weeks.

This check box can be selected only when RMAD stores backups separately. To ensure that RMAD does so, add the %DATETIME% expression to the path or file name in the **Backup file name** format box.

#### **IMPORTANT**

When the backup is triggered and any specified backup path is not available, no backup is created. The backup creation session will fail

## Agent tab

#### NOTE

For Recovery Manager for Active Directory (RMAD) 10.1 or higher: Make sure that you use the Backup Agent version supplied with this release of Recovery Manager for Active Directory.

The Agent tab is used to specify settings for Backup Agent and Forest Recovery Agent.

NOTE

To install Forest Recovery Agent, the account under which Recovery Manager Console is running must be added to the **Builtin\Administrators** domain local group.

The elements of the Agent tab are defined as follows:

Use the following account to access Backup Agent. Allows you to explicitly specify a user
account under which you want the Recovery Manager Console to access Backup Agent. When this
check box is cleared, the Recovery Manager Console uses the account under which it is running to
access Backup Agent. To explicitly specify a user account, select this check box, and then click
Select Account to specify the account credentials.

Use preinstalled Backup Agent. Allows you to enable or disable the automatic installation of the Backup Agent. The next table explains how Recovery Manager for Active Directory behaves when this check box is selected or cleared.

When the check box Use preinstalled Backup Agent is selected the product will have the following behavior:

- RMAD backs up only those computers where the Backup Agent is preinstalled manually.
- RMAD does not automatically install the Backup Agent on the computers in the Computer Collection.
- RMAD automatically installs the Backup Agent before backing up a computer where the agent is not preinstalled manually.
- When the backup operation completes, Recovery Manager for Active Directory removes the automatically installed Backup Agent.
- If the Backup Agent was manually preinstalled on the computer to be backed up, RMAD will use that agent to back up data on the computer. RMAD does not remove preinstalled Backup Agent after the backup operation completes

For more information on how to install, update, and uninstall the Backup Agent or discover the Backup Agent instances that were manually preinstalled in your environment, see Managing Backup Agent.

- Automatically configure Windows Firewall. Select this check box to have RMAD automatically configure Windows Firewall on target Windows Server® 2008-based or Windows Server® 2012based DCs, so that RMAD can back up these DCs.
- Ensure Forest Recovery Agent is deployed. Select this check box if you want the application to verify whether Forest Recovery Agent is installed on each domain controller the Collection includes. The application reinstalls Forest Recovery Agent, if necessary. For more information, see Using Forest Recovery Agent.

## **Secondary Storage tab**

NOTE All Secondary Storage functionality require a Recovery Manager for Active Directory Disaster Recovery Edition license. The tab will be disabled if license is not available.

This tab includes the following elements:

- Enable a Secure Storage server. Select this check box to enable a Secure Storage server for a backup. After creation and saving of backup to primary storage locations, a copy of the backup will be saved to the Secure Storage server.
- Select the radio button below Enable a Secure Storage server to choose the primary storage location for the backup file to be copied from. Select Copy backup from remote storage location to the selected Secure Storage server to pull the backup file from the remote storage location. Select Copy backup from local storage location to the selected Secure Storage server to pull backup file from the local storage location. If using both local and remote storage options for primary storage, the recommendation is to configure your Secure Storage server to communicate with the primary storage location closest for optimal network performance.
- Copy backup from remote storage location to the selected Secure Storage server. Select the DNS name or IP address of a Secure Storage host.
- Copy backup from local storage location to the selected Secure Storage server. Select the DNS name or IP address of a Secure Storage host.
- Enable Cloud Storage and select Cloud Storage locations. Select this checkbox to enable Cloud Storage. After creation and saving of backup to primary storage locations, a copy of the backup will be made to the configured Cloud storage locations.
- Select the checkbox for each registered Cloud Storage location to be used for this backup.

Computer collections can also be selected on the Cloud Storage node.

#### **Access Credentials For Reading Data**

#### **IMPORTANT**

Access credentials are required for reading backups on primary storage to copy to Secure Storage and Cloud Storage. There may be some cases where credentials have to be specified for both remote and local storage based on the types of primary and secondary storage configured for the computer collection.

- An account to read data from remote storage location. Select an account that has read
  permission to the remote storage location. This account will be used to read the backup from the
  remote storage location and copy to all secondary storage locations. The Secure Storage agent on
  the Secure Storage server and the Recovery Manager Cloud Upload service on the Recovery
  Manager console, use this account. If an account is incorrect and does not have the proper
  permissions, the copy of the backup to secondary storage will fail.
- An account to read data from local storage location. Select an account that has read permission
  to the local storage location. This account will be used to read the backup from the local storage
  location and copy to all secondary storage locations. The Secure Storage agent on the Secure
  Storage server and the Recovery Manager Cloud Upload service on the Recovery Manager console,
  use this account. If an account is incorrect and does not have the proper permissions, the copy of
  the backup to secondary storage will fail.

#### Schedule tab

The **Schedule** tab is used to specify the backup creation scheduling.

On this tab, you can use the following elements:

- Backup creation schedule. Displays a list of backup creation schedules for the currently selected Computer Collection.
- Schedule enabled. Enables the backup creation schedules listed in the Backup creation schedule
  box. To disable the schedules, clear this check box. All the task schedules are retained, and you can
  enable them when needed by selecting this check box.
- Modify. Modifies the Backup creation schedule list. In the dialog box that appears on the screen, specify new triggers or delete existing triggers.
- User account the product will run under when creating backups. Identifies the user account
  under which Task Scheduler performs the backup creation task for the currently selected Computer
  Collection. To change the user account, click Select Account.
- Select Account. Click this button to change the user account under which Task Scheduler performs
  the backup creation task for the currently selected Computer Collection.

#### Alerts tab

The **Alerts** tab is used to specify the alert settings for the given Computer Collection.

NOTE SSL data encryption is not supported for email notifications.

On this tab, you can use the following elements:

- **E-mail notification**. Specifies whether to send information about backup creation sessions by e-mail.
- To. Provides a space for you to type a recipient's e-mail address
- What to record. Use this list to select what sort of information you want to be included in the notification e-mail message or written to the text file.
- Send notification upon errors or warnings only. Select this check box to not receive notification
  unless an error and/or warning is written to the log.

- Text file. Specifies whether to log information about backup creation sessions to an additional text
- **File name**. Provides a space for you to enter the path and name of a text file to be used as an additional log file.
- View. Click this button to view the additional log (text file) using Notepad.
- Browse. Click this button to locate a text file to be used as the additional log file.
- Append to file if it already exists. Select this check box if you never want to overwrite the log records, and always want to append entries.
- What to record. Use this list to select what sort of information you want to be included in the notification e-mail message or written to the text file.
- Write to file upon errors or warnings only. Select this check box if you want a record to be added to the text file upon errors and/or warnings only.

### Performance tab

The **Performance** tab is used to configure the throttling and performance tuning settings to be applied when creating backups for the given Computer Collection.

On this tab, you can use the following elements:

- Enable bandwidth throttling. Limits the total bandwidth used by Backup Agent when transferring
  data over network links. Use bandwidth throttling to prevent excessive network traffic Backup Agent
  may cause.
- Maximum network use. Provides a space for you to specify the maximum total bandwidth Backup Agent can use when transferring data over network links.
- Enable backup agent CPU throttling. Limits the percentage of CPU processing time Backup Agent can use on each computer.
- Maximum CPU use. Provides a space for you to specify the maximum percentage of CPU processing time Backup Agent can use on each computer.
- Create backups on at most <Number> computers in parallel. Specifies the maximum number of
  computers serviced in parallel when creating backups. Increasing this number can speed backup
  creation. However, network saturation problems may occur. Symptoms of network saturation include
  slow network response when transferring data by Backup Agent, and possibly "RPC server
  unavailable" error messages when connecting to Backup Agent.
- Data compression. Specifies the compression method Backup Agent uses when processing the
  data before sending it over network links. Using higher compression reduces network traffic, but
  increases CPU load on the computers being backed up. If you are planning that backups created
  with Recovery Manager for Active Directory be used by other MTF-compliant backup tools, set data
  compression to None.

### Advanced tab

The **Advanced** tab is used to configure a number of advanced backup settings.

On this tab, you can use the following elements:

- Limit maximum backup time This option limits the maximum backup session time.
- Limit maximum DC backup time This option limits the maximum backup session time for a single DC.
- Run Scripts This option allows you to customize your environment by running PowerShell® scripts before and/or after creating a backup. Custom scripts can be launched either on the Recovery Manager for Active Directory Console machine or on the domain controller side.

 Diagnostic Logging Specify the logging setting for the Recovery Manager and Backup Agents for all domain controllers in the collection.

#### **Advanced Scripts**

#### Run Scripts

In the Run PowerShell® Scripts dialog, the following options can be specified:

- Run the script before starting the backup Launches specified PowerShell® scripts before the backup creation process is started.
- Stop the backup if the script fails Stops the backup process if the script cannot be run without errors.
- Run the script after backup creation is complete Launches specified PowerShell® scripts after backup is created.
- Mark the backup as unsuccessful if the script fails If the script fails, the backup process will be shown as failed with error in the RMAD console.
- Upload Script Using this option you can upload an existing PowerShell® script file (.ps1). After the script is uploaded, the contents of the script will be displayed in the dialog and you can edit it if necessary.
- Use the following account to run scripts and Select Account Here you can select an account under which the scripts will be running. For the "Console scripts", by default, the account under which the console is launched will be used. For the "DC scripts", there is no default value, and the user has to select an account. Otherwise, the settings will not be saved.

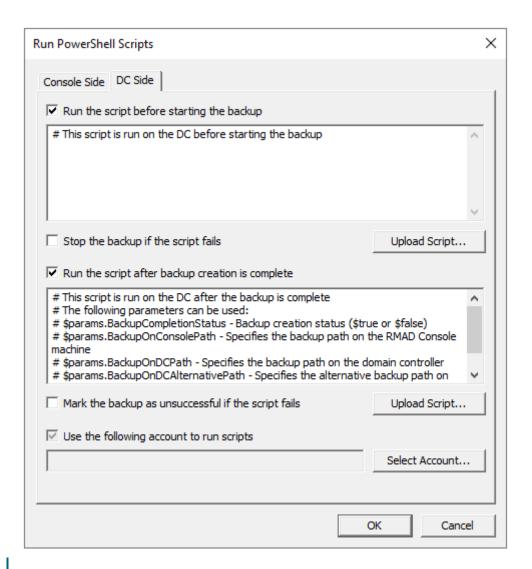

#### NOTE

If the script is run on a domain controller, we strongly recommend using an account with the minimum rights required only to perform the actions specified in the script.

The "Console scripts" are launched only once for each run of backup creation on the console machine. The "DC scripts" are run on each DC for which the backup is created. If the "script for DC" fails, the corresponding DC will have an error or warning. If the "console script" fails, then all DCs for which the backup process was started will have an error or warning.

Recovery Manager for Active Directory provides an option to set the maximum timeout during which a script can run (the default value is 60 seconds). To change this value, set the

HKEY\_LOCAL\_MACHINE\SOFTWARE\WOW6432Node\Quest\Recovery Manager for Active Directory\Options\ScriptExecTimeoutInSeconds (DWORD) registry key to <required value>.

Failed script can lead to both Warning and Error results. It depends on the specified settings:

| Option Name                                         | Scenario 1 | Scenario 2 | Scenario 3 | Scenario 4 |
|-----------------------------------------------------|------------|------------|------------|------------|
| Run the script before starting the backup           | ✓          | ✓          |            |            |
| Stop the backup if the script fails                 | ×          | ✓          |            |            |
| Run the script after backup creation is complete    |            |            | ✓          | ✓          |
| Mark the backup as unsuccessful if the script fails |            |            | ×          | ✓          |

| Option Name | Scenario 1 | Scenario 2 | Scenario 3 | Scenario 4 |
|-------------|------------|------------|------------|------------|
| Result      | Warning    | Error      | Warning    | Error      |

#### Script security

Running scripts can be dangerous - especially on a domain controller. Recovery Manager includes the following security measures for scripts:

- Scripts are stored in the Recovery Manager database in an encrypted form.
- Scripts are sent from the Recovery Manager console to the Backup Agent using a secure RPC channel.
- Scripts are run in memory and no temporary files are created on the disk. When running scripts, the
   -EncodedCommand parameter of PowerShell.exe is used.
- For scripts run on the domain controller, specifying a custom account under which the script will run
  is required. Using an account with minimum rights is recommended.
- All scripts have a timeout when running. If the timeout is exceeded, the script will be forcibly stopped.
- The result of the script running is recorded in the Windows Event Log.

#### Advanced Logging

 Diagnostic logging Specify the logging setting for the Recovery Manager and Backup Agents for all domain controllers in the collection.

The following options are available:

- Global settings Use the default logging settings from the Recovery Manager Console root node: Recovery Manager for Active Directory->Settings...>Logging.
- **Enable** If you select this option, extended logging will be enabled for all domain controllers within the collection during the backup operation.
- Disable If you select this option, the log will contain only Warnings and Error messages.

The log files will be created in the **%ProgramData%\Quest\Recovery Manager for Active Directory\Logs** folder:

- Agent side (domain controller): ErdAgent.log
- Recovery Console: ErdServer.log
- Creating a new set of log files Specify the creation of new logs for Recovery Manager and Backup Agents for all controllers in the collection.

Edit HKEY\_LOCAL\_MACHINE\SOFTWARE\Quest\Recovery Manager for Active Directory\Diagnostics

Modify or create REG\_SZ registry value called LogRotationInterval

The following options are available:

- Never Never create new logs
- Daily Create new logs daily.
- Weekly Create new logs weekly.
- Monthly Create new logs monthly.

### **Unpacked Backups tab**

This tab allows you to override the global (or default) settings used to automatically unpack backups for all Computer Collections.

On this tab, you can use the following elements:

- **Use global settings**. Specifies to use the global settings to automatically unpack each backup upon its creation.
- Unpack each backup upon its creation. Allows you to configure settings specific to the Computer
  Collection to automatically unpack each backup upon its creation. In this option, you can specify the
  number of recent backup creation sessions from which you want to keep unpacked backups for
  each domain in the Computer Collection or select the domain controllers you need. Other backups
  created for the Computer Collection will be automatically deleted.
- Do not unpack backups. Specifies not to unpack backups created for the Computer Collection.

For more information on managing unpacked backups, see Unpacking backups.

## **Container and site properties**

For a container such as an Active Directory domain, organizational unit, or site added to a Computer Collection, the properties are used to specify an explicit list of the domain controllers or AD LDS (ADAM) instances for which backups are not to be created.

#### To view and modify properties for a container or site

- In the Recovery Manager Console tree, select the Computer Collection that holds the container or site.
- 2. In the details pane, click the container or site, and then click Properties on the Action menu.

The next subsections provide descriptions for the following:

- Properties for a domain or organizational unit
- Properties for an Active Directory site
- Properties for an AD LDS (ADAM) site

## Properties for a domain or organizational unit

The **Properties** dialog box for a domain or organizational unit added to a Computer Collection includes the following elements:

- Exclusion list. Lists domain controllers that reside in the selected container for which backups are
  not to be created when backing up the Computer Collection. In the list, each entry includes the
  following fields:
  - Name. Displays the name of domain controller.
  - Site. Displays the name of the site in which domain controller is located.
- Modify. Opens a dialog box that allows you to modify the Exclusion list. The dialog box includes the following elements:
  - Available domain controllers. Lists domain controllers to be backed up when backing up Computer Collection. To exclude domain controllers from backup, select them in the list, and then click Add.
  - Domain controllers excluded from backup. Lists domain controllers excluded from backup when backing up Computer Collection. To have Recovery Manager for Active Directory back up domain controllers, select them in the list, and then click Remove.

- Add. Adds domain controllers selected in Available domain controllers to the Domain controllers excluded from backup list.
- Add All. Adds all domain controllers from Available domain controllers to the Domain controllers excluded from backup list.
- Remove. Moves the domain controllers selected in Domain controllers excluded from backup to the Available domain controllers list.
- Remove All. Clears the Domain controllers excluded from backup list. After you click
  this button, the list Available domain controllers will include all domain controllers that
  are located in the selected OU or domain.

## **Properties for an Active Directory® site**

You can view properties for an Active Directory® site added to a Computer Collection or located in the Active Directory® node in the console tree.

The **Properties** dialog box for an Active Directory® site located in the Active Directory® node in the console tree provide general information about the selected site, such as its location and description.

The **Properties** dialog box for an Active Directory® site added to a Computer Collection includes the following elements:

- Exclusion list. Lists domain controllers that reside in the selected site for which backups are not to be created when backing up the Computer Collection. In the list, each entry includes the following fields:
  - Name. Displays the name of domain controller
  - Site. Displays the name of the site in which domain controller is located.
- Modify. Opens a dialog box that allows you to modify the Exclusion list. The dialog box includes the following elements:
  - Available domain controllers. Lists domain controllers to be backed up when backing up Computer Collection. To exclude domain controllers from backup, select them in the list, and then click Add.
  - Domain controllers excluded from backup. Lists domain controllers excluded from backup when backing up Computer Collection. To back up domain controllers, select them in the list, and then click Remove.
  - Add. Adds domain controllers selected in Available domain controllers to the Domain controllers excluded from backup list.
  - Add All. Adds all domain controllers from Available domain controllers to the Domain controllers excluded from backup list.
  - Remove. Moves the domain controllers selected in Domain controllers excluded from backup to the Available domain controllers list.
  - Remove All. Clears the Domain controllers excluded from backup list. After you click this button, the list Available domain controllers will include all domain controllers that are located in the selected site.

## Properties for an AD LDS (ADAM) site

The **Properties** dialog box for an AD LDS (ADAM) site added to a Computer Collection includes the following elements:

- Exclusion list. Lists AD LDS (ADAM) instances located in the selected site for which backups are not to be created. In the list, each entry includes the following fields:
  - Name. Displays the name of an AD LDS (ADAM) instance.
  - Host. Displays the name of the computer that hosts the AD LDS (ADAM) instance.

- Port. Displays the port number the AD LDS (ADAM) instance uses.
- **Modify**. Opens a dialog box that allows you to modify the Exclusion list. The dialog box includes the following elements:
  - AD LDS (ADAM) instances to back up. Lists the AD LDS (ADAM) instances to be backed up when backing up Computer Collection. To exclude an AD LDS (ADAM) instance, select the instance in the list, and click Add.
  - Excluded AD LDS (ADAM) instances. Lists the AD LDS (ADAM) instances not to be backed up when backing up Computer Collection. To back up an excluded AD LDS (ADAM) instance, select the instance in the list, and click Remove.
  - Add. Adds the AD LDS (ADAM) instances selected in AD LDS (ADAM) instances to back up to the Excluded AD LDS (ADAM) instances list.
  - Add All. Adds all AD LDS (ADAM) instances from AD LDS (ADAM) instances to back up to the Excluded AD LDS (ADAM) instances list.
  - Remove. Moves the AD LDS (ADAM) instances selected in Excluded AD LDS (ADAM) instances to the AD LDS (ADAM) instances to back up list.
  - Remove All. Clears the Excluded AD LDS (ADAM) instances list. After you click this
    button, the AD LDS (ADAM) instances to back up will include all ADAM instances
    located in the selected AD LDS (ADAM) site.

# Sessions node properties

The properties of the **Sessions** node are used to specify the way backup creation sessions are to be displayed in the details pane.

### To view and modify properties for sessions

In the Recovery Manager Console tree, click Sessions, and then click Properties on the Action menu.

The dialog box that opens includes the following elements:

- Show all sessions. Select this option to see all backup creation sessions in the details pane.
- Show last <Number> sessions. Select this option to see a number of the most recent sessions in the details pane. The box next to this option allows you to specify the number of sessions to be shown.
- Show sessions in range. Select this option to see the sessions that occurred within a certain time interval. The boxes below this label allow you to specify the beginning and the end of the time interval.
- From. Select this check box to specify the initial date from which to view sessions. The box next to From provides a space for you to enter a date. Click the arrow to display a calendar.
- **To**. Select this check box to specify the final date to view sessions. The text box next to this check box provides a space for you to enter a date. Click the arrow to display a calendar.
- Show sessions for specified collection. Select this option to see the sessions that occurred for a
  specific Computer Collection. The box under this label provides a space for you to select or type the
  name of the Computer Collection whose backup creation sessions you want to see.
- Specify format for session names in the Sessions list. This box allows you to specify how
  sessions are indicated by the Session column in the details pane. For example, if you enter
  %DATETIME% and %COLLECTION% in this box, the Session column indicates the date and time
  when the session occurred and the Computer Collection for which backups were created during the
  session. To enter expressions in this box, click the Expression button.
- Expression. Click this button to choose the following expressions:
  - Collection Name (%COLLECTION%). Name of the Computer Collection used during the session

- Date and Time (%DATETIME%). Date and time when the session was started
- Date (%DATE%). Date when the session was started
- Time (%TIME%). Time when the session was started
- Result (%RESULT%). Session result, such as success or error
- Type (%TYPE%). How the session was started: manually by user or automatically by Task Scheduler

# **Forest properties**

The **Properties** dialog box for a forest is used to view some of properties of the forest added to the Recovery Manager Console.

#### To add a forest to the console

- In the Recovery Manager Console tree, click the Active Directory node, and then click Connect to Forest on the Action menu.
- 2. In the **Connect to Forest** dialog box, complete the following steps:
  - Enter the full DNS name or IP address of any domain or domain controller from the forest.
  - Specify the user logon name and password you want to use to access the forest.
  - Select the Use Secure Socket Layer (SSL) to encrypt the connection check box to
    use LDAP over SSL when connecting to the forest. The default value for this option is
    determined by the same setting in the RMAD Settings dialog; however, you can change
    the setting here for this particular connection.
  - Click OK.

#### To view properties for a forest

• In the Recovery Manager Console tree, under **Active Directory**, select the forest and then click **Properties** on the **Action** menu.

The dialog box that opens includes the following elements:

- Forest functional level. Displays the functional level of the forest.
- Forest-wide FSMO roles. Displays the DNS names of domain controllers that hold the Schema Master and Domain Naming Master roles.

## **Domain properties**

The **Properties** dialog box for a domain is used to view some of properties of the domain added to the Recovery Manager Console.

#### To view properties for a domain

• In the Recovery Manager Console tree, under **Active Directory/Forest/Domains**, select the domain, and then click **Properties** on the **Action** menu.

In the dialog box that opens you can use the following elements:

- Forest functional level. Displays the functional level of the forest to which the domain belongs.
- **Domain functional level**. Displays the functional level of the domain.

 Domain-wide FSMO roles. Displays the DNS names of the domain controllers that hold the RID Master, Infrastructure Master, and PDC Emulator domain-wide FSMO roles.

## **Domain controller properties**

The **Properties** dialog box for a domain controller is used to view some of properties of the selected domain controller available for the forest added to the Recovery Manager Console.

#### To view properties for a domain controller

- 1. In the console tree, expand the **Active Directory** node, and then expand the **Forest** node for the forest where the domain controller is located. If you don't see any **Forest** node, add the forest to the console using the appropriate procedure from Forest properties.
- 2. In the console tree, click **All Domain Controllers**. This causes the detail pane to display all domain controllers available for the selected forest.
- In the details pane, select the desired domain controller, and then click Properties on the Action menu.

The dialog box that opens includes the following elements:

- Operating system. Displays the name of the current operating system installed on the domain controller.
- Site. Displays the name of the site in which the domain controller is located.
- Global Catalog. If this check box selected, the domain controller is enabled as global catalog. A
  global catalog stores a full replica of the directory data for its own domain and a partial replica of the
  directory data for every other domain in the forest.
- FSMO roles. Lists the forest-wide and domain-wide FSMO roles owned by the domain controller.
- This DC hosts the following application directory partitions. Lists the application directory
  partitions hosted by the selected domain controller.

## AD LDS (ADAM) partition properties

You can view the properties of an AD LDS (ADAM) partition located in an AD LDS (ADAM) configuration set to which the Recovery Manager Console is connected.

#### To view the properties of an AD LDS (ADAM) partition

- In the console tree, expand the Active Directory® node, then expand the node representing the AD LDS (ADAM) configuration set that includes the AD LDS (ADAM) partition whose properties you want to view.
- 2. Expand the Partitions node, and then select the partition.
- 3. From the main menu, select Action | Properties.

The **Properties** dialog box for an AD LDS (ADAM) partition provides a list of the AD LDS (ADAM) instances that host that partition. The list includes the following elements:

- Name. Displays the AD LDS (ADAM) instance name.
- Host. Displays the full DNS name of the computer with the AD LDS (ADAM) installation.
- Port. Displays the port number used by AD LDS (ADAM).
- Site. Displays the name of the site to which the AD LDS (ADAM) instance belongs.

## **AD LDS (ADAM) instance properties**

You can view the properties of an AD LDS (ADAM) instance located in an AD LDS (ADAM) configuration set to which the Recovery Manager Console is connected.

#### To view the properties of an AD LDS (ADAM) instance

- In the Recovery Manager Console tree, expand the Active Directory node, then expand the node representing the AD LDS (ADAM) configuration set that includes the AD LDS (ADAM) instance whose properties you want to view.
- Select the All Instances node, and then in the right pane select the instance whose properties you want to view.
- 3. From the main menu, select Action | Properties.

The **Properties** dialog box for an AD LDS (ADAM) instance provides basic information about the instance, including a list of the application directory partitions the instance hosts.

# Showing or hiding AD LDS (ADAM) partitions

You can configure the Recovery Manager Console to show or hide specific AD LDS (ADAM) partitions located in an AD LDS (ADAM) configuration set to which the Recovery Manager Console is connected.

#### To show or hide AD LDS (ADAM) partitions

- In the Recovery Manager Console tree, expand the Active Directory node, then expand the node representing the AD LDS (ADAM) configuration set that includes the AD LDS (ADAM) partitions you want to show or hide.
- 2. Select the Partitions node.
- 3. From the main menu, select Action | Show Partitions.
- 4. In the **Available AD LDS (ADAM) partitions** list, select the check boxes next to the partitions you want to show or clear the check boxes next to the ones you want to hide.
- 5. When finished, click **OK**.

## **Showing or hiding domains**

You can configure the Recovery Manager Console to show or hide specific domains located in the Active Directory® forest to which the Recovery Manager Console is connected.

#### To show or hide domains

- In the Recovery Manager Console tree, expand the Active Directory node, then expand the node representing the forest that includes the domains you want to show or hide.
- 2. Select the Domains node.
- 3. From the main menu, select Action | Show Domains.
- 4. In the **Available domains** list, select the check boxes next to the domains you want to show or clear the check boxes next to the ones you want to hide.
- 5. When finished, click OK.

## Showing or hiding sites

You can configure the Recovery Manager Console to show or hide specific sites located in the Active Directory® forest to which the Recovery Manager Console is connected.

#### To show or hide sites

- 1. In the console tree, expand the Active Directory node, then expand the node representing the forest that includes the sites you want to show or hide.
- 2. Select the Sites node.
- 3. From the main menu, select Action | Show Sites.
- 4. In the **Available sites** list, select the check boxes next to the domains you want to show or clear the check boxes next to the ones you want to hide.
- 5. When finished, click OK.

# Licensing

The Recovery Manager for Active Directory (RMAD) license key file specifies the licensed number of user accounts in the Active Directory® domains protected with the product. If the actual number of user accounts exceeds the licensed number, RMAD does not stop functioning but displays a warning message each time you back up data. In this case, you need to purchase and install a new license key file allowing you to back up a greater number of user accounts or revoke licenses from the domains whose backups you no longer need.

To view information about and manage the installed license key file, you can use the **License** tab in the **About** dialog box: in the Recovery Manager Console, right-click the **Recovery Manager for Active Directory** console tree root, and then click **About**.

The **License** tab has the following elements:

- **Licenses purchased**. Displays the maximum allowed number of user accounts you can back up using the installed license file.
- Licenses allocated. Displays the number of user accounts backed up with the installed license file.
   If this number exceeds the number of purchased licenses, RMAD returns a warning message each time you back up data.
- License usage. Displays the number of user accounts backed up in each domain.
- Revoke. Revokes licenses from the domain selected in the License usage list. Be careful, as
  revoking licenses from a domain deletes all backups RMAD created for that domain.
- Install License File. Allows you to install a new license key file purchased from Quest®.

#### In this section:

- Installing license key file
- Updating license key file
- · Revoking licenses

# Installing license key file

You need to supply a valid license key file when installing Recovery Manager for Active Directory.

#### To install a license key file

 In the Setup Wizard, on the User Information page, click Browse license to display the Select License File dialog box. 2. Locate the Quest license file (\*.dlv) and click **Open**.

## **Updating license key file**

If you have purchased a new license, use the Recovery Manager Console to update the license key file.

#### To update the license key file

- In the Recovery Manager Console, right-click the Recovery Manager for Active Directory console tree root, and then click About.
- 2. In the About dialog box, click the License tab, and then click Install License File.
- In the Update License dialog box, enter the path and name of the license key file, and then click OK.

## **Revoking licenses**

When the actual number of user accounts exceeds the licensed number, Recovery Manager for Active Directory (RMAD) returns a warning message each time you back up data. In this case, you can revoke licenses from the domains whose backups you no longer need. The revoked licenses are returned to the pool of available licenses and you can allocate them to a different domain.

**CAUTION** 

When you revoke licenses from a domain, all backups created by RMAD for that domain get deleted. You should only revoke licenses from a domain if you no longer need backups created for that domain.

#### To revoke licenses from a domain

- 1. In the console tree, right-click the root node, and then click **About**.
- 2. In the About dialog box, click the License tab.
- 3. On the License tab, select the domain from the License Usage list, and then click Revoke.
- 4. In the confirmation message box, click Yes.

# Backing up data

- Permissions required for the Backup operation
- Managing Backup Agent
- Using a least-privileged user account to back up data
- Using Managed Service Accounts
- Active Directory backups vs Windows System State backups
- Creating BMR and Active Directory backups
- Retrying backup creation
- Enabling backup encryption

- Backing up AD LDS (ADAM)
- Backing up cross-domain group membership
- Backing up distributed file system (DFS) data
- Backup scheduling
- Setting performance options
- Setting advanced backup options
- Using Forest Recovery Agent
- Unpacking backups
- Using e-mail notification
- Viewing backup creation results

# Permissions required for the Backup operation

The table below lists the minimum user account permissions required to perform the Backup operation.

## Minimum permissions required for the Backup operation

#### Backing up the AD data using the preinstalled Backup Agent

Membership in the RMAD Backup Operators group.

-OR-

Builtin\Backup Operators domain local group.

Create the **RMAD Backup Operators** group before the Backup Agent installation. For more details, refer to Using a least-privileged user account to back up data.

If the Ensure Forest Recovery Agent is deployed check box is selected on the Agent Settings tab of the backup collection Properties, the account must be added to the Builtin\Administrators domain local group.

#### Backing up the AD data using the automatically installed Backup Agent

Membership in the Builtin\Administrators domain local group.

This operation is always performed under the Recovery Manager Console account.

#### Installing the Backup Agent

Membership in the **Builtin\Administrators** domain local group.

-OR-

Domain Admins group.

# **Managing Backup Agent**

Recovery Manager for Active Directory (RMAD) employs a Backup Agent to back up data on domain controllers and AD LDS (ADAM) hosts added to Computer Collections. For this reason, the Backup Agent must be installed on each computer where you plan to back up data by using RMAD.

For each Computer Collection, you can specify whether you want to use only preinstalled instances of Backup Agent or want to automatically install Backup Agent when necessary. You can configure RMAD in one of the following ways:

- Use preinstalled Backup Agent only. When configured this way, RMAD will only use the Backup Agent you manually preinstalled on the computers in the Computer Collection.
- Use preinstalled Backup Agent and automatically install the agent when necessary. With this
  method, RMAD will use preinstalled Backup Agent if it is present on the target computer. If the
  Backup Agent is missing, RMAD will automatically install it before backing up data on the target
  computer, and then will automatically remove the automatically installed agent upon the backup
  operation completion.

You can specify one of these methods in the Computer Collection properties. For more information, see Agent Settings tab subsection in Properties for an existing Computer Collection.

#### In this section:

- Installing Backup Agent automatically
- Preinstalling Backup Agent manually
- Discovering preinstalled Backup Agent
- Updating Backup Agent information
- Upgrading Backup Agent
- Uninstalling Backup Agent
- Removing a Backup Agent entry from the Backup Agent Management node

## **Installing Backup Agent automatically**

NOTE

**For Recovery Manager for Active Directory 10.1 or higher**: Make sure that you use the Backup Agent version supplied with this release of Recovery Manager for Active Directory.

You can configure Recovery Manager for Active Directory (RMAD) to automatically install the Backup Agent on each computer (domain controller and AD LDS (ADAM) host) added to a particular Computer Collection. After you do so, RMAD will automatically install the Backup Agent before backing up a computer where the agent is not preinstalled. When the backup operation completes, RMAD will remove the automatically installed Backup Agent.

If the Backup Agent is already preinstalled on the target computer to be backed up, RMAD does not automatically deploy the agent and uses the preinstalled agent instead.

For RMAD to automatically install the Backup Agent, the user account under which RMAD accesses the target Computer Collection must have specific permissions. For more information, see Permissions required to use Recovery Manager for Active Directory.

#### NOTE

Check that the Administrative Share Admin\$ exists and is accessible on the target domain controller to perform the remote agent installation.

- Windows Server automatically creates Administrative Shares. If the automatic creation of shares
  was disabled (Microsoft KB Article 954422), re-enable the automatic shares creation.
- Check that Administrative Shares are accessible. Fore details, see Shared Folders in Microsoft documentation.

#### To install the Backup Agent automatically

- 1. In the Recovery Manager Console tree, expand the **Computer Collections** node.
- 2. Locate the Computer Collection that holds the computers on which you want to automatically install the Backup Agent.

- 3. Right-click the Computer Collection, and then click Properties.
- On the Agent Settings tab, make sure that the Use preinstalled Backup Agent check box is cleared.

For more information about this check box, see *Agent Settings tab* subsection in Properties for an existing Computer Collection.

5. Click **OK** to close the dialog box.

## **Preinstalling Backup Agent manually**

You can use the Recovery Manager Console to manually preinstall Backup Agent on the computers added to a particular Computer Collection. Alternatively, you can perform a silent installation of the agent.

#### To preinstall Backup Agent on all computers in a Computer Collection

To preinstall Backup Agent on all computers in a Computer Collection, perform the following steps:

- 1. In the Recovery Manager Console tree, expand the Computer Collections node.
- 2. Right-click the Computer Collection that includes the computers on which you want to preinstall the Backup Agent, and then select **Install Backup Agent** from the shortcut menu.
- 3. Follow the steps in the wizard to complete the Backup Agent installation.

#### To selectively preinstall Backup Agent on computers in a Computer Collection

To selectively preinstall Backup Agent on computers in a Computer Collection, perform the following steps:

- 1. In the Recovery Manager Console tree, expand the Computer Collections node.
- 2. Right-click the Computer Collection that includes the computers on which you want to preinstall the Backup Agent.
- 3. In the right pane, select the items representing the computers on which you want to install the Backup Agent.
- 4. Right-click the selected items, and then select **Install Backup Agent** from the shortcut menu.
- 5. Follow the steps in the wizard to complete the Backup Agent installation.

#### To perform a silent installation of Backup Agent

To perform a silent installation of the Backup Agent, perform the following steps:

- 1. Copy the **Backupagent.msi** file supplied in the RMAD installation package to the target computer.
- 2. On the computer to which you copied the **Backupagent.msi** file, enter the following syntax at a command prompt: msiexec /i "\\<TargetCompName>\<Path to the backupagent.msi file>" ERDPORT=<PortNumber> /qn
  - <TargetCompName> refers to the target computer network name.
  - <PortNumber> refers to the TCP port number you want RMAD to use to connect to Backup Agent.

By default, the silent installation uses a local system account. To install Backup Agent on a remote DC, this account must have sufficient permissions to access that DC.

#### Example:

```
msiexec /i "\\MyDC\temp\backupagent.msi" ERDPORT=3355 /qn
```

By default, RMAD uses the TCP port **3843** to connect to Backup Agent. If you have specified some other port number, perform the following steps:

- 1. Start the Recovery Manager Console (snap-in).
- 2. In the Recovery Manager Console tree, select **Recovery Manager for Active Directory**, and then click **Settings** on the **Action** menu.

3. On the **General** tab of the **Properties** dialog box, select the **Connect to the backup agent using specific TCP port** check box, and then specify the port number in the **Port** box.

If you have installed Microsoft Windows Firewall, the specified TCP port must be opened. You have to specify the same port number for all target DCs to be backed up.

## **Discovering preinstalled Backup Agent**

You can use the Recovery Manager Console to discover all Backup Agent instances that were manually preinstalled on computers in existing Computer Collections. After the discover operation completes, you can view and manage the discovered Backup Agent instances by using the **Backup Agent Management** node in the Recovery Manager Console.

A Backup Agent instance is automatically discovered and added to the **Backup Agent Management** node only when you use that node to preinstall the agent.

When you preinstall a Backup Agent instance by using any other methods (for example, a silent installation), to display that agent instance in the Backup Agent Management node, you have to run the discover Backup Agent operation.

#### To discover all preinstalled instances of Backup Agent

- 1. In the Recovery Manager Console tree, select the Backup Agent Management node.
- 2. From the main menu, select Action | Discover All Backup Agent Instances.

When the agent discovery operation completes, all discovered instances of Backup Agent are displayed in the **Backup Agent Management** node.

# **Updating Backup Agent information**

You can update information displayed for a particular preinstalled Backup Agent instance in the **Backup Agent Management** node. When you run the update operation, RMAD checks the version and status of the target Backup Agent instance, and then updates that information in the **Backup Agent Management** node.

You can only update information for already discovered Backup Agent instances. For instructions on how to discover Backup Agent, see Discovering preinstalled Backup Agent.

#### To update information for a particular Backup Agent instance

- 1. In the Recovery Manager Console tree, select the **Backup Agent Management** node.
- 2. In the right pane, right-click the entry representing the Backup Agent instance for which you want to update information displayed in the **Backup Agent Management** node.
- 3. Select Update Backup Agent Info from the shortcut menu.

#### To update information for all discovered Backup Agent instances

- 1. In the Recovery Manager Console tree, right-click the Backup Agent Management node.
- 2. Select Update Backup Agent Info from the shortcut menu.

## **Upgrading Backup Agent**

You can use the Recovery Manager Console to selectively upgrade Backup Agent preinstalled on the computers added to a Computer Collection. Note that you can only upgrade Backup Agent to the version supplied with the Recovery Manager Console you are using.

You can only perform this operation on already discovered preinstalled instances of the Backup Agent. For more information, see Discovering preinstalled Backup Agent.

### To upgrade Backup Agent

- 1. In the Recovery Manager Console tree, select the **Backup Agent Management** node.
- 2. In the right pane, right-click the computer on which you want to upgrade the agent.
- From the shortcut menu, select Upgrade Backup Agent and wait for the upgrade operation to complete.

## **Uninstalling Backup Agent**

You can use the Recovery Manager Console to uninstall Backup Agent preinstalled on a computer added to a Computer Collection. You can only perform this operation on discovered instances of the Backup Agent. For more information, see Discovering preinstalled Backup Agent.

### To uninstall Backup Agent

- 1. In the Recovery Manager Console tree, select the Backup Agent Management node.
- 2. In the right pane, right-click the computer from which you want to uninstall Backup Agent.
- From the shortcut menu, select Uninstall Backup Agent and wait for the uninstall operation to complete.

After the uninstallation operation completes, RMAD removes the uninstalled Backup Agent entry from the list in the **Backup Agent Management** node.

# Removing a Backup Agent entry from the Backup Agent Management node

You can selectively remove Backup Agent entries from the list provided in the **Backup Agent Management** node. Removing a Backup Agent entry from that list does not affect the corresponding preinstalled agent instance in any way. Rather, it removes the agent's registration information from the Recovery Manager Console.

You may want remove a Backup Agent entry from the list when, for example, you have uninstalled the corresponding Backup Agent instance from the computer without using the Recovery Manager Console, and the agent entry remained in the **Backup Agent Management** node.

#### To remove a Backup Agent entry

- 1. In the Recovery Manager Console tree, select the **Backup Agent Management** node.
- 2. In the right pane, right-click the Backup Agent entry you want to remove from the list.
- 3. From the shortcut menu, select Remove from List.

# Using a least-privileged user account to back up data

You can configure Recovery Manager for Active Directory (RMAD) to back up data in an Active Directory® domain under a least-privileged user account. A least-privileged user account is an account that has no other permissions except for those required to back up data with RMAD.

Using a least-privileged account to back up Active Directory® offers greater protection from unwanted changes to your Active Directory® environment, security attacks, or unsolicited access to sensitive documents or settings.

To run backup operations under a least-privileged user account, in the domain you want to back up, create an Active Directory® group named **RMAD Backup Operators**. Add the least-privileged user account you want to

that group, and then preinstall the Backup Agent in the domain. As a result, members of the **RMAD Backup Operators** group are automatically granted the necessary permissions to back up data in the domain with RMAD.

### To use a least-privileged user account for backup operations

- 1. In the Active Directory® domain you want to back up, create a new Active Directory® group with the following name: **RMAD Backup Operators**
- To the RMAD Backup Operators group, add the least-privileged user account under which you want to back up the domain.
- 3. On the domain controllers you want to back up, preinstall the Backup Agent version supplied with this release of RMAD.

Make sure you first create the **RMAD Backup Operators** group, and then install the Backup Agent in the domain. During its installation, the agent locates that group and saves the group SID in the registry. Then the Backup Agent uses this group SID to check that the user account is a member of the **RMAD Backup Operators** group.

If the Backup Agent supplied with this release is already preinstalled, you can repair the agent's installation so that the agent could locate the **RMAD Backup Operators** group.

- Add the domain controllers on which you preinstalled the Backup Agent to a new Computer Collection.
- 5. In the Computer Collection properties, on the **Agent Settings** tab, do the following:
  - Specify to access the Backup Agent with the least-privileged account you have added to the RMAD Backup Operators group.
  - Select the check box to use preinstalled Backup Agent. For more information, see Agent Settings tab subsection in Properties for an existing Computer Collection.
- 6. Back up the Computer Collection.

# **Using Managed Service Accounts**

Recovery Manager for Active Directory (RMAD) supports MSA/gMSA accounts for:

- Scheduled backups the account can be specified for scheduled tasks in the Computer Collection properties on the **Schedule** tab or in Task Scheduler.
- Scheduled replication tasks (Fault Tolerance)
- Scheduled verification of a Forest Recovery project

#### MSA/gMSA account requirements:

- You can use Managed Service Account (in Windows Server® 2008 or higher) or Group Managed Service Account (in Windows Server® 2012 or higher).
- Add the \$ character at the end of the account name (e.g. domain\computername\$) and leave the Password field blank.
- The MSA/gMSA account must be a member of the local Administrator group on the RMAD machine.

#### How to create a Group Managed Service Accounts (gMSA)

Although the following instructions will configure gMSA accounts in your Active Directory® Forest, we recommend you first review the Microsoft® article: Getting Started with Group Managed Service Accounts

NOTE

Even with the <code>-EffectiveImmediately</code> switch shown below, you **must wait 10** hours after issuing this command before continuing. This ensures that the key has replicated throughout the domain so that all domain controllers can generate a password for your gMSA account.

1. If you have never used gMSA accounts before, you must prepare Active Directory® by creating a KDS Root Key with one of the following PowerShell® commands on a domain controller:

In production, issue the command:

```
Add-KdsRootKey -EffectiveImmediately
```

In a test lab with minimal domain controllers, it's safe to issue this command:

```
Add-KdsRootKey -EffectiveTime ((Get-Date).AddHours(-10))
```

Run this command once in each Domain of the Forest.

**NOTE:** For more information, see Create the Key Distribution Services KDS Root Key and this Microsoft Blog post.

2. (Optional) If you plan to use the same gMSA account on more than one host (for example, you have more than one RMAD server), then it may be easier to create a group for the hosts you plan to use it on. We suggest a Domain-Local Security group for this purpose. The following PowerShell® commands will create the group in the default **Users** container, then add your RMAD server as a member:

```
Add-ADGroupMember -Identity <GroupName> -Members <RMADServer$>
```

Repeat the command above for each RMAD server you want to use the gMSA account.

**NOTE:** If you use a group, then you must either restart the host(s) you added as members or run the command klist purge -li 0x3e7 on each host before performing step 4 below. This is to refresh the computer's Kerberos ticket so it will include the new group SID in its NT Token.

3. Create the gMSA account using the following PowerShell command:

New-ADServiceAccount -Name <gMSAName> -DNSHost <gMSAName.domain> -PrincipalsAllowedToRetrieveManagedPassword <AccountName>

#### Where:

- <qMSAName> is the name of your gMSA account. For example: "gMSABackup"
- <gMSAName.domain> is the gMSA account followed by the domain. For example: "gMSABackup.contoso.com"
- <accountName> is either <amabem step 2 above.
- 4. After the gMSA account is created, you must install it on each host it will be used on (for example; on your RMAD server). Do this by running the following PowerShell® command on each host:

```
Install-ADServiceAccount -Identity <gMSAName>
```

5. (Optional) You can test that the gMSA account can be used by running the following PowerShell® command on each host where you installed the gMSA account:

```
Test-ADServiceAccount < gMSAName>
```

A result of **True** shows the gMSA account is ready to be used.

# What are the steps to configure a gMSA account for use as the backup agent account using the minimum permissions model?

- 1. Create a gMSA account and associate its principal with the computer accounts of the member hosts. If you want to manage the service host permission to use a gMSA account by a security group, you can associate the account principal with a security group. And then assign the RMAD server(s) machine accounts as members of the linked security group.
- Create the Active Directory® group RMAD Backup Operators and add the gMSA account to this group directly.
- 3. If using pre-installed agents, uninstall and reinstall the agents. This is required to populate the **RMAD Backup Operators** group SID locally on the DCs.

4. Configure the collection properties to set the backup agent access account. When entering the gMSA credentials, input the username as "domain\gMSA\$", where gMSA is the service account login name followed by the \$ sign, and leave the password fields blank.

Take consideration that some items are not possible to configure when using the minimum permissions group, such as "Ensure Forest Recovery Agent is deployed". This setting requires that you have DC Administrator access, and access to the admin\$ share. If you want to have this set up, the gMSA account will need to be a member of **Domain Admins**, instead of **RMAD Backup Operators**.

For more details, see Getting Started with Group Managed Service Accounts.

# **Active Directory backups vs Windows System State backups**

The Active Directory and Windows System State backups are very similar. The key components that Recovery Manager for Active Directory (RMAD) backs up as part of the AD system state are the Registry, the NTDS.dit file, and SYSVOL.

#### What differences do they have?

- Windows System State backup is a full backup of the Windows operating system; Active Directory® backup contains only pieces of Active Directory® that allow you to restore the domain controller on a clean operating system.
- Windows System State backups contain more components not all of these components are necessary for Active Directory recovery, e.g. IIS Metabase, Cluster Services, etc.
- Windows System State backup may contain viruses in the components of the operating system.
- Windows System State backups are larger than Active Directory® backups.

For the list of Windows System State backup components, see Microsoft documentation.

RMAD enables the backup and restoration of the following Active Directory® components on domain controllers:

- DIT Database
- **SYSVOL**
- Registry, including all registry hives and the file NTUSER.DAT

RMAD Disaster Recovery Edition also supports Bare Metal Recovery (BMR) backups. With BMR backups, you can completely rebuild the server if necessary.

# **Creating BMR and Active Directory** backups

Recovery Manager for Active Directory (RMAD) allows you to create backups of system-specific data known as the Active Directory® and BMR backups. Note that RMAD creates Active Directory® backups for Active Directory® domain controllers only.

NOTE If you are going to store backups on the Recovery Manager Console machine, check that the Administrative Share "DriveLetter\$" exists and is accessible on this host. Otherwise, the backup operation will fail. For more information, see Installing Backup Agent automatically.

You can use Computer Collections to create backups for multiple computers. For more information, see Using Computer Collections.

- Creating Active Directory backup
- Creating BMR backup
- Usage of backup access credentials

## **Creating Active Directory® backup**

NOTE

When the backup is triggered and any specified backup path is not available, no backup is created, neither in the remote storage nor in the local storage. The backup creation session will fail.

### To create backups of all computers in a Computer Collection

- In the console tree, select a Computer Collection, and then click Create Backup on the Action menu.
- 2. If prompted, confirm the operation.

You can also use the Backup Wizard to start a backup job:

- 1. In the console tree, click the root node, and then click Create Backup on the Action menu.
- 2. Follow the instructions in the Backup Wizard.
- 3. On the When to Back Up page click Now, and then click Next.
- Click Advanced to view backup options. You can modify the options as needed. When finished, click OK to close the Properties dialog box.
- 5. Click **Finish** to start the backup job.

NOTE

By default, the wizard uses the default settings. You can view and modify the default settings using the **Collection Defaults** command that appears on the **Action** menu when you select the **Computer Collections** node in the console tree.

With the Backup Wizard, backup jobs can be scheduled to run at a specific time. For more information, see *Scheduling backup creation* subsection of Task scheduler overview.

While a backup job is running, you can examine the progress of the operation and, if needed, stop the backup job. After a backup job is completed, you can view backup creation results:

- 1. In the console tree, click **Sessions**.
- In the details pane, click the backup-creation session, and then click Properties on the Action menu.
- 3. In the Properties dialog box, click the Progress tab, and examine the displayed information.
- 4. By clicking **Abort** on the **Progress** tab, you can stop the selected session.

# **Creating BMR backups**

folder on the RMAD machine.

- This feature is supported only for Windows Server 2008 R2 or higher domain controllers.
- Active Directory® does not allow using a backup whose age exceeds the Active Directory® tombstone lifetime (default is 180 days). But if there is a RMAD BMR backup that is older than 180 days and a more recent Active Directory® backup, you can successfully perform the restore operation.
- Cache and reuse the extracted WinRe images for BMR, which will reduce failures while creating ISO images from backup.
   Locate the extracted Windows imaging file WimRe.wim under \ProgramData\Cache\WinRe\10.0

If the process of creating a Windows Server 2008 R2 BMR backup completes with the error like
"The sector size of the physical disk on which the virtual disk resides is not supported.", make sure
that the disk sector size on the target machine (NAS device or similar) is equal to 512 bytes.

For instance, NetApp® ONTAP® operating system uses the following command: vserver cifs options modify -file-system-sector-size 512.

### To create a BMR backup

- 1. Create a computer collection.
- 2. Right-click the computer collection, and then click **Properties** to open the **Computer Collection Properties** dialog box.
- 3. On the Agent tab, select the option Use the following account to access Backup Agent and specify account credentials. In RMAD, this account is used both to connect to the Backup Agent and to access the backup storage if you do not specify a separate account for the backup share on the Remote Storage tab. For more details, see Usage of backup access credentials.

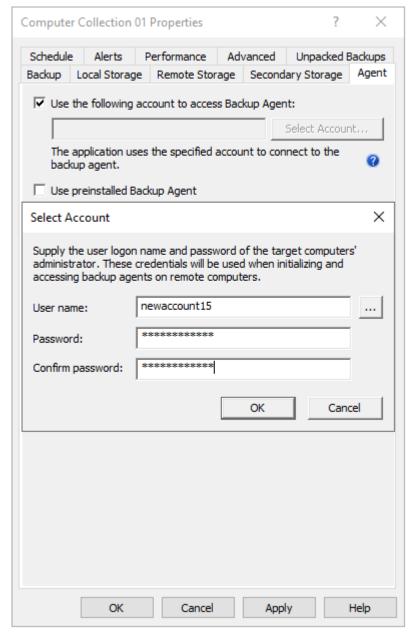

4. On the **Remote Storage** tab, select the option **Save backups on the backed up DC or a UNC share** and enter the backup path. You need to specify path to the SMB share in the following format

(%DATETIME% variable is required):
\RemoteHost\ShareName\%COMPUTERNAME%\%DATETIME%.

5. On the **Backup** tab, select the **Bare Metal Recovery** backup type. Now only system critical volumes are included in the BMR backup by default. For information on how to include additional volumes into a BMR backup, see below in this article.

Select the **Encrypt and protect backups with password** option to encrypt BMR backups and protect them with a password (**Recommended**). This password is used to generate a passphrase with which the backup is encrypted. The password cannot be used directly to unlock the backup container \*.vhd(x) file.

**IMPORTANT:** If a customer restores encrypted volumes from a backup, the volumes are restored as unencrypted.

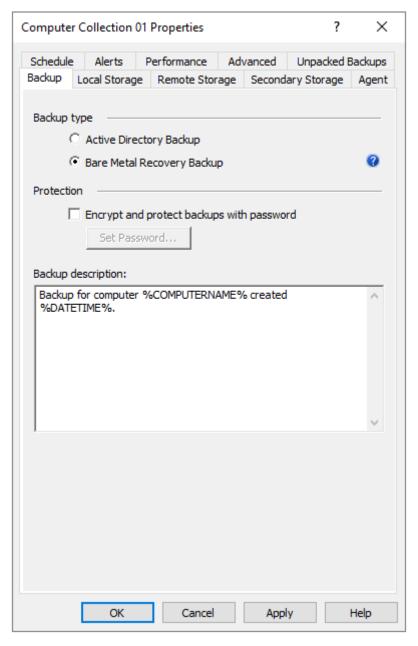

6. Right-click the collection node and click Create Backup.

### Including additional volumes to a BMR backup

By default, only the system critical volumes are included in the BMR backup. This includes Operating System volumes and live Active Directory volumes (database, logs, sysvol), but would not include any volumes that does

not contain these critical components. If you had an additional volume where you stored system state backups, or even RMAD Active Directory backups, then this volume would not be included in the BMR backup.

#### To include additional volume on several domain controllers

1. Create the following registry key on the selected domain controller, or check if the key already exists in the directory:

```
HKEY_LOCAL_MACHINE\SOFTWARE\Quest\Recovery Manager for Active
Directory
```

2. Add the following string value under this registry key:

Name: WindowsBackupCommandLine

Data: wbadmin start backup -allcritical -quiet -backuptarget:"%s" include:E:,G:

Where "E:,G:" - drives that will be included into the BMR backup.

#### To include additional volume on all domain controllers

On the Recovery Manager Console machine, add the new string value under both these registry keys:

- HKEY\_LOCAL\_MACHINE\SOFTWARE\Quest\Recovery Manager for Active Directory
- HKEY\_LOCAL\_MACHINE\SOFTWARE\Wow6432Node\Quest\Recovery Manager for Active Directory

Name: WindowsBackupCommandLine

Data: wbadmin start backup -allcritical -quiet -backuptarget:"%s" include:E:,G:

Where "E:,G:" - drives that will be included into the BMR backup.

## Usage of backup access credentials

Recovery Manager for Active Directory (RMAD) uses the same credentials to access backup files on the remote share and to connect to Backup Agent. These credentials are specified on the **Agent Settings** tab of the collection properties (option "**Use the following account to access Backup Agent**").

If you need to specify a separate account to access the backup storage, use the option **Use the following** account to access the backup storage on the **Remote Storage** tab.

When no credentials are specified in the collection properties, the Recovery Manager Console uses the account under which it is running to access the backup storage and Backup Agent.

# To specify separate credentials to access the remote backup location and Backup Agent

- 1. Create a computer collection in RMAD Console.
- Right-click the computer collection, and then click Properties to open the Computer Collection Properties dialog box.
- 3. On the **Agent Settings** tab, select the option **Use the following account to access Backup Agent** and specify account credentials.

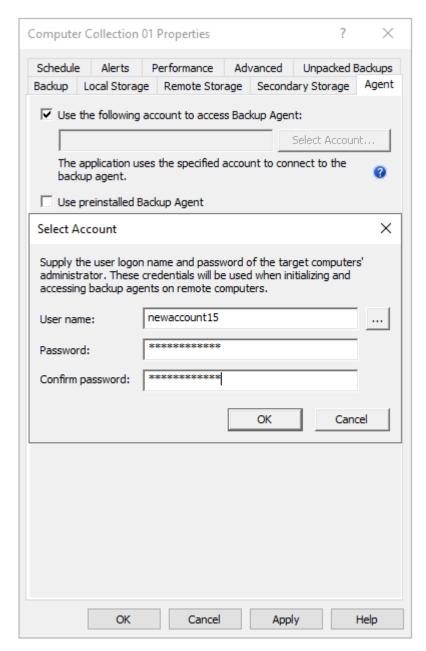

4. On the Remote Storage tab, select the option Save backups on the DC being backed up or a UNC share and enter the backup path. You need to specify path to the remote share in the following format (%DATETIME% variable is required): \\<share name>\<backup folder>\%COMPUTERNAME%\%DATETIME%

**IMPORTANT:** According to the Forest Recovery best practices, the RMAD Active Directory® backup should be stored on a domain controller. At the same time, the **Alternative backup path** option allows you to store the same Active Directory® backup on remote backup storage. This can be useful if the DC is destroyed and you want to restore it from a BMR backup and the latest Active Directory® backup. The retention policy is applied to both backup paths. So, if you set it to 10, and you have both paths configured - it means that there will be 5 backups on DC and 5 backups on the remote storage.

5. To specify a separate account for the backup storage, select the **Use the following account to access the backup storage** option and specify account credentials.

**NOTE** This account is used to access both backup locations. Currently, separate access accounts are not supported.

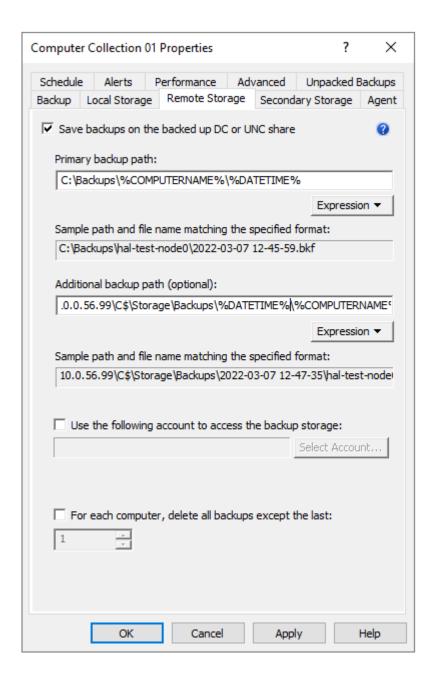

# **Using the Backup Wizard**

You can start the Backup Wizard by selecting the console tree root, and then clicking **Create Backup** on the **Action** menu.

On the **What to Back Up** page, the wizard prompts you to specify what domain controllers or AD LDS (ADAM) hosts you want to back up. You can back up specific domain controllers or all computers that are in a specific container, such as an Active Directory® domain or organizational unit.

On the **Where to Store Backups** page, the wizard prompts you to specify the path and name format for backup files. You can type the path and name manually, click **Browse** to locate a folder, and use the **Expression** button to have the path and name include macros enabling the automatic creation of separate subfolders and files for different backups.

On the **When to Back Up** page, the wizard asks you whether you want to schedule the backup creation operation. You can click **Now** if you want to start the operation immediately. Otherwise, you click Later and configure backup scheduling. If you choose to create backups without scheduling, you can optionally have the

wizard create and retain a Computer Collection for the computers and containers you have selected. Later, you may use that collection to schedule backups. If you choose to schedule backups, the wizard creates a Computer Collection for the computers and containers you have selected, and schedules a backup creation task for that collection

On the **Computer Collection Name** page, you can specify a name and description for the Computer Collection to be created.

By clicking the **Advanced** button on the **Completed the Backup Wizard** window, you can display the **Properties** dialog box to make changes to backup options. If you do not modify those options, the defaults are used. Default options are specified using the **Collection Defaults** command, which appears on the **Action** menu when you select the **Computer Collections** node in the console tree.

# Retrying backup creation

Recovery Manager for Active Directory allows you to retry selected backup sessions. You can retry the creation of backups for individual computers or for all computers with a particular backup creation result. Any backup session can be retried regardless of its result.

### To retry a backup session

- 1. In the Recovery Manager Console tree, click Sessions.
- In the details pane, click the backup session to retry, and then click Retry Backup on the Action menu.
- 3. In the Retry Backup dialog box, select one of the following options:
  - Computers where errors or warnings occurred. Retries backup for the computers reported with errors or warnings.
  - Computers where errors occurred. Retries backup for the computers reported with errors.
  - All computers. Retries backup for all computers in the selected session, regardless of the previous backup results.
- 4. Click **OK** and then click **Yes**.

### To retry backups for individual computers

- 1. In the Recovery Manager Console tree, expand the **Sessions** node and select a session.
- 2. In the details pane, select computers.
- 3. On the **Action** menu, click **Retry Backup**.
- Click Yes to start the backup creation.

# **Enabling backup encryption**

Recovery Manager for Active Directory (RMAD) allows you to protect your backups by encrypting them. You can enable the backup encryption in the **Defaults** dialog box for the **Computer Collections** node or a Computer Collection (Computer Collection properties), as well as in the Backup Wizard.

#### To enable backup encryption

- 1. Do one of the following:
  - Right-click the Computer Collections node, and then click Collection Defaults.
  - Right-click the Computer Collection, and then click Properties.

- Click Advanced on the Completing the Backup Wizard page.
- 2. In the **Properties** dialog box, click the **Backup** tab.
- 3. On the Backup tab, select the Encrypt and protect backups with password check box.
- 4. In the **Set Password** dialog box, type and confirm by retyping a password, and then click **OK**.

A password can contain any combination of letters, numerals, spaces, and symbols. Passwords are case sensitive, so if you vary the capitalization when you assign the password, you must type the same capitalization when entering the password. You can change the backup protection password later by clicking **Set Password** on the **Backup** tab. Write the password down and keep it in a secure place. If you lose the password, you cannot restore data from that backup since RMAD asks you to type the password.

#### **Active Directory backup encryption:**

- RMAD uses Microsoft's implementation of the AES 256 algorithm from RSA, Inc. (Microsoft RSA Base Provider), with the maximal (normally, 128-bit) cipher strength.
- If you specify DC storage, UNC share or secure storage server for encrypted backups (Remote Storage tab): A Backup Agent writes a backup directly to the storage to an encrypted temporary file. This temporary file is local or remote depending on the storage type. Data is encrypted in memory during a backup process. When the backup is done, the temporary file is renamed to the \*.bkf file.
- If you specify a local storage for encrypted backups (Local Storage tab): A Backup Agent writes a
  backup via RPC connection to the storage on the Recovery Manager Console machine, data is
  encrypted in memory.

#### Bare Metal Recovery (BMR) backup encryption:

- The specified password is used to generate a passphrase with which the backup is encrypted. The password cannot be used directly to unlock the backup container \*.vhd(x) file.
- RMAD uses a virtual hard disk encrypted with BitLocker® as a container for the backup (256-bit AES encryption). Only backup volume is encrypted on the VHD disk.
- Data is encrypted in transport by the BitLocker® engine on the DC being backed up.

NOTE

- Backup encryption does not depend on Active Directory® in any way.
- RMAD does not send unencrypted data over the wire.

The BitLocker® Drive Encryption feature should be installed on all backed up domain controllers and on the Forest Recovery Console machine to support encrypted BMR backups. But note that the BitLocker® feature does not encrypt DC drives automatically.

## **Bare Metal Recovery Backup**

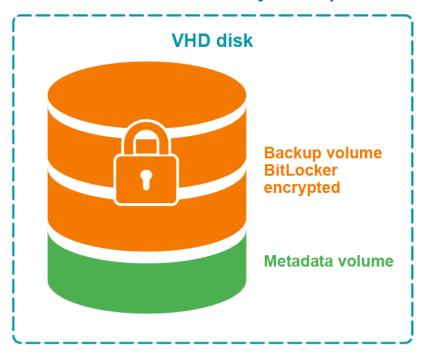

Figure: Encrypted BMR backup

### **Bare Metal Recovery Backup**

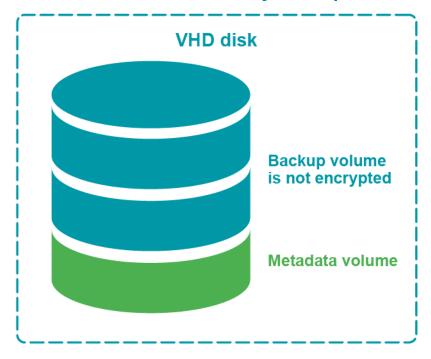

Figure: Not encrypted BMR backup

# **Backing up AD LDS (ADAM)**

With Recovery Manager for Active Directory, you can back up Active Directory® Lightweight Directory Services (AD LDS), previously known as Active Directory® Application Mode (ADAM), by using one of the following methods:

- Method 1: Back up AD LDS (ADAM) from the Recovery Manager Console. Use this method to immediately back up one or multiple AD LDS (ADAM) instances.
- Method 2: Schedule backup creation for AD LDS (ADAM). Use this method to schedule backup creation for one or multiple AD LDS (ADAM) instances.

# Method 1: Back up AD LDS (ADAM) from the Recovery Manager Console

Complete these steps:

- Step 1: Connect to AD LDS (ADAM)
- Step 2: Back up AD LDS (ADAM)

### Step 1: Connect to AD LDS (ADAM)

- Right-click the Active Directory node in the Recovery Manager Console tree and select Connect to AD LDS (ADAM).
- 2. Use the dialog box that opens to specify parameters for connecting to the AD LDS (ADAM) you want to back up.
- 3. When finished, click OK.

### Step 2: Back up AD LDS (ADAM)

- In the Recovery Manager Console tree, expand the Active Directory node, then expand the AD LDS (ADAM) Configuration Set node, and select one of the following nodes:
  - All Instances. If you want to select one or more AD LDS (ADAM) instances to back up.
  - Sites. If you want to back up all AD LDS (ADAM) instances in one or more sites.
- 2. In the right pane, select AD LDS (ADAM) instances or sites.
  - These are the AD LDS (ADAM) instances you want to back up or the sites where you want to back up all AD LDS (ADAM) instances. You can select multiple instances or sites by holding down CTRL and clicking the instances or sites you want to select.
- 3. On the main menu, select **Action | Create Backup** and follow the instructions in the wizard that starts to complete the backup creation operation.

# Method 2: Schedule backup creation for AD LDS (ADAM)

Complete these steps:

- Step 1: Connect to AD LDS (ADAM)
- Step 2: Add AD LDS (ADAM) instances to Computer Collection

Step 3: Create or modify backup creation schedule

### Step 1: Connect to AD LDS (ADAM)

- Right-click the Active Directory node in the Recovery Manager Console tree and select Connect to AD LDS (ADAM).
- 2. Use the dialog box that opens to specify parameters for connecting to AD LDS (ADAM) you want to back up.
- 3. When finished, click OK.

# Step 2: Add AD LDS (ADAM) instances to Computer Collection

- In the Recovery Manager Console tree, expand the Active Directory node, then expand the AD LDS (ADAM) Configuration Set node, and select one of the following nodes:
  - All Instances. If you want to schedule backup creation for one or more AD LDS (ADAM)
    instances.
  - Sites. If you want to schedule backup creation for all AD LDS (ADAM) instances in one
    or more sites.
- 2. In the right pane, select AD LDS (ADAM) instances or sites.
  - These are the AD LDS (ADAM) instances you want to back up or the sites where you want to back up all AD LDS (ADAM) instances. You can select multiple instances or sites by holding down CTRL and clicking the instances or sites you want to select.
- 3. On the main menu, select **Action | Add to Collection** and specify the Computer Collection to which you want to add the AD LDS (ADAM) instances. When finished, click **OK**.

You can also add specific AD LDS (ADAM) hosts you want to back up to a Computer Collection. For instructions, see Adding AD LDS (ADAM) hosts and instances to a Computer Collection.

### Step 3: Create or modify backup creation schedule

If necessary, create or modify backup creation schedule for the Computer Collection to which you have just added the AD LDS (ADAM) instances. For more information, see Scheduling backup creation subsection in Task scheduler overview.

# Backing up cross-domain group membership

When backing up Active Directory® on a Global Catalog server, Recovery Manager for Active Directory (RMAD) enables the backup to include the object's membership in all groups, including those groups that reside in domains outside the object's home domain.

This option is part of the backup creation settings. You can find it on the **Advanced** tab in the **Properties** dialog box for a Computer Collection. The option only takes effect when backing up Global Catalog servers.

If this option is not selected, group membership spanning multiple domains is not fully backed up, because even Global Catalog servers do not store full information about group memberships. For example, information about membership in domain local groups is only stored in the home domains of those groups.

### To ensure that cross-domain group membership information is backed up

- 1. Do one of the following:
  - When creating backups for a Computer Collection, right-click the Computer Collection, and then click Properties.
  - When creating backups using the Backup Wizard, click the Advanced button on the Completing the Backup Wizard page of the wizard.
- 2. In the **Properties** dialog box, click the **Advanced** tab.
- On the Advanced tab, make sure the When backing up Global Catalog servers, collect group membership information from all domains within the Active Directory forest check box is selected.

Using a Global Catalog backup created with this option ensures the complete restoration of object group memberships in all domains within the forest.

However, this option causes RMAD to retrieve data from all domains within the forest, and therefore may slow down the backup creation in case of a big number of domains or slow network connections.

# Backing up distributed file system (DFS) data

When backing up a domain controller, RMAD can also back up the domain-based Distributed File System (DFS) namespace data located on the domain controller. DFS namespace data is backed up as part of SYSVOL. You can use the created backup to recover the domain-based DFS namespace.

Note that RMAD cannot back up the DFS namespace links to the actual folders and files, as well as these folders and files. Also RMAD does not support standalone DFS namespace data.

# **Backup scheduling**

In RMAD, a backup for a computer or a collection of computers can be created manually, or the creation of backups can be scheduled to occur at a specific time in the future. Backups can be stored in any appropriate location on your network.

## Task scheduler overview

When scheduling backup creation, RMAD employs Task Scheduler, which is an integral part of the operating system. You can access the Task Scheduler GUI by clicking Scheduled Tasks in Control Panel. The **Scheduled Tasks** dialog box displays all tasks scheduled to run on your computer.

Each scheduled task runs under a certain user account. Therefore, you must supply the user logon name and password of a user account when creating a scheduled task. When performing the scheduled backup job, RMAD runs as if that user started it.

The user account under which RMAD is running when creating backups must

- Belong to the Administrators local group on the RMAD computer.
- Belong to the Administrators local group on each computer to be backed up (serviced computer).

When scheduling a backup job, you should ensure that the account whose credentials you are supplying meets the above requirements. If there are no trust relationships established between the domains where the RMAD computer and the serviced computer reside, then no account can satisfy both of the above requirements. To resolve this problem, you can specify a different account to access the serviced computer.

In the "no trust" situation, when scheduling a backup job, you should use an account that meets the first of the above requirements, and configure advanced backup options so that a different account is used for access to the serviced computers, satisfying the second requirement.

### Scheduling backup creation

With RMAD, you can schedule a backup creation job to run at specific times, either once or at recurring intervals. Only backup jobs for Computer Collections can be scheduled. You can schedule a backup job by modifying properties of an existing Computer Collection or you can use the Backup Wizard to schedule a backup job. When you use the Backup Wizard for backup scheduling, the wizard creates a new Computer Collection, and schedules a backup job for that Computer Collection.

### To schedule backup creation for a Computer Collection

- 1. Right-click a Computer Collection and then click **Properties**.
- 2. On the Schedule tab, click Modify.
- 3. In the Triggers dialog, click New and then specify the task schedule settings and click OK.
- 4. On the **Schedule** tab, click **Select Account** and enter the user logon name and password of the account under which you want to run the scheduled task.

When you schedule backup creation, a new scheduled task is created and assigned to the Computer Collection.

### To schedule backup creation with the Backup Wizard

- 1. Start the Backup Wizard and follow the provided instructions.
- On the When to Back Up page, click Later (configure backup scheduling), and then click the upper button labeled Change.
- 3. In the Triggers dialog box, click New and then specify the task schedule settings and click OK.
- 4. In the **When to Back Up** window, click the lower button labeled **Change** and enter the user logon name and password of the account under which you want to run the scheduled task.
- 5. Click **Next** and follow instructions of the wizard to complete the operation.

When you schedule backup creation with the Backup Wizard, a new Computer Collection is automatically created for the computers you have selected in the wizard, and a new scheduled task is assigned to that Computer Collection. Later, you can change, add, or remove backup schedules for that Computer Collection.

You can temporarily disable the backup creation task scheduled for a particular Computer Collection, without affecting the other collections. To do so, on the **Schedule** tab in the **Properties** dialog box for that Computer Collection, clear the **Schedule enabled** check box.

### Managing backup schedule

You can manage backup schedule by modifying Computer Collection properties:

- 1. Right-click a Computer Collection and then click **Properties**.
- 2. On the Schedule tab, click Modify.
- 3. Use the **Triggers** dialog box to add, remove, or change existing schedules.

### Setting user account for scheduled tasks

Scheduled tasks are always run under a particular user account. When scheduling backup creation, you need to specify a user account that has administrator privileges on the RMAD computer as well as on the computers for which you plan to create backups (serviced computers).

When specifying a user account to run a scheduled backup creation task, you should consider whether you have explicitly specified an account for accessing Backup Agent and backup files. To check whether such an account

is explicitly specified for a Computer Collection, you can use the **Agent Settings** tab in the Computer Collection properties. For more information, see *Agent Settings tab* subsection in Properties for an existing Computer Collection.

The Managed Service Account (in Windows Server® 2008 or higher) or Group Managed Service Account (in Windows Server® 2012 or higher) can be specified for scheduled tasks in the Computer Collection properties on the **Schedule** tab or in Task Scheduler.

#### MSA and gMSA requirements:

- Add the \$ character at the end of the account name (e.g. domain\computername\$) and leave the Password field blank.
- The MSA or gMSA account must be a member of the local Administrator group on the RMAD machine.

For details on how to create a gMSA account, see Using Managed Service Accounts.

### Requirements towards the user account

### Account specified explicitly

In this scenario, the account under which you run your scheduled backup creation task must:

- Belong to the local Administrators group on the RMAD computer.
- Have the "Log on as a batch job" user right on the RMAD computer. This right is granted to the local Administrators group by default.

When you run the scheduled backup creation task, RMAD uses the explicitly specified Backup Agent access account to connect to the serviced computers and back up the data they host.

### Account specified implicitly

In this scenario, the account under which you run your scheduled backup creation task must:

- Belong to the local Administrators group on the RMAD computer and on each serviced computer that hosts the data you plan to back up by using the scheduled backup creation task.
- Have the "Log on as a batch job" user right on the RMAD computer. This right is granted to the local Administrators group by default.

If you cannot configure the scheduled backup creation task to run under a user account that has administrator privileges on the serviced computers, you may want to configure RMAD to access the serviced computers using a user account different from that under which the scheduled task is being run.

By doing so, you can access the serviced computers located in domains that have no trust relationships established with the domain where RMAD is running, solving the so-called "no trust" problem. For more information, see Setting advanced backup options.

### To specify a user account for a scheduled task

- 1. Right-click Computer Collection and then click Properties
- 2. On the Schedule tab, click Modify.
- 3. On the **Triggers** dialog, click the **New** button and specify the task schedule settings, click **OK**.
- 4. Click Select Account on the Schedule tab.
- 5. In the **Select Account** dialog box, type the user name and password of the account you want to use, and then click **OK**.

# **Setting performance options**

When creating a backup, RMAD queries its configuration settings about what backup options to use. You specify configuration settings in the **Defaults** dialog box for the **Computer Collections** node or a Computer Collection (Computer Collection properties). You can also view and modify the settings being used by the Backup Wizard.

The **Properties** dialog box includes the **Performance** tab where you can set a number of backup options related to backup creation performance tuning.

### To set performance options

- 1. Do one of the following:
  - Right-click the Computer Collections node and then click Collection Defaults.
  - Right-click the Computer Collection and then click Properties.
  - Click Advanced on the Completing the Backup Wizard page.
- 2. In the **Properties** dialog box, click the **Performance** tab.
- 3. To limit the total bandwidth used by backup agents when transferring data over network links, select the **Enable bandwidth throttling** check box. In Maximum network use, specify the maximum total bandwidth backup agents can use. Use bandwidth throttling to prevent excessive network traffic backup agents may cause creating backups for particular Computer Collections.
- 4. To limit the percentage of CPU processing time backup agents can use on each computer when creating backups for particular Computer Collections, select the Enable backup agent CPU throttling check box. In Maximum CPU use, specify the maximum percentage of CPU processing time backup agents can use. Use CPU throttling to prevent excessive CPU load backup agents may cause on the computers being backed up.
- 5. Under Parallel backup tuning, specify the maximum number of computers RMAD services in parallel when creating backups. The default setting is 10 computers. Increasing this number can speed backup creation. However, when RMAD services a number of computers in parallel and the connection is near its limits, network saturation problems may occur. Symptoms of network saturation include slow network response when transferring data by backup agents, and possibly "RPC server unavailable" error messages when connecting to backup agents. If you are experiencing such problems, decrease the number.
- From the **Data compression** list, select the compression method backup agents will use when
  processing data before sending it over network links. Using higher compression reduces network
  traffic, but increases CPU load on the computers being backed up.

Default settings are used for newly created Computer Collections. By changing properties of a certain Computer Collection, you define the settings specific to that collection. Different Computer Collections may have differing settings.

The Backup Wizard uses default settings unless other settings are specified using the Advanced button on the **Completing the Backup Wizard** page.

# Setting advanced backup options

When creating a backup, RMAD queries its configuration settings about what backup options to use. You specify configuration settings in the **Defaults** dialog box for the **Computer Collections** node or a Computer Collection (Computer Collection properties). You can also view and modify the settings being used by the Backup Wizard.

The **Properties** dialog box includes the **Advanced**, **Local Storage**, **Remote Storage**, and **Agent Settings** tabs where you can set a number of advanced backup options.

### To set advanced backup options

1. Do one of the following:

- Right-click the Computer Collections node and then click Collection Defaults.
- Right-click the Computer Collection and then click Properties.
- Click Advanced on the Completing the Backup Wizard page.
- 2. In the Properties dialog box, click the Local Storage or Remote Storage tab. To have Recovery Manager for Active Directory store copies of backups in an additional location, select the Additional backup path(optional) check box and specify format for the path and name of the backup file. Having an additional instance of each backup stored in an alternate location may be required to ensure the availability of backups.
- In the Properties dialog box, click the Advanced tab. To limit the maximum backup session time, select the checkbox Limit maximum backup time or Limit maximum DC backup time and specify the time.
- 4. In the **Properties** dialog box, click the **Agent** tab, and then do the following:
  - To have Recovery Manager for Active Directory initialize Backup Agent using a different account, select the **Access back p agent and backup files using the specified account** check box and click **Select Account** to supply the user logon name and password of an account that has administrator privileges on the serviced computers. Using a special account for the Backup Agent initialization may be required when RMAD cannot be configured to run under an account with administrator privileges on the serviced computers.
  - To have the application use preinstalled Backup Agent when backing up the Computer Collection, select the Use preinstalled Backup Agent check box.

Default settings are used for newly created Computer Collections. By changing properties of a certain Computer Collection, you define the settings specific to that collection. Different Computer Collections may have differing settings.

The Backup Wizard uses default settings unless other settings are specified using the **Advanced** button on the **Completing the Backup Wizard** page.

# **Using Forest Recovery Agent**

Recovery Manager for Active Directory (RMAD) Forest Edition helps you recover the entire Active Directory® forest if a forest-wide failure renders all domain controllers in the forest incapable of functioning normally.

To recover an Active Directory® forest, RMAD employs a Forest Recovery Agent. The Forest Recovery Agent must be installed on each domain controller in the forest before starting a forest recovery operation.

For more information about the agent, see *Managing Forest Recovery Agent* in the Recovery Manager for Active Directory User Guide.

# Unpacking backups

Recovery Manager for Active Directory can unpack backups and keep the unpacked data in the location you specify to reuse the data for subsequent starts of the Online Restore Wizard or Group Policy Restore Wizard. The use of unpacked backups accelerates operations the wizards perform during the backup data preparation step, because unpacking a backup can be a lengthy operation.

In this section:

- Configuring default settings to unpack backups
- Configuring Computer Collection-specific settings to unpack backups
- Unpacking a backup manually
- Deleting data unpacked from a backup

# Configuring default settings to unpack backups

You can configure the default settings to automatically unpack backups upon their creation. These settings will apply to all new Computer Collections.

### To configure the default settings

- 1. In the console tree, select the Recovery Manager for Active Directory console tree root.
- 2. On the Action menu, click Settings.
- 3. Specify settings on the **Unpacked Backups** tab. For more information, see **Unpacked Backups** tab (global settings) subsection in Settings.
- 4. When finished, click **OK**.

# Configuring Computer Collection-specific settings to unpack backups

For each Computer Collection, you can override the default (global) settings and configure individual settings to automatically unpack backups.

### To configure individual settings for a Computer Collection

- In the Recovery Manager Console tree, expand Computer Collections to select the Computer Collection.
- 2. On the Action menu, click Properties.
- 3. Specify settings on the **Unpacked Backups** tab. For more information, see *Unpacked Backups tab* subsection in Properties for an existing Computer Collection.
- 4. When finished, click **OK**.

## Unpacking a backup manually

You can manually unpack a backup by using the Online Restore Wizard or the Online Restore Wizard for AD LDS (ADAM). When you select **the Backups/Active Directory** or **Backups/AD LDS (ADAM)** node in the console tree, the details pane displays the registered Active Directory® or AD LDS (ADAM) backups, respectively.

#### To unpack a registered backup manually

- 1. Do one of the following:
  - To unpack an Active Directory backup, start the Online Restore Wizard: select the
    console tree root, and then on the main menu select Action | Online Restore Wizard.
  - To unpack an AD LDS (ADAM) backup, start the Online Restore Wizard for AD LDS
    (ADAM): select the console tree root, and then on the main menu select Action | Online
    Restore Wizard for AD LDS (ADAM).
- 2. Follow the instructions in the wizard until you reach the **Backup Selection** page.
- 3. On the Backup Selection page, select the backup you want to unpack, and then click Next.
- 4. On the Backup Data Preparation page, select the Keep extracted data after completing the wizard check box, click Next, and then click Cancel.

5. In the message box, click **Yes** to exit the wizard.

# Deleting data unpacked from a backup

Unpacked backup components (data) can occupy a significant amount of disk space, therefore it is recommended to delete the unpacked backup components you no longer need.

### To delete unpacked backup components

- 1. In the console tree, select the Backups/Active Directory or Backups/AD LDS (ADAM) node.
- In the details pane, select the backup whose unpacked components you want to delete, and then click **Delete Unpacked Components** on the **Action** menu.

This only deletes the unpacked data, not the backup itself.

# Using e-mail notification

You can have Recovery Manager for Active Directory (RMAD) send an e-mail message that contains the log information about the backup creation session when backing up Computer Collections.

To use this feature, set up the appropriate settings on the **Alerts** tab in the **Computer Collection Properties** dialog box and on the **E-mail** tab in the **Recovery Manager for Active Directory Settings** dialog box.

### To enable e-mail notification for a Computer Collection

- In the console tree, click Recovery Manager for Active Directory, expand the Computer Collection node, and then select the Computer Collection in question.
- On the Action menu, click Properties, and then open the Alerts tab in the Computer Collection Properties dialog box.
- 3. On the Alerts tab, do the following:
  - Select the E-mail notification check box.
  - In the **To text** box, specify the recipient's e-mail address.
  - Use the What to record list to select what sort of information you want to be included in the notification e-mail message.
  - If you do not want to receive notification unless an error and/or warning is written to the log, select **Send notification upon errors or warnings only**.
- 4. When finished, click OK.

### To set up the e-mail notification settings

- In the console tree, click Recovery Manager for Active Directory, and then click Settings on the Action menu.
- 2. In the Recovery Manager for Active Directory Settings dialog box, open the E-mail tab.
- 3. On the E-mail tab, specify the following settings:
  - SMTP server. Specifies the SMTP server for outgoing messages.
  - SMTP port. Specifies the port number (default port for SMTP is 25) to connect to on your outgoing mail (SMTP) server.
  - "From" address. Specifies the return address for your e-mail notification messages. It is recommended to use the e-mail address of the RMAD administrator.

- **SMTP server requires authentication.** When selected, specifies that you must log on to your outgoing mail (SMTP) server.
- User. Specifies the account name used to log on to the SMTP server.
- Password. Specifies the user password.
- Use Secure Sockets Layer (SSL) to encrypt the connection. Allows you to use SSL when accessing the e-mail server.
- Test Settings. Sends a test notification message to the address set in the "From" address text box. Use this button to verify that the specified e-mail notification settings are valid.
- 4. When finished, click OK.

Before you start using the e-mail notification, it is recommended that you verify the specified settings. To do so, in the "From" address text box specify an e-mail address and click the Test Settings button that sends a test notification message to the address set.

# Viewing backup creation results

To view backup creation results, you can examine the properties of backup creation sessions, computers, computers within a backup creation session, and backups registered in the Recovery Manager for Active Directory backup registration database.

#### In this section:

- Sessions node properties
- Computer properties
- Computer session properties
- Backups node properties
- Filtering backups
- Properties of registered AD and AD LDS (ADAM) backups

## Sessions node properties

Session properties are used to view the details about a particular backup creation session and to stop the backup creation process, if necessary.

### To display the Properties dialog box for a backup creation session

- 1. In the console tree, click **Sessions**.
- 2. In the details pane, click the session, and then click **Properties** on the **Action** menu.
- 3. The **Properties** dialog box for a backup creation session includes the Progress tab and the General tab.

### General tab

The General tab is used to display general information about the session. You can click **View Settings** to view the settings that were used during the session. The dialog box that opens is similar to the **Properties** dialog box for Computer Collections.

### **Progress tab**

You can use the Progress tab to view the progress of the backup creation process. The tab is displayed only while the session is in progress. The tab includes the following elements:

- Log records. Lists computers being serviced during the current backup-creation session and displays the session result.
- Abort. Stops the backup creation.

## **Computer properties**

To view the history of backup creation sessions for a computer, you can use the computer's properties.

### To view backup history for a computer

- 1. In the console tree, select the Computer Collection that includes the computer whose backup history you want to view.
- 2. In the details pane, right-click the computer, and then click **Properties** on the shortcut menu.
- 3. Use the **Backup History** tab to view a list of backup creation sessions for the selected computer. The list only includes the sessions for which information is available in the internal log.
- 4. You can use the **General** tab in the **Properties** dialog box to view general information about the selected computer.

## **Computer session properties**

Once you have identified a session using the **Backup History** tab, you can use the **Properties** dialog box to examine backup creation results for a computer within that session.

### To view properties for a computer within a session

- 1. In the console tree, expand the **Sessions** node, and select the session.
- 2. In the details pane, select the computer, and then select Action | Properties from the main menu.
- 3. The dialog box that opens includes the General tab, the Events tab, and the Backup tab.

### General tab

Displays an overall result of the computer session, indicating the reason of failure if backup creation has failed. You can click the **Copy to Clipboard** button to copy the information displayed on this tab to the Clipboard.

### **Events tab**

Briefly describes all warning and error messages generated by RMAD when creating the computer's backup.

### **Backup tab**

Lists all components that the backup includes, displays the backup description, provides the backup file path and name, and shows whether the backup is encrypted. The Backup tab is displayed only if the backup has been created for the selected computer within the selected session.

The **Backed up components** list displays the Active Directory® components included in the backup. The list has the following columns:

Component. Identifies the component; for the Registry component, individual hives are listed.

- Original Size. Shows the size, in kilobytes, of a component on the source system, before data compression by Backup Agent.
- Size in Backup. Shows the size, in kilobytes, of a component in the backup, after data compression by Backup Agent.
- Compression Ratio. Show the ratio, in percents, between the component size in backup and the original component size. For example, the 25% compression ratio means 4:1 compression.

## **Backups node properties**

The **Backups** node in the console tree allows you to view a list of backups registered in the RMAD backup registration database.

### To view a list of Active Directory backups

• In the console tree, expand the **Backups** node, and then click **Active Directory**. The details pane displays the registered Active Directory® backups.

### To view a list of AD LDS (ADAM) backups

 In the console tree, expand the Backups node, and click AD LDS (ADAM). The details pane displays the registered AD LDS (ADAM) backups.

You can also register additional backups.

### To register additional backups

- 1. In the console tree, right-click the **Backups** node.
- 2. On the shortcut menu, point to **Register Backup**, and then click one of the following commands:
- Register Backup File. Registers a Microsoft Tape Format (MTF)-compliant backup file (.bkf). You
  must specify the path and name for the file to register.
- Register Backups in Folder. Registers all MTF-compliant backup files (.bkf) stored in the specified folder.
- Register Offline Active Directory Database. Registers Active Directory® database (ntds.file) unpacked from a backup created with third-party backup tools.
- Register Offline AD LDS (ADAM) Database. Registers AD LDS (ADAM) database (adamntds.dit file) unpacked from a backup created with third-party backup tools.

## Filtering backups

The properties of the **Backups | Active Directory** and **Backups | AD LDS (ADAM)** nodes allow you to have RMAD display all backups or specific backups filtered by the backup source and/or backup dates.

# To display the Properties dialog box for the Active Directory node or the AD LDS (ADAM) node

- In the console tree, click Backups, and then select Active Directory or AD LDS (ADAM) in the details pane.
- 2. On the Action menu, click Properties.

The **Properties** dialog box includes the **General** tab.

### **General tab for Active Directory® backups**

The **General** tab enables you to filter Active Directory® backups displayed in the details pane of the Recovery Manager Console (snap-in).

- Filter backups view. Select this check box to activate the backups filtering. You can filter backups
  based on backups sources or dates. Leave this check box cleared to have RMAD display all
  registered backups in the details pane.
- Backup sources. This option allows you to filter backups based on backup sources. For example, you can have RMAD display only backups taken from the specified domain controller.
  - Domain controller. Provides a space for you to type the name of a domain controller. RMAD will display only backups taken from that domain controller.
  - **Domain**. Provides a space for you to type the name of a domain. RMAD will display only backups taken from domain controllers that belong to that domain.
  - Site. Provides a space for you to type the name of a site. RMAD will display only backups taken from domain controllers located in that site.
- Backup dates. This option allows you to filter backups based on backup dates.
  - From. Select this check box to see backups that were taken starting with a specific date. To specify the date, use the list next to the check box.
  - **To**. Select this check box to see backups that were taken till a specific date. To specify the date, use the list next to the check box.

### General tab for AD LDS (ADAM) backups

The **General** tab enables you to filter the AD LDS (ADAM) backups displayed in the details pane of the Recovery Manager Console (snap-in).

- Filter backups view. Select this check box to activate the backups filtering. You can filter backups
  based on backups sources or dates. Leave this check box cleared to have RMAD display all
  registered backups in the details pane.
- Backup sources. This option allows you to filter backups based on backup sources. For example, you can have RMAD display only backups taken from the specified AD LDS (ADAM) instance.
  - **Host**. Provides a space for you to type the name of a computer. RMAD will display only backups taken from AD LDS (ADAM) instances hosted by that computer.
  - Instance. Provides a space for you to type the name of an AD LDS (ADAM) instance. RMAD will
    display only backups taken from that AD LDS (ADAM) instance.
  - **Site**. Provides a space for you to type the name of a site. RMAD will display only backups taken from AD LDS (ADAM) instances located in that site.
- Backup dates. This option allows you to filter backups based on backup dates.
  - From. Select this check box to see backups that were taken starting with a specific date. To specify the date, use the list next to the check box.
  - **To**. Select this check box to see backups that were taken till a specific date. To specify the date, use the list next to the check box.

#### To filter backups

- 1. Select the **Filter backups view** check box.
- 2. Do the following:
  - To filter by backup sources, fill in the corresponding fields under Backup sources.

• To filter by backup creation dates, specify the dates under **Backups dates**.

# Properties of registered AD and AD LDS (ADAM) backups

The **Properties** dialog box for a registered Active Directory or AD LDS (ADAM) backup provides detailed information about the backup, such as the backup creation date, backup size, and a list of the Active Directory® components the backup includes.

# To display the Properties dialog box for the Active Directory or AD LDS (ADAM) backup

- In the console tree, expand the Backups node, and then select Active Directory or AD LDS (ADAM).
- 2. In the details pane, select the desired backup, and then click **Properties** on the **Action** menu.

### **General tab**

The **General** tab displays general information about the selected backup.

# **Restoring data**

- Getting started with Active Directory recovery
- Managing deleted or recycled objects
- Restoring backed up Active Directory components
- Integration with Change Auditor for Active Directory
- Using granular online restore
- Restoring AD LDS (ADAM)
- Selectively restoring Active Directory object attributes
- Restoring objects in an application directory partition
- Restoring object quotas
- Restoring cross-domain group membership
- Performing a restore without having administrator privileges
- Reports about objects and operations
- Using complete offline restore
- Offline restore implications
- Restoring SYSVOL authoritatively
- Performing a granular restore of SYSVOL

- Recovering Group Policy
- Restoring data from third-party backups
- Using the Extract Wizard
- Restoring passwords and SID history

For details about Forest Recovery, refer Recovering an Active Directory forest.

# Getting started with Active Directory® recovery

This section provides important information about performing data recovery operations with Recovery Manager for Active Directory (RMAD). Please read it carefully before you start using the product to restore Active Directory® data.

This section covers:

- Active Directory recovery options
- Implications of the online restore
- Using agentless or agent-based method

## **Active Directory recovery options**

Recovery Manager for Active Directory (RMAD) enables the fast recovery of Active Directory® from a disaster. The flowchart below indicates the most suitable recovery method depending on the type of disaster, which could be data corruption, database corruption, or complete Active Directory® corruption.

Data corruption occurs when directory objects have been inadvertently deleted or modified, and the deletion or modification has replicated to other domain controllers within the environment.

Database corruption refers to a situation in which an Active Directory® failure prevents a domain controller from starting in normal mode, or a hardware problem such as hard disk corruption on a domain controller.

Corruption of Active Directory® forest can occur due to the Active Directory® environment has been attacked by ransomware, or all domain controllers in the forest have been physically destroyed, etc.

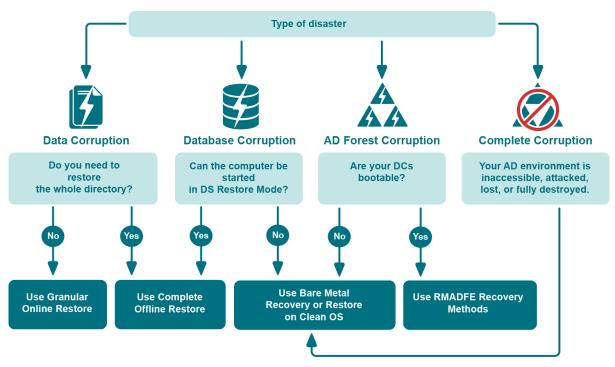

Figure: Active Directory® Recovery Options

RMAD offers the following recovery methods:

- Granular online restore
- Complete offline restore
- RMADFE recovery methods
- Restore on Clean OS (available only in Disaster Recovery Edition)
- Bare metal recovery (available only in Disaster Recovery Edition)

Granular online restore allows you to restore individual directory objects from a backup, without restarting the target domain controller or affecting other directory objects. It will not be necessary to shut down the domain controller in order to perform the restore: it remains online and functional throughout the recovery.

Complete offline restore only allows you to restore the entire Active Directory® database on a domain controller while Active Directory® is offline. To take Active Directory® offline, RMAD restarts the domain controller in Directory Services Restore Mode (DSRM), resulting in a period of downtime. In addition, complete offline restore affects all directory objects on the target domain controller, which may result in the loss of some of the most recent updates.

RMAD Forest Edition recovery methods can be used to restore an Active Directory forest to the latest state from backups or reinstall Active Directory on selected domain controllers.

The Restore on Clean OS recovery method lets you restore a domain controller configuration from backup on a clean Windows machine. **This option is available only in Disaster Recovery Edition.** 

The RMAD Bare Metal Recovery method restores the entire operating system with its configuration, including Active Directory and registry data (optional), in the case of non-bootable domain controllers or any other Active Directory® failure. **This option is available only in Disaster Recovery Edition.** 

The Directory Services Restore Mode (DSRM) can be paused during recovery by selecting the **Pause recovery** in **DSRM to perform maintenance task including malware remediation** on the Malware Remediation tab.

All restore operations are remotely administered, so there is no need for an administrator to be physically present at the domain controller.

#### Granular online restore

To achieve near-zero downtime when recovering Active Directory®, RMAD provides the granular online restore method. Two options are available with this method:

- Compare, restore, and report changes in Active Directory®. With this option, you can restore particular objects from a backup, and select the necessary objects based on a per-attribute comparison of the objects in a backup with those in Active Directory®. Comparison reports are also available.
- Compare two backups and report differences. With this option, you can make a per-attribute comparison of the objects in two Active Directory® backups. Comparison reports allow you to view the object modifications made in the period between the backups.

For details, see Using granular online restore.

### Undeleting (reanimating) objects

With RMAD, you can selectively recover deleted Active Directory® objects by undeleting (reanimating) them. To undelete (reanimate) an object, RMAD fully relies on the functionality provided by Active Directory®, therefore to use this method you need no Active Directory® backups. Note that you can only undelete objects in an Active Directory® forest whose functional level is higher than Windows 2000.

For more information, refer Managing deleted or recycled objects.

### Complete offline restore

You can use complete offline restore to restore the entire Active Directory database from backup media without reinstalling the operating system or reconfiguring the domain controller. The restore can be performed on any domain controller that can be accessed remotely. By default, this operation restores all directory objects on the target domain controller non-authoritatively. This means that the restored data is then updated via normal replication. A non-authoritative restore is typically used to restore a domain controller that has completely failed due to hardware or software problems.

For details, see Using complete offline restore.

### Recovery Manager for Active Directory Forest Edition recovery methods

RMAD Forest Edition provides a number of Active Directory recovery methods that can be used to restore an Active Directory® forest in case of different types of failures. For details, see Recovery methods

### Implications of the online restore

This section provides important information that you should consider when using the Online Restore Wizard.

The wizard allows you to selectively restore a portion of the Active Directory® domain naming context. At that, the wizard causes Active Directory® to replicate this restored state of objects, overwriting the copies currently held on all domain controllers within the domain. The restored objects and object attributes receive a version greater than the current set of directory objects. As a result, the restored objects appear to be more recent and therefore they are replicated out to the other domain controllers within the domain.

Restore the wizard performs is authoritative. With an authoritative restore, Active Directory® object data reverts to the state it had when the backup was created and any updates that were made after that point are lost. For example, obsolete passwords could be restored, which may have impact on user and computer accounts.

One more issue related to authoritative restore is the impact on linked attributes, such as group memberships. For example, when you authoritatively restore a user that is currently marked as deleted (undelete a user account), in some recovery scenarios you risk possible loss of group membership information.

To ensure the correct restoration of group memberships, along with the other linked attributes, the Online Restore Wizard can force incremental replication of Active Directory®. Incremental replication transfers only the changes that occurred since the last replication.

Once the wizard has undeleted some objects for which linked attributes need to be restored, it reminds you that the un-deletion must be replicated to all domain controllers for the linked attributes to be correctly represented on each domain controller. The wizard prompts you to choose whether to force the replication, skip the replication, or stop the operation.

Before making a choice, consider the following:

- Forcing replication
- Skipping replication
- Stopping online restore

### Forcing replication

When you choose to force the replication, the wizard ensures that all linked attributes, such as group memberships, of the undeleted objects are correctly restored on all domain controllers.

This choice may result in considerable replication traffic, depending on the number of domain controllers in your domain. However, it is required because of the way links and deletions are dealt with in Active Directory®. Before the restoration of linked attributes, the undeleted objects must be replicated to all domain controllers for the restored linked attributes to be correctly represented on each domain controller.

This requirement stems not from the wizard's implementation, but from the way in which the data is replicated in Active Directory®.

### **Skipping replication**

When you choose not to force the replication, you may risk a loss of linked attributes, such as group memberships, on replication partners after the normal Active Directory® replication transfers the undeletion to all domain controllers.

For example, when you select a user to be undeleted, with the user being a member of a certain group, and choose not to have the wizard force the replication, the results of the restore on the representation of the user's group memberships may vary. These variations are based on which objects replicate first after the wizard completes the restore.

If the undeletion of the user replicates first, then the group membership information of both the group (the members it contains) and the user (the groups he or she belongs to) will be represented correctly.

If the restore of the group replicates first, the replication partners will drop the addition of the (locally) deleted user from the group membership. The only exception to this is the user's primary group, which is always represented correctly from both the user and group reference.

The wizard marks the undeleted objects so that they are replicated in a proper sequence. However, making changes to them before the replication is completed may break the proper sequence. Skip the replication enforcement if you are sure that no changes will be made to the restored objects until those objects are replicated to all domain controllers within the domain. Optionally, you may have the wizard force the incremental replication on the final step. You might also force the replication with a different tool, or wait for replication to occur on normal schedule.

In addition, you might skip the replication enforcement if you undelete objects whose deletions are not yet replicated within your domain. In that scenario, the objects in question are not marked as deleted on other domain controllers, which ensures the correct representation of linked attributes.

### Stopping online restore

When you choose to stop the online restore operation, the wizard neither forces the replication nor restores linked attributes.

This choice implies that you wait until the undeleted objects are replicated to all domain controllers, and then restore those objects once more using the wizard. In that scenario, the second path of the wizard is used to restore the linked attributes on the undeleted objects. Stop the operation if the enforcement of replication in your

domain is inadmissible for some reasons, but you want to be sure that linked attributes be represented correctly on all domain controllers.

## Using agentless or agent-based method

When comparing or restoring Active Directory® objects with the Online Restore Wizard, you can choose whether to use LDAP functions only (Agentless method) or Online Restore Agent (Agent-based method).

Note that some AD DS and AD LDS (ADAM) object attributes cannot be restored by using Recovery Manager for Active Directory. For more information on these attributes, see Quest® Knowledge Base Article 59039 "List of AD DS and AD LDS object attributes that Recovery Manager for Active Directory cannot restore" at Quest Support.

The following table contains performance test results of agentless and agent-based restore operations on the machine running Windows Server® 2008 R2. The agent-based restore is performed by a single Restore Agent instance.

### Configuration of the test lab:

Operating System: Windows Server® 2008 R2

CPU: 2 x Intel® Xeon® E5-2651 v2 1.8 GHz

RAM: 7.5 GB

#### Performance test results:

### Agent-based restore

Number of objects - Required time

1000 - 20 - 40 sec

• 10000 - 04 - 06 min

• 50000 - 23 - 34 min

#### Agentless restore

Number of objects - Required time

- 1000 40 70 sec
- 10000 06 10 min
- 50000 30 50 min

### **Agentless method**

The method that uses LDAP functions is referred to as agentless method. The agentless method has both advantages and limitations. The use of LDAP functions makes the wizard operations less intrusive on the domain controller. Also, you can deliberately choose the target domain controller and you can perform restore and compare operations without having administrative access to the target domain controller.

However, some object attributes, such as User Password and SID History, cannot be compared or restored.

The ability to perform an online restore using the agentless method builds on the Restore Deleted Objects feature. This feature extends the LDAP API to enable the restoration of deleted objects. However, this feature restores only the essential attributes required for the object's existence. Other attributes, such as those relating to membership in security and distribution groups, must be restored from a backup.

With the agentless method, you can perform a restore without having administrative access to the target domain controller. For more information, see Performing a restore without having administrator privileges.

### To use the agentless method

In the Restore Wizard, on the Domain Access Options page, make sure the **Use agentless method** radio button is selected. This ensures that only LDAP functions are used to access the domain controller.

# To set a default method for compare and restore operations performed in the Online Restore Wizard

- 1. Select the RMAD console tree root.
- 2. On the main menu, select Actions | Settings.

In the dialog box that opens, on the **General** tab, under **Default method for compare and restore operations**, select the preferable method, and click **OK**. You can change the set default method later when using the Online Restore Wizard.

### Agent-based method

To overcome the limitations of the agentless method, the Online Restore Wizard provides the alternative, agent-based method. With the agent-based method, you can compare and restore any objects (including deleted ones) and any attributes (including User Password and SID History). A restore can be performed on a domain controller running any operating system supported by Recovery Manager for Active Directory (RMAD).

However, the agent-based method has the following drawbacks:

- The target domain controller must be the same as that from which the backup was created. No ability to choose the target domain controller for the restore and compare operations.
- The restore or compare operation is more intrusive: Online Restore Agent is installed on the domain controller when you start the compare or restore operation in the Online Restore Wizard and removed when you close the wizard.
- Domain administrator rights on the target domain controller are required.
- There may be situations where a user with Admin/Standard privileges may run into issues with DCOM configuration. An error will be generated prompting the user that it is a DCOM issue. The DCOM service needs to be updated in this case for which detailed steps are listed in the following Knowledge Base article Quest Knowledge Base Article 332970 "Cannot create a remote object" -Access is denied at Quest Support.

### To use the agent-based method

 In the Restore Wizard, on the Domain Access Options page, make sure the Use agent-based method radio button is selected, so that RMAD employs Online Restore Agent to perform the restore or compare operation.

NOTE

User can select **Automatically configure firewall before the restore operation** check box, only if the **Use agent based method** radio button is selected.

# To set a default method for compare and restore operations performed in the Online Restore Wizard

- 1. Select the RMAD console tree root.
- 2. On the main menu, select Actions | Settings.

In the dialog box that opens, on the **General** tab, under **Default method for compare and restore operations**, select the preferable method, and click **OK**. You can change the set default method later when using the Online Restore Wizard.

# Managing deleted or recycled objects

With Recovery Manager for Active Directory (RMAD), you can perform the following tasks on deleted or recycled Active Directory objects:

- View a list of deleted and/or recycled objects in a particular Active Directory® domain.
- Selectively recover deleted Active Directory objects by either undeleting (reanimating) them or restoring the objects from a backup created with RMAD.
- To undelete (reanimate) an object, RMAD fully relies on the functionality provided by Active
  Directory®, therefore to use this method you need no Active Directory® backups. Note that you can
  only undelete objects in an Active Directory® forest whose functional level is higher than Windows®
  2000.
- Recycle deleted Active Directory® objects (only when Microsoft's Active Directory Recycle Bin feature is enabled in your environment).
- Recover recycled Active Directory® objects from backups created with RMAD.

In order you could selectively recover Active Directory® objects, the user account under which RMAD is running must have specific permissions. For more information on these permissions, see Permissions required to use Recovery Manager for Active Directory.

The result of the undelete operation performed on an object depends on whether Microsoft's Active Directory Recycle Bin feature is enabled or disabled in your environment.

In an Active Directory® environment where Microsoft's Active Directory Recycle Bin feature is not supported or disabled, a deleted object is retained in Active Directory® for a specified configurable period of time that is called tombstone lifetime. A deleted object becomes a tombstone that retains only a partial set of the object's attributes that existed prior to object's deletion. During the tombstone lifetime period, you can use RMAD to undelete (reanimate) the object or restore it from a backup created with RMAD. Performing the undelete operation on the object will only recover the object's attributes retained in the tombstone.

When an object is deleted in a forest where Microsoft's Active Directory Recycle Bin feature is enabled, the object goes through the following states:

Deleted state. The object retains all its attributes, links, and group memberships that existed
immediately before the moment of deletion. The object remains in this state for a specified
configurable period of time that is called deleted object lifetime. When the applicable deleted object
lifetime period expires, the object is transferred to the next state—"recycled".

While an object remains in the "deleted" state, you can use Recovery Manager to undelete (reanimate) the object with all its attributes, links, and group memberships that existed immediately before the object's deletion.

Alternatively, you can authoritatively restore the object to its backed-up state from a backup created with RMAD.

If necessary, you can use RMAD to override the applicable deleted object lifetime setting and manually transfer specific deleted object state from "deleted" to "recycled" state. For more information, refer to Recycling deleted objects.

Recycled state. After a deleted object is transferred to the "recycled" state, most of the object's
attributes are purged (stripped away), and the object retains only those few attributes that are
essential to replicate the object's new state to other domain controllers in the forest. The object
remains in the recycled state for a specified configurable period of time that is called recycled object
lifetime.

To manage recycled objects, you can use the Deleted Objects container provided by RMAD. In this container, you can view a list of all recycled objects in the domain, selectively recycle deleted objects, and recover recycled objects from backups created with RMAD.

For more information, see Recycling deleted objects.

#### In this section:

Recovering deleted objects

- Recycling deleted objects
- Recovering recycled objects

## Recovering deleted objects

This section provides instructions on how to selectively recover deleted objects in a domain and how to recover all deleted objects in an organization unit.

### To selectively recover deleted objects

- On the RMAD computer, start the Recovery Manager Console, then expand the appropriate console
  tree node nodes to locate the **Deleted Objects** container in the domain where you want to recover
  deleted objects.
- 2. If necessary, browse to select the subcontainer that includes the deleted objects you want to recover.
- 3. In the right pane, select the objects you want to recover. To select multiple objects, hold down CTRL, and click the objects you want to select.

To locate specific deleted objects, you can:

- Sort objects Click the heading of the right pane column by which you want to sort the
  objects. For example, you can click the heading of the Name column to sort the objects
  by their names.
- Group objects Point to the heading of the right pane column by which you want to group the objects, then click the down arrow button, and click Group. To ungroup the objects, repeat these actions.
- **Filter objects** Point to the heading of the right pane column by which you want to filter the objects, then click the down arrow button, and specify the filter criteria.
- Limit the number of displayed objects Select the Deleted Objects node in the
  console tree, then, from the main menu, select Action | Set View Options, and specify
  how many recently deleted objects you want to view. You can also perform these actions
  on any container located in the Deleted Objects node.
- View objects in a hierarchy Select the **Deleted Objects** node in the console tree, then, from the main menu, select **Acton | View as Hierarchy**.
- View objects in a flat list Select the Deleted Objects node in the console tree, then, from the main menu, select Action | View as Flat List.
- 4. From the main menu, select Action | Recover Deleted Objects.
- 5. Follow the steps in the wizard to complete the recovery operation. You can either undelete the objects or restore them from a backup created with RMAD.

#### To recover all deleted objects in an organizational unit

- On the RMAD computer, start the Recovery Manager Console, then expand the appropriate console
  tree node nodes to locate the **Deleted Objects** container in the domain where you want to recover
  deleted objects.
- 2. Browse to select the organization unit in which you want to recover all deleted objects.
- 3. From the main menu, select Action | Recover Deleted Objects.
- 4. Follow the steps in the wizard to complete the recovery operation. You can either undelete the objects or restore them from a backup created with RMAD.

## Recycling deleted objects

In the Active Directory® forest where Microsoft's Active Directory Recycle Bin is enabled, you can use RMAD to override the applicable deleted object lifetime setting and manually change the state of a deleted object from "deleted" to "recycled". For more information about the "recycled" state, see Managing deleted or recycled objects.

### To manually recycle deleted objects

- On the RMAD computer, start the Recovery Manager Console, then expand the appropriate console
  tree node nodes to locate the **Deleted Objects** container in the domain where you want to recycle
  deleted objects.
- If necessary, browse to select the subcontainer that includes the deleted objects you want to recycle.
- 3. In the right pane, select the deleted objects you want to recycle. To select multiple objects, hold down CTRL, and click the objects you want to select.

To locate specific deleted objects, you can:

- Sort deleted objects Click the heading of the right pane column by which you want to sort the objects. For example, you can click the heading of the Name column to sort the objects by their names.
- Group deleted objects Point to the heading of the right pane column by which you
  want to group the objects, then click the down arrow button, and click Group. To ungroup
  the objects, repeat these actions.
- **Filter deleted objects** Point to the heading of the right pane column by which you want to filter the objects, then click the down arrow button, and specify the filter criteria.
- Limit the number of displayed deleted objects Select the Deleted Objects node in the console tree, then, from the main menu, select Action | Set View Options, and specify how many recently deleted objects you want to view.
- View deleted objects in a hierarchy Select the Deleted Objects node in the console tree, then, from the main menu, select Acton | View as Hierarchy.
- View deleted objects in a flat list Select the Deleted Objects node in the console tree, then, from the main menu, select Action | View as Flat List.
- 4. From the main menu, select Action | Recycle Deleted Objects.

You can also recycle deleted objects by using cmdlets supplied with the RMAD Management Shell.

# Recovering recycled objects

With RMAD you can only recover recycled objects by restoring them from a backup created with RMAD. Therefore, make sure that you have at least one backup that includes the recycled objects you want to recover.

NOTE

Recycled objects can be restored only using the agent-based restore method. This means that the backup that is used to restore recycled objects is created from the target domain controller. For more details, see Agent-based method.

#### To recover recycled objects

- On the RMAD computer, start the Recovery Manager Console, then expand the appropriate console tree node nodes to select the **Deleted Objects** container in the domain where you want to view a list of recycled objects.
- 2. From the main menu, select Action | View as Flat List.
- 3. Filter the objects by the recycled state:

- 4. In the right pane, select the recycled objects you want to recover. To select multiple objects, hold down CTRL, and click the objects you want to select.
- 5. From the main menu, select Action | Recover Deleted Objects.
- Follow the steps in the wizard to restore the selected recycled objects from a backup created with RMAD.

## Restoring backed up Active Directory® components

Recovery Manager for Active Directory enables the backup and restoration of the following Active Directory® components on domain controllers:

- DIT Database
- SYSVOL
- Registry, including all registry hives and the file NTUSER.DAT

#### To restore backed up Active Directory® components

- 1. Start the Repair Wizard and follow the instructions in the wizard.
- On the Computer and Backup Selection page, double-click the computer whose backup you want to use, and then double-click the backup you want to use. Click Next.
- 3. Follow the wizard to walk through the restore process.

With the Repair Wizard, you can restore data from Active Directory® backups created by applications that store backups in Microsoft Tape Format (MTF), such as Windows Backup or Veritas™ Backup Exec™. To use a backup, on the Computer and Backup Selection page, click **Register**, and then click **Register Backup File**. The wizard catalogs the backup and adds a new entry to the list of backups.

Snapshot backups are not supported by the Repair Wizard. However, you can restore Active Directory® data from such backups using the Online Restore Wizard and Group Policy Restore Wizard. The Extract Wizard also supports snapshot backups.

## Integration with Change Auditor for Active Directory

Recovery Manager for Active Directory (RMAD) can be integrated with Quest® Change Auditor for Active Directory to find out which user modified specific Active Directory® objects. Change Auditor is designed to collect information on all critical changes occurred in Active Directory® and track user and administrator activity. For more information about Change Auditor for Active Directory, visit Change Auditor.

The RMAD comparison reports on Active Directory objects can provide information on who (which user account) modified the objects being reported. This information is taken from the Change Auditor database.

From version 10.0.1, RMAD restores the deleted object(s) and continuously restores the last change (if any) that was made to the object attributes after creating the backup, using the data from the Change Auditor database.

In order to integrate, RMAD and Change Auditor must be installed in the same Active Directory® forest. For a list of the Change Auditor for Active Directory versions with which Recovery Manager for Active Directory can be integrated to provide information about the users that modified specific AD objects, see the Release Notes for this version of RMAD.

#### Required permissions

Read-only access for the Change Auditor database is required.

### To enable Change Auditor integration

- 1. In the Recovery Manager Console, right-click the **Recovery Manager for Active Directory** console tree root and select **Settings**.
- 2. On the **General** tab the following options are available:
  - Include Change Auditor "Who" data in reports. When this checkbox is selected, the
    comparison report includes information on users who modified certain Active Directory®
    objects. To use this option, you must have Change Auditor for Active Directory installed
    in the home Active Directory® forest of RMAD.
  - Include subsequent changes from CA on deleted objects. When this option is selected, RMAD restores deleted object(s) and continuously restores the last change (if any) that was made to the object attributes after creating the backup.
  - Database. Allows you to specify the name of Change Auditor database.

To specify the CA database server, instance, port, and name, use the following format: <Server Name>\<Instance Name>,<Port>\<Database Name>. **Example:** testserver.domain.com\testinstance,1432\ChangeAuditorDB

NOTE

You can disable or enable Change Auditor integration later in the Online Restore Wizard for particular recovery sessions.

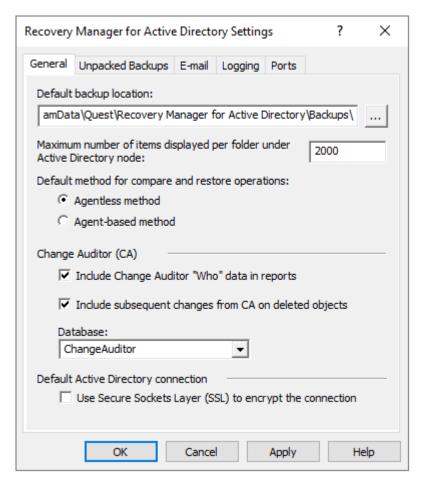

Details and limitations related to the continuous recovery ("Include subsequent changes from CA on deleted objects" option):

- The Continuous recovery feature lets you reapply all the object changes that were made between the backup creation and the object deletion.
  - Without the Change Auditor integration, the deleted object will be restored to the state in the backup.

- With the Change Auditor integration, the deleted object will be restored with both Change 1 and Change 2.
- RMAD cannot restore only Change 1 or Change 2.

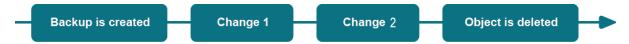

The Continuous recovery feature can be used only for deleted objects. It does not make sense to
restore the object from backup and then apply Change 1 and Change 2, because it just gives the
object's current state. Note that restore of Change 1 or Change 2 only is not supported by RMAD but supported by Change Auditor. For details, see the Change Auditor for Active Directory
documentation.

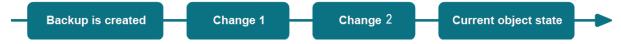

- Support for restore of non-string attributes, single string, and multiple string attributes.
- Support for the **member/memberOf** linked attributes. Other linked attributes cannot be restored. For instance, there is a backup that contains User 1. Then, the customer creates a new group and adds User 1 in this group. Then, User 1 is deleted. If the customer wants to combine data from backup and changes that were made between creating the backup and user deletion (data from the Change Auditor database) User 1 will be restored as a member of this group.

### To generate a report that shows who modified specific AD objects

- 1. To start Online Restore Wizard, open Recovery Manager Console. Then right-click the **Recovery Manager for Active Directory** console tree root and select **Online Restore Wizard**.
- Step through the wizard until you are on the Wizard Operation Mode page, then do one of the following:
  - If you want to compare AD objects in a backup against those in live Active Directory® or restore AD objects and view the restore operation report, select Compare, restore, and report changes in Active Directory.
  - If you want to compare Active Directory® objects in two backups, select **Compare two backups and report the differences**.
- 3. Step through the wizard until you are on the Action Selection page. Select **Compare, analyze, and, optionally, restore**.
- 4. Step through the wizard until you reach the Reporting Options page. Select **Generate report**, then specify what kind of information you want in the report.
- Select the Include Change Auditor "Who" data in reports check box, and then specify the Change Auditor database you want to use. Also, you can select the Include subsequent changes from CA on deleted objects option.
- 6. Step through the wizard until you reach the Operation Option page. Click View Report.

The Comparison report provides the following information:

- Old value column shows data from the backup or Change Auditor database.
- New value column shows changes that occurred in Active Directory® since the last backup.
- **Modified by** column provides information on who modified particular Active Directory® objects (only if you use integration with Change Auditor)

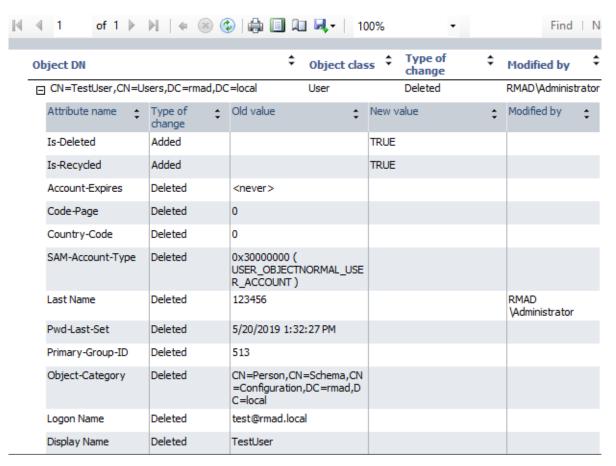

The Restore report provides the following information:

- Old value column shows changes that occurred in Active Directory® since the last backup.
- New value column shows data that were restored from the backup or Change Auditor database
- **Modified by** column provides information on who modified particular Active Directory® objects (only if you use integration with Change Auditor)

| Object DN                |                    | Object cl                                                                                                  | ass   Type of  change      | Modified by              |
|--------------------------|--------------------|----------------------------------------------------------------------------------------------------|----------------------------|--------------------------|
| ☐ CN=SampleUserCa,C      | RMAD\Administrator |                                                                                                    |                            |                          |
| Attribute name 💠         | Type of thange     | Old value                                                                                                  | New value                  | Modified by 💠            |
| Phone Number<br>(Others) | Added              |                                                                                                    | Another Value              | RMAD<br>\Administrator   |
| Phone Number<br>(Others) | Added              |                                                                                                    | First Number               | RMAD<br>\Administrator   |
| Display Name             | Added              |                                                                                                    | SampleUserCa               | RMAD<br>\Administrator   |
| Logon Name               | Added              |                                                                                                    | SampleUserCa@rmad.local    | RMAD<br>\Administrator   |
| Phone Number<br>(Others) | Added              |                                                                                                    | Second Number              | RMAD<br>\Administrator   |
| Phone Number<br>(Others) | Added              |                                                                                                    | Thirsd Number              | RMAD<br>\Administrator   |
| Admin-Count              | Deleted            | 0                                                                                                    |                            | RMAD<br>\Administrator   |
| Operator-Count           | Deleted            | 0                                                                                                    |                            | RMAD<br>\Administrator   |
| Is-Deleted               | Deleted            | TRUE                                                                                                    |                            | RMAD<br>\Administrator   |
| Account-Expires          | Modified           | <never></never>                                                                                            | <never></never>            | RMAD<br>\Administrator   |
| User-Account-<br>Control | Modified           | 0x202 ( ACCOUNTDISABLE NORMAL_ACCOUNT )                                                                    | 0x200 (NORMAL_ACCOUNT<br>) | RMAD<br>\Administrator   |
| Distinguished Name       | Modified           | CN=SampleUserCa<br>\0ADEL:3c90f8e5-f5c9-440<br>-875f-<br>a38b380677e8,CN=Delete<br>Objects,DC=rmad,DC=loca | d                          | r RMAD<br>\Administrator |

## Using granular online restore

The granular online restore method allows you to retrieve individual directory objects from a backup, and then restore them to a domain controller. The operation can be performed on any domain controller that can be accessed remotely. In addition, granular online restore does not require you to restart the target domain controller, nor does it affect any directory objects that are not selected for recovery.

In addition to selectively restoring individual Active Directory® objects, the granular online restore method allows you to selectively restore individual attributes of objects in Active Directory®, such as the User Password, Group Membership, or User Certificate attributes of a User object. The ability to restore selected attributes ensures that valuable changes, made to Active Directory® objects since the time the backup was created, are not overridden. This provides the flexibility to efficiently resolve potential problems that may result from the improper modification of individual attributes of Active Directory® objects.

The granular online restore should be used in situations where important object data has been inadvertently deleted or changed in Active Directory®, and the changes have been propagated to other domain controllers. To recover from such an event, you can carry out a granular online restore to Active Directory® using a backup that was created before the objects in question were deleted or modified.

After RMAD completes a granular online restore on the target domain controller, the restored objects are replicated to the other domain controllers via the normal replication process. Given that the objects recovered by a granular online restore have a higher version number, recently deleted or modified object data is ignored during replication.

Granular online restore allows you to roll back changes made to Active Directory®, and return individual directory objects and attributes to the state they were in when the backup was created. It is important to note that a

granular online restore only affects the objects and attributes selected for recovery. All other objects remain unchanged in Active Directory®. Furthermore, if the value of an attribute in Active Directory® is identical to the value it has in the backup, the granular online restore does not attempt to change the attribute.

A granular online restore is especially useful when you need to recover some directory objects in a short period. For example, suppose a user account is accidentally deleted from Active Directory® but exists in a backup. To recover that user account, you can perform a granular online restore, selecting the user account from the backup. The selected user account is restored to Active Directory® with the same properties and permissions that it had when the backup was created. No other user accounts are affected.

To perform granular online restore, start the Online Restore Wizard and follow the instructions in the wizard.

NOTE

RMAD can also recover individual AD LDS (ADAM) objects. To restore AD LDS (ADAM) objects, use the Online Restore Wizard for AD LDS (ADAM).

Granular online restore is always authoritative: it restores Active Directory® object data to the state the data had when the backup was created, and any updates that were made after that point are lost. After RMAD completes a granular online restore on the target domain controller, the restored objects are replicated to the other domain controllers via the normal replication process. Given that the objects recovered by a granular online restore have a higher version number, recently deleted or modified object data is ignored during replication.

RMAD supports granular online restore from BMR backups.

## **Online Restore Wizard overview**

The wizard offers two options:

- Compare, restore, and report changes in Active Directory.
- Compare two backups and report the differences.

## Compare, restore, and report changes in Active Directory®

You can restore selected objects in Active Directory® based on the data retrieved from an Active Directory® backup. Select a backup from the list on the Backup Selection page, or click **Register** to register additional backups.

NOTE

For Online Restore Wizard, Recovery Manager for Active Directory supports DC backups even if a DC, where the backups have been done, has been removed from the domain or renamed. The exception is the old computer object, or any other object directly or indirectly linked to the old computer object. For instance, if a user upgrades the operating system on a DC, renames it, and wants to use the old backup collected before changes in the environment were made - this scenario is not supported.

On the Domain Access Options page, you have the option to access the target domain controller using either LDAP functions only (agentless method) or Restore Agent. For the agentless method, you can select a target domain controller for the restore operation. The Domain Access Options page also allows you to specify the account under which you want the wizard to access the target domain controller.

On the Objects to Be Processed page, you can select objects by searching the backup, browsing the backup tree, or importing the file containing a list of objects' distinguished names. For the selected objects, on the Processing Options page you can specify whether to process their child objects. Also you can select attributes to be processed, or to process all attributes.

Then, the wizard offers to create comparison reports or perform a restore skipping the comparison. If you choose to perform a comparison, the wizard creates comparison reports. Then you can either proceed to restore or quit without restoring data.

If you choose to skip the comparison, the wizard performs a restore right away. The wizard processes all objects you have selected but skips the restoration of unchanged objects.

## Compare two backups and report the differences

You can compare objects selected in one backup with their counterparts in another backup. Only backups of the same domain controller can be compared, and the first of the selected backups must be older than the second one. After unpacking the backups, the wizard allows you to select objects from the first backup and perform a comparison as if the second backup were "live" Active Directory®.

## Reporting

You can use an advanced suite of ready-to-use, professionally laid-out reports for the Online Restore Wizard powered by Quest Reports Viewer or by Microsoft SQL Reporting Services. Designed to assist administrators with Active Directory® change tracking and troubleshooting, these reports are based on data the wizard prepares during a compare operation. This feature requires that you have Microsoft SQL Server® installed in your environment. For a list of SQL Server® versions supported by Recovery Manager for Active Directory, see the Release Notes supplied with this release of the product.

Reports on a compare operation (comparison reports) allow you to see which properties of the objects being processed would change during a restore, examine the changes in detail, and decide whether to perform the restore, applying the changes.

After the wizard restores the selected objects, it creates a report to show which attributes of the restored objects have been modified by the wizard. The wizard affects an object's attribute value only if the value in Active Directory® differs from that in the backup.

To view a comparison or restore operation report, click **View Report** on the Operation Results page of the wizard.

## Selecting objects in the Online Restore Wizard

The Online Restore Wizard offers several ways for selecting objects: you can browse the directory tree, search for objects by name, or use an import file that specifies the objects you want to select.

#### To select objects in the Online Restore Wizard

- 1. Start the Online Restore Wizard and follow the instructions in the wizard.
- 2. On the Objects to Be Processed page, click **Add**, and then complete the steps related to the action you want to perform, see the *Searching, browsing for, or importing objects* section below.
- 3. To specify whether to process child objects, on the Processing Options page, under **Child objects processing**, select one of the following options:
  - Process no child objects. Processes only the objects you have selected
  - Process all child objects. Processes the objects you have selected along with all objects they contain
  - Process child objects of selected types. Processes the objects you have selected
    along with some objects they contain. You can use this option to restrict the operation
    scope by selecting object types. For example, you might want the wizard to process only
    user objects within the selected containers. Click Select Object Types and specify the
    types of child objects you want the wizard to process.
- 4. Follow the instructions to complete the wizard.

The following are examples of some distinguished names that include escaped characters. The first example is an organizational unit name with an embedded comma; the second example is a value containing a carriage return.

```
CN=Litware,OU=Docs\, Adatum,DC=Company,DC=Com
CN=Before\ODAfter,OU=Test,DC=North America,DC=Company,DC=Com
```

You can view attribute values of the selected object by clicking Properties on the Objects to Be Processed page. The **Properties** dialog box displays a list of attributes and attribute values. The **Properties** command is also

available in the **Find** dialog box. To access it, right-click object names in the Search results list. You can remove selected objects from the list by clicking **Remove** or pressing DELETE.

### Searching, browsing for, or importing objects

### Search for objects in the backup

- 1. On the menu, click Find.
- 2. Use the dialog box that opens to search for object.
- Once your search completes, under Search results, select the check boxes next to the objects you want to add.
- 4. Click OK.

### Browse for and select an object

- 1. On the menu, click Browse.
- 2. Use the dialog box that opens to browse for and select the object you want to add.
- 3. Click OK.

### Import objects from an import file

- 1. On the menu, click Import.
- Use the dialog box that opens to browse for and select the import file that specifies the objects you want to add.
- 3. Click OK.

The import file must have the .txt format. You can specify one object per line in the import file. To specify an object in the file, use one of the following:

- Distinguished name (DN)
- sAMAccountName attribute value
- User principal name (UPN)
- Logon name

When preparing an import file, you must escape reserved characters by prefixing such characters with a backslash (\). The reserved characters that must be escaped include:

- ; < > \ " + ,
- space or # character at the beginning of a string
- · space character at the end of a string

Other reserved characters, such as the equals sign (=) or non- UTF-8 characters, must be encoded in hexadecimal by replacing the character with a backslash followed by two hex digits.

## **Restoring AD LDS (ADAM)**

With Recovery Manager for Active Directory (RMAD), you can perform an online restore of Active Directory Lightweight Directory Services (AD LDS), previously known as Active Directory Application Mode (ADAM), by using one of the following methods:

- Method 1: Restore an AD LDS (ADAM) instance from a backup created with Recovery Manager for Active Directory
- Method 2: Restore an AD LDS (ADAM) database from a backup created with third-party software

Note that some AD LDS (ADAM) object attributes cannot be restored by using Recovery Manager for Active Directory. For more information on these attributes, see Quest Knowledge Base Article 59039 "List of AD DS and AD LDS object attributes that Recovery Manager for Active Directory cannot restore" at Quest Support.

# Method 1: Restore an AD LDS (ADAM) instance from a backup created with Recovery Manager for Active Directory

Complete these steps:

- Step 1: Select a backup
- Step 2: Restore AD LDS (ADAM) instance

## Step 1: Select a backup

- In the Recovery Manager Console tree (left pane), expand Backups, and select the AD LDS (ADAM) node.
- 2. In the right pane, select the backup from which you want to restore AD LDS (ADAM) instance.

If the backup is not available in the right pane, on the main menu, select **Action**, point to **Register Backup**, and then click **Register Backup File** to browse for, select, and register the backup with RMAD.

## Step 2: Restore AD LDS (ADAM) instance

- On the main menu, select Action | Online Restore, and step through the Online Restore Wizard for AD LDS (ADAM).
- On the Wizard Operation Mode page, select the Compare, restore, and report changes in AD LDS (ADAM) option. Click Next.
- On the AD LDS (ADAM) Instance Selection page, select the AD LDS (ADAM) instance you want to restore, and click Next.
- 4. On the Backup Selection page, select the backup from which you want to restore the AD LDS (ADAM) instance, and step through the wizard to complete the restoration of the selected AD LDS (ADAM) instance.

# Method 2: Restore an AD LDS (ADAM) database from a backup created with third-party software

Complete these steps:

- Step 1: Extract and register AD LDS (ADAM) database
- Step 2: Restore the extracted AD LDS (ADAM) database

## Step 1: Extract and register AD LDS (ADAM) database

- Use the third-party backup software to extract the AD LDS (ADAM) database files from the backup to an alternate location. For more information, see the documentation supplied with the backup software you use.
- In the Recovery Manager Console tree (left pane), expand Backups, and select the AD LDS (ADAM) node.
- 3. On the main menu, select **Action**, point to **Register Backup**, and then click **Register Offline AD LDS (ADAM) Database** to browse for, select, and register the .dit file and log files that belong to the AD LDS (ADAM) database you want to register with RMAD.

## Step 2: Restore the extracted AD LDS (ADAM) database

- 1. In the right pane, select the list entry that represents the AD LDS (ADAM) database you extracted in Step 1: Extract and register AD LDS (ADAM) database.
- 2. On the main menu, select **Action | Online Restore**, and step through the Online Restore Wizard for AD LDS (ADAM).
- 3. On the Wizard Operation Mode page, select the **Compare, restore, report changes in AD LDS** (ADAM) option, and click **Next**.
- On the AD LDS (ADAM) Instance Selection page, select the AD LDS (ADAM) instance you want to restore, and click Next.
- 5. On the Backup Selection page, select the list entry that represents the AD LDS (ADAM) database you extracted in Step 1: Extract and register AD LDS (ADAM) database.
- 6. Step through the wizard to complete the restoration of the selected AD LDS (ADAM) instance.

## Selectively restoring Active Directory® object attributes

The Online Restore Wizard allows you to restore particular attributes of Active Directory® objects, leaving all the other attributes intact. This feature allows you to keep the valuable changes made in Active Directory since the backup time.

Note that some AD LDS (ADAM) object attributes cannot be restored by using RMAD. For more information on these attributes, see Quest Knowledge Base Article 59039 "List of AD DS and AD LDS object attributes that Recovery Manager for Active Directory cannot restore" at Quest Support.

#### To select the attributes to be processed by the Online Restore Wizard

- 1. Start the Online Restore Wizard and follow the instructions in the wizard.
- 2. On the Processing Options page, click **Process no child objects**, click **Process selected attributes**, and then click **Select Attributes**.
- 3. In the **Select Attributes to Be Processed** dialog box, select the check boxes next to the attributes to be processed.
- 4. Click **Next**, and follow the instructions in the wizard to complete the operation.

The entries in the upper part of the **Attributes** list allow you to select groups of attributes. For example, when you select **Account Information**, all account-related attributes are selected.

## Restoring objects in an application directory partition

Application directory partitions are used to store application-specific data. When restoring Active Directory® from a backup, RMAD allows you to selectively restore objects and object attributes in application directory partitions, in the same way as it restores objects and attributes in domain directory partitions.

### To restore objects in an application directory partition

- 1. Start the Online Restore Wizard and follow the instructions in the wizard.
- 2. On the Objects to Be Processed page, click Add, and then click Find.
- 3. In the Find and Select Object in Backup dialog box, do the following:
  - Select Any type from the Find list.
  - Click Browse and use the Browse and Select Object in Backup dialog box to select the application directory partition to search:

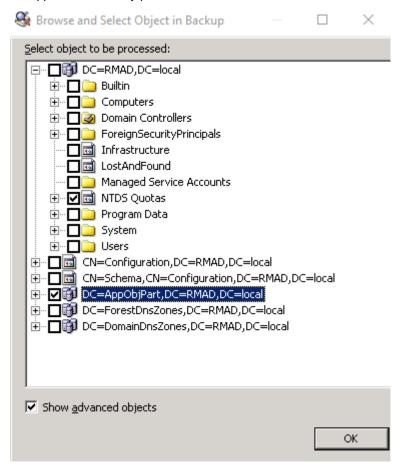

- Ensure that the **Show advanced objects** check box is selected: otherwise, the dialog box displays only the domain directory partition.
- Click OK.
- 4. In the **Name** box, type the name of the objects, or part of the name.
- 5. Click Find Now.
- 6. Click Select All or select individual check boxes in Search results. When finished, click OK.
- 7. Follow the instructions in the wizard to complete the operation.

NOTE

The **Find** option is used here as an example. You can also select an object by clicking **Browse**. Or, you can specify the names (DNs) of objects in a text file and open that file by clicking Import. If you click **Browse**, ensure that the **Show advanced objects** check box is selected. Otherwise, only the domain directory partition is displayed in the **Browse and Select Object in Backup** dialog box.

## Restoring object quotas

Object quotas are used to determine the number of objects that can be created in a given directory partition by a given administrator. Object quotas help prevent the denial of service situations that can occur if an administrator accidentally or intentionally creates so many objects that the domain controller runs out of storage space.

Object quotas are specified and administered separately for each directory partition. On a directory partition, object quotas can be assigned to any user or group.

Object quotas for a directory partition are stored as objects in the partition's child container called NTDS Quotas. With RMAD, you can use the Online Restore Wizard to restore selected objects in the container NTDS Quotas, or restore the entire container NTDS Quotas.

## To restore an object in the container NTDS Quotas

- 1. Start the Online Restore Wizard.
- Follow the instructions in the wizard. On the Objects to Be Processed page, click Add, and then click Browse.
- 3. In the **Browse and Select Object in Backup** dialog box, expand the directory partition that contains the object quotas you want to restore, expand **NTDS Quotas**, and select the object to restore.

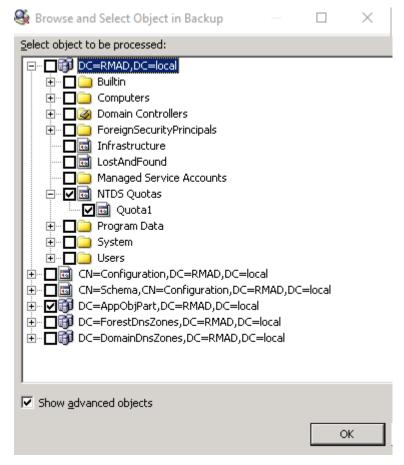

 Ensure that the Show advanced objects check box is selected. Otherwise, the NTDS Quotas container will not be displayed. 5. Click **OK**, and follow the instructions in the wizard to complete the operation.

## Restoring cross-domain group membership

When restoring an object, such as a user or computer, the Online Restore Wizard allows the restore of the object's membership in all groups, including those groups that reside in domains outside the object's home domain. This requires a backup that meets the following requirements:

- The backup must be taken from a domain controller that holds the Global Catalog role.
- The backup must have been created with the following option: When backing up Global Catalog servers, collect group membership information from all domains within the Active Directory® forest.

It is recommended that you restore objects from Global Catalog backups that were created with this option. Otherwise, restored objects may not retrieve their membership in some local groups. For example, suppose a user belongs to a local group defined in a resource domain other than the user's home domain. If the restored user object were to lose its membership of that group, the user would no longer have the corresponding group permissions, and would therefore be unable to access some resources. This option is designed to overcome such issues.

### To restore cross-domain group membership information

- 1. Start the Online Restore Wizard.
- 2. Follow the instructions in the wizard.
- 3. On the Backup Selection page, select a backup of a Global Catalog server. The backup must be created with the option When backing up Global Catalog servers, collect group membership information from all domains within the Active Directory® forest.
- 4. Follow the instructions in the wizard to complete the operation.

## Performing a restore without having administrator privileges

With the Online Restore Wizard, you can perform a restore without having administrative access to the target domain controller. To restore object attributes, you must only have write access to the attributes being restored.

Restoration of deleted objects requires a target domain controller running Windows Server® 2008 or later. To restore a deleted object, the user account under which RMAD runs must have sufficient permissions to selectively recover Active Directory® objects. For more information about these permissions, see Permissions required to use Recovery Manager for Active Directory.

## To perform a restore without having administrator privileges

- 1. Start the Online Restore Wizard.
- 2. Follow the instructions in the wizard.
- 3. If you are going to restore deleted objects, on the Domain Access Options page ensure that the target domain controller is running Windows Server® 2008 or later.
- 4. Follow the instructions in the wizard to complete the operation.

By default, the "Reanimate Tombstone" control access right is granted only to domain administrators. Domain administrators can grant the permission necessary to restore deleted objects to other users and groups by granting the user or group the "Reanimate Tombstone" control access right.

A security risk can be introduced by granting this permission, because it allows a user to restore an account that may have a level of access greater than that of the user. By restoring such an account, the user in effect gains control of that account. This is because the LDAP API does not restore the backed up account password, and so the user can set the initial password on the account.

## Reports about objects and operations

Recovery Manager for Active Directory (RMAD) provides a number of reports that allow you to track changes made to Active Directory®, AD LDS (ADAM), and Group Policy objects and view summary information about the compare and restore operations performed on Active Directory® and AD LDS (ADAM) objects with RMAD.

To generate and view these reports, you can use the Online Restore Wizard, the Online Restore Wizard for AD LDS (ADAM), and the Group Policy Restore Wizard.

#### In this section:

- Reports about Active Directory objects
- Reports about AD LDS (ADAM) objects
- Reports about Group Policy objects
- Data about who modified Active Directory objects

## Reports about Active Directory® objects

The Online Restore Wizard provides reports that allow you to track changes of Active Directory® (AD) objects by comparing the state of objects in backup and in Active Directory®. You can also compare AD objects held in two backups.

You can generate and view a detailed report about a particular compare or restore operation that RMAD performed on AD objects. Alternatively, you can generate and view a summary of all compare and restore operations performed with RMAD on AD and AD LDS (ADAM) objects. Performing a compare operation on an AD or AD LDS (ADAM) object does not modify that object in any way.

### To generate and view a report on AD objects

- 1. To start Online Restore Wizard, open Recovery Manager Console. Then right-click the **Recovery Manager for Active Directory** console tree root and select **Online Restore Wizard**.
- 2. Step through the wizard until you are on the Wizard Operation Mode page, then do one of the following:
  - If you want to compare AD objects in a backup against those in live Active Directory® or restore AD objects and view the restore operation report, select Compare, restore, and report changes in Active Directory.
  - If you want to compare Active Directory® objects in two backups, select Compare two backups and report the differences.
- Step through the wizard until you are on the Action Selection page. Select Compare, analyze, and, optionally, restore.
- 4. Step through the wizard until you are on the Additional Options page. Select **Generate report**, then specify what kind of information you want included in the report.
- 5. Step through the wizard until you are on the Operation Option page. Click View Report.

You can use the **Expand all** or **Collapse all** element provided in the report to expand or collapse all object entries displayed in the report.

To view a summary of all compare and restore operations that RMAD performed on AD and AD LDS (ADAM) objects, click the **View Summary Report** button at the bottom of the report window.

## Reports about AD LDS (ADAM) objects

The Online Restore Wizard provides reports that allow you to track changes of Active Directory® (AD) objects by comparing the state of objects in backup and in a live AD LDS (ADAM) instance. You can also compare AD LDS (ADAM) objects held in two backups.

You can generate and view a detailed report about a particular compare or restore operation performed on AD LDS (ADAM) objects with RMAD. Alternatively, you can generate and view a summary of all compare and restore operations performed with RMAD on AD and AD LDS (ADAM) objects. Performing a compare operation on an AD or AD LDS (ADAM) object does not modify that object in any way.

## To generate and view a report on AD LDS (ADAM) objects

- To start Online Restore Wizard for AD LDS (ADAM), open Recovery Manager Console. Then rightclick the Recovery Manager for Active Directory console tree root and select Online Restore Wizard for AD LDS (ADAM).
- 2. Step through the wizard until you reach the Action Selection page. Select **Compare**, **analyze**, **and**, **optionally**, **restore**.
- 3. Step through the wizard until you reach the Reporting Options page. Select **Generate report**, then specify what kind of information you want in the report.
- 4. Step through the wizard until you reach the Operation Option page. Click View Report.

To view a summary report about all compare and restore operations that RMAD performed on AD and AD LDS (ADAM) objects, click the **View Summary Report** button at the bottom of the report window.

## **Reports about Group Policy objects**

The Group Policy Restore Wizard helps you generate comparison reports that allow you to track changes of Group Policy objects by comparing their state in a backup and in Active Directory®.

## To generate and view a report on Group Policy objects

- To start Group Policy Restore Wizard, open Recovery Manager Console. Then right-click the Recovery Manager for Active Directory console tree root and select Group Policy Restore Wizard.
- 2. Step through the wizard until you are on the Backup Selection page. Select the backup that includes the Group Policy objects whose state you want to compare with that in Active Directory®.
- 3. Step through the wizard until you are on the Group Policy Object Selection page.
- 4. In the list, select the check boxes next to the Group Policy objects you want to compare, and then click **View Report**.

Note that the GPO comparison reports in the Group Policy Restore Wizard do not support providing information about certain Group Policy settings. For a list of unsupported Group Policy settings, see Quest Knowledge Base Article 12024 "Information on Some Group Policy Settings May Be Missing from the Group Policy Object Comparison Report" at Quest Support.

## Data about who modified Active Directory® objects

You can use the Recovery Manager for Active Directory (RMAD) reports to find out which user modified specific Active Directory® objects. To provide this functionality, RMAD requires another Quest product - Change Auditor for Active Directory. For details, see Integration with Change Auditor for Active Directory.

### To generate a report that shows who modified specific AD objects

- To start Online Restore Wizard, open Recovery Manager Console. Then right-click the Recovery Manager for Active Directory console tree root and select Online Restore Wizard.
- Step through the wizard until you are on the Wizard Operation Mode page, then do one of the following:
  - If you want to compare AD objects in a backup against those in live Active Directory or restore AD objects and view the restore operation report, select Compare, restore, and report changes in Active Directory.
  - If you want to compare Active Directory objects in two backups, select Compare two backups and report the differences.
- Step through the wizard until you are on the Action Selection page. Select Compare, analyze, and, optionally, restore.
- 4. Step through the wizard until you reach the Reporting Options page. Select **Generate report**, then specify what kind of information you want in the report.
- 5. Select the Include Change Auditor "Who" data in reports checkbox, and then specify the Change Auditor database you want to use. Also, you can select the Include subsequent changes from CA on deleted objects option. When this option is selected, RMAD restores deleted object(s) and continuously restores the last change (if any) that was made to the object properties after creating the backup, using data from the Change Auditor database.
- 6. Step through the wizard until you reach the Operation Option page. Click View Report.

## Using complete offline restore

#### **IMPORTANT**

It is currently not possible to use the Repair Wizard to bring up a Domain Controller on identical hardware using a backup from a DC which is offline due to hardware failure. Despite being on identical hardware the operating system will contain many unique parameters. Those parameters are defined during the installation of the Operating System. Repair wizard will replace the current DIT file (with transaction logs) and the registry, however replacing the registry taken from another OS (even with similar hardware) may lead to OS instability or it may not function at all. For this reason, we do not recommend using the Repair Wizard in this situation. It is better to use Bare Metal Recovery in this case.

### To perform a complete offline restore

Start the Repair Wizard and follow the instructions in the wizard.

The Repair Wizard enables the recovery of the whole Active Directory® database on a domain controller by applying a backup that was created for that domain controller.

You can use the complete offline restore to restore the entire Active Directory® database from backup media without reinstalling the operating system or reconfiguring the domain controller. The restore can be performed on any domain controller that can be accessed remotely. By default, this operation restores all directory objects on the target domain controller non-authoritatively. This means that the restored data is then updated via normal replication. A non-authoritative restore is typically used to restore a domain controller that has completely failed due to hardware or software problems.

#### **IMPORTAN**

A backup created for a given domain controller cannot be used to restore the Active Directory® database to other domain controllers.

A complete offline restore also allows you to mark individual objects for authoritative restore. However, given that the granular online restore process provides the same functionality with much less effort and overhead, it is the recommended method for restoring individual objects to Active Directory®.

During the final stage of a complete offline restore, the recovered domain controller is restarted in normal operational mode. Then, Active Directory® replication updates the domain controller with all changes not overridden by the authoritative restore. It is important to note that until the replication update has completed, some of the directory object data held on the recovered domain controller may be obsolete. Therefore, execution of a complete offline restore may result in additional downtime due to replication delays.

There is one other consideration to make when performing a complete offline restore. Since you cannot use the backup from the other domain controller for the restore, the restored domain controller may lose information about the directory updates that were made after it was backed up. For example, suppose that some directory objects were added or modified on the domain controller after the backup was created, but the new objects or modifications were not yet replicated to other domain controllers. In this case, when the domain controller is restored, the new objects or modifications will be lost, because they were never replicated to other domain controllers, and therefore cannot be applied to the restored domain controller.

## **Repair Wizard overview**

The Repair Wizard lets you select the target domain controller and the Active Directory® backup for that domain controller, and then guides you through the operation.

#### NOTE

You can select the domain controller where you want to restore Active Directory® and then start the Repair Wizard by clicking **Repair** on the **Action** menu. As a result, the wizard only displays the backups created for that domain controller.

In the Repair Wizard, you can use backups created by applications that store backups in Microsoft Tape Format (MTF), such as Windows Backup or Veritas™ Backup Exec™. To use a backup, on the Computer and Backup Selection window, click **Register**, and then register the backup using the **Register Backup File** or **Register Backup File** or **Register Backups in Folder** item. Note that snapshot backups are not supported by the Repair Wizard. You can restore Active Directory® data from such backups using the Online Restore Wizard and Group Policy Restore Wizard. The Extract Wizard also supports snapshot backups.

Active Directory® restoration requires that the domain controller be restarted in Directory Services Restore Mode. At your discretion, the wizard restarts the target computer automatically or allows you to restart the target computer manually.

## IMPORTANT

You will need to log on to the target computer as an Administrator after the Repair Wizard restarts it in Directory Services Restore Mode. To do this, you must use an account whose user name and password are stored in the local security account database, known as the Security Accounts Manager (SAM). You cannot use the user name and password of the Active Directory administrator.

#### To restart the computer in Directory Services Restore Mode

- 1. Restart the computer and press F8 when you are prompted to do so.
- 2. On the menu, choose Directory Services Restore Mode and then press ENTER.
- 3. If you have multiple systems installed on the computer, choose the Windows installation you are recovering, and then press ENTER. You must choose the Windows installation that was running when you launched the Repair Wizard.

After the target domain controller is restarted in Directory Services Restore Mode, the wizard restores the Active Directory® database from the backup.

Optionally, the wizard allows you to mark individual objects, a subtree, or the entire directory as authoritatively restored. To mark AD objects, subtree, or the entire AD database as authoritative, RMAD uses the capabilities

provided by the **Ntdsutil.exe** tool supplied with Microsoft Windows. However, this tool included in Windows Server® 2008 or higher does not support marking the entire AD database as authoritative.

The authoritatively restored objects replace existing copies of those objects on all domain controllers and prevail for the entire domain.

After the Active Directory® database is restored, the target domain controller must be restarted in normal operational mode. At your discretion, the Repair Wizard restarts the target computer automatically or allows you to restart the target computer manually. The restore operation is not completed until the target domain controller is restarted in normal operational mode.

## Offline restore implications

This section provides important information you should consider when recovering Active Directory® with the Repair Wizard.

The wizard allows you to restore Active Directory® information on a domain controller by restoring its components from an Active Directory® backup. This restores the entire Active Directory® database along with the other Active Directory® components on which Active Directory® depends—SYSVOL and Registry.

The wizard offers the following two options for restoring Active Directory®:

- Non-authoritative restore
- Authoritative restore

## Non-authoritative restore

In this section:

- DIT database
- SYSVOL

## **DIT** database

When restored non-authoritatively, settings and entries that existed in the domain, schema, configuration, and optionally the global catalog naming contexts maintain the version number they had at the time of backup. After the restored domain controller is restarted, the Active Directory® replication updates the domain controller with the changes that were made to Active Directory® since the backup time.

## **SYSVOL**

When restored non-authoritatively, the local copy of the SYSVOL that is held on the restored domain controller is updated with that of its replication partners. After the restored domain controller is restarted, it contacts its replication partners, compares SYSVOL information, and replicates the necessary changes, bringing its local copy of the SYSVOL up to date with the other domain controllers within the domain.

If the domain controller being recovered is the only functioning domain controller in the domain, a primary restore of the SYSVOL should be done. A primary restore builds a new replication service database by loading the data present under the SYSVOL onto the local domain controller. This method is the same as nonauthoritative except that the restored data is marked as the primary data.

Perform a primary restore only when all domain controllers in the domain are lost and you want to rebuild the domain from backup. Do not perform a primary restore if any other working domain controller in this domain is available. Use primary restore for the first domain controller, and then, later, use non-authoritative restore for all other domain controllers.

## **Authoritative restore**

In this section:

- DIT database
- SYSVOL

## **DIT** database

With the Repair Wizard, you can perform an authoritative restore of Active Directory®. The wizard allows you to mark the entire Active Directory® database, a single subtree, or an individual object as authoritatively restored.

To mark AD objects, subtree, or the entire AD database as authoritative, Recovery Manager for Active Directory uses the capabilities provided by the **Ntdsutil.exe** tool supplied with Microsoft Windows. However, this tool included in Windows Server® 2008 or higher does not support marking the entire AD database as authoritative.

As a result, the wizard increments the version number of the attributes of all objects in the entire directory, all objects in the subtree, or the particular object to make it authoritative for the directory.

An authoritative restore can only be carried out on objects from the configuration and domain naming contexts. Authoritative restore of the schema-naming context is not supported.

## **SYSVOL**

When performing an authoritative restore of the Active Directory® database, you should also perform an authoritative restore of the SYSVOL. With the Repair Wizard, the authoritative restore of the SYSVOL does not occur automatically. To do that, you should follow the procedure outlined in the next section.

By restoring the SYSVOL authoritatively, you specify that the restored copy of SYSVOL is authoritative for the domain. As a result, the replication service replicates the local SYSVOL out to the other domain controllers within the domain.

The bandwidth associated with such replication should be considered in case of an extensive use of large Group Policy objects and logon scripts in the domain.

Since the Online Restore Wizard and Group Policy Restore Wizard allow you to authoritatively restore directory data with minimal effort and overhead, we recommend you to use those wizards rather than the Repair Wizard when you need to recover/undelete individual Active Directory® objects and Group Policy objects.

## Restoring SYSVOL authoritatively

When you have performed an authoritative restore of Active Directory® using the Repair Wizard, additional steps must be taken to restore the SYSVOL authoritatively. By doing this, you are telling the other domain controllers in the domain that the SYSVOL information on the restored domain controller is authoritative. As a result, the files and folders contained under SYSVOL on the restored domain controller are replicated out to all other domain controllers in the domain.

#### To restore SYSVOL authoritatively

- 1. Use the Repair Wizard to restore Active Directory® on the target domain controller.
- 2. After the Repair Wizard completes the restore, start the Extract Wizard.
- 3. Follow the instructions in the Extract Wizard.
- 4. On the Backup Selection page, select the SYSVOL component of the backup you want to use. The SYSVOL component is located in the **Active Directory** branch of the backup:

#### **Backup Selection**

You can select a backup containing Active Directory components to be restored.

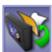

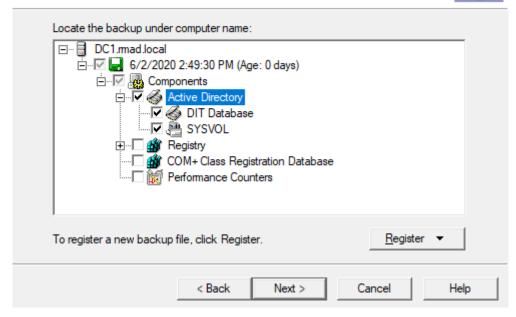

- 5. On the Folder Selection page, specify the folder for the SYSVOL data.
- 6. Follow the Extract Wizard to restore the SYSVOL data from the backup to the specified folder.
- 7. After the Extract Wizard is completed, ensure that the domain controller where you want to authoritatively restore SYSVOL is started in normal mode and the SYSVOL share is published, that is, the SYSVOL shared folder and its sub-folders are displayed in Computer Management for that domain controller.
- 8. Copy the restored by the Extract Wizard SYSVOL folder over the original SYSVOL folder.

When authoritatively restoring the SYSVOL, it is important that you copy SYSVOL data from the alternate location after the SYSVOL share is published.

If the computer is in a replicated domain, it can take several minutes before the SYSVOL share is published, because it needs to synchronize with its replication partners.

If there is no other functioning domain controller in the domain, a primary restore of the SYSVOL should be done. When restoring the SYSVOL, the Repair Wizard allows you to mark the SYSVOL for primary restore. A primary restore builds a new replication service database by loading the data present under SYSVOL on the local domain controller.

Given that each Group Policy object is comprised of the Group Policy Container and Group Policy Template, when a Group Policy Container is authoritatively restored by using the Repair Wizard or Online Restore Wizard, the corresponding Group Policy Template must then be authoritatively restored as part of the SYSVOL. Since selective restoration of the SYSVOL data is time-consuming and requires considerable expertise, we recommend that restoration of Group Policy objects be performed by using the Group Policy Restore Wizard, which authoritatively restores both Group Policy Containers and Group Policy Templates, and ensures that Group Policy objects are properly restored with minimal administrative overhead.

## Performing a granular restore of SYSVOL

You can restore individual elements of SYSVOL authoritatively, such as specific files contained within the SYSVOL folder.

## To perform a granular restore of SYSVOL

- 1. Start the Extract Wizard and follow the provided instructions.
- 2. On the Backup Selection page, select the SYSVOL component of the backup you want to use. The SYSVOL component is located in the **Active Directory** branch of the backup.
- 3. On the Folder Selection page, specify a folder for the SYSVOL data.
- 4. Follow the Extract Wizard to restore the SYSVOL data from the backup to the specified folder.
- 5. Ensure that the domain controller where you want to restore the individual elements of SYSVOL is started in normal mode, and the SYSVOL share is published, that is, the SYSVOL share and its subfolders are displayed in Computer Management for that domain controller.
- 6. Copy the files to be restored from the Extract Wizard SYSVOL folder to the original SYSVOL folder.

#### IMPORTANT

When authoritatively restoring the SYSVOL files, it is important that you copy SYSVOL data from the alternate location after the SYSVOL share is published. If the computer is in a replicated domain, it can take several minutes before the SYSVOL share is published, because it needs to synchronize with the replication partners.

## **Recovering Group Policy**

With Recovery Manager for Active Directory (RMAD) , you can selectively restore Group Policy information from normal Active Directory® backups of domain controllers.

#### To restore Group Policy information

• Start the Group Policy Restore Wizard and follow the instructions in the wizard.

The Group Policy Restore Wizard helps you recover Group Policy objects and links deleted or modified since the last backup. The wizard operates in online mode and does not require restarting the domain controller. The wizard also enables the migration of Group Policy objects between domains.

Group Policy Restore allows you to roll back changes made to Group Policy information, and return individual Group Policy objects to the state they were in when the backup was created. It is important to note that a Group Policy Restore only affects the object selected for recovery, and optionally, the links to that object. Any objects that are not involved in the operation remain unchanged in the domain.

For this type of restore, it is not necessary to create any special backups; you may use any regular backup of a domain controller's Active Directory®.

After RMAD completes Group Policy Restore on the target domain controller, the restored Group Policy objects and links are replicated to the other domain controllers through the normal replication process. The previously erased or modified Group Policy information is ignored during replication, because the restored data appears to be more recent.

## **Group Policy Restore Wizard overview**

The wizard lets you choose the backup source domain and lists Active Directory® backups of domain controllers of that domain. You select a backup from the list on the Backup Selection page, or click **Register** to register additional backups. The wizard then unpacks the backup, preparing backup data for further use.

After the backup data preparation is completed, the wizard prompts you to choose the target domain controller and lists all Group Policy objects that are in the backup. To have the wizard compare the state of Group Policy objects in the backup with their state on that domain controller, click **Compare All**. After the wizard performs the comparison, the **State in AD** column indicates a state of each object, shown as 'Different', 'Identical', or 'Deleted'. You can select the object you want the wizard to restore.

Then, the wizard prompts you to choose whether to restore policy settings in the Group Policy objects, security settings on the objects, or both, and asks about how to process links to the selected Group Policy objects.

Finally, the wizard informs you about the changes to be made to the Group Policy and allows you to start the restore process or step back to modify the restore options.

## Restoring data from third-party backups

Recovery Manager for Active Directory provides for restoration of Active Directory® data from backups created by other applications if these backups are stored in Microsoft Tape Format (MTF). Such backups of domain controllers' Active Directory® can be created, for example, Veritas™ Backup Exec™. Depending on your needs, you can use the Online Restore Wizard, the Group Policy Restore Wizard, the Repair Wizard, or the Extract Wizard to restore data.

### To restore data from backups created by other applications

- 1. Start the wizard you want to use and follow the instructions in the wizard.
- 2. To register a backup in the Online Restore Wizard or the Group Policy Restore Wizard, on the Backup Selection page, click **Register**, and then click one from the following items:
  - Register Backup File. Registers a Microsoft Tape Format (MTF)-compliant backup file (.bkf).
  - Register Backups in Folder. Registers all backup files that are in the selected folder.
  - Register Offline Active Directory Database. Registers Active Directory® database (ntds.dit file) unpacked from a backup created with third-party backup tools.

To register a backup in the Repair Wizard, on the Computer and Backup Selection page, click **Register**, and then click one from the above-listed items.

3. Select the newly registered backup and follow the wizard instructions to walk through the restore process.

Snapshot backups (that is, backups created using the Volume Shadow Copy service) are not supported by the Repair Wizard. By default, Veritas™ Backup Exec™ 9.0 or later uses the Volume Shadow Copy service when creating Active Directory® backups. However, you can restore Active Directory® data from snapshot backups using the Online Restore Wizard and Group Policy Restore Wizard. The Extract Wizard also supports snapshot backups.

## **Using the Extract Wizard**

The Extract Wizard allows you to restore previously backed up files to a specified folder (an alternate location).

Restoring backed up files to an alternate location allows you to use the files as a standalone data source, or to replace existing files on a given computer. The wizard lets you select a backup, choose the components to be extracted from that backup, and specify the destination folder. Then, the wizard guides you through the extract operation.

The Extract Wizard can help you to perform an authoritative restore of the SYSVOL. For more information, see Restoring SYSVOL authoritatively.

Also you can use the Extract Wizard in conjunction with the Install from Media (IFM) feature of Windows to create a domain controller. IFM allows you to create an additional domain controller using a restored backup of another domain controller. The restored backup can be held on any backup media (tape, CD, or DVD) or on a shared network resource. A restored backup makes it possible to set up an additional domain controller in an existing domain without replicating the entire directory database to the new domain controller.

With the Extract Wizard, you can restore a backup of a domain controller's Active Directory® to a specified folder. Then, using the restored backup files, you can create a new domain controller, as described in the following sections:

- Creating a Windows Server 2008-based domain controller from a backup
- Creating a Windows Server 2012-based domain controller or later from a backup

## Creating a Windows Server® 2008 R2-based domain controller from a backup

This section describes how to create a Windows Server® 2008 R2-based domain controller from a backup by using the Install from Media (IFM) feature of Windows® and the Extract Wizard.

To create a domain controller, complete these steps:

- Step 1: Create and extract a backup
- Step 2: Use IFM to create a domain controller

## Step 1: Create and extract a backup

- Create a backup of a Windows Server® 2008 R2-based domain controller's Active Directory®.
   To create a backup, you can use the Backup Wizard.
- 2. Start the Extract Wizard and follow the steps in the wizard.
- 3. On the Backup Selection page, select the backup you created in step 1 of this procedure.
- 4. On the **Folder Selection** page, specify the path to the folder where you want to place the extracted backup files.
- 5. Follow the steps in the wizard to complete the extract operation.

## Step 2: Use IFM to create a domain controller

- 1. Make sure you install the Active Directory Domain Services server role on the Windows Server® 2008 R2-based computer you want to designate as the new domain controller.
- 2. On that computer, click **Start**, click **Run**, type **dcpromo /adv**, and press ENTER.
- 3. On the initial page of the Active Directory Domain Services Installation Wizard, make sure you select the **Use advanced mode installation** check box.
- 4. Step through the wizard until you are on the Choose a Deployment Configuration page.
- 5. Click Existing forest, and then click Add a domain controller to an existing domain.
- 6. Click Next.

- 7. On the **Network Credentials** page, specify the account credentials you want to use.
- 8. Step through the wizard until you are on the **Install from Media** page.
- 9. Click **Replicate data from media at the following location**, and then specify the location to which you extracted the backup in Step 1: Create and extract a backup.
- 10. Step through the wizard to complete the domain controller creation operation.

## Creating a Windows Server® 2012-based domain controller or higher from a backup

This section describes how to create a Windows Server® 2012 or higher domain controller from a backup by using the Install from Media (IFM) feature of Windows and the Extract Wizard.

To create a domain controller, complete these steps:

- Step 1: Create and extract a backup
- Step 2: Install AD DS on the Windows Server® 2012-based or higher computer
- Step 3: Use the Install-ADDSDomainController cmldet to install from media

## Step 1: Create and extract a backup

- Create a backup of a Windows Server® 2012-based or higher domain controller's Active Directory®.
   To create a backup, you can use the Backup Wizard.
- 2. Start the Extract Wizard and follow the steps in the wizard.
- 3. On the Backup Selection page, select the backup you created in step 1 of this procedure.
- 4. On the **Folder Selection** page, specify the path to the folder where you want to place the extracted backup files.
- 5. Follow the steps in the wizard to complete the domain controller creation extract operation.

## Step 2: Install AD DS on the Windows Server® 2012-based or higher computer

On the Windows Server® 2012-based or higher computer you want to promote to a domain controller, use Server Manager to install the Active Directory Domain Services (AD DS) role: in Server Manager, on the **Manage** menu, click **Add Roles and Features**, and then follow the steps in the wizard to install the AD DS role.

## Step 3: Use the *Install-ADDSDomainController* cmdlet to install from media

Use the *Install-ADDSDomainController* cmdlet supplied with Windows PowerShell® to create a new domain controller from the backup you extracted in Step 1: Create and extract a backup. To specify the path to the extracted backup, use the **-InstallationMediaPath** parameter of the cmdlet.

To view detailed information about the **Install-ADDSDomainController** cmdlet, in the Windows PowerShell® window, type the following:

Get-Help Install-ADDSDomainController -detailed

## Restoring passwords and SID history

When undeleting an object by using the agentless method, the Online Restore Wizard employs LDAP functions along with the Restore Deleted Objects feature provided by the Windows operating system. This feature restores only the attributes preserved in the object's tombstone. The other attributes are restored from a backup. However, some attributes, such as Password and SID History cannot be written using LDAP functions, and thus cannot be restored from a backup via the agentless method.

In many situations, the inability to restore the Password attribute from a backup is not a big problem as an object's password can be reset after restoring the object. As for the SID History attribute, its restoration may be business-critical. An example is a situation where the domain from which the object was migrated is unavailable or decommissioned, and therefore SID History cannot be re-added.

To enable the restoration of these two attributes using the agentless method, the Active Directory® schema may be modified so that these attributes are preserved in object tombstones. As a result, an undeleted object has the same Password and SID History as the object had when it was deleted.

As this solution requires schema modifications, it should be carefully considered. Microsoft recommends modifying or extending the schema only in extreme situations. Proceed with extreme caution, because making a mistake may render the directory service unstable, resulting in a reinstallation.

Often, organizations are reluctant to make changes to the schema because schema modifications may result in heavy replication traffic. It is not the case for the schema modifications described in this article as they do not affect the partial attribute set (PAS).

NOTE

Recovery Manager for Active Directory also provides an agent-based method for restoring or undeleting objects. With the agent-based method any attributes can be restored. The agent-based method does not require any schema modifications.

## Preserving passwords and SID history in object tombstones

To preserve passwords and SID history in object tombstones, complete the following steps:

- Step 1: Make sure prerequisites are met
- Step 2: Modify the searchFlags attribute value

## Step 1: Make sure prerequisites are met

- You are logged on as a member of the Schema Admins group.
- Write operations to the schema are allowed.

## Step 2: Modify the searchFlags attribute value

To preserve SID History in tombstones, you need to modify the **searchFlags** attribute value for the SID-History (sIDHistory) schema object.

To preserve passwords in tombstones, you need to modify the **searchFlags** attribute value for the following password-related schema objects:

- Unicode-Pwd (unicodePwd)
- DBCS-Pwd (dBCSPwd)
- Supplemental-Credentials (supplementalCredentials)
- Lm-Pwd-History (ImPwdHistory)

Nt-Pwd-History (nTPwdHistory)

## **IMPORTANT**

The Lm-Pwd-History and Nt-Pwd-History attributes are used to store password history. For security reasons, it is recommended to restore them along with the password.

To determine the new searchFlags attribute value to be set, use the following formula:

8 + current searchFlags attribute value = new searchFlags attribute value

### To modify the searchFlags attribute value

- 1. Use the ADSI Edit tool (Adsiedit.msc) to connect to the Schema naming context using the domain controller that holds the Schema Master FSMO role:
  - Start the ADSI Edit tool (Adsiedit.msc).
  - In the left pane of the console, right-click the ADSI Edit console tree root, and then on the shortcut menu click Connect to.
  - In the dialog box that opens, do the following:
    - Click Select a well known Naming Context option, and then select Schema from the list below.
    - Click Select or type a domain controller or server option, and then type the name of the domain controller that holds the Schema Master FSMO role.
  - Click **OK** to connect.
- 2. In the left pane of the console, expand the **Schema** container to select the container that includes the schema objects you want to modify.
- 3. Right-click the object you want to modify in the right pane, and then click **Properties**.
- 4. Enter the new searchFlags attribute value you determined earlier:
  - On the **Attribute Editor** tab, select searchFlags from the **Attributes** list, and then click the **Edit** button.
  - In the Attribute Editor box, enter the new value and click OK.

## **Full Replication**

Recovery Manager for Active Directory (RMAD) provides an ability to switch from the initial Recovery Manager Console to the alternate instance of the console in case of any system failure, e.g. hardware failure. The Full replication feature lets you create a full copy of the initial console settings on the console that is used as a replication target, so that the target console can fully take over the initial console and perform exactly the same operations.

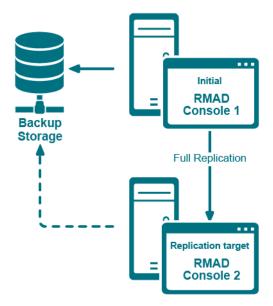

This functionality is based on the Recovery Manager Remote API Access service (installed by default) and PowerShell® commands. When the Full replication feature is enabled, the current console connects to the Recovery Manager Remote API Access service on the remote RMAD console, then imports the data, e.g. collection information, backup schedule task information, backup information, etc.

NOTE The TCP port 52132 is required for Recovery Manager Remote API Access service.

Which settings are replicated?

- Global settings
- Computer collection settings, including the retention policy setting
- Computer collections
- Secure Storage servers
- Backup schedule task
- Backup information
  - Backup information only, not the backup files.
  - If the path of backup is an absolute path (e.g. "C:\backups\b1.bkf", it will be changed to the UNC path (e.g. "\\CurrentConsoleName\C\$\ backups\b1.bkf").
  - Secure Storage backup information.

## NOTE:

- You can specify a fallback account which will be used for replacing accounts in backup schedule
  tasks if these accounts cannot be replicated to the local console. It is recommended to specify a
  fallback account if backup schedule tasks use a regular Active Directory account, a local account or
  a gMSA account that cannot be resolved on the local console. Otherwise, the replication will fail.
- If the backup schedule account is a domain user or local user, it will be changed to "SYSTEM".
- If the user account is Managed Service Account (in Windows Server 2008 or higher) or Group Managed Service Account (in Windows Server 2012 or higher), make sure that the account works in the current console. Otherwise, it will be changed to "SYSTEM" too.
- All backups schedules are disabled after the replication.

For details on how to create a gMSA account, see Using Managed Service Accounts.

## **Configure the full replication in Recovery Manager Console**

This section describes how to create a full copy of the initial console settings on the local instance of Recovery Manager Console and switch to the local console in case of the initial console failure.

#### NOTE

Backups themselves are **not replicated** to the remote console and **only information** about the Backups of Active Directory which include the domain controller, domain, date of the backup and the size and location of the source backup.

#### **IMPORTANT:**

- It is recommended to use the full replication between consoles in the same datacenter to quickly switch to the target console in case of the initial console goes down.
- Single replication source mode: you can add several remote consoles to the replication list, but only
  one remote (initial) console can be used for replication.
- All discovered Backup Agent instances on the local console are deleted during the Full replication.
   The data from the initial console completely rewrite all other local data (collections, collection properties, etc).
- After the replication, data on the target console is read-only, but you can perform the compare and
  restore operations using this console.
- It is recommended that you schedule the backup tasks and the replication task so that they do not overlap.

## To add a remote (initial) console to the local (replication target) console and force the replication

- 1. Open the local RMAD console.
- 2. Right-click Remote Consoles under the Replication node and select Add Console.
- 3. In the Add Replication Console dialog, specify a host name where the RMAD console that will be used as a replication source is installed.
- 4. Select Replicate backup information, collections, global settings and schedule (Full mode).
- 5. Supply the credentials for the replication task. These credentials will be used to connect the source console that you have just added.
  - The account used for the replication task must be a member of the local Administrators group on the local and remote RMAD consoles.
  - The account must be a member of the **Domain Users** group on each target domain.
  - The account must be a member of the local Administrators group on the computer hosting the AD LDS (ADAM) instances.
- 6. Now the source console instance is added and shown in the right pane.
- 7. Set the console replication status to **Enabled** in the right pane.
- 8. To start the replication, right-click **Remote Consoles** and press **Replicate**.

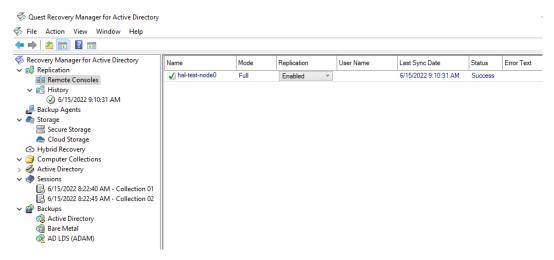

- 9. To change the console properties, right-click the console instance from the list in the right pane and select **Properties**.
- To remove the console instance from the replication console list, right-click the instance and click Remove.

#### **IMPORTANT**

To activate the target console in case of the initial console failure, go to the Remote Consoles node and set the replication status of the initial console to Disabled in the right pane. This action turns off the read-only mode on the target console and the console completely takes over the functions of the initial one.

#### Replication status

- If the data replication is finished successfully, the status in the console instances list is changed to "Success".
- The replication may fail with the error "Cannot connect to Recovery Manager for Active Directory on the specified computer." in the following cases:
  - If the target computer does not exist or RMAD is not installed on the specified host.
  - If the Recovery Manager Remote API Access service has stopped
  - If you experience network connection problems
  - If the account that is used for the replication task is blocked, etc.

## To view the replication history

#### NOTE

Backups themselves are **not replicated** to the remote console and **only information** about the Backups of Active Directory which include the domain controller, domain, date of the backup and the size and location of the source backup.

- 1. Open the local Recovery Manager for Active Directory console.
- 2. Click **History** under the **Replication** node to view the list of replication sessions.
- 3. If you click a replication session, the right pane shows all remote consoles that are involved in the specified replication session.
- 4. To remove one or more replication sessions from the list, right-click the session node and select **Delete**. Multi-select is possible.

#### To create a replication schedule

 In the RMAD console, right-click the Remote Consoles node under the Replication node and select Properties.  In the Replication Properties dialog, you can create the replication schedule. For that, click Modify..., then click New... in the Recovery Manager Replication Job dialog to create a trigger for the schedule.

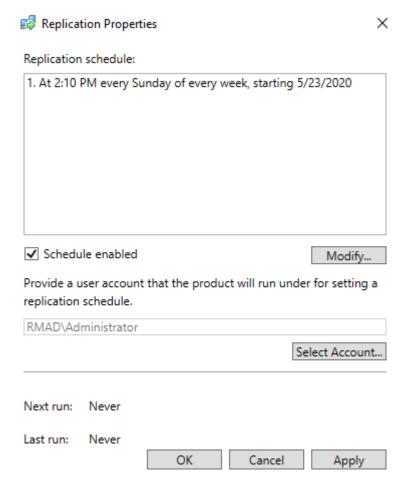

- 3. Make sure that the Schedule enabled option is selected in the Replication Properties dialog.
- 4. Provide a user account that will be used to start the replication schedule task using Select Account... in the Replication Properties dialog. Minimum requirements for the account are listed above depending on the replication mode.
- 5. Click OK.

## NOTE

You can specify Managed Service Account (in Windows Server® 2008 or higher) or Group Managed Service Account (in Windows Server® 2012 or higher) to run the replication schedule task. Note that you must add the dollar character at the end of the account name (e.g. domain\computername\$) and leave the **Password** field blank. This account must be a member of the local Administrator group on the RMAD machine.

## Consolidating backup registration data

When there are two or more instances of the Recovery Manager Console deployed in your environment, each of these instances has its own dedicated backup registration database that stores information about created backups. Recovery Manager for Active Directory (RMAD) allows you to consolidate backup information from multiple backup registration databases on a single RMAD computer. The main user scenario for using this functionality is to make this data available to Forest Recovery Console. So, Forest Recovery Console must be installed together with Recovery Manager Console on the computer that hosts consolidated backup database to access and use the backup files created by all other RMAD instances installed in your environment.

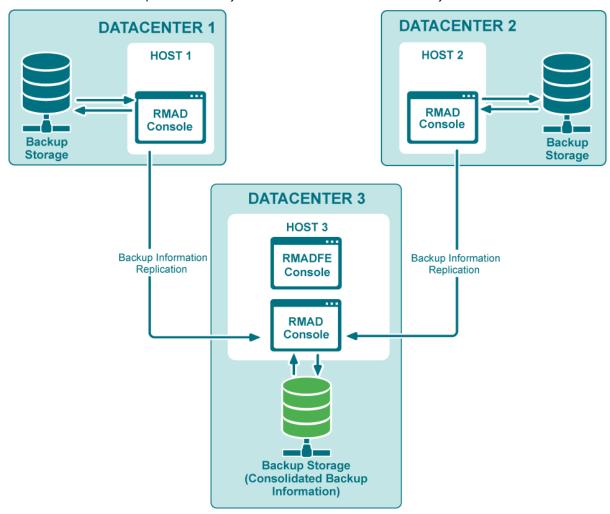

This functionality as well as the Full replication feature is based on the Recovery Manager Remote API Access service (installed by default) and PowerShell® commands. When the backup replication is enabled, the current console connects to the Recovery Manager Remote API Access service on the remote RMAD console, then imports the data.

**NOTE** The TCP port **52132** is required for Recovery Manager Remote API Access service.

## Configure replication of backup information in Recovery Manager Console

This section describes how to configure replication of backup information from remote consoles to the local backup storage.

#### **IMPORTANT:**

- It is recommended to use this option for consoles that reside in geographically remote datacenters.
- · Consolidating backups does not affect the backup files.
- Replication of backup information is one way. If you need to configure two-way replication, you should configure it explicitly in both instances of Recovery Manager Console.
- Several remote consoles can be used simultaneously as replication sources.
- In this mode, the local console is fully functional during the backup replication.
- Local backups are consolidated with the backups from remote consoles.
- It is recommended that you schedule the backup tasks and the replication task so that they do not
  overlap.

## To add a remote console to the local console and force the replication of backup information

- 1. Open the local Recovery Manager for Active Directory console.
- 2. Right-click Remote Consoles under the Replication node and select Add Console.
- 3. In the Add Replication Console dialog, specify a host name where the RMAD console that will be used as a replication source is installed.
- Select Replicate backup information only\*\* (Backups mode)\*\*. This option lets you replicate
  backup information from the replication source.

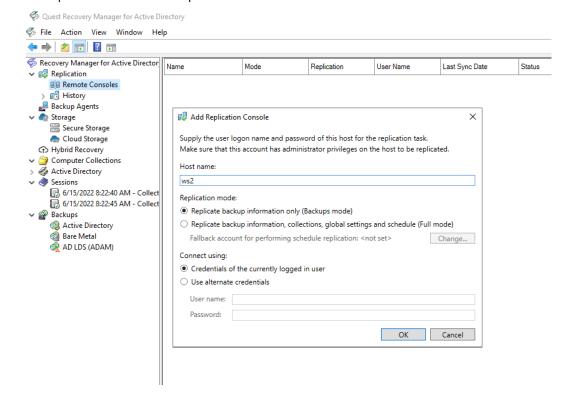

- 5. Supply the credentials for the replication task. These credentials will be used to connect the source console that you have just added.
- 6. Now the source console instance is added and shown in the right pane.
- 7. Set the console replication status to **Enabled** in the right pane.
- 8. To start the replication, right-click **Remote Consoles** and press **Replicate**. This option forces the replication for all consoles in the list, not only for the selected one.

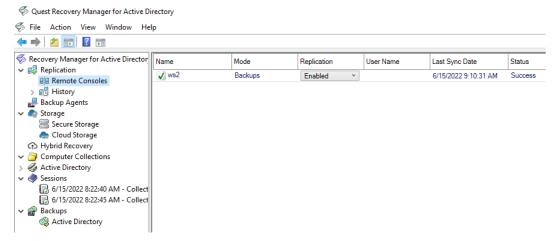

- 9. To change the console properties, right-click the console instance from the list in the right pane and select **Properties**.
- To remove the console instance from the replication console list, right-click the instance and click Remove.

#### Replication status

- If the data replication is finished successfully, the status in the console instances list is changed to "Success".
- The replication may fail with the error "Cannot connect to RMAD on the specified computer." in the following cases:
  - If the target computer does not exist or RMAD is not installed on the specified host.
  - If the Recovery Manager Remote API Access service has stopped
  - If you experience network connection problems
  - If the account that is used for the replication task is blocked, etc.

## To view the replication history

- 1. Open the local RMAD console.
- Click History under the Replication node to view the list of replication sessions.
   The list shows the replication sessions for the past 10 days by default. To change the default number of days, edit the value of the registry
   HKEY\_LOCAL\_MACHINE\SOFTWARE\WOW6432Node\Quest\Recovery Manager for Active Directory\Synchronization\ReplicationSessionLimitedDays
- 3. If you click a replication session, the right pane shows all remote consoles that are involved in the specified replication session.
- 4. To remove one or more replication sessions from the list, right-click the session node and select **Delete**. Multi-select is possible.

## To create a replication schedule

 In the RMAD console, right-click Remote Consoles under the Replication node and select Properties.  In the Replication Properties dialog, you can create the replication schedule. For that, click Modify..., then click New... in the Recovery Manager Replication Job dialog to create a trigger for the schedule.

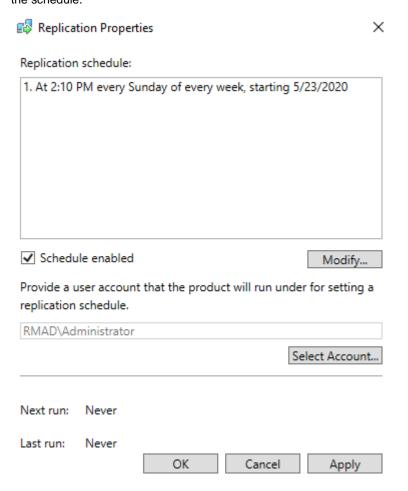

- 3. Make sure that the Schedule enabled option is selected in the Replication Properties dialog.
- 4. Provide a user account that will be used to start the replication schedule task using Select Account... in the Replication Properties dialog. Minimum requirements for the account are listed above depending on the replication mode.
- 5. Click OK.

NOTE

You can specify Managed Service Account (in Windows Server® 2008 or higher) or Group Managed Service Account (in Windows Server® 2012 or higher) to run the replication schedule task. Note that you must add the dollar character at the end of the account name (e.g. domain\computername\$) and leave the **Password** field blank. This account must be a member of the local Administrator group on the RMAD machine.

## Monitoring Recovery Manager for Active Directory

Recovery Manager for Active Directory (RMAD) release package contains RMAD Management Pack for Microsoft System Center Operations Manager (SCOM) that allows you to monitor the backup and restore operations performed by RMAD. Also the Management Pack is used to check the health and availability of the Recovery Manager Console instances, Computer Collections and computers added to Computer Collections.

There are two editions of RMAD Management Packs for SCOM: Regular and Limited. By default, it is recommended to use the Regular edition of Management Pack.

Limited Management Pack contains reduced health state dashboards in comparison with the Regular edition. Only the RMAD event log is used for alert generating to reduce the computational load produced by the Management Pack.

- Supported versions of Microsoft Operations Manager
- Importing Management Pack
- Rules provided in Microsoft System Center Operations Manager
- Health dashboards

## **Supported versions of Microsoft Operations Manager**

This Management Pack is designed for the following versions of Microsoft Operations Manager:

Microsoft System Center Operations Manager 2022, 2019, 2016, and 2012 R2

## **Importing Management Pack**

To start using the Management Pack, you need to import it into Microsoft Operations Manager as described in the example below. For more information about importing, using, and removing Management Packs, refer to the documentation supplied with your version of Microsoft Operations Manager.

## To import the Management Pack into Microsoft System Center Operations Manager

- 1. Start System Center Operations Manager Operations Console.
- 2. From the main menu, select Go | Administration.
- 3. In the left pane, right-click the **Management Packs** node, and then click **Import Management Packs** on the shortcut menu.
- 4. On the Select Management Packs page, click the Add button, and then click Add from disk.
- If you are prompted to search the online catalog for the dependencies the Management Pack may have, click No.
- Browse to select the Quest.Recovery.Manager.for.Active.Directory.xml or Quest.Recovery.Manager.for.Active.Directory.Limited.xml file supplied in the RMAD distribution package. When you are finished, click Open.
- 7. Click Install and follow the on-screen instructions to complete the Management Pack installation.

## Rules provided in Microsoft System Center Operations Manager

The next table lists the monitoring rules provided by the Management Pack in Microsoft System Center Operations Manager. The table also provides information on which of these rules are enabled or disabled by default.

## **SCOM** rules

| Rule                                                                                                    | Default setting |
|----------------------------------------------------------------------------------------------------|-----------------|
| Collect Online Restore Is Starting Events (Recovery Manager Console)                                        | Disabled        |
| Collect Online Restore Progress - Objects Have Been Restored Successfully Events (Recovery Manager Console) | Disabled        |
| Collect Online Restore Has Completed Events (Recovery Manager Console)                                      | Disabled        |
| Collect Offline Restore Is Starting Events (Recovery Manager Console)                                       | Disabled        |
| Collect Offline Restore Progress - DC Restarted in Normal Mode Events (Recovery Manager Console)            | Disabled        |
| Collect Offline Restore Progress - DC Restarted in DSRM Events (Recovery Manager Console)                   | Disabled        |
| Collect Offline Restore Progress - DC not Restarted in Normal Mode Events (Recovery Manager Console)        | Disabled        |
| Alert on Failed Offline Restore (Recovery Manager Console)                                                  | Enabled         |
| Collect Offline Restore Has Failed Events (Recovery Manager Console)                                        | Enabled         |
| Collect Offline Restore Has Completed Successfully Events (Recovery Manager Console)                        | Disabled        |
| Collect Backup Creation Has Started Events (Recovery Manager Console)                                       | Disabled        |
| Collect Backup Creation Has Completed with Warnings Events (Recovery Manager Console)                       | Disabled        |
| Alert on Backup Creation Completed with Errors (Recovery Manager Console)                                   | Enabled         |
| Collect Backup Creation Has Failed Events (Recovery Manager Console)                                        | Enabled         |
| Collect Backup Creation Has Completed Successfully Events (Recovery Manager Console)                        | Disabled        |
| Collect Online Restore Progress - Objects Have Been Restored Successfully Events (Restore Agent)            | Disabled        |
| Alert on Failed Offline Restore (Restore Agent)                                                             | Enabled         |
| Collect Offline Restore Has Failed Events (Restore Agent)                                                   | Enabled         |
| Collect Backup Creation Has Been Completed with Warnings Events (Backup Agent)                              | Disabled        |

| Rule                                                                                        | Default<br>setting |
|---------------------------------------------------------------------------------------------|--------------------|
| Collect Backup Creation Has Started Events (Backup Agent)                                   | Disabled           |
| Alert on Failed Backup Creation (Backup Agent)                                              | Enabled            |
| Collect Backup Creation Has Failed Events (Backup Agent)                                    | Enabled            |
| Collect Backup Creation Has Completed Successfully Events (Backup Agent)                    | Disabled           |
| Collect Information About Operations with Forest Recovery Project (Forest Recovery Console) | Disabled           |
| Collect Forest Recovery Has Started Events (Forest Recovery Console)                        | Disabled           |
| Collect Information About Forest Recovery Operation (Forest Recovery Console)               | Disabled           |
| Collect Information About Forest Recovery Operation (Forest Recovery Agent)                 | Disabled           |
| Alert on Failed Forest Recovery Operation (Forest Recovery Console)                         | Enabled            |
| Alert on Failed Forest Recovery Operation (Forest Recovery Agent)                           | Enabled            |
| Alert on Abandoned Backup Session (Recovery Manager Console)                                | Enabled            |

## Health dashboards

In the SCOM Operations console, Recovery Manager for Active Directory (RMAD) components are represented as three health state views (separate for each type of objects) and two multi-level diagrams. There are three types of RMAD objects in these diagrams: Recovery Manager Console instances, Computer Collections existing in the Recovery Manager Console and Computers explicitly or implicitly added to Computer Collections. Each object has properties and health state determined by these properties.

In the multi-level diagrams All Components in Computer Collections and All Recovery Manager Console Instances under Monitoring | Quest Recovery Manager for Active Directory, health of upper-level components depends on the health of lower-level components.

#### RMAD object properties monitored by RMAD Management Pack

#### Recovery Manager Console

Regular Management Pack

- TargetComputer Display name of a RMAD console instance
- Version Version of a RMAD console instance
- IsForestEdition Indicates which edition of RMAD is used

Limited Management Pack

- TargetComputer Display name of a RMAD console instance
- Version Version of a RMAD console instance
- IsForestEdition Indicates which edition of RMAD is used

#### **Computer Collection**

Regular Management Pack

- DisplayName Display name of a computer collection
- ID Computer collection ID
- AgentSideBackupPath Remote storage
- ConsoleSideBackupPath Location of the backup storage on the RMAD Console side
- CollectFEMetaData Indicates what metadata is collected
- HasCollectionItems Indicates whether a computer collection has collection items

Limited Management Pack

- DisplayName Display name of a computer collection
- ID Computer collection ID
- AgentSideBackupPath Remote storage
- ConsoleSideBackupPath Location of the backup storage on the RMAD Console side
- CollectFEMetaData Indicates what metadata is collected
- HasCollectionItems Indicates whether a computer collection has collection items

#### Computer

Regular Management Pack

- TargetComputer Name of a domain controller
- LastSessionResult Result of the last backup session
- LastSessionDate Time stamp of the last backup session
- BackupExists Indicates whether a backup was created in the last 30 days

Limited Management Pack

• TargetComputer Name of a domain controller

#### Health checks performed by RMAD Management Pack

#### Recovery Manager Console

Regular Management Pack

Checks whether there are computer collection in the RMAD console instance.

Limited Management Pack

• Does not perform any checks.

#### **Computer Collection**

Regular Management Pack

• Checks whether a computer collection has collection items.

Limited Management Pack

• Checks whether a computer collection has at least one domain controller.

There are no alerts about empty collections or collections which have no backups in the last 30 days.

#### Computer

Regular Management Pack

• Checks whether a backup was created in the last 30 days. If there are no backups, the Management Pack generates the warning message.

-OR-

Checks the result of the last backup session.

#### Limited Management Pack

- Does not request any data about completed backups or backup sessions.
- Does not check whether a backup was created in the last 30 days.

## Recovering an Active Directory forest

- Forest recovery overview
- Deploying Recovery Manager for Active Directory Forest Edition (Disaster Recovery Edition)
- Permissions required to use Forest Recovery Console
- Forest Recovery Console
- Managing a recovery project
- Recovery methods
- Phased recovery
- Managing Forest Recovery Agent
- Rebooting domain controllers manually
- Resetting DSRM Administrator Password
- Purging Kerberos Tickets
- Managing the Global Catalog servers
- Managing FSMO roles
- Managing DNS Client Settings
- Configuring Windows Firewall
- Selectively recovering domains in a forest
- Recovering SYSVOL
- Deleting domains during recovery

- Resuming an interrupted forest recovery
- Recovering read-only domain controllers (RODCs)
- Checking forest health
- Collecting diagnostic data for technical support

## Forest recovery overview

In general, a forest recovery is necessary if none of the domain controllers in the forest can function normally or if the corrupted domain controllers can spread dangerous data to other domain controllers. Some examples of forest-wide failures include:

- None of the domain controllers can replicate with its replication partner.
- Changes cannot be made to Active Directory® at any domain controller.
- New domain controllers cannot be installed in any domain.
- All domain controllers have been logically corrupted or physically damaged to a point that business
  continuity is impossible (for instance, all business applications that depend on Active Directory® are
  non-functional).
- A rogue administrator has compromised the Active Directory® environment.
- An adversary intentionally or an administrator accidentally runs a script that spreads data corruption across the Active Directory® forest.
- An adversary intentionally or an administrator accidentally extends the Active Directory® schema with malicious or conflicting changes.

#### **IMPORTANT**

When you encounter the symptoms of a forest-wide failure, work with Microsoft Customer Support Service to determine the cause of the failure and evaluate any possible remedies. Because of the complexity and critical nature of the forest recovery process, the recovery of the entire Active Directory® forest should be viewed as a last resort. Please consult Microsoft Customer Support Service before you take a definitive decision.

# Deploying Recovery Manager for Active Directory Forest Edition (Disaster Recovery Edition)

The following diagram shows the Recovery Manager for Active Directory Forest Edition (Disaster Recovery Edition) deployment:

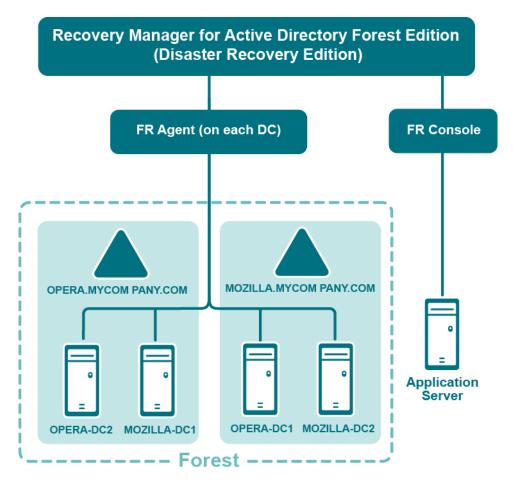

Recovery Manager for Active Directory is designed to ensure intuitive operation and close integration with the Windows® operating system.

## Permissions required to use Forest Recovery Console

## **Install Forest Recovery Console**

The best practice is to install the Forest Recovery Console on a standalone computer. This allows you to avoid situations where a corruption in Active Directory prevents you from using the Forest Recovery Console. But if you install Recovery Manager for Active Directory on a machine within a domain, it is recommended to use local Administrative credentials (non-AD user account) to access the Forest Recovery Console machine.

## Start and use Forest Recovery Console

Have Read access to the Recovery Manager for Active Directory backup registration database.

## Access domain controllers in the recovery project

Be a member of the Domain Users group on each target domain.

## **Install or uninstall Forest Recovery Agent**

Be a member of the local Administrators group on the target domain controller.

## Access a backup

The best practice is to use a local user account instead of domain credentials to access a backup. This allows you to avoid problems with access to the backup storage when domain controllers are not available during recovery.

## Perform project verification

The account under which you run Forest Recovery Console or the account that is configured for scheduled verification should have:

- Read access to the backup database
- Be a member of the local Administrators group on the target domain controller
- Write access to the debug logs folder (Optional)

## Check forest health if the "User authentication; RID Master and GC" operation option is selected on the General tab in the Check Forest Health dialog.

For more details, refer Checking forest health.

Have either domain administrator rights or all of the following permissions on the container for the test user account:

- Create/Delete user objects Applies to: This object and all descendant objects
- Full Control

Applies to: Descendant User objects

For information about using the Forest Recovery Console, see Forest Recovery Console.

## **Forest Recovery Console**

Recovery Manager for Active Directory provides a Forest Recovery Console where you can manage and monitor the recovery of the entire Active Directory® forest or specific domains.

#### Where to Install the Forest Recovery Console?

The best practice is to install the Forest Recovery Console on a standalone computer. For more details, see Best practices for recovering a forest.

When opened for the first time, the Forest Recovery Console starts a wizard that helps you retrieve the Active Directory® forest infrastructure information and create a recovery project for the forest. For more information, see Managing a recovery project.

The Forest Recovery Console has the following elements:

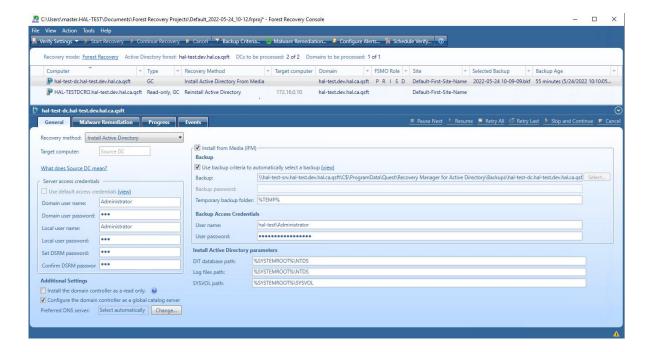

#### Forest Recovery Console elements

- Menu Bar Provides commands allowing you to create, open, save, and manage a recovery project. For more information, see Managing a recovery project.
- Toolbar Provides buttons for managing the current recovery project. For more information, see Toolbar.
- Project Summary Provides information about the current project and allows you to manage active recovery alerts and pauses in the project. For more information, see Project summary.
- List of Domain Controllers Provides a list of domain controllers in the current project. You can
  sort or filter the entries in the list by a number of criteria. For more information, see List of domain
  controllers.
- Domain Controller Recovery Settings and Progress Allows you to manage recovery settings and view recovery progress for the domain controllers currently selected in the list. For more information, see Domain controller recovery settings and progress.
- Events Displays warnings and critical errors, if any, for the recovery project. This area is located in the bottom-right corner of the Forest Recovery Console window. To view critical errors, point to the red cross. To view warnings, point to the yellow exclamation sign. The yellow exclamation sign and red cross become available only when there are any warnings or critical errors for you to view.

#### In this section:

- Toolbar
- Project summary
- List of domain controllers
- Domain controller recovery settings and progress
- Configuring advanced settings

For more information on permissions required to use the Forest Recovery Console and recover an Active Directory® forest or specific domains, see Permissions required to use Forest Recovery Console.

## **Toolbar**

The Forest Recovery Console toolbar has the following buttons:

- Verify Settings Collects and saves the information to be used for recovery from all domain
  controllers in the recovery project. Then, checks the project's recovery settings against the collected
  information to provide you information about any inconsistencies. For more information, see
  Verifying recovery project settings.
- Start Recovery Starts the recovery operation on the current recovery project.
- Continue Recovery Resumes the recovery operation that was automatically suspended at a
  certain stage. For example, Recovery Manager for Active Directory may suspend the forest recovery
  operation to prompt you for an action. The recovery may also be automatically suspended if the
  restore of a domain controller fails. For more information, see Handling failed domain controllers.
- Cancel Cancels the currently running recovery or verify settings operation.
- Backup Criteria Allows you to specify backup selection criteria to automatically select a backup
  file for each domain controller you want to restore from backup. For more information, see Selecting
  backups for recovery.
- Malware Remediation Allows you to create pauses in the current project. For more information, see Malware Remediation.
- Configure Alerts Allows you to create, modify, or delete recovery alerts in the current project. For more information, see Using recovery alerts.
- Schedule Verify Allows you to create, modify or remove a schedule for the verify settings operation.

## **Project summary**

This area provides some basic information about the current recovery project, such as the Active® Directory forest name and the number of domains and domain controllers in the forest. For a diagram that illustrates the Forest Recovery Console elements, see Forest Recovery Console.

When you are running a recovery or verify settings operation, the Project Summary area provides the following elements:

• Active alerts - Displays the number of active recovery alerts in the recovery project. Click this link to manage active alerts and view their details. For more information, see Using recovery alerts.

## List of domain controllers

This area provides a list of all domain controllers in the current recovery project along with some basic information about each domain controller, such as domain controller name, domain, site, FSMO roles, specified recovery method, recovery pause status, and currently selected backup (if any) and its age.

You can use the list of domain controllers to perform a number of commands on the domain controllers in the recovery project.

For a diagram that illustrates the Forest Recovery Console elements, see Forest Recovery Console.

In this section:

- Filtering the list of domain controllers
- Connecting to a domain controller via RDP

## Filtering the list of domain controllers

#### To filter domain controllers in the list

- In the list of domain controllers, point to the heading of the column by which you want to filter the domain controllers.
- 2. Click the down arrow next to the column heading, and specify you filter criteria.

## Connecting to a domain controller via RDP

#### To connect to a domain controller via RDP

- In the list of domain controllers, right-click the domain coat domain controller to which you want to connect.
- 2. Click Connect via RDP on the shortcut menu.

## Domain controller recovery settings and progress

For a diagram that illustrates the Forest Recovery Console elements, see Forest Recovery Console.

The Domain Controller Recovery Settings and Progress area has the **General** tab, the **Progress** tab, the **Events** tab, and a toolbar providing commands for managing the recovery of the domain controllers selected in the list.

In this section:

- General tab
- Malware Remediation
- Progress tab
- Events tab

#### General tab

You can use this tab to specify recovery settings for one or more domain controllers selected in the list.

TIP To specify recovery settings for multiple domain controllers at a time:

- 1. Hold down CTRL, and then click to select domain controllers in the list of domain controllers.
- 2. Use the **General** tab to specify recovery settings for the selected domain controllers.

The "Domain Controller Recovery Settings and Progress" area also provides the following commands for managing the recovery of domain controllers:

#### Recovery-related commands

- Pause Next Suspends the next operation performed during the current session on the selected domain controllers.
- Resume Resumes the suspended operation on the selected domain controllers.
- Retry All Retries all operations for the selected domain controllers. Before retrying all operations, you may specify a different recovery method for the domain controllers.
- Retry Last Retries the last operation performed during the current session on the selected domain controllers.

- Skip and Continue Skips the error encountered for the selected domain controllers.
- Abort Cancels the recovery or verify settings operation for the domain controllers selected in the list

#### **Recovery Methods**

**Recovery method** - Allows you to choose one of the following recovery methods for the domain controller selected in the list:

#### Restore Active Directory® from backup

Restores the domain controller from the backup you specify. For more information on backup selection methods, see Selecting backups for recovery. During recovery, Recovery Manager for Active Directory (RMAD) uses custom Internet Protocol security (IPSec) rules to isolate the domain controllers for which you selected this recovery method. For more information, see How does Recovery Manager for Active Directory isolate domain controllers during forest recovery?

The Directory Services Restore Mode (DSRM) can be paused during recovery by selecting the **Pause recovery** in **DSRM to perform maintenance task including malware remediation** on the Malware Remediation tab.

#### Restore SYSVOL

Restores contents of the SYSVOL share on the specified domain controllers. Read-only domain controllers (RODC) will be restored as well.

This method can be set only on the **Recovery Mode** tab of **Recovery Project Settings**. For details, see Recovering SYSVOL.

#### Install Active Directory®

Installs Active Directory® by using Microsoft's tools.

For domain controllers running Windows Server® 2008 or earlier, this step uses the Dcpromo.exe tool.

For Windows Server® 2012-based domain controllers, this step uses the Windows PowerShell cmdlets *Install-ADDSDomainController*.

Installs Active Directory® by selecting the **Install from Media (IFM)** option. The selected servers will be promoted to Domain Controllers using a media file created from the Active Directory® backup.

**NOTE:** Make sure that a read-only domain controller (RODC) can be installed using a backup created from a read-only DC, or a writable DC can be installed using a backup created from a writable DC.

For details, see Install Active Directory recovery method.

#### Reinstall Active Directory®

Uninstalls Active Directory® and then installs it again by using Microsoft's tools.

For domain controllers running Windows Server® 2008 or earlier, this step uses the Dcpromo.exe tool.

For Windows Server® 2012-based domain controllers, this step uses the Windows PowerShell cmdlets *Install-ADDSDomainController* and *Uninstall-ADDSDomainController*.

Uninstalls Active Directory and then installs it again by selecting the **Install from Media (IFM)** option. The selected servers will be uninstalled and then promoted to Domain Controllers using a media file created from Active Directory backup.

After the Active Directory® reinstallation is complete, the domain controller replicates Active Directory® data from other domain controllers that were restored from backups in the recovery project.

**NOTE** 

The Reinstall Active Directory® recovery method removes the global catalog by default if it is present on the domain controller being recovered. If you need to reconfigure the global catalog on the domain controller during Active Directory® reinstallation, select the **Configure the domain controller as a global catalog server** option in the **Additional Settings** section.

#### Uninstall Active Directory®

Performs a forced removal of Active Directory® from the domain controller and then demotes it to a member server in the domain. Domain controller's metadata is completely removed from Active Directory®.

NOTE

When you use this method, the local Administrator password on the target domain controller is reset to the value you specify in the **Set DSRM password** and **Confirm DSRM password** text boxes in the Forest Recovery Console.

#### Adjust to Active Directory® changes

This recovery method is available and selected automatically when the domain controller is a Global Catalog server and belongs to the excluded domain, and either **Rebuild GC**, **advertise normally** or **Rebuild GC**, **advertise fast** is checked on the **Global Catalog** tab of the project settings. You can suppress any of the first two options using advanced settings.

How the Adjust to Active Directory changes method works:

- 1. The agent removes lingering objects from other recovered domains, if any, using the Repadmin tool.
- If the previous step fails, the agent performs unhost and rehost of recovered domain partitions using the Repadmin tool.
- 3. Only if both previous steps fails, the agent rebuilds Global Catalog on this domain without attempts to remove lingering objects. In case of full reset of Global Catalog, the replication of Global Catalog data may require additional time.

#### Do not recover

Isolates the domain controller from other domain controllers and completely removes it from the domain - no actions are performed on the domain controller itself. This option is used if the domain controller is inaccessible or you do not want to recover the domain controller due to any failures. RMAD removes all metadata of domain controllers that were not recovered from the Active Directory® forest.

**NOTE** 

For recovery in the second phase only: If you are going to restore this domain controller on the second phase later, select the **Keep this domain controller in the project** option. For details, see Phased recovery.

#### Do nothing

This recovery method does not perform any actions on the domain controller and does not remove it. This method is available only if the Repromotion recovery mode is selected on the **Recovery Mode** tab of **Recovery Project Settings**. For details, see Phased recovery.

#### **Options**

#### Computer Access area

Allows you to specify the user name and password that will be used by RMAD to access domain controllers in the domain. This area has the following text boxes:

**Target computer** - Using this option you can specify the IP address for the target computer where Active Directory® will be installed. Only for the Install Active Directory® From Media, Install Active Directory®, and Restore to Clean OS methods.

What does Source DC mean? When performing a verification for one of the following recovery methods, Install Active Directory From Media, Install Active Directory, or Restore to Clean OS, if a target IP address is not supplied, then the currently selected DC's address will be used, and the Source DC placeholder will be displayed in the Target computer text box. Using the source DC's address is only applicable during verification; when performing a restoration a valid target computer IP address must be supplied.

**Use Default Domain Access Credentials** - This option lets you use the default domain credentials to access domain controllers. To configure the default domain access credentials, select the option and press the **view** link that opens **Recovery Project Settings**. For more details, see Specifying recovery project settings. If the option is

not selected, you can specify domain access credentials and DSRM password in the Domain Controller Access section. Otherwise, the Domain Controller Access section is not active.

**User name** and **User password** - Allows you to specify the user name and password with which RMAD will perform the following operations:

- install, upgrade and check the Forest Recovery Agent
- purge Kerberos tickets
- manage FSMO roles
- manage DNS client settings
- manage Global Catalog servers
- check forest health

These credentials are not used to access domain controllers during the project verification and forest recovery. Forest Recovery Agent uses RPC over SSL for communication. To get more details, see Managing Forest Recovery Agent.

#### **CAUTION**

The password for the specified account will be reset to the value specified in the project during the restore process. Make sure that the specified account existed in Active Directory® at the time of the creation of the selected backup - the backup can be selected by a user or by the specified backup criteria. Otherwise, the password will not be reset.

**DSRM administrator** - Allows you to specify the user name with which you want RMAD to access the selected domain controllers in Directory Services Restore Mode (DSRM).

#### Set DSRM password and Confirm DSRM password

Allows you to specify the DSRM password to be used by RMAD during the domain controller (DC) recovery.

When using these boxes, consider the current mode of the DC:

- If the DC is already in DSRM mode. Use these boxes to specify the current password of the
  account you entered in the DSRM administrator text box. Otherwise, the DC recovery will fail.
- If the DC is not in DSRM mode. Use these boxes to set a new temporary DSRM password for the account you entered in the DSRM administrator text box. RMAD will use this temporary DSRM password to restart the domain controller in DSRM during the recovery. Then, RMAD will replace this temporary password with the DSRM password stored in the backup you specified for the DC.

Target server network settings - Allows you to specify network settings applied to the recovered machine.

- IP Address
- Subnet mask
- Default gateway
- DNS Server

The network and DNS settings will be retrieved automatically from the BMR backup for the Bare Metal Active Directory Recovery method. If you need to edit the settings, click **Change** and specify the following options:

• Retrieve network and DNS settings from a backup (used by default)

This option gets network settings for the selected domain controller from the backup

Use the following address

This option lets you specify network settings manually.

Select a DNS server automatically

If this option is selected, DNS server will be selected automatically.

<sup>\*</sup>Only for the Bare Metal Active Directory Recovery method

Use the specified DNS server

This option lets you specify one DNS server or a list of DNS servers separated by semicolons.

**NAT settings** - This option lets you access recovered domain controllers that are located outside the network where RMAD is installed. \*Only for the Bare Metal Active Directory Recovery method

#### Additional Settings area

This area has the following options:

- Install the domain controller as a read-only Use this option to install Read-Only Domain
  Controller(RODC) for Install Active Directory and Reinstall Active Directory recovery methods. This
  option will be selected by default if the original DC was read-only. Note that a read-only DC can be
  installed using a backup created only from the RODC. For more details, see Recovering read-only
  domain controllers (RODCs).
- Configure the domain controller as a global catalog server Use this option if you need to
  reconfigure the global catalog on the domain controller during Active Directory® reinstallation. This
  option will be selected by default if the original DC was a global catalog.
- **Preferred DNS server** Allows you specify a a preferred DNS server for the domain controller during its recovery. For more information, see Assigning a preferred DNS server during recovery.

## Elements in the Backup, Access Credentials and Install Active Directory parameters areas

**Use backup criteria to automatically select a backup** - Allows you to automatically select a backup file that meets particular criteria. To specify your criteria, click the **Backup Criteria** button on the toolbar.

**Backup** - Displays the path and name of the currently selected backup file from which the domain controller will be restored. To manually select a backup file, make sure the **Use backup criteria to automatically select a backup** check box is cleared, and then click the **Select** button.

Backup password - Allows you to type the password to open a password-protected backup.

**Temporary backup folder** - Here you can specify the folder on the domain controller to store temporary forest backup data.

**Access Credentials** - Allows you to enter the user name and password with which you want to access the location that holds the backup specified in the **Backup file** box. The account you specify must have Read access to that location. For BMR backups, the account you specify must have Read and Write access to that location.

**Wipe all disks on the target machine before restore from the backup** - If this option is selected, RMAD performs the DiskPart "clean all" command before recreating the disks. This command removes all partitions and cleans all disk sectors. The "**Wipe all disks...**" operation significantly increases the time of the restore process. \*Only for the Bare Metal Active Directory Recovery method

Scan the selected backup (and Active Directory backup if applicable) for malware during the project verification - This option allows you to run antivirus checks for backups as a part of the settings verification process.

**Restore from Active Directory Backup** - This option allows you to restore the latest Active Directory/Registry data from the Active Directory® backup. \*Only for the Bare Metal Active Directory Recovery method.

**DIT database path** - Specifies the location of the DIT database. \*Only for the Install Active Directory From Media and Install Active Directory methods.

**Log files path** - Specifies the location of Log files. \*Only for the Install Active Directory From Media and Install Active Directory methods.

**SYSVOL** path - Specifies the location of SYSVOL. \*Only for the Install Active Directory From Media and Install Active Directory methods.

#### **Malware Remediation tab**

You can use this tab to make choices for scanning of malware or server maintenance during recovery. **RMAD** does not scan and remediate with this feature. The feature pauses the recovery during Directory Services Restore mode (DSRM) before the domain controller is restarted into normal mode allowing users to perform maintenance and run their own scans using third party tools and/or remediate if malware found.

The choices are:

- Scan the selected backup for malware during the project verification
- Pause recovery in DSRM to perform maintenance tasks including malware remediation

Pause recovery in DSRM to perform maintenance tasks including malware remediation can be enabled for specific domain controllers by selecting the option from the Malware Remediation tab from each domain controller in the project, or for all domain controllers in the entire domain/forest.

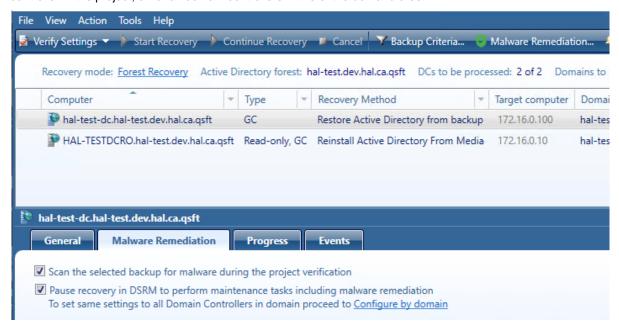

To select all of the domain controllers in a domain or forest to be paused during recovery in DSRM mode, select **Configure by domain** and select a domain or multiple domains within the forest.

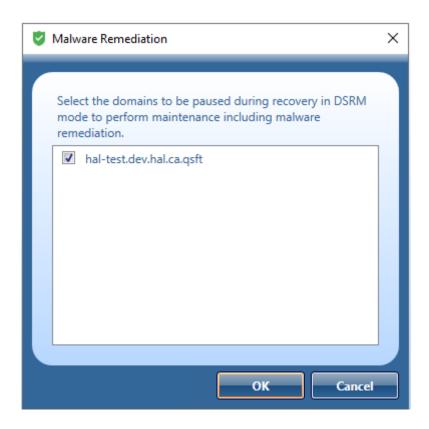

When a domain is selected the **Pause recovery in DSRM to perform maintenance tasks including malware remediation** is no longer available on each domain controller for the selected domain, and **The option is managed by domain settings** is displayed.

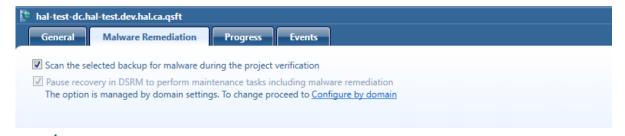

#### NOTE

When the Pause recovery in DSRM option is managed by domain settings, it applies to all domain controllers in the project for the selected domain. When enabled for entire domain, you can not individually enable the pause recovery in DSRM option for specific domain controllers. To do so, within **Configure by Domain**, unselect the domain(s). After a domain is unselected, within the project select each Domain Controller the pause is required for. From the **Malware Remediation** tab, select to enable **Pause recovery in DSRM to perform maintenance tasks including malware remediation**.

To **Resume** recovery when paused, select all or individual domain controllers in the recovery project and click **Resume**. Otherwise the Resume button will be unavailable.

## **Progress tab**

You can use this tab to view progress of the recovery stages and steps applicable to the domain controller selected in the list. To view more information about a recovery step on this tab, point to that step, and then point to the question mark displayed next to it.

You can copy the information displayed on the **Progress** tab to the Clipboard and then paste it to another application (for example, a Microsoft Office Word file). To do so, point to the **Progress** tab, and then click the **Copy** button in the upper right corner of the tab. This copies all the information displayed on the **Progress** tab, including the current status of each recovery stage and step and any error messages displayed on the tab.

#### **Events tab**

You can use this tab to view recovery events related to the entire Active Directory® forest, specific domain controllers, or both these categories of recovery events.

On this tab, you can use the following elements:

- Show Select a category of recovery events to view:
  - Forest-wide events. Shows recovery events related to the entire Active Directory® forest
  - Events for selected DCs. Shows recovery events related to the domain controllers selected in the list.
  - All events. Shows forest-wide events and events related to the domain controllers selected in the list.
- Copy Copies events in the list to Clipboard.
- Save Allows you to export events in the list to one of the following formats:
  - Text (Tab delimited) (\*.txt)
  - CSV (Comma delimited) (\*.csv)

## **Configuring advanced settings**

You can change a number of advanced settings of the Forest Recovery Console. To do so, you need to modify the FRConsoleSettings.xml file that stores these advanced settings. You can find this file in the Recovery Manager for Active Directory (RMAD) installation folder (by default, this is %ProgramFiles%\Quest\Recovery Manager for Active Directory).

The changes you make in the FRConsoleSettings.xml file become effective right after you save the file. You do not need to restart the Forest Recovery Console.

The FRConsoleSettings.xml file includes the following XML elements you can modify:

#### SkipUnmodifiedFilesDuringRecovery

Enables or disables skipping the files that are identical on the domain controller and in the backup during restore operations. This element can take one of the following values:

- TRUE. Enables skipping the files.
- FALSE. Disables skipping the files.

#### **PasswordsLength**

Sets the length (in characters) for the passwords automatically generated by RMAD.

#### **PasswordsSymbols**

Allows you to specify what symbols you want to use in the passwords automatically generated by RMAD.

This element can take the following values:

- Latin. Specifies to use English letters.
- Number. Specifies to use Arabic numerals.

- Upper. Specifies to use uppercase English letters.
- Lower. Specifies to use lowercase English letters.
- All. Specifies to use all of the above-listed characters.

You can specify multiple values in this element. When specifying multiple values, use a pipe (|) as a separator.

Example:

Latin | Number | Upper | Lower

#### **MaximumBackupAgeInDays**

Specifies the maximum age (in days) of the backups to be displayed on the GUI. Backups whose age exceeds the specified value will not be displayed.

#### **DisableSystemPauses**

Do not change the value in this element. This element is for internal use only.

#### **EnablePersistence**

Enables or disables the Recovery Persistence feature. This element can take one of the following values:

- TRUE. Enables the Recovery Persistence feature.
- FALSE. Disables the Recovery Persistence feature.

#### DaysBetweenProjectUpdates

Sets the maximum number of days between the updates of a recovery project. When the specified value is exceeded for a project, the Forest Recovery Console displays a warning.

#### **SelectDnsTimeout**

Sets a timeout for the DNS server search operation performed during a forest or domain recovery. Use the format hh:mm:ss.

#### **DiagnosticsDataPath**

Specifies the default location on the Forest Recovery Console computer for storing diagnostic data gathered with the Diagnostic Data Collector.

#### TargetGcOccupancyLevel

Sets the global catalog partition occupancy level value to be used when advertising a rebuilt GC fast.

This element can take one of the following values:

- 0. No occupancy requirement.
- 1. At least one read-only partition in site added by Knowledge Consistency Checker.
- 2. At least one partition in site fully synchronized.
- 3. All read-only partitions in site added by Knowledge Consistency Checker, at least one synchronized.
- **4**. All partitions in site fully synchronized.
- 5. All read-only partitions in forest added by the Knowledge Consistency Checker, at least one synchronized.
- 6. All partitions in forest fully synchronized.

#### **UseRemoveLingeringObjects**

If this parameter is set to **FALSE**, the Adjust to Active Directory changes operation will not call the "Remove lingering objects" command of the Repadmin tool.

#### UseUnhostRehost

If this parameter is set to **FALSE**, the Adjust to Active Directory changes operation will not call the "Unhost/Rehost" commands of the Repadmin tool.

#### **EnsuresSingleInstance**

Allows you to restrict the number of Forest Recovery Console instances that can be run simultaneously on this computer.

This element can take one of the following values:

- TRUE. Only one instance of Forest Recovery Console can be run at a time.
- FALSE. The number of Forest Recovery Console instances that can be run simultaneously is unlimited.

#### **MaxAutomaticDnsCount**

Limits the number of automatically selected DNS servers for domain controller DNS client settings.

#### RidPoolIncreaseValue

Specifies the value by which to raise the number of available RID pools.

If necessary, you can revert to the default values in the FRConsoleSettings.xml file.

#### RecoveryMediaHttpServicePort

Specifies the port used by the web server handling Recovery Media Images. Images are consumed by HPE® iLO management software to perform automatic server boots. By default, the port is set to 8080.

#### To revert to the default values

- 1. Delete the FRConsoleSettings.xml file.
- 2. Restart the Forest Recovery Console on the computer on which you deleted the file in step 1.

Recovery Manager for Active Directory recreates the **FRConsoleSettings.xml** file and assigns default values to the elements in the file.

## Managing a recovery project

A recovery project is where you manage the recovery of the entire Active Directory® forest or specific domains. Each recovery project contains a list of domain controllers to be recovered and their recovery settings, such as recovery method and access credentials. You can specify individual recovery settings for each domain controller in a recovery project. A recovery project also has a number of project-specific settings you can modify.

Each recovery project is saved to an individual project (.frproj) file. A project (.frproj) file holds information about the contents and settings of the project and the recovery settings specified for the DCs in the project.

You can perform sequential recovery against multiple forests (each forest in a separate project file) from a single Forest Recovery Console. Parallel recovery is possible only if you use several instances of Forest Recovery Console on separate machines.

In this section:

Creating a recovery project

- Opening a recovery project
- Saving a recovery project
- Updating a recovery project
- Specifying recovery project settings
- Specifying recovery settings for a DC
- Selecting backups for recovery
- Verifying recovery project settings
- Scanning backups for viruses
- Scheduling project verification
- Using recovery alerts
- Using malware remediation
- Copying a backup file to a new location

## Creating a recovery project

To create a new recovery project, you can use a New Recovery Project Wizard. This wizard helps you retrieve the Active Directory® forest infrastructure information and save it in a recovery project (.frproj) file.

The wizard offers you the following methods to retrieve the forest infrastructure information:

- Retrieve the forest infrastructure information from an Active Directory® backup registered with Recovery Manager for Active Directory.
- Connect to any available live domain controller in the forest to retrieve the forest infrastructure information.

#### To create a new recovery project

- 1. On the menu bar, select File | New Project.
- 2. On the Retrieving the Forest Infrastructure page of the wizard, click one of the following:
  - **Select a Backup**. Allows you to retrieve the forest infrastructure information from an Active Directory® backup registered with Recovery Manager for Active Directory. You can register the backup using Recovery Manager Console or directly from this page. For that, click the Register Backup option.
  - Connect to Forest. Allows you to connect to a live domain controller and retrieve the forest infrastructure information from the Active Directory® database held on that domain controller.
- 3. On the The following forest information has been collected step, specify the domains you want to include in the recovery project.
- 4. On the next step, specify the project file and protection password for the file.
- 5. Click **Finish** to complete the project creation.

The title bar of the Forest Recovery Console displays the name of the project (.frproj) file you have created.

NOTE Each recovery project must be protected with a password. When prompted, set a protection password for your project and make sure you keep the password for your records.

## Opening a recovery project

#### To open an existing recovery project

- 1. On the menu bar, select File | Open Project.
- 2. Browse to select the project (.frproj) file you want to open, and then click **Open**. The title bar of the Forest Recovery Console displays the name of the project (.frproj) file you have opened.

## Saving a recovery project

To save the changes made to a recovery project

On the menu bar, select File | Save Project.

Forest Recovery Console saves the project when a user starts the verify settings or the recovery operation. Also, if these operations completed successfully or with some warnings, the project is saved once again.

## Updating a recovery project

It is recommended to regularly update your recovery project so that it reflects the changes occurred in your Active Directory® forest.

#### To update a recovery project

- 1. Open the recovery project you want to update.
- 2. On the menu bar, click Tools | Update Project with Changes in Active Directory.
- 3. Follow the steps in the wizard to update your project.

## Specifying recovery project settings

Each recovery project has a number of project-specific settings that allow you to control the various aspects of recovery. For example, you can use these settings to select how to handle the global catalog during recovery, configure balloon notifications displayed in the Forest Recovery Console and e-mail notification settings, select the Active Directory® domains you want to recover, and enable or disable the Recovery Persistence feature that provides protection from an inadvertent shutdown of the Forest Recovery Console.

#### To specify the recovery project settings

- 1. Open or create a recovery project.
- 2. On the menu bar, select Tools | Recovery Project Settings.
- 3. Use the tabs described in the table below to view or modify the recovery project settings.

## Recovery project settings

#### **Recovery Mode**

Displays a list of all domains in the current recovery project.

On this tab, you can use the following options:

• Specify which type of restore operation you want to perform:

- Forest Recovery
- Domain Recovery
- SYSVOL Recovery
- Repromotion
- Specify the domains you want to selectively recover in the forest. For more information on how to selectively recover domains, see Selectively recovering domains in a forest.
- For each domain, you can configure the domain controller where authoritative restore of SYSVOL will be performed.
- You can specify default credentials to access domain controllers in the selected domain.

#### **Global Catalog**

Allows you to select how to handle the global catalog during recovery. This tab provides the following options:

• **Rebuild GC, advertise normally**. Uses a standard Active Directory® mechanism to remove and add the global catalog. By removing and then adding the global catalog you ensure that it contains no lingering objects and thus can avoid replication inconsistencies.

To advertise the rebuilt global catalog servers in DNS, this option uses the existing Global Catalog Partition Occupancy level specified in the system registry.

By default, a global catalog server is considered as ready to be advertised in DNS when all readonly directory partitions have been fully replicated to the new global catalog server. However, your particular forest may use a different setting. For this reason, it is recommended that you check the Catalog Partition Occupancy level specified in the system registry. If the default setting is used, then the Rebuild GC, advertise normally option is the safest and most reliable way to rebuild and advertise the global catalog during the recovery.

This option rebuilds the global catalog in the entire forest regardless of how many domains you are recovering.

Rebuild GC, advertise fast. Uses a standard Active Directory® mechanism to remove and then
add the global catalog. This option offers a faster way to advertise the rebuilt global catalog servers
in DNS. As a result, this option can help you make a number of forest-wide services (for example,
user logon and Exchange Server messaging) available to the users more quickly after the recovery.

When you select this option, the rebuilt global catalog servers will be advertised in DNS without waiting for the read-only directory partitions replication to fully complete. The trade-off of using this option is that the global catalog may include some inconsistencies until the global catalog servers have received the complete information from all the other domains in the forest.

This option rebuilds the global catalog only in the domains that you recover by using RMADFE.

• **Keep GC intact**. Does not rebuild or change the global catalog in any way during the recovery. With this option, the global catalog servers will remain either in the state in which they were before the recovery started (this is true for the servers that are located in the domains you selected not to recover) or in the state to which they were restored from backup during the recovery.

In certain situations, this option might help you avoid global catalog downtime and make some forest-wide services available to the users more quickly. However, using this option greatly increases the risk of introducing lingering objects into the global catalog, which can lead to a corrupt forest. It might happen if you use a set of backups for the domain controllers with large age difference. That is, backups may contain inconsistencies that will lead to introducing lingering object.

If you use this option, it is recommended that you manually reset the global catalog to ensure it does not include inconsistencies.

#### **Notifications**

You can use this tab to configure balloon notifications displayed in the Forest Recovery Console and e-mail notification settings.

#### Console notifications

Allows you to configure balloon notifications in the Forest Recovery Console to inform you if the backups selected for recovery were created at different points in time or if your recovery project is outdated.

- Age difference of selected backups exceeds <Number> hours. When selected, notifies you if
  the age difference of backups selected for recovery exceeds the number of hours you specify in this
  option. This option helps you ensure that the backups you select are created at a similar point in
  time and therefore hold similar Active Directory states.
- Recovery project was updated more than <Number> days ago. When selected, notifies you if
  the current recovery project was last updated more than the number of days you specify in this
  option.
- Forest topology has changed (only checked at console startup). When selected, causes the Forest Recovery Console to check if the forest topology information in the current recovery project is outdated. This check is performed each time the Forest Recovery Console starts up.

#### E-mail notifications

Allows you to send e-mail notifications to specific recipients when the verification or recovery process is completed.

- Verification process is completed When the option is selected, the specified recipients will be notified that the verification process has been completed.
- Recovery process is completed When the option is selected, the specified recipients will be notified that the recovery process has been completed.
- E-mail address to send notifications Use this text box to specify e-mail recipients.
- Sender email address Specify the return address for your e-mail notification messages. It is recommended that you specify the e-mail address of the RMAD administrator.
- SMTP server Specify the SMTP server for outgoing messages.
- SMTP port Specify the port number (default port for SMTP is 25) that will be used to connect to your SMTP server.
- SMTP server requires authentication When the option is selected, you will be prompted to provide
  credentials to log on to the SMTP server.
- User name Specify the account name used to log on to the SMTP server.
- Password Specify the user password.
- Use Secure Socket Layer (SSL) to encrypt the connection Enables the SSL data encryption for email notifications.
- Test settings Sends a test notification message to the address specified in the Sender email
  address text box. Use this button to verify that the specified e-mail notification settings are valid.

#### **Agents**

On this tab, you can specify TCP ports that will be used by Forest Recovery Console to communicate with Forest Recovery Agent and Management Agent.

- Connect to Management Agent using a specific TCP port. This agent is used to deploy other
  agents to the target server. Allows you to specify the TCP port number that will be used to connect
  to Management Agent installed on a target domain controller. If the option is not selected, RPC
  dynamic port range is used by default.
- Management Agent will configure Windows Firewall exceptions. If this option is selected,
   Windows Firewall settings will be configured automatically for Management Agent.
- Connect to Forest Recovery Agent using a specific TCP port. Allows you to specify the TCP
  port number that will be used to connect to Forest Recovery Agent installed on a target domain
  controller. If the option is not selected, RPC dynamic port range is used by default.

Forest Recovery Agent will configure Windows Firewall exceptions. If this option is selected,
 Windows Firewall settings will be configured automatically for Forest Recovery Agent.

## Verifying recovery project settings

To ensure you can recover your Active Directory® forest with minimum downtime, it is recommended that you regularly run the verify settings operation on your recovery project. When you run this operation, Recovery Manager for Active Directory (RMAD) connects to the domain controllers in the project, collects their configuration parameters, and then saves these parameters in the recovery project (.frproj) file. The verify settings operation does not modify any data in your Active Directory® forest.

After the configuration parameters have been collected, RMAD checks the recovery project settings against these parameters for any incompatibilities that may affect the forest recovery process. When the verify settings operation completes, you can view a report providing details about any problems found in your recovery project.

Running the verify settings operation on a regular basis allows you to promptly reveal any potential recovery problems and proactively prevent them by making appropriate adjustments to the recovery project settings.

When you run the verify settings operation, RMAD collects and saves the following information from each domain controller in the project:

- IP addresses of all network adapters
- IP addresses of all DNS servers on all network adapters
- DNS names of all FSMO role holders in the Active Directory® forest
- Forest Recovery Agent version installed on the domain controller (if any)
- Whether the domain controller is read-only (RODC)
- Operating system version installed on the domain controller

#### NOTE:

- Check that the Administrative Share Admin\$ exists and is accessible on the target domain controllers to perform the remote Forest Recovery Agent installation.
- If the backup is located on the Recovery Manager Console machine: Check that the Administrative Share 'DriveLetter\$' exists and is accessible for the disk where the backup is stored.

Otherwise, the Forest Recovery will fail. For more information, see Installing Backup Agent automatically.

#### To verify the settings of your recovery project

- 1. Create or open a recovery project.
- 2. Specify recovery settings in the project.
- On the toolbar, click the drop-down toggle next to Verify Settings, select Verify Settings and wait for the operation to complete.
- 4. To perform the verify settings operation for the particular domain controller(s), use the **Verify Selected DCs** option from the drop-down list.

After the verify settings operation completes, you can view a report on the operation results: from the menu bar, select **View | Report**.

## Scanning backups for viruses

Recovery Manager for Active Directory scans BMR and Active Directory® backups for malware as a part of the **verification process** (not recovery). The anti-virus checks are performed on the Forest Recovery Console machine running Windows Server® 2016 or higher by means of antivirus software installed on the machine. The best practice is to use the scheduled verification to have up-to-date backup scan results and to run anti-malware

checks in the background because this process is time-consuming. To configure the verification schedule, refer Scheduling project verification.

## Supported antivirus software

- Microsoft Defender
- FEATURE PREVIEW Symantec™ Endpoint Protection 14.x; Broadcom Endpoint Security (former name: Symantec™ Endpoint Protection 15)

NOTE Recovery Manager for Active Directory Disaster Recovery Edition only supports scanning of BMR backups.

### Virus scanning general recommendations

- The scan performance highly depends on the network speed to the remote backup storage.
- It is not recommended to scan more than 5-10 BMR backups in parallel this means that only 5-10 DCs should be configured to restore from the BMR backup. It is a risk to restore some DC from scanned BMR backup, and others from not scanned backups that can potentially contain malware.
- If you have remote sites with slow network connection, consider installing other instances of RMAD there, and configure backup metadata replication. For details, see Consolidating backup registration
- In some cases, depending on a host environment and the size of the backed-up data, the host machine can experience a high CPU load while scanning a backup. To avoid this, a user can limit CPU utilization in the antivirus software settings. For example, a user can change the ScanAvgCPULoadFactor setting if Windows Defender Antivirus is used. For details, see Configure Microsoft Defender Antivirus scanning options. You can use this formula to estimate a possible setting value: (number of parallel backups) \* ScanAvgCPULoadFactor < (desired overall CPU usage by RMAD scan process).
- For all antivirus vendors, real-time protection mode can affect Active Directory® backup scans.

## Symantec™ Endpoint Protection limitations

- A parallel backup scan is not yet supported for Symantec™ Endpoint Protection. Therefore, the scan operation with Symantec™ may take longer than a scan using Windows Defender.
- Make sure that AD backup checks are not run together with any other file system scans on the Forest Recovery Console machine.
- For Symantec™ Endpoint Protection: If you cancel the project verification, the virus scan will continue running due to the Tamper Protection feature of Symantec Endpoint Protection (SEP). To resolve this problem, there are two workarounds:
  - Stop the current antivirus scan from Symantec™ Endpoint Protection Manager.
  - Then, end the ccSvcHst.exe process. This process is a common scanning process for the SEP client, so this action will drop all scanning tasks on the machine. See Symantec™ Endpoint Protection for details.

## Features supported by different anti-virus scanners

| Supported features                              | Backup type              | Windows Defender               | Symantec™ Endpoint Protection,<br>Broadcom Endpoint Security |
|-------------------------------------------------|--------------------------|--------------------------------|--------------------------------------------------------------|
| Parallel scan                                   | BMR backup,<br>AD backup | <b>√</b>                       | ×                                                            |
| Scan with enabled Real-<br>Time Protection mode | BMR backup,<br>AD backup | Supported for BMR backup only* | Supported for BMR backup only*                               |
| Completely cancel the verification process      | BMR backup,<br>AD backup | ✓                              | ×                                                            |
| Warn if the anti-virus database is outdated     | BMR backup,<br>AD backup | ✓                              | ✓                                                            |

<sup>\*</sup> If Real-Time Protection is disabled, Active Directory backups can also be scanned.

NOTE

Only Windows Defender supports parallel scanning of backups. Other anti-virus solutions scan backups in sequential mode. This must be taken into account when planning the verification schedule.

## **How to enable virus scanning in Recovery Manager for Active Directory**

Recovery Manager for Active Directory automatically detects antivirus software and you do not need to explicitly specify it in the configuration file (%ProgramFiles%\Quest\Recovery Manager for Active Directory\Management\AntivirusConfiguration.json). The AntivirusToUse parameter value is empty by default. If this parameter contains any value, the autodetect feature will not work. Recovery Manager for Active Directory detects only antivirus software specified in the "Antiviruses" section of the configuration file, using Prechecks. Make sure that all the PrecheckTarget parameter values are correct. If you have more than one antivirus software supported by RMAD in your environment, the autodetect feature will use the first found antivirus software for backup scans.

**IMPORTANT** 

If you upgrade or reinstall Recovery Manager for Active Directory, the settings from **AntivirusConfiguration.json** will be reset to the default settings.

#### To enable scan for viruses

In Forest Recovery Console, select the **Malware Remediation** tab and then check the **Scan the selected backup for malware during the project verification** option.

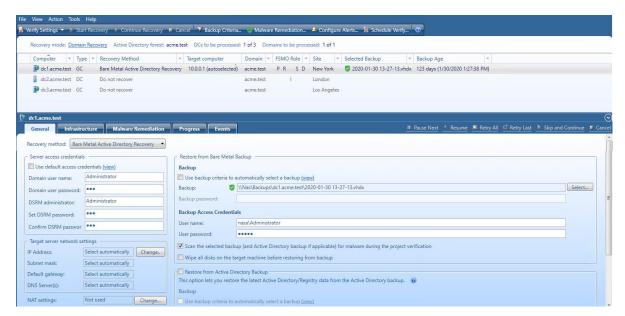

The backup scan status is shown next to the backup in Recovery Manager for Active Directory Console and Forest Recovery Console. Also, Recovery Manager for Active Directory Console gives a better representation of scan results. Anti-virus check statuses:

- Passed All antimalware checks have passed successfully.
- Passed with warnings This status appears if antimalware checks have passed successfully but with minor issues.
- **#Infected** The backup is infected.
- Corrupted This status appears when malware checks are not performed because the selected backup cannot be mounted or unpacked by RMAD.
- **Ucheck failed** This status is returned by the antimalware script and appears when malware checks cannot be performed, for example, if antimalware software is not installed, etc.
- Unknown The backup has not been checked yet but the check operation is enabled on the General tab for this DC.

#### NOTE

You can get the **Passed with warnings** status if your antivirus database is older than the specified time limit. According to security best practices, this limit is set to 3 days by default. Depending on the policies of your organization, you can configure this parameter in the **AntivirusConfiguration.json** file that is mentioned above. Change the **AntivirusSignatureAgeThresholdInDays** property to the desired value. In case of any security incident or data breach, it is recommended that you run an antivirus scan using the latest database for your antivirus software.

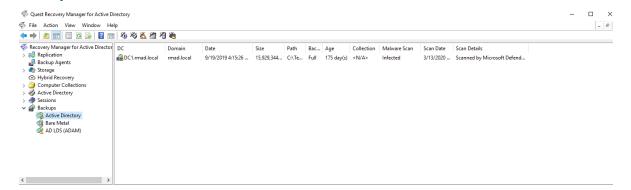

### If you use the backup criteria to automatically select a backup

If you set the project to automatically select backups using the backup selection criteria, the following logic is applied:

| Backups, #3 is<br>the latest backup | Backup selected and scanned for Verify | Backup selected for Recovery | Comments                                                                                                    |  |
|-------------------------------------|----------------------------------------|------------------------------|----------------------------------------------------------------------------------------------------|--|
| #3 Not scanned                      | х                                      | Х                            | The latest backup will be used for the                                                                                                    |  |
| #2 Not scanned                      |                                        |                              | settings verification or recovery. You will get a warning before the recovery process.                                                                                                    |  |
| #1 Not scanned                      |                                        |                              | p. 000000                                                                                                    |  |
| #3 Passed                           | X                                      | X                            | The latest backup with the "Passed" status will be rescanned and will be used for the settings verification or                                                                                                    |  |
| #2 Not scanned                      |                                        |                              |                                                                                                    |  |
| #3 Not scanned                      |                                        |                              | recovery if there are no newer backups.                                                                                                    |  |
| #3 Infected                         |                                        |                              | If only the latest backup is scanned and                                                                                                    |  |
| #2 Not scanned                      | X                                      | Х                            | has the "Infected" status, the latest not scanned backup will be selected for settings verification or recovery.                                                                                                    |  |
| #1 Not scanned                      |                                        |                              | Settings verification of recovery.                                                                                                    |  |
| #3 Infected                         |                                        |                              | If the latest backup is scanned and is infected, and there are several scanned                                                                                                    |  |
| #2 Passed                           | X                                      | X                            | backups that have passed the virus checks - the latest backup with the "Passed" status will be selected for settings verification or recovery.                                                                                                    |  |
| #1 Not scanned                      |                                        |                              |                                                                                                    |  |
| #3 Not scanned                      | X                                      | X                            | If there are a scanned backup with the                                                                                                    |  |
| #2 Passed                           |                                        |                              | "Passed" status and the newer non-<br>scanned backup, the latest not scanned<br>backup is selected for settings<br>verification or recovery. You will get a<br>warning before the recovery process.<br>To avoid this scenario, configure the<br>regular anti-virus scan in accordance<br>with the BMR backup schedule. |  |
| #1 Not scanned                      |                                        |                              |                                                                                                    |  |
| #3 Infected                         |                                        | X                            | If all the existing backups are infected,                                                                                                    |  |
| #2 Infected                         |                                        |                              | an anti-virus scan can be skipped, and the latest backup is selected for                                                                                                    |  |
| #1 Infected                         |                                        |                              | recovery. You will get a warning before the recovery process.                                                                                                    |  |

| #3 Not scanned | X | X | The latest backup will be used for the                                                 |
|----------------|---|---|----------------------------------------------------------------------------------------|
| #2 Infected    |   |   | settings verification or recovery. You will get a warning before the recovery process. |
| #1 Not scanned |   |   | ргосезэ.                                                                               |

## Scheduling project verification

To automate running of the verify settings operation on a regular basis, you can schedule this operation for the recovery project.

#### To create a schedule for the verify settings operation

- 1. In Forest Recovery Console, create or open an existing recovery project.
- 2. Click Schedule Verify... on the tool bar.
- 3. In the Configure Schedule dialog box, click Modify....
- 4. In the dialog that appears, click **New...** and configure the schedule.
- 5. Then you will be able to see a list of configured schedules in the **Configure Schedule** dialog. The **Enable schedule** option is selected by default.
- 6. To specify a user account for the project verification, click **Select account...** in the **Configure Schedule** dialog. If you skip this step, you will be prompted for a user name and password when saving the schedule. You must use the Administrator user account.
- 7. Click **OK** to save the schedule.

#### To change the project schedule settings

- 1. In Forest Recovery Console, open an existing recovery project.
- 2. Click Schedule Verify... on the tool bar.
- To enable or disable the schedule, use the Enable Schedule check box in the Configure Schedule dialog.
- 4. To change the schedule, click Modify.....
- 5. In the dialog box that opens, configure the new schedule and click **OK**.
- 6. To change the schedule account, click **Select account...** in the **Configure Schedule** dialog.
- 7. Enter new credentials, then you will be prompted for the account which is currently used for this schedule. Enter the current credential and click **OK**.
- 8. Click **OK** to save the changes in the **Configure Schedule** dialog. If you have not changed the account, you will be prompted for the current credentials.

#### To remove a schedule for the project:

- 1. In Forest Recovery Console, open an existing recovery project.
- 2. Click Schedule Verify... on the tool bar.
- 3. Click Modify....
- 4. Delete all schedules and click OK.
- Click **OK** in the **Configure Schedule** dialog and you will be prompted for the current schedule account.
- 6. Enter the current credentials and click OK.

## Specifying recovery settings for a DC

You can set individual recovery settings for each domain controller in your recovery project. For more information about these settings, see Domain controller recovery settings and progress.

#### To specify recovery settings for a domain controller

- 1. Create or open a recovery project.
- 2. In the list of domain controllers, select the domain controller for which you want to specify recovery settings.
- 3. Use the General tab to specify recovery settings.

## Selecting backups for recovery

You can only restore domain controllers from backups created with Recovery Manager for Active Directory. The Forest Recovery Console provides the following methods for you to select backups for recovery:

- Method 1: Automatically select backups based on your criteria. Allows you to automatically select specific backups for multiple domain controllers according to the backup selection criteria you specify.
- Method 2: Manually select backups. Allows you to manually select any backup for a given domain controller in the recovery project. You can only select from backups created with Recovery Manager for Active Directory.

The next sections describe each of these methods.

## Method 1: Automatically select backups based on your criteria

You can use the Forest Recovery Console to automatically select backups for multiple domain controllers in your recovery project. This method allows you to specify a time period, and then automatically select the latest backup created in that period for particular domain controllers in the project.

#### To automatically select backups

Specify your backup selection criteria:

- 1. Create or open a recovery project.
- 2. On the Forest Recovery Console toolbar, click Backup Criteria.
- 3. Automatic backup selection criteria can be defined based on backup type:
  - Select All Backups to apply the same search criteria to both BMR and AD Backups,
  - Select BMR Backups to apply specified search criteria to BMR backups only.
  - Select AD Backups to apply specified search criteria to AD backups only.

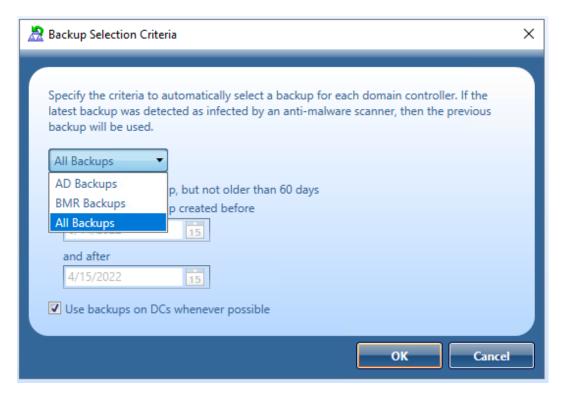

#### **Automatic backup selection options**

| Option                                                                           | Description                                                                                                    |
|----------------------------------------------------------------------------------|----------------------------------------------------------------------------------------------------|
| Use the latest<br>backup, but not<br>older than 60<br>days                       | Allows you to use the most recent backup registered with Recovery Manager for Active Directory (RMAD) for a given domain controller.                                                                                                    |
| Use latest<br>backup created<br>before <date><br/>and after <date></date></date> | Allows you to specify a date range and use the most recent backup from that range for a particular domain controller.                                                                                                    |
| Use backups on<br>DCs whenever<br>possible                                       | Not supported for BMR backups. When this check box is selected, RMAD first searches DCs to be restored for backups that meet the criteria you have specified. If no suitable backups found on the DCs, RMAD will search the Forest Recovery Console computer for backups. By selecting this check box, you can avoid unnecessary backup file copying from the Forest Recovery Console to the DCs to be restored and thus speed up the recovery process. |

When you are finished, click OK.

Specify the domain controllers for which you want to automatically select backups:

- Hold down CTRL, and then click to select such domain controllers in the list of domain controllers.
- Open the General tab, and then select the Use backup criteria to automatically select a backup check box.

To view which backup was automatically selected for a domain controller, select that domain controller in the list, open the **Settings** tab, and see the backup file path and name in the **Backup file** box.

To manually select a different backup, clear the **Use backup criteria to automatically select a backup** check box, and click the **Select** button to select a backup.

## Method 2: Manually select backups

This method allows you to manually select any backup for a given domain controller in the recovery project. You can only select from backups registered with Recovery Manager for Active Directory.

#### To manually select a backup

- 1. Create or open a recovery project.
- 2. In the list of domain controllers, select the domain controller for which you want to select a backup.
- Open the General tab, and then click the Select button next to the Backup file box to select a backup.

## **Using recovery alerts**

Recovery alerts provide you with the real-time information about the recovery of domain controllers in your project. You can configure a recovery alert to inform you when particular domain controllers complete the recovery stage you specified in the alert settings.

For a recovery project, you can create and configure multiple alerts, each having different settings. You can also modify settings of existing alerts or delete alerts as necessary. To manage recovery alerts, click the **Configure Alerts** button on the toolbar of the Forest Recovery Console.

For each alert, you can select one or more domain controllers to which the alert will apply. You can configure an alert to inform you about the completion of one or more of the following recovery stages on the target domain controllers:

#### Recovery stages for which you can use alerts

#### Prepare to restore from backup

During this stage, Recovery Manager for Active Directory (RMAD) verifies that the backup files you selected for recovery are available on the target domain controllers. If necessary, RMAD copies the backup files that are missing. Also, RMAD disables Microsoft Windows Update if it is enabled on the domain controllers.

#### Perform restore from backup

During this stage, RMAD performs the following steps:

- Detect current mode (DSRM or normal)
- Reset DSRM administrator password
- Restart domain controller in DSRM
- Enable domain controller isolation
- Disable BitLocker
- Disable custom password filters
- Restore data from backup
- Restart domain controller in normal mode
- Reset DSRM administrator password

#### Configure domain controller

During this stage, RMAD performs the following steps:

- Get information about domain controller
- Select preferred DNS server
- Remove global catalog (if you did not specify to keep the existing global catalog)
- Raise RID pool
- Invalidate RID pool
- Seize FSMO roles
- Clean up metadata of removed domain controllers
- Reset the Krbtgt password
- Reset password for users in privileged groups
- Reset computer account passwords
- Enable custom password filters
- Restart domain controller in normal mode
- · Reset trust passwords

#### Make domain controller available

During this stage, RMAD performs the following steps:

- Ensure that domain controller isolation is disabled
- Clean up metadata of unrecovered domains if necessary
- Change global catalog partition occupancy level
- Add global catalog (if you did not specify to keep the existing global catalog)
- Wait for a global catalog server to become available
- Restore initial global catalog partition occupancy level
- Enable the use of global catalog for user authentication
- Enable BitLocker
- Enable Windows Update (if it was enabled before the recovery)
- Remove temporary files

#### Uninstall Active Directory® Domain Services

During this stage, RMAD uninstalls Active Directory® using the tools provided by Microsoft. For domain controllers running Windows Server® 2008 or earlier, RMAD uses the **Dcpromo.exe** tool. For Windows Server® 2012-based domain controllers, RMAD uses the Windows PowerShell® cmdlet *Uninstall-ADDSDomainControllers*.

Also, RMAD disables Microsoft Windows Update if it is enabled on the domain controllers.

#### Reinstall Active Directory® Domain Services

During this stage, RMAD performs the following steps:

- Select preferred DNS server
- Wait for a global catalog server to become available
- Reinstall Active Directory® Domain Services

- Remove temporary files
- Enable Windows Update (if it was enabled before the recovery)

#### In this section:

- Creating an alert
- Viewing active alerts
- Modifying an alert
- Deleting an alert

## **Creating an alert**

#### To create an alert

- 1. Create or open a recovery project.
- 2. On the toolbar, click Configure Alerts.
- 3. In the dialog box that opens, click Create Alert.
- 4. Under Alert properties, do the following:
  - Use the **Alert name** box to type a descriptive name for the alert.
  - Use the Alert me about completion of the specified stage list to select a recovery stage.
  - Under the Use this alert for domain controllers list, click Add, and then select the
    check boxes next to the domain controllers to which you want to apply this alert. When
    you are finished, click OK.

By default, the created alert informs you when all specified domain controllers complete the selected recovery stage, regardless of whether or not the stage succeeded. To modify this behavior, complete the next steps.

- If you want to be informed when any of the domain controllers complete the recovery stage, select the Alert me when any DC in the list completes specified stage check box.
- If you only want to be informed about the successful completion of the stage, select the Only alert me when specified stage is completed successfully.
- 5. Click **OK** to apply your settings.

## Viewing active alerts

After you start the recovery or verify settings operation on a recovery project, you can monitor active alerts in the project.

The number of currently active alerts is displayed next to the Active alerts link in the Project Summary area of the Forest Recovery Console. You can click the Active alerts link to display a list of active alerts and view the details for each active alert.

#### To view the details of an active alert

- 1. In the **Project Summary** area of the Forest Recovery Console, click the **Active alerts** link.
- 2. Use the **Active alerts** list to select the alert whose details you want to view.
- 3. Use the **Alert details** list to view the details of the selected alert.

## Modifying an alert

For an existing alert, you can modify such settings as alert name, the recovery stage the alert informs you about, the list of domain controllers to which the alert applies, and the conditions when the alert becomes active.

#### To modify an alert

- 1. Open the recovery project that includes the alert you want to modify.
- 2. On the toolbar, click Configure Alerts.
- 3. In the dialog box that opens, use the **Alerts list** to select the alert you want to modify.
- 4. Under Alert properties, modify the alert settings as necessary.
- 5. When you are finished, click **OK** to apply your changes.

## **Deleting an alert**

#### To delete an alert

- 1. Open the recovery project that includes the alert you want to delete.
- 2. On the toolbar, click Configure Alerts.
- 3. In the dialog box that opens, use the Alerts list to select the alert you want to delete.
- 4. Click the **Remove** button. If prompted, confirm the deletion of the alert.
- 5. When you are finished, click **OK** to apply your changes.

## Copying a backup file to a new location

You can copy a backup file registered with Recovery Manager for Active Directory to a new location. This may be required to meet a specific corporate policy or to provide faster access to the file.

#### To copy a backup to a new location

- 1. Unregister the backup file.
- 2. Copy the backup file to a new location.
- 3. Register the file at the new location in the Recovery Manager for Active Directory console or Forest Recovery Console.
- 4. The backup file path cannot be changed because it is read-only.

## Recovery methods

- Restore Active Directory from backup method
- Install Active Directory method
- Reinstall Active Directory method
- Uninstall Active Directory method
- Restore SYSVOL
- Do not recover method
- Do nothing method

Adjust to Active Directory changes method

## Restore Active Directory® from backup method

The Restore Active Directory® from backup method restores the domain controller from the backup you specified.

For more information on backup selection methods, see Selecting backups for recovery.

For details about recovery method settings, see Domain controller recovery settings and progress.

During recovery, Recovery Manager for Active Directory uses custom Internet Protocol security (IPSec) rules to isolate the domain controllers for which you selected this recovery method. For more information, see How does Recovery Manager for Active Directory isolate domain controllers during forest recovery?

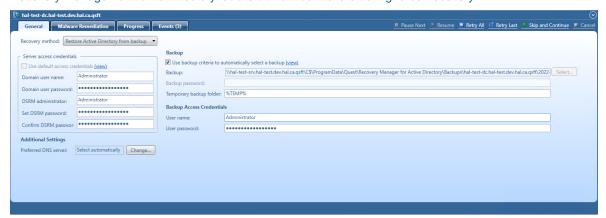

## **Install Active Directory method**

NOTE

Note that you must install Forest Recovery Agent on the target server before you start using this recovery method. For that, on the menu bar, select **Tools** | **Manage** | **Forest Recovery Agent or DCs**. For more details, see Managing Forest Recovery Agent.

The Install Active Directory recovery method is used to install Active Directory on a clean machine. For domain controllers running Windows Server® 2008 or earlier, this option uses the **Dcpromo.exe** tool. For Windows Server® 2012-based domain controllers, this option uses the Windows PowerShell® cmdlets *Install-ADDSDomainController*.

You can also install Active Directory on the target machine by selecting the **Install from Media (IFM)** option. This option lets you restore Active Directory of a domain controller using a media file created from the Active Directory® backup. This recovery method can be applied only to servers with the pre-installed operating system.

**NOTE:** Make sure that a read-only domain controller (RODC) can be installed using a backup created from a read-only DC, or a writable DC can be installed using a backup created from a writable DC.

The target server should be compliant with the following requirements:

- Operating system version should be equal to the original DC operating system.
- Operating system should follow organization security best practices (e.g. have latest updates, security software) since this operating system will be used to run the Active Directory Domain services after the restore.
- The physical disks should have enough free space to host the Active Directory® data after recovery.

For details about recovery method settings, see Domain controller recovery settings and progress.

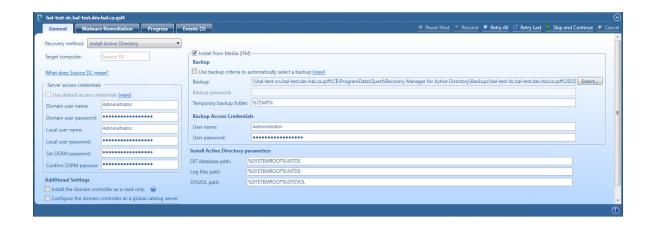

## **Reinstall Active Directory method**

For domain controllers running Windows Server® 2008 R2, this step uses the Dcpromo.exe tool.

For Windows Server® 2012-based domain controllers, this step uses the Windows PowerShell cmdlets *Install-ADDSDomainController* and *Uninstall-ADDSDomainController*.

Uninstalls Active Directory and then installs it again by selecting the **Install from Media (IFM)** option. The selected servers will be uninstalled and then promoted to Domain Controllers using a media file created from Active Directory® backup.

After the Active Directory reinstallation is complete, the domain controller replicates Active Directory® data from other domain controllers that were restored from backups in the recovery project.

**NOTE** 

The Reinstall Active Directory recovery method removes the global catalog by default if it is present on the domain controller being recovered. If you need to reconfigure the global catalog on the domain controller during Active Directory® reinstallation, select the **Configure the domain controller as a global catalog server** option in the **Additional Settings** section.

For more details about recovery method settings, see Domain controller recovery settings and progress.

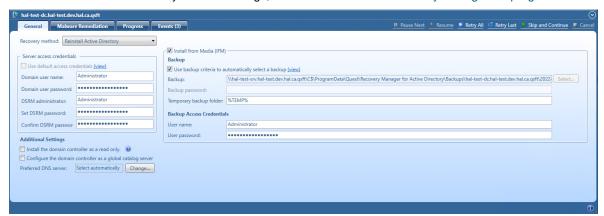

## **Uninstall Active Directory® method**

This recovery method removes Active Directory® from the domain controller and then demotes it to a member server in the domain. Domain controller's metadata is completely removed from Active Directory®.

NOTE

When you use this method, the local Administrator password on the target domain controller is reset to the value you specify in the **Set DSRM password** and **Confirm DSRM password** text boxes in the Forest Recovery Console.

For details about recovery method settings, see Domain controller recovery settings and progress.

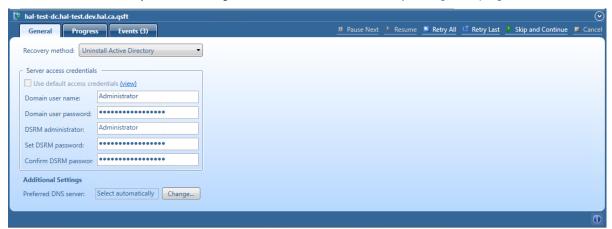

#### Restore SYSVOL method

Recovery Manager for Active Directory supports authoritative restore of SYSVOL on the selected domain controllers. Authoritative SYSVOL restores are used in case of critical situations such as divergence of data in the content of the SYSVOL share.

For details, see Recovering SYSVOL.

#### Do not recover method

This recovery method isolates the domain controller from other domain controllers and completely removes it from the domain - no actions are performed on the domain controller itself. This option is used if the domain controller is inaccessible or you do not want to recover the domain controller due to any failures. Recovery Manager for Active Directory removes all metadata of domain controllers that were not recovered from the Active Directory® forest.

NOTE

For recovery in the second phase only: If you are going to restore this domain controller on the second phase later, select the **Keep this domain controller in the project** option. For details, see Phased recovery.

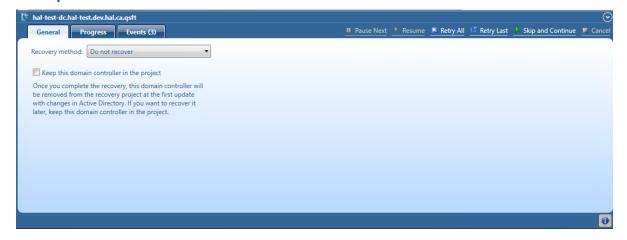

### Do nothing method

This recovery method does not perform any actions on the domain controller and does not remove it. This method is available only if the Repromotion recovery mode is selected on the **Recovery Mode** tab of **Recovery Project Settings**.

The Do nothing recovery method is set for all running domain controllers that were recovered during Phase 1 of phased recovery. For details, see Phased recovery.

### Adjust to Active Directory® changes method

This recovery method is available and selected automatically when the domain controller is a Global Catalog server and belongs to the excluded domain, and either **Rebuild GC**, **advertise normally** or **Rebuild GC**, **advertise fast** is checked on the **Global Catalog** tab of the project settings. You can suppress any of the first two options using advanced settings.

How the Adjust to Active Directory® changes method works:

- 1. The agent removes lingering objects from other recovered domains, if any, using the Repadmin tool.
- 2. If the previous step fails, the agent performs unhost and rehost of recovered domain partitions using the Repadmin tool.
- 3. Only if both previous steps fails, the agent rebuilds Global Catalog on this domain without attempts to remove lingering objects. In case of full reset of Global Catalog, the replication of Global Catalog data may require additional time.

For details about recovery method settings, see Domain controller recovery settings and progress.

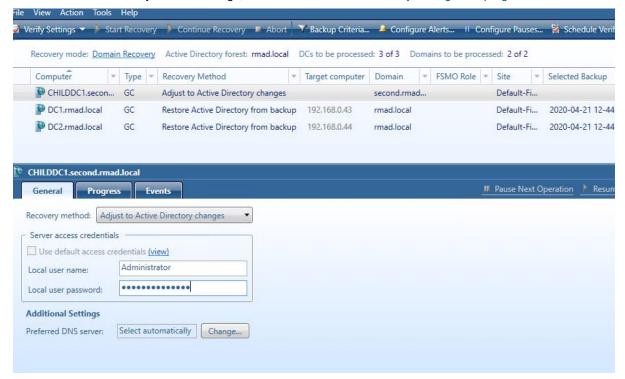

## Phased recovery

Recovery Manager for Active Directory supports phased recovery of the Active Directory® forest. This scenario lets you perform the initial recovery during the first phase to make the forest function as soon as possible. The second phase can be postponed, so the full forest structure can be restored later.

- Phase 1: Perform initial recovery
   Perform restore of one or several domain controllers in each domain.
- Phase 2: Redeploy remaining DCs
   Restore remaining domain controllers using the Install Active Directory® recovery method.

#### Phase 1

Restore the selected domain controllers using any appropriate recovery method. For domain controllers that you do not plan to restore in this phase, use the **Do not recover** method with the enabled **Keep this domain controller in the project** option that allows you to remain the domain controller in the project and restore it later. If the **Keep this domain controller in the project** option is not checked, the domain controller will be permanently removed from the recovery project after the project update.

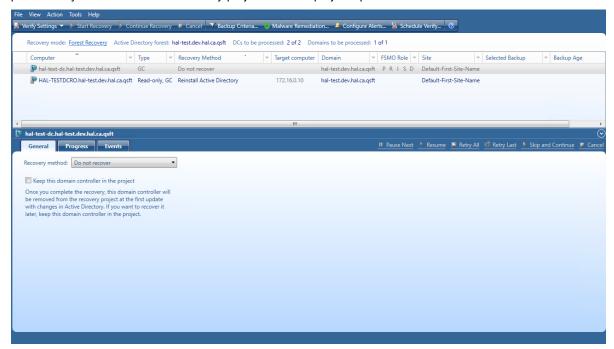

To update the project, click **Tools | Update Project with Changes in Active Directory** on the menu bar and follow the steps of the wizard. If the **Keep this domain controller in the project** option was selected for the domain controller, this DC will have "**Removed, but remained in the project**" status after comparing the project with live Active Directory® and will remain in the project after the project update.

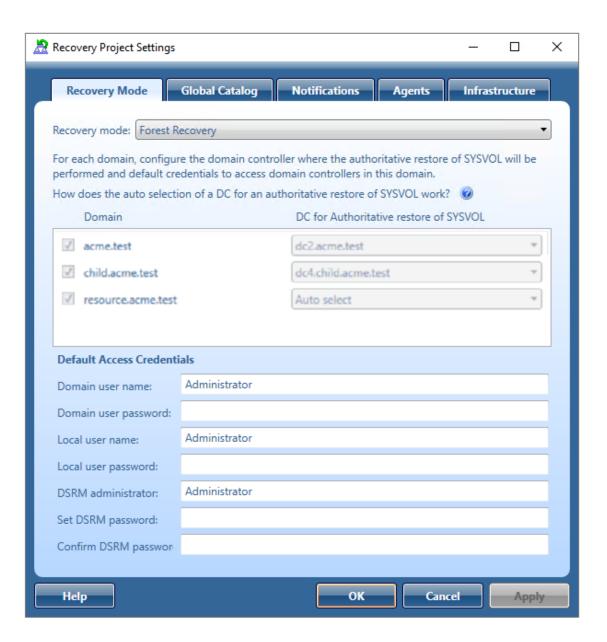

#### Phase 2

#### To promote new domain controllers and re-promote/demote existing ones

- 1. Open your project with domain controllers that were restored from a backup before.
- 2. On the menu bar, click Tools | Recovery Project Settings.
- 3. Open the Recovery Mode tab.
- 4. In the **Recovery mode** drop-down list, select **Repromotion**.

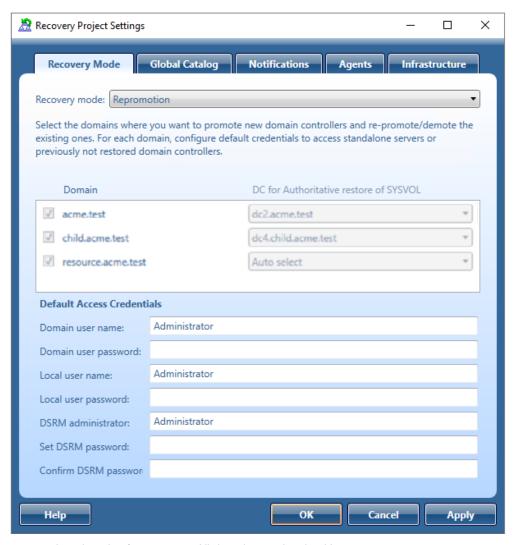

- 5. You cannot select domains for recovery. All domains are involved in recovery.
- 6. Optionally, you can specify default credentials to access domain controllers in the selected domains.
- 7. Now the **Do nothing** recovery mode is set for all running domain controllers that were recovered during **Phase 1**. This recovery mode does not perform any actions on the domain controller itself and does not remove it.
- 8. For domain controllers that were not restored during **Phase 1**, the **Reinstall Active Directory** recovery method is selected by default. Also, a user can use the **Install from Media** option or change **Reinstall Active Directory** to any other available recovery method.
- 9. Start the recovery process. The recovery process can be repeated many times restore several not restored DCs, then restore the remaining DCs.

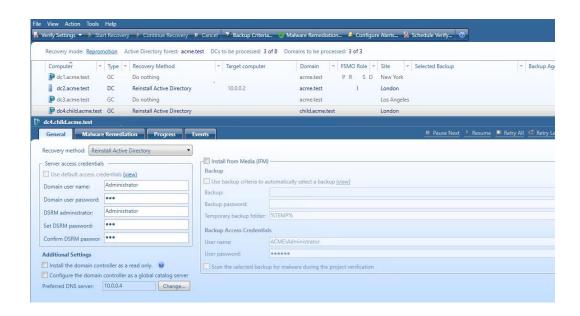

## **Managing Forest Recovery Agent**

Recovery Manager for Active Directory (RMAD) employs a Forest Recovery Agent to recover domain controllers. For this reason, it is recommended that you install Forest Recovery Agent on each domain controller you want to recover with RMAD.

NOTE

To install, delete or upgrade the Forest Recovery Agent, RMAD uses the domain access credentials. For more details, refer *Table 24* in the General tab section.

RMAD uses the Secure Remote Procedure Call (RPC) over Secure Sockets Layer (SSL) communication logic to establish secure connection between Forest Recovery Console and the Forest Recovery Agent based on the Microsoft Secure Channel (SChannel). The process of agent installation starts with generating the Console and Agent communication keys on the console side, then these keys are deployed to the agent host. After the keys are deployed, both sides verify that each other has a valid key to provide the mutual authentication without using the domain access credentials.

If Forest Recovery Agent is not installed a domain controller in your recovery project, RMAD attempts to automatically install the Forest Recovery Agent on that domain controller after you start the recovery operation on the project.

After you have upgraded the Forest Recovery Console to a new version, it is recommended that you manually upgrade the Forest Recovery Agent on each domain controller in your recovery projects to the version supplied with the new Forest Recovery Console. By doing so you ensure the Forest Recovery Console and the Forest Recovery Agent are fully compatible and can correctly communicate with each other after the upgrade.

#### In this section:

- Installing or upgrading Forest Recovery Agent
- Viewing installed Forest Recovery Agent version
- Uninstalling Forest Recovery Agent

### **Installing or upgrading Forest Recovery Agent**

NOTE

To install Forest Recovery Agent, the account under which Recovery Manager Console is running must be added to the **Builtin\Administrators** domain local group.

To deploy the Forest Recovery Agent, you can use the following methods:

#### Automatic method

Automatically deploys and upgrades (if required) the Forest Recovery Agent during backup of domain controllers. If this method is used, all necessary communication keys will be deployed as well.

#### To automatically install the agent

- In the Recovery Manager Console tree, expand the Computer Collections node to select the Computer Collection in which you want to automatically install or update the Forest Recovery Agent.
- 2. On the Action menu, click Properties.
- In the Computer Collection Properties dialog box, open the Agent Settings tab, and then select the Ensure Forest Recovery agent is deployed check box.
- 4. Click OK.

When backing up the Computer Collection, Recovery Manager for Active Directory will verify that an up-to-date version of the Forest Recovery Agent is installed on each domain controller in the Collection.

Note that clearing the **Ensure Forest Recovery Agent is deployed** check box does not uninstall the Forest Recovery Agent. For instructions on how to uninstall the agent, see Uninstalling Forest Recovery Agent.

#### Manual method

Allows you to deploy the Forest Recovery Agent on multiple domain controllers from the Forest Recovery Console.

You can use this method to upgrade the Forest Recovery Agent on domain controllers after you have upgraded the Forest Recovery Console to a new version.

#### To install or upgrade the agent using Forest Recovery Console

- 1. Create or open a recovery project.
- Use the List of Domain Controllers area to select the domain controllers on which you want to install or upgrade the agent. To select multiple domain controllers, hold down CTRL, and click the domain controllers you want to select.
- 3. On the menu bar, select Tools | Manage | Forest Recovery Agent or DCs.
- 4. In the dialog box that opens, click the **Install Agent** button to install or upgrade the Forest Recovery Agent on the domain controllers.

#### To install the agent manually and deploy communication keys for the agent

- Copy RecoveryAgent64.exe from the Recovery Manager for Active Directory installation folder (C:\Program Files\Quest\Recovery Manager for Active Directory Forest Edition) to a local folder on the target domain controller.
- 2. Run RecoveryAgent64.exe.
- 3. To establish a secure connection between the Forest Recovery Console and this instance of Forest Recovery Agent, you need to export a communication key (RecoveryAgent.pfx). To do this, you use the Forest Recovery Console, as follows:
  - Open a Forest Recovery project.
  - Select Tools | Manage | Forest Recovery Agent or DCs and click More in the Manage Domain Controllers dialog.
  - Select Export agent communication keys

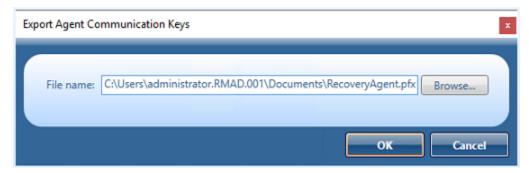

- The agent communication key file defaults to a location and file name, for example;
   C:\Users\administrator.RMAD.001\Documents\RecoveryAgent.pfx
- Click the OK button to save the file.
- 4. There is an alternate method to create the Agent communication key.
  - Select Tools | Fault Tolerance on the menu bar.
  - Click Export agent communication keys....
  - The agent communication key file defaults to a location and file name, for example;
     C:\Users\administrator.RMAD.001\Documents\RecoveryAgent.pfx

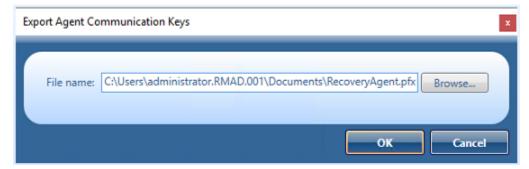

- Click the OK button to save the file.
- 5. Copy the RecoveryAgent.pfx file to the system used for the manual install and place it in the Forest Recovery Agent installation folder default location, C:\Program Files\Quest\Recovery Manager for Active Directory Forest Edition
- 6. Restart the **Quest Forest Recovery Service** so that the agent will use the key.

## Viewing installed Forest Recovery Agent version

#### To view the installed Forest Recovery Agent version

- 1. Open the recovery project where you want to view the installed Forest Recovery Agent version.
- Use the List of Domain Controllers area to select the domain controllers for which you want to view the installed Forest Recovery Agent version.
  - To select multiple domain controllers, hold down CTRL, and click the domain controllers you want to select.
- 3. On the menu bar, select Tools | Manage | Forest Recovery Agent or DCs.
- In the dialog box that opens, use the **Agent Version** column to view the installed Forest Recovery Agent version.

It is recommended to ensure that the Forest Recovery Agent version is the same as that of the Forest Recovery Console you use.

### **Uninstalling Forest Recovery Agent**

To uninstall the Forest Recovery Agent, you can use one the following methods:

- Uninstall the Forest Recovery Agent from the Forest Recovery Console.
- Access the target computer directly to uninstall the Forest Recovery Agent.

The latter method allows you to remove the Forest Recovery Agent from a domain controller that was demoted to member server and thus excluded from your recovery project.

#### To uninstall the agent from the Forest Recovery Console

- 1. Open the recovery project where you want to remove the Forest Recovery Agent.
- 2. Use the List of Domain Controllers area to select the domain controllers from which you want to remove the agent.

To select multiple domain controllers, hold down CTRL, and click the domain controllers you want to select.

- 3. On the menu bar, select Tools | Manage | Forest Recovery Agent or DCs.
- 4. In the dialog box that opens, click the **Uninstall Agent** button.

#### To uninstall the agent by accessing the computer directly

- 1. Log on to the computer from which you want to uninstall the Forest Recovery Agent.
- 2. In Control Panel, click Uninstall a program.
- 3. In the list, select Quest Forest Recovery Agent, and then click Uninstall.

# Rebooting domain controllers manually

You can use the Forest Recovery Console to selectively reboot domain controllers in the current recovery project. You can reboot domain controllers either in normal mode or Directory Services Restore Mode (DSRM).

#### To reboot domain controllers

- In the List of Domain Controllers area, select the domain controllers you want to reboot.
   To select multiple domain controllers, hold down CTRL, and click the domain controllers you want to select.
- 2. On the menu bar, select **Tools | Manage | Forest Recovery Agent or DCs**.
- 3. In the dialog box that opens, click the **Reboot** button, and then click one of the following:
  - Reboot in Normal Mode. Reboots the domain controllers in normal mode.
  - Reboot in DSRM. Reboots the domain controllers in Directory Services Restore Mode.

## Resetting DSRM Administrator Password

You can use the Forest Recovery Console to selectively reset the Directory Services Restore Mode (DSRM) administrator password on domain controllers in the current recovery project. You can reset the DSRM administrator password to the value specified in the domain controllers' recovery settings or specify a new DSRM administrator password.

#### To reset DSRM administrator password

 Use the List of Domain Controllers area to select the domain controllers on which you want to reset the DSRM administrator password.

To select multiple domain controllers, hold down CTRL, and click the domain controllers you want to select.

- 2. On the menu bar, select Tools | Manage | Forest Recovery Agent or DCs.
- 3. In the dialog box that opens, click More, and then click Reset DSRM Password.
- 4. Use one of the following options:
  - Reset password to the value in recovery settings. Allows you to reset the DSRM
    administrator password to the value specified in the recovery settings for each domain
    controller. For more information about recovery settings, see Domain controller recovery
    settings and progress.
  - Reset password to this value. Allows you to reset the DSRM administrator password to the value you type in this option.
- 5. When you are finished, click Apply.

## **Purging Kerberos Tickets**

During the forest recovery process, the Key Distribution Center Service Account (KRBTGT) password is automatically reset to different values on all domain controllers. As a result, after the restore, incorrect Kerberos tickets may be cached on domain controllers and other servers in the domain. This can lead to authentication errors for various services after the forest recovery operation within renew ticket lifetime (10 hours by default).

In order to avoid authentication errors, make sure that the KRBTGT account has been successfully replicated and then reset Kerberos tickets.

NOTE

Recovery Manager for Active Directory uses the domain controller access credentials to purge Kerberos tickets. For more details, refer *Table 24* in the General tab section.

#### To purge Kerberos tickets

- After the restore process is completed, in Forest Recovery Console, click the Purge Kerberos Tickets option in the Post-Recovery Actions window or select Tools | Manage | Purge Kerberos Tickets.
- In the Purge Kerberos Tickets window, click Apply to start replicating the KRBTGT account in the domains and then purge the tickets on the domain controllers.
- 3. Click **OK** to close the window.
  - For read-only domain controllers, the option purges Kerberos tickets and does not perform the replication of KRBTGT account.
  - The purge Kerberos tickets operation does not affect domain controllers that were excluded from the forest.

4. Then, all users have to re-logon to get a new Ticket Granting Ticket (TGT).

## Managing the Global Catalog servers

You can use Recovery Manager for Active Directory (RMAD) to manage the global catalog servers in your Active Directory® forest before or after the recovery. For example, you can view which domain controllers currently hold the global catalog server role and manually remove or assign the global catalog server role to the domain controllers you want.

NOTE

RMAD uses the domain controller access credentials to manage the Global Catalog servers. For more details, refer *Table 24* in the General tab section.

#### To manage the global catalog servers

- 1. In the Forest Recovery Console, open the recovery project in which you want to manage the global catalog servers.
- 2. On the menu bar, select Tools | Manage | Global Catalog Servers.
- 3. Do one of the following:
  - To assign the global catalog server role to a domain controller, select the check box in the Global Catalog Server column next to that domain controller.
  - To remove the global catalog server role from a domain controller, clear the check box in the **Global Catalog Server** column next to that domain controller.
  - To sort or group the domain controllers in the list by the criteria you want, right-click
    anywhere in the list, and then select an appropriate command from the shortcut menu.
- 4. When you are finished, click the **Apply** button for your changes to take effect.

TIP

To avoid excessive replication traffic, it is recommended to assign one global catalog server role at a time.

## Managing FSMO roles

You can use the Forest Recovery Console to view the current Flexible Single Master Operations (FSMO) role owners in your recovered Active Directory forest and manually change the FSMO role owners if necessary.

During the recovery, Recovery Manager for Active Directory uses an internal algorithm to automatically assign FSMO roles to the recovered domain controllers. After the recovery completes, you can view the current FSMO role owners and selectively reassign the FSMO roles if necessary.

**NOTE** 

Recovery Manager for Active Directory uses the domain controller access credentials to manage FSMO roles. For more details, refer *Table 24* in the General tab section.

#### To view and assign FSMO role owners

- 1. In the Forest Recovery Console, open the recovery project in which you want to view the current FSMO roles.
- 2. On the menu bar, select Tools | Manage | FSMO Roles.
- 3. Use the dialog box that opens to view the current FSMO role owners and reassign FSMO roles as necessary.

You can use the following elements:

Elements you can use

| Element                       | Description                                                                                                    |
|-------------------------------|----------------------------------------------------------------------------------------------------|
| Suggest<br>Previous<br>Owners | Allows you to automatically distribute FSMO roles to the domain controllers (owners) that held these roles before the recovery (that is, the owners stored in the recovery project). After you click this button, use the <b>Assign Role To</b> column to view or specify new role owners. If a FSMO role owner no longer exists, the most optimal existing owner will be selected for that role. |
| Suggest<br>Optimal<br>Owners  | Click this button to automatically distribute FSMO roles to the most optimal existing owners in the recovered Active Directory forest.                                                                                                    |
| Clear                         | Click this button to undo the changes you have made in the <b>Assign Role To</b> column. You can only use this button before you apply the changes you have made.                                                                                                    |
| FSMO<br>Roles                 | Lists all FSMO roles in the recovered Active Directory forest.                                                                                                    |
| Current<br>Owners             | Lists the current owner of each FSMO role in the recovered Active Directory forest.                                                                                                    |
| Assign<br>Role To             | Use this column to manually select a new owner for the corresponding FSMO role. You can also use this column to view the automatically selected new owners after you click the <b>Suggest Prerecovery Owners</b> or <b>Suggest Optimal Owners</b> button.                                                                                                    |
|                               |                                                                                                    |

4. When you are finished, click Apply.

## **Manage DNS Client Settings**

You can use the Forest Recovery Console to view or change DNS client settings for each domain controller in your recovery project. In the DNS client settings, you can define the DNS servers used by the domain controller. You can manage DNS client settings before or after recovery of your project.

NOTE Recovery Manager for Active Directory uses the domain controller access credentials to manage DNS client settings.

#### To view or change assigned DNS servers

- In the Forest Recovery Console, open the recovery project in which you want to view or change the assigned DNS servers.
- 2. On the menu bar, select Tools | Manage | DNS Client Settings.
- 3. In the dialog box that opens, use the following elements:

#### Elements you can use

| Element                         | Description                                                                                                    |
|---------------------------------|----------------------------------------------------------------------------------------------------|
| Suggest<br>Previous<br>Settings | Allows you to revert to the DNS client settings the domain controllers in your recovery project used before the recovery (that is, the settings stored in the recovery project). |
| Edit                            | Allows you to change the DNS client settings for the domain controller selected in the list.                                                                                     |

| Element | Description                                   |
|---------|-----------------------------------------------|
| Undo    | Allows you to undo the changes you have made. |
| Apply   | Applies the changes you have made.            |

## **Configuring Windows Firewall**

A firewall enabled in your environment may block traffic on ports used by Recovery Manager for Active Directory (RMAD), preventing you from backing up or restoring data. Before you start using RMAD, make sure your firewall does not block traffic on ports used by RMAD. For more information about these ports, see the Deployment Guide supplied with this release of RMAD.

This section provides instructions on how to configure the built-in Windows Firewall enabled on Windows Server® 2008 R2 or higher domain controllers in a domain or forest you want to recover, so that RMAD could recover that domain or forest. To ensure a successful recovery, create the following Windows Firewall security rules on all Windows Server® 2008 R2 or higher domain controllers in the domain or forest (leave the default values for settings not mentioned below):

#### Rule 1a (inbound)

- Rule type: Custom

- Program path: %SystemRoot%\System32\Svchost.exe

- Service settings: Windows Management Instrumentation (Winmgmt)

- Protocol: TCP
- Local ports: Any
- Remote ports: Any
- Local IP addresses: Any
- Remote IP addresses: Any
- Action: Allow the connection

- Rule profile: Domain, private, and public

Allowed users: AnyAllowed computers: Any

PowerShell for the Rule 1a settings: New-NetFirewallRule -DisplayName "Rule 1a" -Group RMAD -Enabled True -Profile Any -Direction Inbound -Protocol TCP -Program "%SystemRoot%\System32\Svchost.exe" -Service WMI

#### Rule 2a (inbound)

Rule type: CustomProgram path: System

- Service settings: Apply to all programs and services

- Protocol: TCP
- Local ports: 445
- Remote ports: Any
- Local IP addresses: Any
- Remote IP addresses: Any
- Action: Allow the connection

- Rule profile: Domain, private, and public

Allowed users: AnyAllowed computers: Any

PowerShell for the Rule 2 settings: New-NetFirewallRule -DisplayName "Rule 2a" -Group RMAD -Enabled True - Profile Any -Direction Inbound -LocalPort 445 -Protocol TCP -Program System

#### Rule 3a (inbound)

- Rule type: Custom

- Program path: <Product installation folder>\FRRestoreService64.exe

The default product installation folder is %ProgramFiles%\Quest\Recovery Manager for Active Directory Forest Edition

- Service settings: Apply to all programs and services

- Protocol: TCP

- Local ports: RPC dynamic port range

Remote ports: Any
Local IP addresses: Any
Remote IP addresses: Any
Action: Allow the connection

- Rule profile: Domain, private, and public

Allowed users: AnyAllowed computers: Any

PowerShell for the Rule 3a settings: New-NetFirewallRule -DisplayName "Rule 3a" -Group RMAD -Enabled True -Profile Any -Direction Inbound -LocalPort RPC -Protocol TCP -Program "%ProgramFiles%\Quest\Recovery Manager for Active Directory Forest Edition\FRRestoreService64.exe"

Note: If the Online Restore Agent uses a specific TCP port then specify the TCP port in the LocalPort parameter. If the RPC dynamic port range is used then specify the RPC dynamic port range in the LocalPort parameter.

#### Rule 4a (inbound)

- Rule type: Custom

- Program path: %SystemRoot%\System32\Svchost.exe
 - Service settings: Remote Procedure Call (RpcSs)

- Protocol: TCP

- Local ports: RPC dynamic port range

Remote ports: Any
Local IP addresses: Any
Remote IP addresses: Any
Action: Allow the connection

- Rule profile: Domain, private, and public

- Allowed users: Any

PowerShell for the Rule 4a settings: New-NetFirewallRule -DisplayName "Rule 4a" -Group RMAD -Enabled True -Profile Any -Direction Inbound -LocalPort RPCEPMap -Protocol TCP -Program "%SystemRoot%\System32\Svchost.exe" -Service RpcSs

For more information about RPC dynamic port range, refer to the following Microsoft Support Knowledge Base articles at https://support.microsoft.com:

- How to configure RPC to use certain ports and how to help secure those ports by using IPsec
- How to configure RPC dynamic port allocation to work with firewall
- The default dynamic port range for TCP/IP has changed in Windows Vista and in Windows Server® 2008

# Developing a custom forest recovery plan

When planning for Active Directory® forest recovery, you should first have a detailed topology map of your forest. The map should list all the information about the domain controllers, such as their names, FSMO roles, backup status, and the trust relationships between them.

#### **IMPORTANT**

Make sure that Forest Recovery Agents are installed and function properly on all domain controllers in the forest.

Because of the complexity and critical nature of the forest recovery process, it is strongly recommended that Active Directory® administrator observe the following rules to prevent the forest failure:

- Use only reliable and tested hardware, such as hard disks and uninterruptible power supply.
- Test any new configuration in a test lab before deploying it in your environment.
- Ensure that each domain in the forest has at least two domain controllers.

- Keep detailed logs about the health state of Active Directory® on a daily basis, so that in case of a forest-wide failure the approximate time of failure can be identified.
- Regularly back up all domain controllers in the forest with Recovery Manager for Active Directory.
- Use the Forest Recovery Console to create a recovery project for your forest. Verify the settings of
  your forest recovery project on a regular basis, especially when there are membership changes to
  the Enterprise Admins or Domain Admins group. This helps ensure that the IT staff fully understands
  the forest recovery plan.

Recovery Manager for Active Directory allows you to restore a domain in the forest to its state at the time of the last trusted backup. Consequently, the restore operation will result in the loss of at least the following Active Directory® data:

- All objects (such as users and computers) that were added after the last trusted backup.
- All updates made to existing objects since the last trusted backup.
- All changes made to either the configuration partition or the schema partition in Active Directory® (such as schema changes).
- Additionally, any software applications that were running on the domain controllers will need to be reinstalled on the domain controllers after the forest is recovered.

## **Backing up domain controllers**

To restore domain controllers, you can use backups created with Recovery Manager for Active Directory. For this reason, you should back up domain controllers in the forest on a regular basis using one of these applications.

It is a good practice to create a Computer Collection that includes all domain controllers in the forest and back up the Collection each time you make changes to the forest infrastructure. Besides, you can use the Computer Collection to ensure that Forest Recovery Agent is installed on each domain controller in the Collection.

For more information about using the Forest Recovery Agent and Computer Collections, see the User Guide supplied with this release of Recovery Manager for Active Directory.

# Assigning a preferred DNS server during recovery

Before starting a forest recovery operation, you should specify a method for selecting a preferred DNS server for each domain controller in your recovery project. You can choose one of the following DNS server selection methods:

- Select a DNS server automatically
   Let Recovery Manager for Active Directory automatically select a DNS server (used by default).
- Do not change DNS settings
   Recovery Manager for Active Directory retains client DNS settings during recovery or restores the DNS settings from a backup depending on the chosen recovery method.
- Use the specified DNS server

  Specify a DNS server manually here you can specify one DNS address or a list of DNS servers

  separated by semicolons or using the Edit button.

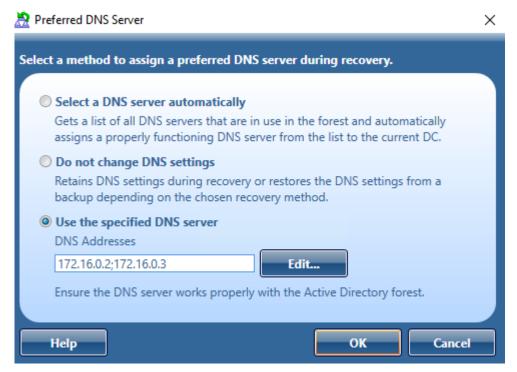

For more information on how to specify a DNS server selection method, see Domain controller recovery settings and progress.

When you choose to select a DNS server automatically, Recovery Manager for Active Directory (RMAD) retrieves a list of DNS servers used by domain controllers. In live Active Directory, RMAD connects directly to domain controllers to get DNS servers that are currently in use. For every recovery method that uses clean OS, current DNS client settings are ignored. With the exception of the Restore Active Directory on Clean OS recovery method which installs the DNS server on the target machine.

For every domain controller, the list of automatic DNS servers is ordered. First come the IP addresses that are included in the DNS client settings on this domain controller. Then, the list includes preferred DNS addresses of other domain controllers in the same domain and their DNS client settings. Then, the same approach is used for domain controllers in the parent domain hierarchy, then in sibling domains, and finally, for direct child domains. Then, during recovery, RMAD automatically selects a properly working DNS server from the received list and assigns that DNS server to the domain controller.

If a domain controller is a DNS server itself, then a loopback address is included in the DNS server list (see the note below). When you choose to select a DNS server automatically, RMAD contacts the domain controllers in the forest to get a list of all DNS servers they use. Then, RMAD automatically selects a properly working DNS server from the received list and assigns that DNS server to the domain controller.

By default, the number of DNS servers that can be selected automatically is limited to 3. You can change that number using the **MaxAutomaticDnsCount** property in advanced settings.

The automatic DNS selection method is recommended in the following cases:

- Your DNS is not Active Directory-integrated.
- Your DNS is Active Directory-integrated and you restore from backups the DNS servers (domain controllers) that act as the primary source for each DNS zone.

#### **IMPORTANT**

It is not recommended to uninstall or reinstall Active Directory on the DNS servers that act as a primary source for an Active Directory-integrated DNS zone. Also, it is not recommended to remove such DNS servers from Active Directory® during recovery .

The **Do not change DNS settings** option lets you retain DNS settings during recovery so you do not need to reconfigure DNS settings for each domain controller within the forest after the recovery operation is completed.

When you specify a DNS server or list of DNS servers manually, Recovery Manager for Active Directory first tries to assign the specified DNS server(s) to the domain controller. If the specified DNS server does not function properly or is inaccessible, RMAD automatically selects DNS servers (primary and alternate) that were set on this

domain controller before the recovery. If this action is also unsuccessful, RMAD selects DNS servers from a list of all DNS servers that are in use in the forest.

How does RMAD determine that the DNS server is available for use?

Recovery Manager for Active Directory (RMAD) sets a DNS server on all the network adapters on the domain controller and checks if it is enough to register DC Locator resource records and A-type (host) records. If the test succeeds, then this DNS server is set as the preferred DNS server on all network adapters.

NOTE

According to Microsoft recommendations, DNS servers should include their own IP addresses in the lists of DNS servers. The loopback address (127.0.0.1) should be configured only as a secondary or tertiary DNS server on a domain controller. If you specified the loopback address in the wrong sequence, the order will be corrected automatically when the list of DNS servers is configured on a domain controller. For more details, see DNS: DNS servers on &ltadapter name> should include the loopback address, but not as the first entry.

If you want to use the manual DNS server selection method, it is recommended to make sure you have one or more DNS servers properly configured for working with the domain controllers being recovered. All these DNS servers must support dynamic updates and have DNS zones configured for each domain in the forest you want to recover. Make sure you specify one of these DNS servers for each domain controller in your recovery project.

## Handling DNS servers during recovery

Active Directory® is tightly coupled with the DNS service. Each domain controller registers and constantly updates several Resource Records (RRs) in the DNS service. Each different type of domain controllers registers a separate set of RRs. During the forest recovery process, these records are adjusted by the Forest Recovery Console.

When you configure a Forest Recovery project, keep in mind the DNS infrastructure. In case of AD-integrated DNS, ensure that at least one DNS server per zone is restored from backup. The best practice is to restore as many DNS servers as possible from backup. You need to consider the **Preferred DNS server** option on every DC in the forest recovery project, in accordance with your DNS recovery strategy. For details, see Assigning a preferred DNS server during recovery. This DNS client configuration of restored DCs will be used to determine DNS infrastructure during recovery. Based on this information, Forest Recovery Console detects either AD-integrated DNS is used or external DNS and which DCs are used as DNS servers.

In case of AD-integrated DNS, you may have DNS infrastructure with the configured delegation and forwarding settings between parent and child domains. The Forest Recovery Console ensures that delegation and forwarding settings are restored during the forest recovery.

- If a domain is removed from the restored forest, its delegation settings are removed as well.
- If an external DNS is used, any inter-domain DNS relations are out of the Forest Recovery Console scope and are not affected by the forest recovery process.
- For DNS servers that have not been restored, its RRs associated with the DNS server are removed.
   This is performed during the Configure DNS server step. The following RRs are removed where Z is the forest FQDN, X is the domain default NC FQDN, Y is the site name.

| Name                             | RR Type |
|----------------------------------|---------|
| ForestDnsZones.Z                 | A, AAAA |
| _ldaptcp.ForestDnsZones.Z        | SRV     |
| _ldaptcp.Ysites.ForestDnsZones.Z | SRV     |
| _msdcs.Z                         | NS      |
| DomainDnsZones.X                 | A, AAAA |
| _ldaptcp.DomainDnsZones.X        | SRV     |
| _ldaptcp.Ysites.DomainDnsZones.X | SRV     |
| х                                | NS      |
|                                  |         |

• If the forest recovery project contains several DCs which are not restored, its RRs are removed from DNS. This is performed during the Clean up DNS records of removed domain controllers step. Note that if some DCs were excluded from the forest recovery process, but still running, and the DNS server accepts non-secure dynamic updates, then such DCs can still register its SRV records. The following RRs are removed where Z is the forest FQDN, X is the default NC FQDN, Y is the site name and G is the NC X's GUID.

| Name                      | RR Type | DC Type    |
|---------------------------|---------|------------|
| х                         | A, AAAA | RWDC       |
| _ldaptcp.X                | SRV     | RWDC       |
| _ldaptcp.dcmsdcs.X        | SRV     | RWDC       |
| _ldaptcp.G.domainsmsdcs.Z | SRV     | RWDC       |
| _kerberostcp.X            | SRV     | RWDC       |
| _kerberosudp.X            | SRV     | RWDC       |
| _kerberostcp.dcmsdcs.X    | SRV     | RWDC       |
| _kpasswdtcp.X             | SRV     | RWDC       |
| _kpasswdudp.X             | SRV     | RWDC       |
| _ldaptcp.pdcmsdcs.X       | SRV     | PDC        |
| _ldaptcp.Ysites.X         | SRV     | RWDC, RODC |
| _ldaptcp.Ysites.dcmsdcs.X | SRV     | RWDC, RODC |

| Name                          | RR Type | DC Type          |
|-------------------------------|---------|------------------|
| _kerberostcp.Ysites.X         | SRV     | RWDC, RODC       |
| _kerberostcp.Ysites.dcmsdcs.X | SRV     | RWDC, RODC       |
| gcmsdcs.Z                     | A, AAAA | RWDC GC          |
| _ldaptcp.gcmsdcs.Z            | SRV     | RWDC GC          |
| _gctcp.Z                      | SRV     | RWDC GC          |
| _ldaptcp.Yisites.gcmsdcs.Z    | SRV     | RWDC GC, RODC GC |
| _gctcp.Yisites.Z              | SRV     | RWDC GC, RODC GC |

- When the forest recovery project contains several DCs with IP addresses other than the addresses
  they originally had (so-called re-IPing technique), then its host RRs are adjusted according to its new
  IP addresses.
- For a DC with the "Reinstall Active Directory" recovery method, if such DC was AD-integrated DNS server, it will remain the DNS server after the reinstall.
- For a DC with the "Install Active Directory" recovery method, the DC will not be the DNS server after the recovery even the AD-integrated DNS is configured for the domain.

## Forest recovery approaches

Before you choose one of the recovery approaches described in this section, it is strongly recommended that you read Microsoft's best-practice paper, Active Directory Forest Recovery Guide.

This section covers the following:

- Recovery approach 1: Restore as many domain controllers from backups as possible
- Recovery approach 2: Restore one domain controller from backup in each domain

## Recovery approach 1: Restore as many domain controllers from backups as possible

To use this approach, you must have recent and trusted backups for as many domain controllers as possible in each domain in the forest. These backups must be created at a similar point in time to mitigate the risk of discrepancy after the forest is recovered.

At a high level, Approach 1 includes the following stages:

- Recovery Manager for Active Directory restores as many domain controllers as possible in each domain from the recent and trusted backups you specify. The more domain controllers you restore from backups, the faster the forest recovery operation completes.
- 2. Recovery Manager for Active Directory uses Microsoft tools (**Dcpromo.exe** or the *Uninstall-ADDSDomainController* and *Install-ADDSDomainController* cmdlets) to automatically reinstall Active Directory on the domain controllers for which no backups are available.
- 3. The domain controllers where Active Directory was reinstalled replicate AD data from the domain controllers restored from reliable backups.

#### Approach 1 has the following advantages and limitations:

#### Advantages

- Fast recovery of the entire forest. Since most domain controllers are simultaneously restored from backups, the forest recovery operation completes faster than in Approach 2.
- Stability of the forest recovery process. Owing to the large number of backups used, the entire forest is recovered even if the restore of some domain controllers fails.
- This approach allows you to retain the original forest infrastructure. Since many domain controllers are restored from backups, the recovered forest is close to its original prefailure condition.

#### Limitations

The risk of reintroducing corrupted or unwanted data is higher than in Approach 2. Because of the large number of backups used in this Approach, there is no guarantee that corrupted or unwanted data from the backups will not be reintroduced into the recovered forest.

For a step-by-step procedure on how to perform a forest recovery, Overview of steps to recover a forest

## Recovery approach 2: Restore one domain controller from backup in each domain

This recovery approach is recommended by Microsoft® in the Planning for Active Directory Forest Recovery paper. To use this approach, you must have a recent and trusted backup for one domain controller in each domain in the forest. These backups must be created at a similar point in time to mitigate the risk of discrepancy after the forest is recovered.

At a high level, recovering a forest using this approach includes the following stages:

- 1. Recovery Manager for Active Directory restores one domain controller in each domain from the recent and trusted backup you specify.
- Recovery Manager for Active Directory uses Microsoft® tools (Dcpromo.exe or the Uninstall-ADDSDomainController and Install-ADDSDomainController cmdlets) to automatically reinstall Active Directory® on the domain controllers for which no backups are available.
- 3. The domain controllers on which Active Directory was reinstalled replicate Active Directory data from the domain controllers restored from reliable backups.

Approach 2 has the following advantages and limitations.

#### Advantages

- Recommended by Microsoft. This recovery approach is recommended in the Microsoft's best practice paper, Planning for Active Directory Forest Recovery.
- Safer, healthier recovery as compared to Approach 1. The limited number of backups used in Approach 2 (one backup per each domain) allows you to check them all to make sure they do not include any corrupted or unwanted data.

#### Limitations

- Forest recovery may require significant time to complete. Approach 2 requires more time to complete than Approach 1.
- Recovery of entire domain depends on a successful restore of a single domain controller. A
  successful restore of one domain controller from backup is required before Active Directory can be
  reinstalled on all other domain controllers in the domain.
- The original forest infrastructure is not retained. Because Active Directory is reinstalled on most domain controllers in the forest, the forest infrastructure cannot be restored to its exact pre-failure state.

## Deciding which backups to use

To restore domain controllers from RMAD or BMR backups, use the backups that were taken a few days before the occurrence of the failure. In general, you have to trade off between recentness and safeness of restored data. Choosing a more recent backup recovers more useful data, but it might increase the risk of re-introducing dangerous data into the restored forest.

It is strongly recommended that you keep detailed logs about the health state of Active Directory® on a daily basis, so that in case of a forest-wide failure you could identify an approximate time of the failure.

For more information on the methods you can use to select backups for recovery, see Selecting backups for recovery.

## Running custom scripts while recovering a forest

You can configure Recovery Manager for Active Directory (RMAD) to automatically run your custom scripts on the RMAD computer before, after, or during the recovery operation.

RMAD is supplied with a Microsoft Windows Script (.wsf) file serving as a template where you can insert your custom scripts written in the VBScript or JScript language. The file name is ConsoleSideScripting.wsf, and you can find it in the RMAD installation folder (by default, this is %ProgramFiles%\Quest\Recovery Manager for Active Directory).

The .wsf file has a number of XML elements where you can insert your scripts. Each XML element in the .wsf file provides a description explaining when the script inserted that element will run. Depending on where you inserted your script, it will run:

- · Before the recovery operation starts in the current project.
- Each time before the restore from backup operation starts on a domain controller in the current project.
- After the restore from backup operation completes on all domain controllers in the current project.
- Before the reinstall Active Directory® operation starts in the current project.
- Each time before the reinstall Active Directory® operation starts on a domain controller in the current project.
- Each time the reinstall Active Directory® operation completes on a domain controller in the current project.
- After the recovery operation completes in the current project.

#### To configure Recovery Manager for Active Directory to automatically run your scripts

- Locate the file ConsoleSideScripting.wsf in the RMAD installation folder, and open the file in a text editor.
- 2. In the file, read the descriptions provided for the XML elements to identify the ones where you want to insert your script, then insert your script as appropriate.

## Overview of steps to recover a forest

#### To recover your Active Directory forest

- Open the recovery project you created for your environment. For more information, see Opening a recovery project.
- 2. Use the Active Directory logs to determine the forest failure date.
- 3. Select appropriate backups for the domain controllers in your project. Make sure you use backups that were created before the point in time when the forest failure occurred. For more information on how to select backups for the recovery, see Selecting backups for recovery.
- 4. Verify the settings specified in your recovery project. For more information, see Specifying recovery project settings.
- 5. Verify the recovery settings specified for each domain controller in your recovery project:
  - Use the list of domain controllers in the Forest Recovery Console to select the domain controller whose settings you want to verify.
  - Open the **General** tab, and then verify the specified recovery settings. If necessary, adjust the settings as needed.
  - Repeat these steps for each domain controller in the project.

For more information about forest recovery approaches, see Forest recovery approaches.

6. On the toolbar, click **Start Recovery** to start the recovery operation on your project.

#### IMPORTANT

Before starting a forest recovery, the settings verification must be successfully passed. For more information, see Verifying recovery project settings.

After you start the recovery operation on your project, you can reset the password for users in the following privileged groups on the **Reset Passwords** step of the wizard. The password resetting option is available only for **Forest Recovery** and **Domain Recovery** modes. For more information about privileged groups, refer this link.

- Enterprise Admins
- Domain Admins
- Administrators
- Account Operators
- Schema Admins
- Group Policy Creator Owners
- Backup Operators
- Server Operators
- Print operators

NOTE

The **Domain User Name** setting specified on the **General** tab is excluded from password resetting.

The groups above are also listed in order of priority, from highest to lowest, for users belonging to more than one group, or a nested group to obtain the new password.

- A user belongs to more than one group: The password with the highest priority will be assigned to the user
- A user belongs to a group nested in another one, and so on: The password with the highest priority of all groups in the nested structure will be assigned to the user.

Make sure the new passwords meet your domain password policies, otherwise passwords will not be reset successfully.

Resetting password also enables the account setting "User must change password at next logon". This means users must enter and change the new password the next time they log in.

NOTE

The account setting "User must change password at next logon" will not be enabled for the users who have the setting "Password never expires" enabled.

## Viewing forest recovery progress

While performing a forest recovery operation, you can use the Forest Recovery Console to monitor the recovery progress of each domain controller in the project.

#### To view the recovery progress for a domain controller

- 1. In the Forest Recovery Console, use the list of domain controllers to select the domain controller whose recovery progress you want to view.
- 2. Open the **Progress** tab to view the recovery operation progress.

## Viewing recovery plan

Before you start recovering your Active Directory® forest, you can generate and view a recovery plan for the recovery project. The recovery plan reflects the settings specified in your recovery project. For example, you can generate and view the recovery plan after making some changes to the recovery project settings to identify whether these changes will have the effect you want.

Recovery project plan shows the details of each Active Directory® domain and site included in your recovery project, such as the total number of domain controllers, the number of domain controllers to be recovered, and the number of domain controllers to be removed from Active Directory® during the recovery.

For each domain controller, the recovery plan shows the following:

- Currently selected recovery method.
- DNS servers used by the domain controller before the recovery.
- Current FSMO roles.
- Whether or not the domain controller to be recovered is a global catalog server.
- Applicable recovery alerts and pauses.

#### To view recovery plan

- 1. Start the Forest Recovery Console.
- 2. On the menu bar, click View | Recovery Plan.

To view detailed information about a particular recovery method (that is, the recovery stages and steps the related domain controllers will go through), click the name of that method.

You can use the toolbar in the report window to print or export the recovery plan to a preferred format.

# Viewing a report about forest recovery or verify settings operation

Upon the completion of a forest recovery or verify settings operation, you can view a report on that operation.

#### To view a report

 After the restore process is completed, in Forest Recovery Console, click the View Recovery Report option in the Post-Recovery Actions window, or on the menu bar, click View | Report.

You can use the toolbar in the report window to print or export the report to a preferred format.

#### IMPORTANT

When recovering an Active Directory® forest, the application makes irreversible changes to the forest structure. However, before performing post-recovery steps, you still can retry to recover failed domain controllers.

## Handling failed domain controllers

It is recommended that you investigate the failure reason for each domain controller whose recovery has failed. For example, make sure the failed domain controller is connected to the network and the recovery settings specified for that domain controller are correct.

In some cases, the Forest Recovery Console may prompt you to perform a certain action to resolve the issue encountered during the domain controllers recovery. If you are not prompted for action, you can perform the next steps.

#### To select an action for a failed domain controller

- 1. In the List of Domain Controllers area, right-click the failed domain controller.
- 2. Select one of the following actions from the shortcut menu:

#### Actions applicable to failed domain controllers

| Action                  | Description                                                                                                    |
|-------------------------|----------------------------------------------------------------------------------------------------|
| Retry All<br>Operations | Allows you to rerun all recovery steps on the domain controller you selected. This action is recommended when you change the recovery method for the failed domain                                                                                          |
| Retry Last<br>Operation | Allows you to rerun the failed recovery step on the domain controller you selected. This action is recommended when you manually fixed the issue that had caused the recovery step to fail.                                                                 |
| Skip and<br>Continue    | Allows you to skip the current failed recovery step for the domain controller you selected and continue the domain controller's recovery. This action is recommended only if you have manually completed the failed recovery step on the domain controller. |

# Adding a domain controller to a running recovery operation

There may be a situation where you want to add a domain controller that is not being recovered to the running forest recovery operation. You can do so without stopping the forest recovery operation.

#### To add a domain controller to a running recovery operation

- 1. In the list of domain controllers, select the domain controller you want to add to the currently running recovery operation.
- 2. Use the **General** tab to specify recovery settings for the domain controller.
- 3. Right-click the domain controller, and then click Retry All Operations.

## Selectively recovering domains in a forest

You can use Recovery Manager for Active Directory to selectively recover domains in an Active Directory® forest. You can use this method if you have identified the domains that include dangerous or unwanted data and want to selectively recover them. Before you proceed with such a selective recovery, make absolutely sure no dangerous or unwanted data is replicated to the domains you do not plan to recover.

#### **IMPORTANT:**

- You cannot selectively recover domains and delete domains at the same time. During recovery, use
  only one of these two features. For more information about deleting domains, see Deleting domains
  during recovery.
- The Adjust to Active Directory changes recovery method is performed automatically on Global Catalogs of excluded domains. For more details, see the description of the Adjust to Active directory Changes recovery method here.

### **Step 1: Select domains to recover**

In this step, select the domains you want to recover in your recovery project. This step presumes that you have already created a recovery project for your forest. For more information on how to create a recovery project, see Creating a recovery project.

#### To select domains

- 1. Open the recovery project where you want to select domains to recover.
- 2. On the menu bar, click Tools | Recovery Project Settings.
- 3. Open the Recovery Mode tab.
- 4. In the Recovery mode drop-down list, select Domain Recovery.
- 5. Select the check boxes next to the domains you want to recover.
- 6. Optionally, you can specify default credentials to access domain controllers in the selected domains.
- 7. Click OK.

The recovery of the domains you selected may affect computers in other domains. These computers will be displayed in your recovery project.

## Step 2: Specify recovery settings for domain controllers

#### To specify recovery settings for DCs

- In the list of domain controllers, select the domain controller whose recovery settings you want to specify
- 2. Open the **General** tab to specify the recovery settings.
- 3. Repeat these steps for other domain controllers in the project.

For more information, see Domain controller recovery settings and progress.

### **Step 3: Start recovery**

#### To start the recovery

• On the toolbar, click Start Recovery.

## **Recovering SYSVOL**

Recovery Manager for Active Directory supports authoritative restore of SYSVOL on the selected domain controllers. Authoritative SYSVOL restores are used in case of critical situations such as divergence of data in the content of the SYSVOL share.

#### NOTE:

- If you have very large backups and the backup data is stored on a remote computer (not on domain controllers), you do not need to specify the backups for non-authoritative domain controllers in Forest Recovery Console to restore the SYSVOL data. When the backup is not selected, the SYSVOL data is replicated from the authoritative domain controller by the replication service. In this case, the full backup information is not copied to the domain controller that saves the disk space.
- Verify the correct replication of the SYSVOL folder on the domain controller. In case of restoring the SYSVOL folder on one domain controller, make sure the SYSVOL folder matches on all other domain controllers.
- Along with the SYSVOL restore, Recovery Manager for Active Directory allows you to perform the non-authoritative restore of RODCs using the Restore SYSVOL recovery method.

#### To restore the SYSVOL folder from backup, perform the following steps

- 1. Open your recovery project where the authoritative restore of SYSVOL will be performed.
- 2. On the menu bar, click Tools | Recovery Project Settings.
- 3. Open the Recovery Mode tab.
- 4. In the Recovery scope drop-down list, select SYSVOL Recovery. If the SYSVOL Recovery scope is selected, the Restore SYSVOL method is set on the General tab in the domain controller recovery settings and cannot be changed.
- Select the Restore Sysvol from backup checkbox to associate the selected domain controller with a backup.
- 6. Select the check boxes next to the domains you want to recover and specify a domain controller for each domain to perform the authoritative restore. If the domain controller is not specified, it will be selected automatically. For more information, see How does Recovery Manager for Active Directory select a DC for an authoritative (primary) restore of SYSVOL during forest recovery.
- 7. Optionally, you can specify default credentials to access domain controllers in the selected domains.
- 8. Click OK.

## **Deleting domains during recovery**

When recovering an Active Directory® forest, you can use Recovery Manager for Active Directory (RMAD) to selectively delete particular domains from the forest being recovered. You may need to delete domains when, for example, the account you use to recover an Active Directory® forest does not have sufficient permissions to access and recover some domains in the forest. In this case, you may want to sacrifice these domains and recover the forest without them.

#### **IMPORTANT:**

- You cannot selectively recover domains and delete domains at the same time. During recovery, use
  only one of these two features. For more information about selectively recovering domains, see
  Selectively recovering domains in a forest.
- You cannot delete the root domain of the forest being recovered.

To delete a domain from the forest being recovered, you need to set the recovery method for all DCs in that domain to **Do not recover**. Then, after you run the recovery operation, RMAD does the following:

- Deletes the domain's partition.
- Cleans up metadata of all DCs in the domain from the forest.

#### To delete a domain while recovering an Active Directory® forest

- 1. In the Forest Recovery Console, open or create a recovery project.
- 2. Set the recovery method for all DCs in the domain you want to delete to **Do not recover**:
  - Select a DC in the list.
  - On the **General** tab, from the **Recovery method** list, select **Do not recover**.
- Specify other settings for your recovery project as appropriate, and then click Start Recovery on the toolbar.

# Resuming an interrupted forest recovery

Recovery Manager for Active Directory (RMAD) provides the Fault Tolerance feature that allows you to resume the last forest recovery operation in case it was unexpectedly interrupted by one of these events:

- You close the Forest Recovery Console while the forest recovery operation is still running.
- The Forest Recovery Console unexpectedly shuts down partway through the forest recovery operation.
- The computer running the Forest Recovery Console powers off while the forest recovery operation is still running.

#### **IMPORTANT**

The Fault Tolerance feature does not allow you to resume a forest recovery operation you canceled from the Forest Recovery Console (for example, by clicking the **Abort** button).

When the Fault Tolerance feature is enabled, it constantly saves the current forest recovery operation state to a dedicated SQL Server® database named **ForestRecovery-Persistence**. Each time you start the Forest Recovery Console, a check is performed to see whether the last forest recovery operation was interrupted by any of the events listed earlier in this section. If that is true, the Forest Recovery Console prompts you to resume the forest recovery from the point at which it was interrupted.

#### NOTE

If you chose to reset password for domain users in privileged groups when you started a forest recovery, you need to do it again when you resume the forest recovery because the console does not store passwords. However, if the password resetting was already completed for a domain controller before the recovery was interrupted, the passwords will not be reset again for the domain controller after you resume the operation.

In case you choose not to resume an interrupted forest recovery operation and select the **Delete last recovery session data** option in the Resume Recovery wizard, the saved session state will be permanently deleted from the **ForestRecovery-Persistence** database.

#### Permissions required to access the ForestRecovery-Persistence database

- Add an account that is used to access the ForestRecovery-Persistence database as the Security
  Login in SQL Server® Management Studio. The public role will be automatically granted to the user
  account on the Server Roles tab of Login Properties.
- Add users mapped to this Login and assign the db\_datareader role on the User Mapping page of the Login Properties to use the account as the Forest Recovery project reader.
- Explicitly grant the **Execute** right on the **Permissions** tab of the **ForestRecovery-Persistence** database **Properties**. This permits to use the account for the **Restore** operation.

For the Fault Tolerance feature, all involved console instances must have the same communication keys that is used to communicate with Forest Recovery Agents without using the domain access credentials.

#### To share communication keys between console instances

- 1. Open or create a recovery project in Forest Recovery Console.
- 2. On the menu bar, select **Tools | Fault Tolerance**.
- 3. Click Export communication keys...
- 4. In **File name:**, the communication key file defaults to a location and file name, for example: C:\Users\administrator.RMAD.001\Documents\RMAD\_NODE\_2022-04-05\_11-18.pfx

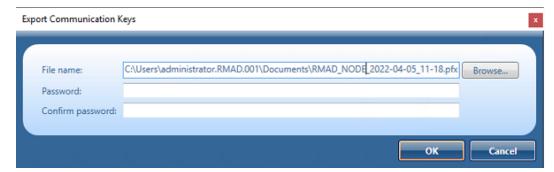

- 5. Enter and confirm a password to protect the file.
- 6. Click **OK** to save the key file.
- 7. Then, launch another instance of Forest Recovery Console.
- 8. On the menu bar, select **Tools | Fault Tolerance | Import communication keys...**, specify the **communication key** file and click **Open**.
- 9. Reinstall the agents if they were uninstalled.
- 10. For security reasons, remove the **communication key** file from your computer after the Fault Tolerance feature will be configured.

#### To modify the fault tolerance settings for a recovery project

- 1. In Forest Recovery Console, select **Tools | Fault Tolerance | Settings** from the toolbar.
- 2. In the **Fault Tolerance Settings** dialog, use the following options:

#### Recovery persistence settings

#### Enable fault tolerance

Allows you to enable or disable the Fault Tolerance feature by selecting or clearing this check box.

#### SQL Server® name and instance

Allows you to specify the SQL Server® instance in which you want to store the current forest recovery operation state. To specify a SQL Server® instance, use the format <SQLServerName>/<Instance>. The forest recovery

operation state is saved to a SQL Server® database named ForestRecovery-Persistence. If the ForestRecovery-Persistence database does not exist in the SQL Server® instance you specify, it will be created there. If the ForestRecovery-Persistence database already exists in the SQL Server® instance you specify, the data in that database will not be erased until you start a new forest recovery operation. Until that moment, you can resume the interrupted forest recovery operation whose state is held in the specified ForestRecovery-Persistence database

#### Authentication method

Allows you to select a method for authenticating on the specified SQL Server®.

- **Use Windows authentication**. Allows you to authenticate with the user account under which the Forest Recovery Console is currently running.
- Use SQL authentication. Allows you to authenticate with the user name and password specified in this option. This authentication method is recommended when RMAD uses the ForestRecovery-Persistence database that is hosted on an external SQL Server® computer and not on the computer where RMAD is running.

#### List of consoles

Shows the list of Forest Recovery Consoles configured to support the Fault Tolerance feature.

# Recovering read-only domain controllers (RODCs)

Recovery Manager for Active Directory supports recovering read-only domain controllers (RODCs) from backups.

The full list of recovery methods that can be applied to the RODCs in your recovery project:

- Restore SYSVOL
  - This method allows you to perform the non-authoritative restore of RODCs
- Reinstall Active Directory or Reinstall Active Directory from Media on the RODCs
- Install Active Directory or Install Active Directory from Media on the RODCs
- Uninstall Active Directory from the RODCs.
- Do not recover the RODCs.

If you want to recover a read-only DC, you need to select the **Install the domain controller as a read-only** option on the **General** tab for the Install Active Directory (with IFM option) or Reinstall Active Directory (with IFM option) method in Forest Recovery Console. A read-only DC can be installed using a backup created only from the RODC.

Depending on whether the option is selected or not, you can only choose backups that DC Type corresponds to the type of domain controller (**ReadOnly**, **Writable**).

NOTE

DC Type of backups that were created in the version 10.0 or earlier, and was registered manually, will be shown as **Unknown**. Such backups can only be selected manually, and the user must make sure that the type of domain controller being restored matches the type of domain controller for which the backup was created, otherwise, recovery of the domain controller will fail.

## Checking forest health

The Forest Recovery Console provides a tool that allows you to check the health of your forest. You can use the tool to run tests to ensure that domain controllers, Active Directory® replication, domain trusts, user authentication, RID Master, and global catalog are working properly in your Active Directory® forest.

The Forest Recovery Console automatically prompts you to check the forest health after the forest recovery has succeeded, so that you could ensure the forest works exactly the way you want. If necessary, you can manually run a health check on your forest at any time before or after the forest recovery operation.

NOTE

Recovery Manager for Active Directory uses the domain controller access credentials to perform the forest health checks. Make sure, that the credentials are valid. For more details, refer *Table 24* in the General tab section.

What does Recovery Manager for Active Directory check?

#### **Domain controllers**

- Verifies that every domain controller in a forest is accessible and running using the LDAP bind request to the directory root (RootDSE) of a domain controller.
- Checks that Forest Recovery Agents are installed on domain controllers and accessible using the RPC call to get information about agents and domain controller states.

#### **Active Directory replication**

 Forces the replication for one random object on every replication partner for every partition of a domain controller using the replicateSingleObject operation.

#### **Domain trusts**

 Checks that all trust relationships between domains configured in Active Directory forest are fully established.

### User authentication; RID Master and GC operation

 Verifies that a user account is created in the default or specified container on each domain controller. Then, LDAP authentication is performed using this account to check that the Global Catalog server is available for the domain controller.

#### To run a forest health check

- 1. Open your recovery project.
- 2. In the Forest Recovery Console, from the main menu, select **Tools | Diagnose | Check Forest**Health
- In the dialog box that opens, on the Settings tab, select the check boxes next to the items whose health you want to check.
- 4. When finished, click the Check Health button.

When the check health operation completes, use the **Details** tab to view information about the health of the selected items.

If you select the **User authentication; RID Master and GC operation** option on the **Settings** tab, you can specify a container for the test user account on the domain controller.

For the list of required permissions, see Recovery Manager .

#### To specify a container for the test user account

1. Close the Forest Recovery console.

2. Open the project (.frproj) file that was created by the Console and edit the '<Domains>' section, as shown in the following example.

You can specify different containers for different domains.

```
<Domains>
  <Domain DomainName="rmad.local" HealthCheckContainer="OU=test1" />
  <Domain DomainName="second.rmad.local" HealthCheckContainer="OU=test2" />
</Domains>
```

To specify the same container for different domains, you can use the asterisk wildcard (\*), for example:

```
<Domains>
  <Domain DomainName="*" HealthCheckContainer="OU=test1" />
</Domains>
```

You should specify the relative container distinguished name for the **HealthCheckContainer** attribute. For example, if the full DN of the container is OU=test1, DC=rmad, DC=local, specify the DN name as OU=test1.

## Collecting diagnostic data for technical support

There may be a situation where technical support requests you to gather and supply diagnostic data from your computer collection. For this purpose, you can use a special tool provided in the Forest Recovery Console called Diagnostic Data Collector.

NOTE From version 8.7, the diagnostic data can be collected for the Recovery Manager Console as well. When gathering diagnostic data, the Diagnostic Data Collector collects the following:

- From Forest Recovery Console machine
  - Collects the data saved in the current Recovery Project (.frproj) file, except for the passwords stored in that file.
  - Collects the Forest Recovery Console log
  - Collects the Recovery Manager for Active Directory event logs
  - .db3 database files
  - Recovery Manager for Active Directory
- From Domain Controller
  - Collects Backup and Restore agent logs
  - Collects system event logs
  - Windows debug logs
  - Runs Microsoft Netdiag, Dcdiag, Nltest, MsInfo32 and Repadmin tools (in diagnostic mode only), and then collects the output provided by these tools. The tools are started by Collectdcdata.cmd and you can modify the list of collected logs.

To gather diagnostic data for your recovery project by using the Diagnostic Data Collector, you need to complete the following steps:

- Step 1: Use Diagnostic Data Collector to automatically gather data. In this step, you use the Diagnostic Data Collector to automatically gather diagnostic data from each domain controller in your recovery project and save the data to the folder you specify. You can perform this step regardless of whether or not a recovery operation is currently running on the recovery project. If this step completes successfully for all domain controllers, Step 2 is not needed.
- Step 2: Gather remaining data manually. You need to perform this step only for those domain controllers from which you could not successfully collect data in Step 1. In Step 2, you copy several files supplied with Recovery Manager for Active Directory to the target domain controller, and then

run one of the copied files. As a result, diagnostic data is collected from the domain controller and saved to a new folder created in the location from which you ran the file.

The next sections provide instructions on how to complete each of these steps.

## **Step 1: Use Diagnostic Data Collector to** automatically gather data

#### To automatically gather diagnostic data

- 1. In the Forest Recovery Console, open the recovery project you want to collect diagnostic data.
- 2. Make sure you specify credentials to access each domain controller in the project. To check whether you specified access credentials for a particular domain controller, do the following:
  - Select that domain controller in the list of domain controllers.
  - Open the General tab.
  - Make sure you specify the correct credentials in the **Domain Controller Access** option.

The Forest Recovery Console will use the specified credentials to access the domain controller and gather diagnostic data from it.

- From the menu bar, select Tools | Diagnose | Collect Diagnostic Data.
- Use the Drop folder text box to specify the local or UNC path to the folder where you want to save the diagnostic data to be collected. The collected data is saved to a .zip, e.g. CollectedLogs\_10\_20\_2015 07\_23\_25.zip
- 5. You can change credentials to access the domain controllers that were specified on the step 2.
- Select the **Delete collected logs from domain controllers** option to delete collected RMAD\RMADFE logs from domain controllers.
- Click the **Collect** button and wait for the operation to complete.

If you successfully collected data from all the domain controllers in this step, you can submit the .zip file to Quest® technical support. Otherwise, complete Step 2: Gather remaining data manually.

## Step 2: Gather remaining data manually

Perform the next steps for each domain controller from which you could not successfully collect data in Step 1: Use Diagnostic Data Collector to automatically gather data.

#### To gather diagnostic data manually

- 1. Create a temporary folder on the local disk of the target domain controller.
- Copy Collectdcdata.cmd from the Recovery Manager for Active Directory installation folder to the folder you created in step 1 of this procedure.
- Run the Collectdcdata.cmd file in the location you copied it to and wait for the script to complete.
  - The collected diagnostic data is saved to the CollectedData folder created in the location where you ran the Collectdcdata.cmd file.
- Rename the CollectedData folder so that its name reflects the name of the domain controller from which you collected data.
- Add the folder to the .zip file created in Step 1: Use Diagnostic Data Collector to automatically gather

Now you can submit the .zip file to Quest technical support.

## **Using Management Shell**

**About Management Shell** 

## **About Management Shell**

The Recovery Manager for Active Directory Management Shell, built on Microsoft Windows® PowerShell® technology, provides a command-line interface that enables automation of backup/recovery-related administrative tasks. With this Management Shell, administrators can manage Computer Collections, backup/recovery sessions, compare and start backup/recovery jobs.

The Management Shell command-line tools (cmdlets), like all the Windows® PowerShell® cmdlets, are designed to deal with objects—structured information that is more than just a string of characters appearing on the screen. The cmdlets do not use text as the basis for interaction with the system, but use an object model that is based on the Microsoft .NET platform. In contrast to traditional, text-based commands, the cmdlets do not require the use of text-processing tools to extract specific information. Rather, you can access portions of the data directly by using standard Windows® PowerShell® object manipulation commands.

For a list of all available PowerShell® commands, see the Management Shell Guide supplied with this release of the product.

## Creating virtual test environments

- About Active Directory Virtual Lab
- Permissions
- Communication ports
- Support for VMware DRS Clusters
- Deployment
- User interface
- How to create a virtual test environment

## **About Active Directory Virtual Lab**

The Active Directory Virtual Lab is a component of Recovery Manager for Active Directory that helps you create virtual test environments from an Active Directory® forest. You can use the created test environments to design and evaluate Active Directory® disaster recovery scenarios, test planned Active Directory changes before deploying them to production, train your staff to perform Active Directory-related tasks, and more.

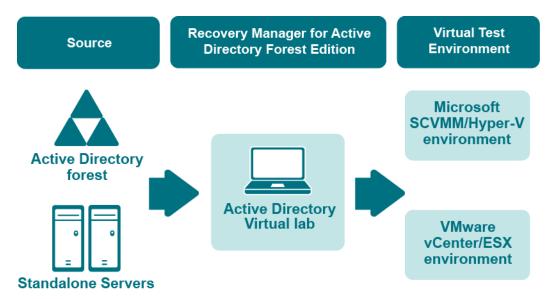

When creating virtual machines from the source computers, the Active Directory Virtual Lab uses third-party virtualization software, such as Microsoft System Center Virtual Machine Manager (SCVMM), VMware ESX, or VMware vCenter. For a full list of supported virtualization software, see the System Requirements section in the Recovery Manager for Active Directory Release Notes.

You can create virtual machines that maintain all the data available on the source computers, including Active Directory®, installed programs, and files. To manage the created virtual test environment, you need to use the tools provided by the virtualization software with which the Active Directory Virtual Lab created the virtual machines in the test environment.

To create a virtual test environment from an Active Directory® forest, you first need to select the source computers (domain controllers or standalone servers) you want to include in the test environment, configure settings to create a virtual machine from each source computer, and then have the Active Directory Virtual Lab create the test environment for you.

For instructions on creating a virtual test environment, see How to create a virtual test environment.

### **Permissions**

This section lists the permissions required to create a virtual test environment by using the Active Directory Virtual Lab.

#### Install and use Active Directory Virtual Lab

Be a member of the local Administrators group.

#### Create a virtual machine from a source computer

**NOTE:** This includes access to the source computer, Forest Recovery Agent installation, and virtualization agent installation.

Be a member of the local Administrators group.

#### Create a virtual test environment using Microsoft SCVMM

- Have the Delegated Administrator role on the Microsoft SCVMM server. Be a member of the local Administrators group on the target Hyper-V® host.
- To create a generation 2 virtual machine using SCVMM, Active Directory Virtual Lab console needs access to the share with VHDX/RAW files on the Hyper-V® host.

#### Create a virtual test environment using VMware vCenter/ESX

VMware vCenter® / VMware ESX® server:

- Datastore
  - Allocate Space
  - Browse Datastore
- Network
  - Assign Network
- Resource
  - Assign Virtual Machine To Resource Pool
- Profile-driven storage
  - Profile-driven storage view

NOTE This permission must be assigned to the vCenter Server root level.

- Virtual Machine
  - Configuration
  - Guest Operations
  - Interaction
    - Configure CD Media
    - Device Connection
    - Power Off
    - Power On
    - VMware Tools Install
- Inventory
- Provisioning
  - Allow Disk Access
  - Allow Read-Only Disk Access
  - Customize
  - Modify Customization Specifications
  - Read Customization Specifications
- Sessions
  - Validate session

To install Converter Standalone agent, use built-in Administrator account to connect to the source machine or disable User Access Control (UAC) on the source machine.

## **Communication ports**

This section provides information about the communication ports required to create a virtual test environment with the Active Directory Virtual Lab.

In this section:

- Microsoft SCVMM 2012 or 2012 SP1 Environment
- Microsoft SCVMM 2012 R2, 2016, 2019 or 2022 Environment
- VMware Environment

## Microsoft SCVMM 2012 or 2012 SP1 Environment

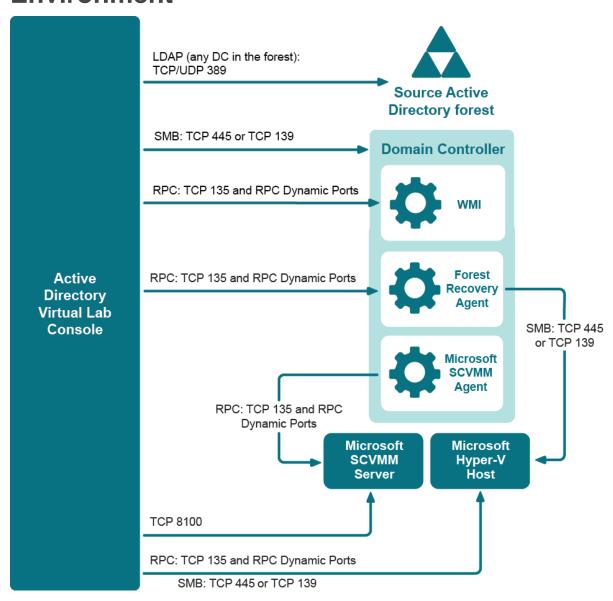

# Microsoft SCVMM 2012 R2, 2016, 2019 or 2022 Environment

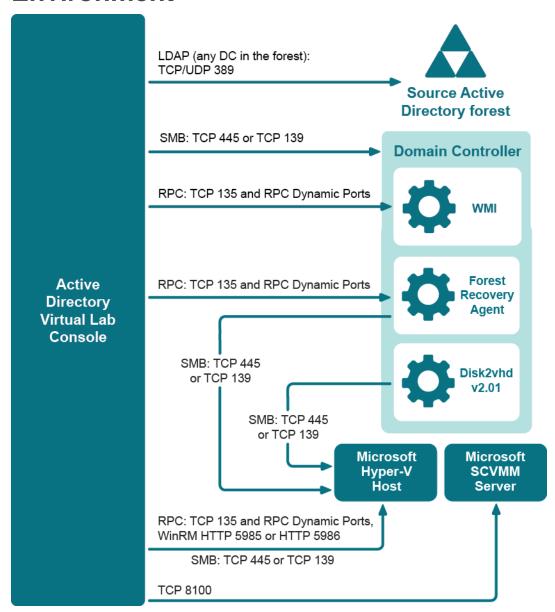

#### **VMware Environment**

To successfully setup the VMware vCenter® Converter™ Agent you should provide network connections via DNS between all members of the conversion process: domain controller, VMware vCenter® Converter™ Server, Recovery Manager Console and VMware vCenter® / VMware ESX® Server.

If Active Directory Virtual Lab is unable to connect to VMware vCenter® Converter™ Server with the following errors, you should enable communication between VMware PowerCLI and VMware vCenter Server® systems that use the TLSv1.1 or TLSv1.2 protocols. For more details, see Enabling the TLSv1.1 and TLSv1.2 protocols for PowerCLI (2137109).

 "Unable to establish a secure communication channel between the converter server and the remote machine" • "Could not access the VMware vCenter® Converter™ server. Details: The underlying connection was closed: An unexpected error occurred on a send"

To install Converter Agent, use built-in Administrator account to connect to the source machine or disable User Access Control (UAC) on the source machine.

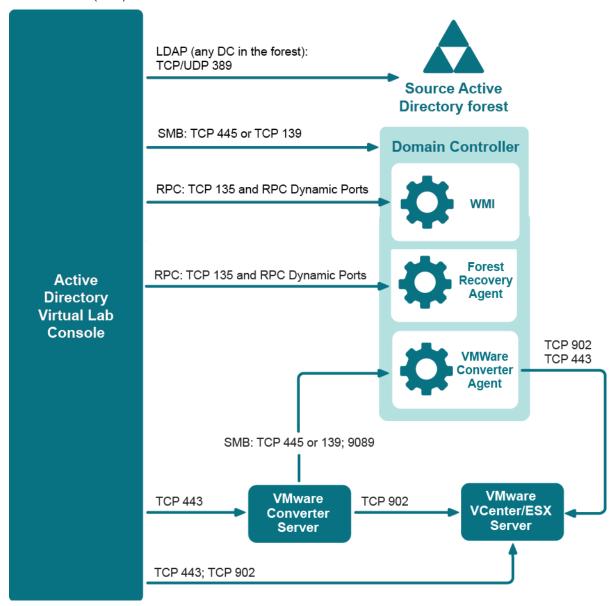

# Support for VMware DRS Clusters

VMware DRS (Distributed Resource Scheduler) is a load balancing utility that assigns and moves computing workloads to available hardware resources in a virtualized environment. Active Directory Virtual Lab supports DRS clusters with Partly Automated or Fully Automated automation level.

#### Partly Automated

New virtual machine is placed on the best-suited host based on performance and resource criteria. If the DRS cluster becomes unbalanced, DRS will display recommendations for migration of the virtual machine.

#### • Fully Automated

DRS places a virtual machine on the best-suited host, without prompting the user. If the DRS cluster becomes unbalanced, DRS will automatically migrate virtual machines.

Now in the ADVL console, you can specify a target host or a DRS cluster to create a virtual machine. For the DRS cluster, the target host will be selected automatically. The storage that is selected for the target virtual machine must be accessible from any host in the DRS cluster to successfully migrate the virtual machine.

The recommended network configuration for the DRS cluster is Distributed vSwitch connected to Virtual Local Area Network (VLAN). For more details, see the "network isolation at the infrastructure level" clause in Isolated virtual network and DNS.

If VLAN cannot be configured for the DRS cluster, you can use the host-only network configuration to ensure the network isolation. The host-only network configuration can be achieved by setting up virtual machine/host groups and affinity rules that allow you to disable the DRS cluster load balancing. To do so, create a host group that includes only one host and a virtual machine group that includes all virtual machines converted by Active Directory Virtual Lab. Then, you need to create a rule that assigns the virtual machine group to the host group using the affinity rule "Must run on hosts in group".

Recovery Manager for Active Directory provides an option to pause the lab creation process to perform all required actions before the virtual machine is turned on for the first time. To enable the pause option, set the HKLM\SOFTWARE\Wow6432Node\Quest\Recovery Manager for Active Directory\ADVL\PauseAfterCloning (DWORD) registry key to 1.

# **Deployment**

By default, the Active Directory Virtual Lab is automatically installed when you install Recovery Manager for Active Directory. If necessary, you can exclude the Active Directory Virtual Lab from installation or uninstall it.

#### **IMPORTANT**

To create virtual test environments, the Active Directory Virtual Lab requires third-party virtualization software. Make sure you have supported virtualization software installed and accessible to the Active Directory Virtual Lab. For a list of supported virtualization software, see the System Requirements section in the Release Notes.

#### To exclude Active Directory Virtual Lab from installation

Start the Recovery Manager for Active Directory Setup Wizard and use the Custom option to select
the features you want to install.

#### To uninstall Active Directory Virtual Lab

- 1. Open the list of installed programs (appwiz.cpl).
- 2. In the list, select the Recovery Manager for Active Directory entry, and then click the **Change** button.
- 3. Follow the steps in the Setup Wizard to change the installation so as to uninstall the Active Directory Virtual Lab feature.

## **User interface**

The graphical user interface where you can manage the creation of a virtual test environment is called the Active Directory Virtual Lab console.

#### To start the Active Directory Virtual Lab console

From the Windows Server with Active Directory Virtual Lab installed

1. Click Start.

- 2. Point to All Programs | Quest| Recovery Manager for Active Directory.
- 3. Click Active Directory Virtual Lab.

#### In this section:

- Toolbar
- List of source computers
- Virtual machine creation settings and events
- Virtual lab project default settings

#### **Toolbar**

This area provides the following buttons:

- **Verify Settings**. Starts the verification of the virtual machine creation settings specified for each source production computer. If any issues are found, you are prompted to resolve them.
- Create Lab. Starts the virtual test environment creation using the specified settings. This button only becomes available after you have successfully verified the virtual machine creation settings.
- Enable Network. Use this option to manually enable network adapters in the created test
  environment.
- Select DCs. Opens a dialog box you can use to select source domain controllers for which to create
  virtual machines in your virtual test environment. The source domain controllers you have already
  selected are displayed in the List of Source Computers.
- Add Computer. Opens a dialog box you can use to specify a source standalone server from which
  to create a virtual machine in your virtual test environment. The source standalone servers you have
  already specified are displayed in the List of Source Computers.

For example, you can use the **Add computer** button to add DNS servers not integrated into Active Directory®, Exchange Servers, or the current computer on which you are using Recovery Manager for Active Directory.

• Refresh. Refreshes the information displayed in the Active Directory Virtual Lab console.

### List of source computers

Lists the source computers for which the Active Directory Virtual Lab creates virtual machines in your virtual test environment using the settings configured on the **General**, **Hardware**, and **Active Directory** tabs.

# Virtual machine creation settings and events

Provides tabs on which you can configure settings to create a virtual machine from the selected source computer. You can also view events generated by the Active Directory Virtual Lab during the virtual machine creation.

This area provides the following tabs:

- General tab
- Hardware tab
- Active Directory tab
- Events tab

#### **General** tab

Provides the following elements:

**Target Virtual Machine** 

 Name - Use the Name text box to type a name for the virtual machine to be created from the source computer.

Infrastructure -Specify the virtual host and location on the host where you want to place the virtual machine.

- Storage Policy For VMware vCenter 6.5 and later, ADVL allows a user to select a storage policy
  which will be applied to the target virtual machine. The selected policy will be applied to the virtual
  machine files in the VM Home directory and all virtual disks. When the selected storage policy has
  encryption as part of its configuration, the target virtual machine will be encrypted.
- Host name Specify the host where you want to place the virtual machine. (VMware® only) When you have a cluster in the VMware vCenter® configuration, the cluster name will be shown in the list instead of cluster hosts when the Distributed Resource Scheduler (DRS) feature is enabled and DRS automation level is Partially or Fully Automated. If DRS cluster is selected, you should specify the shared storage for the managed hosts in the **Storage** option.
- User name and Password- (SCVMM only) Type access credentials for connecting to the selected virtual host. The account whose credentials you specify must have sufficient permissions on the target host. For more information, see Permissions.
- VM folder (VMware only). Select the folder in which you want to place the target virtual machine
- Storage Select a storage in which to place the virtual machine files. You should specify the shared storage if you use VMware® DRS cluster. Otherwise, the DRS feature will not work

**Source Computer Access**. Use the User name and Password text boxes to type access credentials for connecting to the source computer. The account you specify must have sufficient permissions on the source computer. For more information, see Permissions.

Source Computer Details. View detailed information about the source computer selected in the List of Source Computers.

#### Hardware tab

Provides the following elements:

#### General

- Number of processors. Specify the number of processors you want to have on the target virtual machine.
- Memory (RAM). Set the amount of random access memory you want to allocate to the target virtual
  machine
- Network adapters. Select the number of network adapters you want to have on the target virtual
  machine. When you are done, in the list below this option, configure TCP/IP settings for each
  adapter (to get started, in the IP Address column, click <Dynamic IP>). If you choose to assign a
  static IP address for the server, and choose to have the DNS obtained automatically, the Active
  Directory Virtual Lab assigns the correct DNS server IP address and updates the required DNS
  Forwarder and DNS Zone Delegation with the correct DNS server IP address.
- Disk Volumes. Select the disk volumes you want to virtualize and add to the target virtual machine. For VMware vCenter 5.0 and later, you can specify the provisioning type for the target virtual disks. By default, "Thin Provision" is used. To specify Thick Provision Lazy Zeroed for the disk, select the check box in the Thick Provision column in the Disk Volumes section. For more details about the type of disk provisioning, refer Using thin provisioned disks with virtual machines (1005418).

#### **Active Directory tab**

If the source computer is a domain controller, this area provides the following elements:

- **FSMO Roles**. Allows you to configure FSMO roles for the virtual machine to be created. To add new FSMO roles, select the check boxes next to those roles.
- Global Catalog. Select the check box in this option if you want the virtual machine to act as a
  Global Catalog server in the virtual test environment.

#### **Events tab**

View the events generated by the Active Directory Virtual Lab for the source computer selected in the **List of Source Computers.** 

## Virtual lab project default settings

Each virtual lab project has a number of default settings. Initially, you configure these settings in the wizard that helps you create new virtual lab project. For each virtual lab project, you can view or modify these default project settings.

#### To view or modify the default project settings

- In the Active Directory Virtual Lab console, open the virtual lab project whose settings you want to modify.
- 2. From the main menu, select Tools | Project Settings.

In the dialog box that opens, use the following tabs:

- Source Forest. View or change access credentials for connecting to the source Active Directory® forest from which to create your virtual test environment.
- **Virtualization**. View or change access credentials for connecting to the third-party virtualization software with which to create virtual machines in your virtual test environment.
- Host. View or change the virtual host and storage where to place the target virtual machines. You
  can also view the amount of space available in the currently selected storage.
- Hardware. View or change the default parameters for creating target virtual machines, such as the
  number of processors, amount of RAM, number of network adapters, and network settings. If you
  choose to assign a static IP address for the server, and choose to have the DNS obtained
  automatically, the Active Directory Virtual Lab assigns the correct DNS server IP address and
  updates the required DNS Forwarder and DNS Zone Delegation with the correct DNS server IP
  address.

Default parameters set on the **Host** and **Hardware** tabs are used to populate options in the Virtual machine creation settings and events area for each new source computer you add to the virtual lab project.

# How to create a virtual test environment

This section lists considerations, precautions, and provides step-by-step instructions for creating a new virtual test environment.

In this section:

Considerations

- Precautions
- Step-by-step instructions

#### **Considerations**

This section describes the various aspects you should consider before creating a new virtual test environment or opening an existing virtual lab project.

In this section:

- Isolated virtual network and DNS
- Virtualization agent behavior
- Working with SCVMM 2012 R2 or higher
- Forest Recovery Agent is required
- · Opening a legacy virtual lab project

#### Isolated virtual network and DNS

To ensure that the target virtual machine in the virtual lab does not affect the source environment, the target lab network must be isolated. Two levels of isolation can be applied:

• At the virtual machine level

You can configure the IP subnet that is different from the source machine subnet. Please ensure that gateway doesn't provide connectivity to production subnet.

• At the infrastructure level

There are several options to isolate network on the infrastructure level, some of them are:

- Configure the standalone target host that has the standard virtual switch dedicated to the virtual lab
  and is not connected to the uplink physical adapter. This means that all target virtual machines can
  talk to each other, but cannot connect to the physical network or to virtual machines on other hosts.
  A virtual machine also cannot connect to virtual machines connected to a different virtual switch on
  the same host.
- Configure isolated Virtual Local Area Network (VLAN) with standard/distributed virtual switch. In this
  configuration, the virtual machine is isolated through VLAN ID settings. Distributed virtual switch with
  VLAN ID settings is the recommended option to support the DRS cluster feature.

#### Recommendations and considerations related to the DNS server:

- Add a DNS server to your virtual test environment. Ensure your virtual test environment has a
  properly configured DNS server. Add a source DNS server computer to your virtual lab project at
  Step 2: Add source computers to virtual lab project, so that the Active Directory Virtual Lab creates a
  virtual machine for the DNS server in your test environment.
- Initially, use one DNS server per domain that hosts its DNS zone. We recommend that in Step 3: Modify virtual machine creation settings you specify the same DNS server for all target virtual machines in that domain. This does not mean that you should not add multiple DNS servers to your virtual test environment. You can add them, but initially configure the target virtual machines to use only one of the added DNS servers. After you start your virtual test environment and Active Directory® replication completes then you can reconfigure the target virtual machines to use other DNS servers you have added.
- AD and DNS may be interdependent at startup. In case with Active Directory-integrated DNS, you should consider the fact that Active Directory and DNS are interdependent at startup. That is, when you start virtual machines in the virtual test environment, Active Directory® waits for DNS to become available. In turn, DNS cannot start without Active Directory®. However, there's a timeout

- programmed in Active Directory®, and after some time of waiting Active Directory® starts without DNS, and this will make DNS work too.
- Invalid resource records in DNS. If DNS in the virtual test environment is the exact copy of the source DNS and you excluded some source computers from the virtual test environment, there may be left some invalid resource records in DNS referring to those excluded computers. To eliminate the invalid resource records from DNS, recreate the primary forward lookup zones in your virtual test environment. As for invalid resource records in the reverse lookup zones, you can recreate or delete these zones because they are not vital for Active Directory®.

#### Virtualization agent behavior

To create virtual machines, the virtualization software supported by the Active Directory Virtual Lab needs to install its virtualization agent on the source computers.

If you work with Microsoft SCVMM 2012 R2, use the Disk2vhd utility instead of virtualization agent. For more details, see Working with SCVMM 2012 R2.

If you use Microsoft SCVMM, it automatically removes its virtualization agent from the source computers after the virtualization completes. However, in case with VMware vCenter or ESX, the virtualization agent remains on the source computers after the virtualization. You can uninstall the agent manually by using a shortcut menu command on the source computers in the Active Directory Virtual Lab console.

#### Working with SCVMM 2012 R2 or higher

To create virtual test environment using Microsoft SCVMM 2012 R2 or higher, you need to install the Disk2vhd utility on the source computers instead of virtualization agent using Active Directory Virtual Lab console. This tool creates Virtual Hard Disk (VHD) versions of physical disks.

#### To configure ADVL to work with SCVMM 2012 R2 or higher

- 1. Download Disk2vhd v2.02 here.
- 2. Unpack Disk2vhd.zip and save disk2vhd.exe to the folder of your choice on the computer where the Active Directory Virtual Lab console is installed.
- 3. Run the utility and accept the License Agreement.
- 4. In the Active Directory Virtual Lab console, select **Tools | Configure** and specify the path to the Disk2vhd utility.

NOTE Do not remove the Disk2vhd utility. Otherwise, the ADVL console cannot deploy the utility on the source machine.

#### **Forest Recovery Agent is required**

Forest Recovery Agent must be installed on the source computers. This is the same Forest Recovery Agent that is used by Recovery Manager for Active Directory to recover domain controllers. Forest Recovery Agent also plays a vital part in the virtual test environment creation. For example, it is used to clean up metadata, seize FSMO roles, and validate that guest OS tools are installed on the virtual machines created in the lab.

For this reason, before creating a virtual test environment, you need to ensure that each source computer has the current Forest Recovery Agent version installed. To do so, you can use the Active Directory Virtual Lab console.

When you click the Verify Settings button in Step 4: Verify virtual machine creation settings in Step-by-step instructions, the Active Directory Virtual Lab checks and displays the Forest Recovery Agent version installed on the source computers in your project. If the current version of the agent is not installed, the Active Directory Virtual Lab displays a warning. If you ignore this warning, the current agent version will be automatically installed on the source computers during the virtual test environment creation.

Alternatively, you can use the Active Directory Virtual Lab console to manually install or update the Forest Recovery Agent: just select the appropriate shortcut menu command on the source computers in the virtual lab project.

#### Opening a legacy virtual lab project

Recovery Manager for Active Directory supports only legacy ADVL projects that were created with Active Directory Virtual Lab 9.x or later.

Now Active Directory Virtual can open a legacy Virtual Lab Project (.vlproj) file if FIPS-compliant algorithms are enabled on the Active Directory Virtual Lab computer.

NOTE

To protect its data, the Active Directory Virtual Lab 9.x or later uses the SHA-1 hashing algorithm and the Triple DES encryption algorithm that are FIPS-compliant. For more information about FIPS-compliant algorithms, see Microsoft Knowledge Base article 811833 "The effects of enabling the 'System cryptography: Use FIPS compliant algorithms for encryption, hashing, and signing' security setting in Windows XP and in later versions of Windows" at https://support.microsoft.com.

#### **Precautions**

Please consider the following precautions before creating a virtual test environment:

- Virtual test environments created by the Active Directory Virtual Lab can only be used for testing, training, or evaluation purposes. Never restore or copy any data from your virtual test environments to the production Active Directory®.
- Ensure your virtual test environment is properly isolated from the source Active Directory® forest.
   Otherwise, the source forest may be seriously damaged after you enable the network adapters in the newly-created virtual test environment.

### Step-by-step instructions

To create a virtual test environment from an Active Directory® forest, complete these steps:

- Step 1: Create a virtual lab project
- Step 2: Add source computers to virtual lab project
- Step 3: Modify virtual machine creation settings
- Step 4: Verify virtual machine creation settings
- Step 5: Start virtual test environment creation
- Step 6: Enable network adapters

#### Step 1: Create a virtual lab project

#### To create a virtual lab project

Start the Active Directory Virtual Lab console.

After the console opens, a wizard starts automatically to guide you through the virtual lab project creation.

Alternatively, if you have the Active Directory Virtual Lab console already open, from the main menu, select **File | New Project**, and then follow the steps in the wizard.

When creating a virtual lab project, you are prompted to specify the following:

- Third-party virtualization software with which to create virtual machines from the source computers.
   The virtualization software must be preinstalled in your environment and be accessible to the Active Directory Virtual Lab. For the privileges required to use the virtualization software, see Permissions.
- Source Active Directory forest from which to create your virtual test environment.
- Default hardware settings for creating virtual machines from source computers in the virtual lab project.

If necessary, you can modify these default settings for each virtual machine to be created.

 A Virtual Lab Project (\*.vlproj) file to save your project. You can reuse the settings stored in the .vlproj file to create more virtual test environments in the future.

#### Step 2: Add source computers to virtual lab project

Once you have created a virtual lab project, you need to populate it with the source computers from which to create virtual machines in your virtual test environment. The source computers can be physical or virtual domain controllers or standalone servers. The source computers added to your virtual lab project are displayed in the List of source computers area.

#### To add domain controllers to your project

- 1. In the Active Directory Virtual Lab console, click the **Select DC** button.
  - In the dialog box that opens, wait until the Active Directory Virtual Lab retrieves information about all domain controllers in the source Active Directory® forest.
- 2. Select the check boxes next to the domain controllers for which you want to create virtual machines.
  - If you do not want specific domains in your virtual test environment, leave the check boxes cleared for all domain controllers in those domains. As a result, the Active Directory Virtual lab excludes these domains from the virtual test environment by cleaning up their metadata.
- 3. When you are finished, click **OK**.

#### NOTE

We recommend that you select one target domain controller in each domain that hosts AD integrated DNS zone as a primary DNS server and set its target IP address as a DNS server for all other target virtual machines in this domain. The corresponding source domain controller should be the DNS server as well. When all target virtual machines have been created, they have a network interface card (NIC) configured according to the ADVL project settings. During the Enable Network operation, the Primary DNS servers are restarted and IP addresses are updated for all other virtual machines in this domain. After the updated DNS data will be replicated to domain controllers in other domains, other DNS servers in these domains should work as well.

#### To add a standalone server to your project

- 1. In the Active Directory Virtual Lab console, click the **Add computer** button.
- 2. In the dialog box that opens, use the following elements:
  - Computer name. Type the fully qualified domain name (FQDN), NetBIOS name, or IP address of the source standalone server you want to add.
  - User name. Type the user name of the account with which you want to access the source standalone server.
  - Password. Type the password that matches the user name you have specified in the User name text box.

For information on the permissions the account you specify must have on the source computer, see Permissions.

3. Click **OK** to add the standalone server to the virtual lab project.

#### To remove a source computer from your project

 In the List of Source Computers area, right-click the computer you want to remove from your project, and then click Remove on the shortcut menu.

#### Step 3: Modify virtual machine creation settings

By default, the virtual machine creation settings for each source computer in your virtual lab project are populated with the default values you have configured when creating the project (see Virtual lab project default settings).

If necessary, you can modify the virtual machine creation settings for each source computer in the project.

#### To modify the virtual machine creation settings

- 1. In the **List of Source Computers**, click to select the source computer.
- 2. Use the following tabs to modify the virtual machine creation settings as necessary:
  - General tab
  - Hardware tab
  - Active Directory tab

For more information about the options you can use on these tabs, see Virtual machine creation settings and events.

To configure a setting for multiple source computers at once, select those computes in the **List of Source**Computers (hold down CTRL and click the computers in the list), and then configure the setting you want on the above-listed tabs.

## Step 4: Verify virtual machine creation settings

In this step, you verify the virtual machine creation settings specified for each source computer to ensure they are correct. If any issues are found, you are prompted to fix them. You cannot proceed with the virtual test environment creation until you resolve all errors encountered during the verification. Also, you must resolve or ignore the encountered warnings, if any.

#### To verify the settings in your project

 In the Active Directory Virtual Lab console, click the Verify Settings button and wait for the verification to complete.

Once the verification completes, you can view its results in a dialog box that opens automatically. If any issues are found during the verification, this dialog box looks similar to the following:

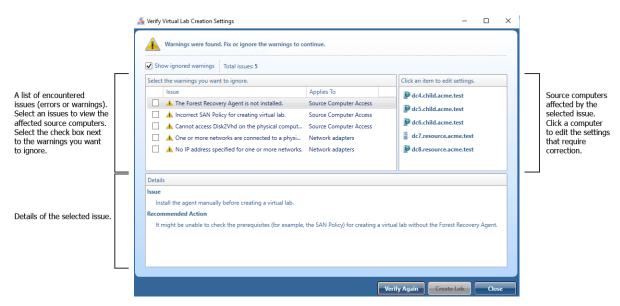

After resolving or ignoring the issues found, click the **Verify Again** button in this dialog box to re-run the verification operation on the virtual lab project. If the issues have been resolved successfully, the **Create Lab** button becomes available and you can proceed with the virtual lab creation.

#### Step 5: Start virtual test environment creation

of source computers, and then click the Events tab.

#### To start the virtual environment creation

In the Verify Virtual Lab Creation Settings dialog box, click the Create Lab button.
 Alternatively, you can click the Create Lab button on the Toolbar in the Active Directory Virtual Lab

console.

To view the virtual machine creation progress for a source computer, select that computer in the List

NOTE

If the creation of a virtual machine fails, we recommend that you retry the last operation on the source computer: In the **List of Source Computers**, right-click the source computer, and then click **Retry Last Operation**.

In the created virtual test environment, all network adapters are disabled to prevent possible conflicts with the source Active Directory® forest. Before enabling network adapters, ensure your virtual test environment is properly isolated from the source forest.

#### Persistence of the ADVL console

This feature is supported only for Microsoft SCVMM 2012 R2 and VMware environments.

If you close the ADVL console during the creation of the virtual environment, the session can be resumed if it was interrupted on the following steps (see the **Events** tab):

- Convert source machine to virtual machine
- Wait for other virtual machines to be created

To resume the creation of the virtual environment, reopen the ADVL project.

#### Step 6: Enable network adapters

After the virtual test environment has been successfully created, the Active Directory Virtual Console automatically displays a dialog box that prompts you to enable network adapters in the created test environment.

In that dialog box, click **Enable** if you want to enable the network adapters now or click **Cancel** if you want to enable them manually later.

# **Appendices**

- Frequently asked questions
- Best practices for using Computer Collections
- Technical characteristics
- Best practices for creating backups
- Best practices for creating backups for forest recovery
- Best practices for recovering a forest
- · Descriptions of recovery or verification steps
- Ports Used by Recovery Manager for Active Directory Forest Edition (Disaster Recovery Edition)
- Backup Wizard
- Online Restore Wizard
- Online Restore Wizard for AD LDS (ADAM)
- Group Policy Restore Wizard
- Repair Wizard
- Extract Wizard
- Events generated by Recovery Manager for Active Directory

# Frequently asked questions

- Why do I need to restore deleted users or groups, rather than re-create them?
- How can I restore a user or group in Active Directory?
- How does online restore work?
- When an object is undeleted, what is restored from the tombstone and what is restored from the backup?
- What's the difference between an online restore and an authoritative restore?
- What's the difference between the agentless restore method and the agent-based restore method?
- Can I undelete a mailbox-enabled user?
- In the Group Policy Restore Wizard, a GPO link is shown as deleted, but the link actually exists in Active Directory. What's wrong?
- What is a primary restore of the SYSVOL?
- How do I change the Backup Agent port number?

- How does Recovery Manager for Active Directory select a DC for an authoritative (primary) restore
  of SYSVOL during forest recovery?
- How does Recovery Manager for Active Directory isolate domain controllers during forest recovery?
- How does Recovery Manager for Active Directory select a DC to add the global catalog during forest recovery?

# Why do I need to restore deleted users or groups, rather than re-create them?

Each user account or security group is uniquely identified with a SID (Security ID) and a GUID (Global Unique ID). If a user or group has been deleted, and is then re-created with the same name, the SID and GUID of the newly created user or group will differ from those of the deleted object. As a result, the new user or group loses all permissions, profile settings, and all other settings associated with the old SID and GUID.

When you restore a deleted user or group from a backup, the restored user or group will have the same SID and GUID as the deleted object, and will have all the settings associated with that SID and GUID.

# How can I restore a user or group in Active Directory®?

You can restore individual objects using the Online Restore feature of RMAD. Alternatively, you can restore the entire Active Directory® database, and then select individual objects for authoritative restore.

While RMAD supports both methods, online restore is the recommended option as it is faster and simpler. The online restore method allows you to easily restore individual directory objects and object attributes without restarting domain controllers and putting Active Directory® offline, thus achieving near-zero downtime.

#### How does online restore work?

The RMAD online restore method facilitates the restoration of objects and objects attribute values, without putting Active Directory® offline. The product can:

- Recover deleted objects with all their attributes and links by using the functionality provided by Microsoft's Active Directory® Recycle Bin feature.
- Convert the tombstones into regular objects before applying the attribute values held in the backup.

In the latter scenario, Active Directory retains the object's tombstone for a specified configurable period of time (tombstone lifetime) in order to enable Active Directory® replication to propagate the deletion. An object can only be undeleted if its tombstone exists. After applying the backed-up attribute values, the online restore process adjusts replication-related properties of the restored objects, so that Active Directory® replication propagates the restored data to all domain controllers. Optionally, online restore can force replication of the restored data to decrease propagation delay.

# When an object is undeleted, what is restored from the tombstone and what is restored from the backup?

When Microsoft's Active Directory® Recycle Bin feature is enabled in the Active Directory® forest, RMAD can use the functionality provided by Microsoft's Active Directory® Recycle Bin feature to undelete the object with all

its attributes and links to the state the object was in immediately before deletion. No backups required in this recovery scenario.

In other recovery scenarios, when Microsoft's Active Directory® Recycle Bin feature is disabled or not supported, RMAD first restores all the attributes preserved in the object's tombstone. The remaining attributes are then restored from backup. If the backed-up value of an attribute differs from the value restored from the tombstone, then the backed-up value is restored. As a result, after the recovery operation completes, the restored object has the same attribute values, group memberships, and security descriptor as it had when the backup was created.

It is possible to determine which attributes are preserved in object tombstones by analyzing the AD schema. In such attributes, the third bit in the searchFlags property is set to 1. You can therefore enumerate these attributes using a filter that contains a matching rule such as the following:

searchFlags:1.2.840.113556.1.4.803:=8

# What's the difference between an online restore and an authoritative restore?

An online restore is authoritative meaning that Active Directory® replication updates all domain controllers with the restored data. However, online restore includes some additional functions. This method is designed to overcome the limitations inherent in a normal authoritative restore performed using Windows tools. These limitations are as follows:

- Domain controllers must be restarted in Directory Services Restore mode, and the entire Active Directory® database must be restored.
- When restoring an object, you must restore all attributes, which may overwrite valuable data stored in the object.
- When restoring a container, you must restore the entire sub-tree rooted in that container. There is no ability to restore only child objects of certain types.
- To restore an object's linked attributes, you need to restore both the object, and all objects to which
  the linked attributes refer; for example, if you only restore a deleted user, the user's group
  memberships are not restored.
- It is not possible to select individual objects for restore based on changes that occurred in Active Directory® since backup creation.

To overcome these limitations, the online restore method includes the following capabilities:

- Selective restoration of objects without putting Active Directory® offline, and without restoring the entire Active Directory database.
- Selective restoration of attribute values in directory objects; this allows you to specify exactly what object data should be restored.
- Selective restoration of child objects by object type. This allows you, for example, to restore only
  those users in a certain container and leave other child objects intact.
- Unattended restoration of linked attributes, such as the Member Of attribute. For example, when you undelete a user with online restore, the user's group memberships are also restored.
- Comparison of a backup with Active Directory®, or with another backup, to facilitate Active
  Directory® change tracking and troubleshooting: this allows you to select precisely the objects that
  should be restored.

# What's the difference between the agentless restore method and the agent-based restore method?

Recovery Manager for Active Directory provides two different methods of restoring objects online. A check box in the Online Restore Wizard allows you to specify which method to use. The agentless method uses Microsoft Tombstone Reanimation interface to undelete the object and then re-applies all attributes that are not stored in the object's tombstone from the backup using ADSI calls. This method requires that the target domain controller be running Windows Server® 2008 R2 or later.

Aside from operating system support, there are some additional differences between the two methods. The agentless and agent-based methods require different permissions to run. For example, the agentless method supports delegated permissions as outlined in the User Guide. The agentless method may not restore some attributes, depending on the operating system and service pack level, namely user passwords and SIDHistory, as these attributes cannot be set using ADSI. In order to restore these attributes using the agentless method, you can configure the Active Directory® schema to store these attributes in the object tombstone as described in the User Guide.

## Can I undelete a mailbox-enabled user?

Yes, you can undelete mailbox-enabled users with the online restore function of RMAD. When you undelete a mailbox-enabled user within the mailbox retention period, the user's access to the mailbox is also restored.

After a user is deleted, the Exchange Server retains the user's mailbox for a specified period, before permanently deleting the mailbox. If the mailbox retention period has expired, the mailbox access associated with the undeleted user is not recovered. RMAD cannot restore mailboxes that have been permanently deleted.

# In the Group Policy Restore Wizard, a GPO link is shown as deleted, but the link actually exists in Active Directory. What's wrong?

If a link's No Override option or Disabled option has been changed, RMAD treats the link as having been deleted, and assumes that a new link was created with new options. This behavior is by design.

## What is a primary restore of the SYSVOL?

A primary restore is intended to recover the initial member of the SYSVOL replica set, only when the entire replica set has been lost. A primary restore should therefore not be used if there are two or more operational domain controllers in the domain. If there are other members in the replica set with which the restored SYSVOL can synchronize, a primary restore should not be performed, as it disrupts the replication of SYSVOL data.

For more information about primary restore, see the Microsoft article "Authoritative, Primary, and Normal Restores" at How to force authoritative and non-authoritative synchronization for DFSR-replicated sysvol replication.

# How do I change the Backup Agent port number?

RMAD uses a TCP port to communicate with Backup Agent installed on the target domain controllers to be backed up. To change the Backup Agent port number, perform the following procedures.

On each target domain controller to be backed up, perform the following steps:

- 1. Start Registry Editor (Regedit.exe), and then locate the registry key: HKLM\SYSTEM\CurrentControlSet\Services\ErdAgent
- 2. In the details pane, double-click the ImagePath value, and in the Value data text box, specify the port number in the following way:

```
%SystemRoot%\RecoveryManagerAD\ErdAgent.exe -I -P:3899
```

In this example, Backup Agent will use port 3899. When finished, click OK.

- 3. Close Registry Editor.
- 4. Restart the Backup Agent service.

Start the Recovery Manager for Active Directory Console (snap-in), and then perform the following steps:

- 1. In the console tree, select the node RMAD, and then on the **Action** menu, click **Settings**.
- 2. On the Ports tab, select the Connect to Backup Agent using a specific TCP port. check box, and then specify the port number in the Port text box.
- 3. Click OK to close the Recovery Manager for Active Directory Properties dialog box.

IMPORTANT If you are using a firewall, the specified TCP port must be opened. You must specify the same port number for all target domain controllers to be backed up.

# **How does Recovery Manager for Active** Directory select a DC for an authoritative (primary) restore of SYSVOL during forest recovery?

When recovering an Active Directory® forest, Recovery Manager for Active Directory (RMAD) automatically selects a DC in each domain to perform an authoritative (primary) restore of the SYSVOL folder. To select such a DC, RMAD uses a number of predefined criteria listed in this section. These criteria are listed in the order they are applied by RMAD. If no DC meets the first criteria in the list, RMAD tries to apply the next criteria. RMAD keeps going through the list of criteria, from top to bottom, until it finds a suitable DC.

Criteria used to determine if a DC is suitable for an authoritative (primary) restore of the SYSVOL (in the order of priority):

- 1. DC has the PDC Emulator role.
- 2. DC has the **Domain Naming Master** role or **Schema Master** role in the forest.
- 3. DC has the RID Master role in the domain.
- 4. DC is a DNS server in the domain.
- 5. DC resides in the largest Active Directory® site (as compared to other DCs in the domain).

# How does Recovery Manager for Active Directory isolate domain controllers during forest recovery?

The overall success of a domain or forest recovery operation very much depends on the domain controllers being restored from backups. Not only it is important to ensure these domain controllers are restored from recent and trusted backups, it is also necessary to temporarily isolate these domain controllers to guarantee that no dangerous or unwanted data will be replicated to them from their replication partners and to block requests to Active Directory® from client workstations during the recovery. Recovery Manager for Active Directory isolates domain controllers by creating a service dependency and using custom Internet Protocol security (IPSec) rules.

Before isolating the domain controllers being restored from backups, Recovery Manager for Active Directory backs up the IPSec settings existing in your environment to revert to these settings later.

Then, at the recovery step named **Enable domain controller isolation**, Recovery Manager for Active Directory does the following:

- Establishes a dependency between the IPsec Policy Agent (PolicyAgent) service and the Active Directory Domain Services (NTDS) service. As a result, the Active Directory Domain Services service cannot start until the IPsec Policy Agent service starts.
- Activates a number of custom IPSec rules defined in the IsolateDC.bat file.

The **IsolateDC.bat** file is located in the Recovery Manager for Active Directory installation folder (by default, this is %ProgramFiles%\Quest\Recovery Manager for Active Directory). The IPSec rules defined in the IsolateDC.bat file block all IP traffic between the domain controllers and their replication partners, except for the IP traffic generated by the following tools/services:

- Remote Desktop Connection client
- Ping command
- File sharing services
- Domain Naming System

These IPSec rules also apply to the IP traffic from the domain controllers to the Forest Recovery Console computer. Traffic from the Forest Recovery Console computer to the domain controllers is not affected by these IPSec rules.

NOTE

You can edit the **IsolateDC.bat** file to define the IPSec rules that become active during recovery. However, we cannot guarantee that problems that may occur if you incorrectly edit the **IsolateDC.bat** file can be solved. Edit the **IsolateDC.bat** file at your own risk.

At the recovery step named **Ensure that domain controller isolation is disabled**, Recovery Manager for Active Directory removes the dependency between the Active Directory Domain Services service and the NTDS service and uses the **UnisolateDC.bat** file to revert to the pre-recovery IPSec settings.

The **UnisolateDC.bat** file is located in the Recovery Manager for Active Directory installation folder (by default, this is **%ProgramFiles%\Quest\Recovery Manager for Active Directory**).

# How does Recovery Manager for Active Directory select a DC to add the global catalog during forest recovery?

When recovering an Active Directory® forest, Recovery Manager for Active Directory adds the global catalog to the DCs that acted as global catalog servers before the recovery, provided that these DCs were successfully restored from backup.

If none of DCs that acted as global catalog servers before the recovery were successfully restored from backup, Recovery Manager for Active Directory adds the global catalog to the DC which was assigned the **Schema**Master role during the recovery.

# **Best practices for using Computer Collections**

This section provides some recommendations for performing granular restore operations with Recovery Manager for Active Directory.

A Computer Collection allows you to group the computers (domain controllers or AD LDS (ADAM) hosts) to which you want to apply the same backup creation settings. For more information on how to create and manage Computer Collections, see the User Guide supplied with this release of Recovery Manager for Active Directory.

It is recommended to add computers to the same Computer Collection if you want to apply the same backup storage policy to all these computers.

For instance, you may want to store domain controller backups in one central location accessible to the Recovery Manager Console over a fast link. This scenario eliminates the need to copy the backups across the network before running an online restore operation and allows you to centrally manage the restore.

Set up the same backup creation schedule for all these computers. When scheduling backups for Computer Collections, it is important to consider that the performance of Recovery Manager for Active Directory may change depending on the number of Computer Collections and DCs in each Computer Collection. For example, the following table outlines the performance for different Computer Collection sizes.

#### NOTE

RMAD

These performance results were gathered from Recovery Manager for Active Directory with the following configuration:

- Windows Server 2019
- 4 vCPU, 8 GB RAM
- Backup schedule configured for every Computer Collection

#### Table: Performance results for scheduled Computer Collections

| configuration                        |                                                    | Metrics                            |                               |                                          |                                                |                                                |
|--------------------------------------|----------------------------------------------------|------------------------------------|-------------------------------|------------------------------------------|------------------------------------------------|------------------------------------------------|
| Number of<br>Computer<br>Collections | Number of<br>DCs in each<br>Computer<br>Collection | Console<br>start time<br>(seconds) | Time to expand node (seconds) | Time to add<br>1 collection<br>(seconds) | Time to<br>remove 1<br>collection<br>(seconds) | Time to<br>rename 1<br>collection<br>(seconds) |
| 10                                   | 10                                                 | 1-2                                | <1                            | 0                                        | 0                                              | 0                                              |
| 10                                   | 100                                                | 1-2                                | <1                            | 0                                        | 0                                              | 0                                              |
| 50                                   | 10                                                 | 2-3                                | 1-2                           | 0                                        | 0                                              | 0                                              |
| 50                                   | 100                                                | 2-3                                | 1-2                           | 0                                        | 0                                              | 0                                              |
| 100                                  | 10                                                 | 4-5                                | 3-4                           | 0                                        | 0                                              | 0                                              |
| 100                                  | 100                                                | 4-5                                | 3-4                           | 0                                        | 0                                              | 0                                              |
| 500                                  | 10                                                 | 21-22                              | 20-21                         | 1                                        | 0.5                                            | 0                                              |
| 500                                  | 100                                                | 25-26                              | 23-24                         | 2                                        | 0.7                                            | 0                                              |

| RMAD configuration |     | Metrics |       |   |     |   |  |
|--------------------|-----|---------|-------|---|-----|---|--|
| 1000               | 10  | 43-44   | 41-43 | 3 | 1.5 | 0 |  |
| 1000               | 100 | 43-44   | 42-44 | 5 | 2   | 0 |  |

The following diagram provides an example of using Computer Collections:

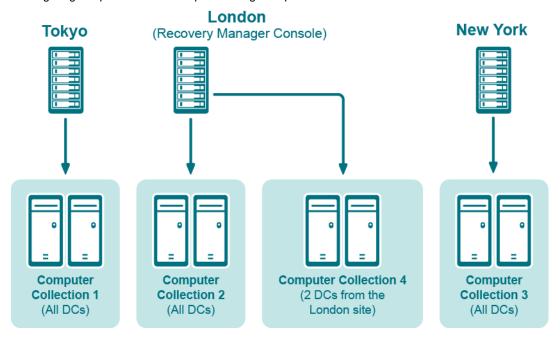

Figure: Example of Using Computer Collections

In this example, the Recovery Manager Console is installed in the London site. Computer Collections 1, 2, and 3 include all domain controllers from the Tokyo, London, and New York sites, respectively. Computer Collection 4 includes two domain controllers from the London site. Backups of these two domain controllers are accessible to the Recovery Manager Console via a fast link and can be used to perform selective online restores of Active Directory® objects.

# **Technical characteristics**

This section provides some technical characteristics of the product.

- Typical sizes of databases
- Typical backup creation times
- Typical times to unpack backups

## **Typical backup creation times**

The backup creation time depends on the Active Directory database size (NTDS.dit file) and the compression method Backup Agent uses when processing NTDS.dit. You can specify the compression method on the **Performance** tab in the **Computer Collection Properties** dialog box. For more information, refer to the User Guide supplied with this release of RMAD.

The following table illustrates the typical backup creation times for different compression methods. This table has been obtained for the following configuration:

The NTDS.dit file size: 3.14GB

The RMAD computer hardware: CPU 2x Intel® Xeon® 2.8 Hz; RAM 1GB

#### Typical backup creation times

| Compression method | Backup file size | Backup creation time (min:sec) |
|--------------------|------------------|--------------------------------|
| None               | 3.17GB           | 09:07                          |
| Fast               | 1.27GB           | 07:35                          |
| Normal             | 1.22GB           | 08:27                          |
| Maximum            | 1.2GB            | 17:54                          |

#### Recommendations

The backup creation times for your Active Directory® database may vary based on size of the database and a number of other factors including the hardware on the domain controller and how densely the Active Directory® database is populated. You can use the examples above as a guide in determining how long it will take to backup your own Active Directory® database, but keep in mind that these times are not directly related to the size of the database (i.e. a 6GB database may not take exactly twice as long to backup as a 3GB database). The best way to determine what to expect for backup times in your own environment is to create a backup of a production domain controller.

Compression ratios can vary depending on how densely populated the Active Directory® database is, but typically using a higher compression method has diminishing returns in terms of the final compressed size of the backup. To ensure both a reasonable backup time and a reasonable compressed backup size it is recommended to use either Fast or Normal compression.

# Typical times to unpack backups

Before using a packed backup file (e.g. in the Online Restore Wizard), RMAD must unpack it.

The following table illustrates the typical times required to unpack backups.

NOTE

You can manage the creation of the unpacked backups using the **Unpacked Backups** tab in the **Recovery Manager for Active Directory Settings** dialog box. You can also have the Online Restore Wizard or Group Policy Restore Wizard keep unpacked backups for future use. For more information, refer to the User Guide supplied with this release.

#### Typical times to unpack backups

| Compression method | Packed backup file size | Backup unpacking time (min:sec) |
|--------------------|-------------------------|---------------------------------|
| None               | 3.17GB                  | 01:57                           |
| Fast               | 1.27GB                  | 01:29                           |
| Normal             | 1.22GB                  | 01:25                           |
| Maximum            | 1.2GB                   | 01:22                           |

## Typical sizes of databases

#### Configuration database files

Recovery Manager for Active Directory employs the following database files (.mdb):

- Rmad.db3. RMAD configuration database. It contains information on the console configuration, such as the managed Computer Collections, backup creation sessions, etc.
- Backups.mdb. RMAD backup registration database. It contains information on the registered Active Directory and AD LDS (ADAM) backups.

As a rule, the file size for .mdb files does not exceed 10MB.

NOTE The database files are stored in the folder %AllUsersProfile%\Quest\Recovery Manager for **Active Directory.** 

#### Reports database files

The Online Restore Wizard provides comparison and restore reports based on per-attribute comparisons of directory objects selected from a backup, with their counterparts in Active Directory® or another backup.

RMAD incorporates Microsoft SQL® Reporting Services (SRS). Microsoft SRS is the new reporting standard, replacing the XML-based comparison and restore reports offered by previous versions. For more information, refer to the User Guide supplied with this release of RMAD.

The size of the reports database file depends on the following parameters:

- Number of the directory objects the Online Restore Wizard has processed.
- Number of the processed attributes.
- Type of the processed attributes.
- Number of the available Online Restore Wizard sessions. Note that the information on all sessions is stored in a single reports database file.

To estimate the reports database file size, use the following empiric formula:

6 x <Number of processed objects> / 1000 [MB]

For example, if the Online Restore Wizard has processed 3,000 objects, the reports database file size will be approximately 18MB.

# Best practices for creating backups

This section provides some best practices for backing up Active Directory® data using RMAD.

# Develop a backup and restore plan

It is recommended to follow these rules to prevent Active Directory® failure:

- Use only reliable and tested hardware, such as hard disks and uninterruptible power supply.
- Test any new configuration in a test lab before deploying it in your production environment.
- Ensure that each domain in your Active Directory® forest has at least two domain controllers.
- Keep detailed logs about the health state of Active Directory® on a daily basis, so that in case of a forest wide failure you could identify the approximate failure time.

# Determine which domain controllers to back up and how often

To perform an online restore of deleted or corrupted Active Directory® objects, it is recommended to back up at least two domain controllers in each domain for redundancy. If you intend to restore cross-domain group memberships, then it is also necessary to back up a global catalog server. The global catalog server backup must be created with the option When backing up Global Catalog servers, collect group membership information from all domains within the Active Directory forest enabled on the Advanced tab of the Computer Collection Properties dialog box.

It is recommended that you back up your domain controllers on at least a daily basis. In any case, back up all domain controllers each time you make important changes to your environment.

### **Methods for deploying Backup Agent**

Recovery Manager for Active Directory (RMAD) employs a Backup Agent to back up data on remote domain controllers.

The Backup Agent must be deployed on each remote domain controller where you want to back up Active Directory® data.

There are two methods to deploy the Backup Agent:

- Have RMAD automatically deploy the Backup Agent before starting a backup creation operation and automatically remove the Agent after the operation is complete.
- Manually preinstall the Backup Agent on all target domain controllers where you want to back up Active Directory® data.

The latter method allows you to:

- Perform a backup operation without having domain administrator privileges. It is sufficient if RMAD runs under a backup operator's credentials.
- Reduce network traffic when backing up a Computer Collection.
- Back up domain controllers in domains that have no trust relationships with the domain where RMAD is running, solving the so-called "no trust" problem.

NOTE To preinstall Backup Agent, you can either use the Backup Agent Setup Wizard or perform a silent installation. For more information, refer to the Quick Start Guide supplied with this release of RMAD.

# Retain recent backups

If you create full backups on a daily basis as recommended earlier in this document, you should configure a backup retention policy to maintain the backups created in the last two weeks (14 last backups for each domain controller). This approach will provide you with a sufficient number of backups to recover from an Active Directory® failure that remained undetected for some time. For information on how to configure a backup retention policy, refer to the User Guide supplied with this release of Recovery Manager for Active Directory.

In addition to the retained backups, you can also archive at least one domain controller backup on a weekly basis. This will allow you to retrieve Active Directory® data (for instance, deleted objects) from a period past the recent backup history you retain. Make sure that these archived backups cover the entire tombstone lifetime period (180 days by default).

For security reasons, keep at least one copy of each backup off-site in a properly controlled environment in order to protect it from possible attacks by malicious individuals via the network.

### Where to store backups

For each Computer Collection, you can specify where to store the Collection's backup files. You can store backups on the computer running RMAD, the domain controller being backed up, or any available network share.

This section provides general recommendations where to store backups to be used in specific restore scenarios, such as granular online restore of directory objects, complete offline restore of Active Directory®, or Active Directory® forest recovery.

# Storing backups for granular online or complete offline restores

The following diagram shows the recommended method for storing the backups you plan to use for granular online restores of directory data or complete offline restores of Active Directory®:

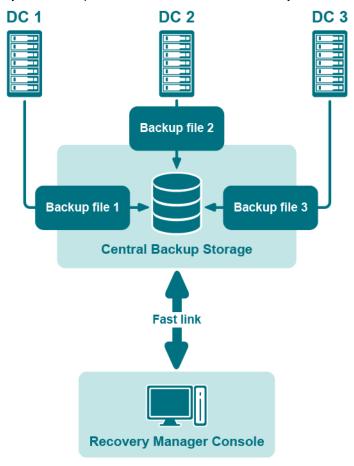

Figure: Backups for Granular Online or Complete Offline Restores

It is recommended that you store such backups in a central backup storage accessible to the Recovery Manager Console via a fast and reliable link. Such a link is required because during a restore operation backup, files may be copied or unpacked from the central backup storage to the computer where you are using the Recovery Manager Console.

#### Storing backups for forest recovery

The following diagram shows the recommended method for storing the backups you plan to use for forest recovery operations:

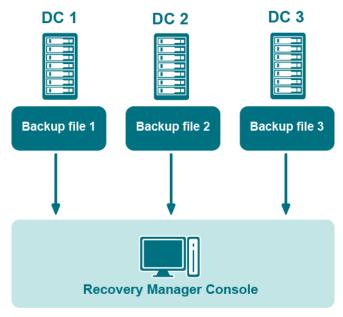

Figure: Backups for Forest Recovery

If you intend to use RMAD to recover the entire Active Directory® forest or specific domains in the forest, it is recommended that you store each backup file on the domain controller being backed up. This will considerably decrease the network utilization during backup operations and speed up the recovery process. On top of that, storing backup files on target domain controllers simplifies the permissions required to access those files.

# Best practices for creating backups for forest recovery

- How many instances of the Recovery Manager Console to deploy?
- How many domain controllers to back up?
- How many domain controllers to back up at once?
- What data to back up?
- Using data compression
- Using unpacked backups

# How many instances of the Recovery Manager Console to deploy?

To recover your Active Directory® forest with the Forest Recovery Console, you can only use backups created with the Recovery Manager Console. In simple environments, it is advisable to have only one Recovery Manager Console deployed. However, this may not be possible in large distributed environments that spread across different physical locations connected by slow links. In this case, you can deploy several instances of the Recovery Manager Console in each main physical location to back up domain controllers there.

You can also deploy several instances of the Recovery Manager Console if you want to:

 Delegate the right to back up individual Active Directory® objects and perform online restores to other administrators in your environment, without delegating the right to run forest recovery operations. • Back up and restore individual Active Directory® objects using backup and restore strategy and schedule specific to those objects.

## How many domain controllers to back up?

This depends on the forest recovery approach you choose for your environment. For more information, see Forest recovery approaches.

The decision on how many domain controllers to back up (and, therefore, which method to use for forest recovery) depends on the factors like

- The overall number of domain controllers in Active Directory®
- The size of Active Directory® database

With a large number (50+) of domain controllers in the domain and significant size (over 1 GB) of the Active Directory® database, it may not be feasible to fully back up Active Directory® of all domain controllers in the domain due to storage limitations or time constraints. In this case, you can back up only some of the domain controllers.

A good practice is to back up at least two domain controllers from each domain in the forest. It is recommended to back up the domain controllers that are DNS servers and FSMO role holders.

# How many domain controllers to back up at once?

The Recovery Manager Console allows you to group the computers you want to back up into computer collections with each collection having its own backup creation parameters and schedule.

All computers in a computer collection are backed up simultaneously. The backup creation process may be a resource-consuming task if the number of computers in a collection is more than 10. Therefore, it is recommended that you back up only one computer collection at a time. Also, it is not recommended to have more than 10 domain controllers in a single computer collection.

## What data to back up?

All of the domain controller backups that you plan to use for forest recovery include the following Active Directory® components:

- DIT Database
- SYSVOL
- Registry, including all registry hives and the NTUSER.DAT file

On the Advanced tab in the Properties dialog box for the computer collection, the When backing up Global Catalog servers, collect group membership information from all domains within the Active Directory forest option is selected by default. However, if the backup creation operation takes a significant time to complete, you may disable collecting group membership information from all domains within the forest.

To streamline the creation of Active Directory® backups, you can follow these best practices:

- Avoid using groups with cross-domain membership in Active Directory® as much as possible. To reveal such groups, you can use an Active Directory® reporting tool such as Quest® Enterprise Reporter.
- If you cannot avoid using groups with cross-domain membership, make sure you have a procedure
  in place to back up and restore these groups manually. For example, you can do so by using such
  command line tools as Ldifde or Csvde provided by Microsoft®.

# **Using data compression**

For each computer collection you can specify the data compression method to be used in backup creation operations. To ensure both a reasonable backup time and a reasonable compressed backup size, it is recommended that you use either Fast or Normal compression method. For more information on how to specify a data compression method for a computer collection, see Performance tab.

# Using unpacked backups

Recovery Manager for Active Directory can keep unpacked Active Directory® backups in the location you specify in order to reuse them for subsequent online restore operations. The use of unpacked backups helps to significantly accelerate the backup data preparation stage of an online restore operation.

Although the use of unpacked backups is helpful for online restores of individual Active Directory® objects, this approach is not recommended for forest recovery because in this case the entire Active Directory® database is unpacked on each domain controller you restore from backup, which can be a lengthy process.

It is recommended that you configure Recovery Manager to not unpack the Active Directory® backups you plan to use for forest recovery. For more information on how to do it, see Unpacked Backups tab.

# Best practices for recovering a forest

- How many Instances of the Forest Recovery Console to deploy?
- Where to Install the Forest Recovery Console?
- Backing up the Recovery Manager for Active Directory configuration

# How many Instances of the Forest Recovery Console to deploy?

The Forest Recovery Console must have access to the Recovery Manager for Active Directory backup registration database containing information about all backups of the domain controllers in the forest. To meet this requirement, you must deploy the Forest Recovery Console on the same computer that hosts the Recovery Manager Console used to create backups of the domain controllers.

You can easily meet this requirement in simple and relatively small environments where you have a single instance of the Recovery Manager Console deployed. However, in complex and large environments the requirement to have a single instance of the Recovery Manager Console (and thus maintain a single forest-wide backup registration catalog) might not be feasible.

For more information on how to consolidate backups created by different instances of Recovery Manager for Active Directory deployed in your environment, see Consolidating backups from different backup registration databases.

## Where to Install the Forest Recovery Console?

The best practice is to install the Forest Recovery Console on a standalone computer. This allows you to avoid situations where a corruption in Active Directory® prevents you from using the Forest Recovery Console.

# **Backing up the Recovery Manager for Active Directory configuration**

It is recommended to regularly back up the Recovery Manager for Active Directory (RMAD) configuration, so that you could quickly reinstall the product and restore its configuration to the last backed up state in case RMAD becomes inoperable due to a failure. All the RMAD configuration data is held in the following location on the RMAD computer: %AllUsersProfile%\Quest\Recovery Manager for Active Directory. The Recovery Manager Console saves its configuration data in the following files:

- Rmad.db3. Contains the Recovery Manager Console configuration data, such as computer collections and backup creation sessions.
- Backups.mdb. Contains the backup registration database that stores information about created Active Directory® and AD LDS (ADAM) backups.

As a rule, the overall size of these .mdb files does not exceed 10 MB.

The Forest Recovery Console saves all its configuration data in the Forest Recovery Project (.frproj) file.

# Descriptions of recovery or verification steps

The next table describes the steps you may encounter in the Recovery Plan or on the Progress tab in the Forest Recovery Console while running a restore or verify settings operation. Some steps are applicable only to Recovery Manager for Active Directory Disaster Recovery Edition.

| ID             | Name                                                       | Description                                                                                                    |
|----------------|------------------------------------------------------------|----------------------------------------------------------------------------------------------------|
| EnableGC       | Add global catalog                                         | Adds the global catalog to the DC if:  - The global catalog was removed from DC during recovery.  - The recovery project settings specify to rebuild the global catalog. If no global catalog servers were successfully restored from backup, the global catalog is added to the DC that was assigned the Schema Master role during the recovery. |
| AdjustAd       | Adjust to Active<br>Directory changes                      | Tries to perform the following operations to avoid rebuilding of Global Catalog: - Removes lingering objects from non-recovering domains - Unhost\Rehost the recovered domain partitions from non-recovering domains if the previous operation has failed  If all previous operations were unsuccesfull, rebuilds Global Catalog.                 |
| BootTargetHost | Boot target machine using Quest Recovery Environment image | Boot target machine using Quest® Recovery Environment image.                                                                                                    |
|                |                                                            |                                                                                                    |

| ID                              | Name                                                                      | Description                                                                                                    |
|---------------------------------|---------------------------------------------------------------------------|----------------------------------------------------------------------------------------------------|
| BringDisksOnline                | Bring all disks online                                                    | Makes all disks on the recovered domain controller online.                                                                                                    |
| UpdateGCPartitionOccupancyLevel | Change global catalog partition occupancy level                           | Sets the appropriate global catalog partition occupancy level to advertise the global catalog servers in DNS according to the recovery project settings.                                                                                                    |
| CheckADInstallationPath         | Check AD installation paths                                               | Checks whether the specified "DIT database path", "Log files path" and "SYSVOL path" are available.                                                                                                    |
| ValidateSecondStage             | Check domain controller recovery settings                                 | Checks that Active Directory® backup is newer than Windows backup.                                                                                                    |
| CheckFreeSpace                  | Check free space                                                          | Checks whether there is a sufficient amount of free disk space on the DC to accommodate the backup file and perform the recovery operation.                                                                                                    |
| CheckBackupAccess               | Check if backup is available                                              | Checks that the backup file specified in the DC recovery settings is accessible.                                                                                                    |
| GetEncryptableVolumes           | Check if BitLocker is enabled                                             | Checks whether BitLocker® Drive Encryption is enabled on the domain controller. Gets the BitLocker® configuration if BitLocker® is enabled.                                                                                                    |
| EnsureComputerIsDc              | Check if computer is a domain controller                                  | Checks if the computer is a domain controller to ensure that restore from backup is possible.                                                                                                    |
| EnsureComputerIsNotDc           | Check if computer is not a domain controller                              | Checks if a computer is a standalone server to ensure that Active Directory® can be installed. If a target computer was not explicitly specified in the project settings, then the source domain controller (Source DC) will be used to verify the project against. If the project is verified against the "Source DC" a warning message will be displayed. Attempting to perform a restore operation while targeting the "Source DC" will result in an error. |
| EnsureRodcIsNotRecovering       | Check if domain controller is read-only                                   | Checks whether the DC is read-only (RODC).                                                                                                    |
| EnsureTargetHostBootIsRequired  | Check if machine is<br>booted from Quest<br>Recovery Environment<br>image | Checks if the machine is booted from Quest® Recovery Environment image.                                                                                                    |

| ID                            | Name                                                                                  | Description                                                                                                    |
|-------------------------------|---------------------------------------------------------------------------------------|----------------------------------------------------------------------------------------------------|
| CheckLogicalDiskConfiguration | Check logical disks configuration                                                     | Checks whether the specified "DIT database path", "Log files path" and "SYSVOL path" point to the existing logical disks on the target server.                                                                                                    |
| CheckOSVersion                | Check operating system version                                                        | Checks that the target machine has the same Operating System as the backed-up domain controller.                                                                                                    |
| CheckTargetHardware           | Check that hardware and firmware of the target machine are compatible with the backup | Checks that hardware and firmware of the target machine are compatible with the backup.                                                                                                    |
| ValidateTargetAddress         | Check whether the automatically selected IP address is not in use                     | Checks if the target IP address does not have conflicts with other DCs.                                                                                                    |
| DnsCleanup                    | Clean up DNS records<br>of removed domain<br>controllers                              | Removes DNS resource records of all domain controllers that were not restored from backup. This includes the domain controllers whose restore from backup has failed.                                                                                                    |
| RemoveUnrecoveredDomains      | Clean up metadata for<br>domains that were not<br>restored if necessary               | Cleans up metadata of the domains in which no DCs were successfully restored from backup or for which you specified to not recover any DCs.                                                                                                    |
| RemoveUnrecoveredDc           | Clean up metadata of removed domain controllers                                       | Removes metadata of all domain controllers that were not restored from backup.  This includes the domain controllers whose restore from backup has failed and those for which a recovery method other than "Restore from backup" has been selected.                                                                                                    |
| RestoreDnsRelations           | Configure DNS server                                                                  | Updates DNS server delegation and forwarding in accordance with the new IP address of a target machine. When Active Directory-integrated DNS is used, Recovery Manager for Active Directory® restores DNS Servers from a backup and checks if there are any DNS Servers in different DNS zones. If there are such DNS servers, Recovery Manager for Active Directory® restores delegation and forwarding between domain DNS zones. All restored DNS Servers from a particular domain will be configured as delegation and forwarding targets. |

| ID                                   | Name                                                       | Description                                                                                                    |
|--------------------------------------|------------------------------------------------------------|----------------------------------------------------------------------------------------------------|
| ScheduleAgentInstallation            | Configure Forest<br>Recovery Agent on<br>restored machine  | Deploys and configures Forest<br>Recovery Agent on the recovered<br>domain controller.                                                                                          |
| PrepareRestore                       | Copy the backup file to domain controller                  | If a backup was configured, then copies the backup file specified in the DC recovery settings to the DC. If there was no backup configured, this step will be skipped.          |
| PrepareRestoreFromBackupIfThereIsOne | Copy the backup file to domain controller, if there is one | If a backup was configured, then copies the backup file specified in the DC recovery settings to the DC. If there was no backup configured, this step will be skipped.          |
| CreateVM                             | Create virtual machine                                     | Creates a virtual machine.                                                                                                    |
| DeleteInfrastructure                 | Delete target infrastructure.                              | Deletes target infrastructure. The following Azure resources will be deleted: - Network security group - Virtual network - Virtual network gateway - Resource group             |
| DeleteVM                             | Delete virtual machine                                     | Deletes a virtual machine after verification.                                                                                                    |
| GetBootMode                          | Detect current boot mode                                   | Checks whether the computer is in the Normal mode or DSRM recovery mode.                                                                                                    |
| DisableBitlocker                     | Disable BitLocker                                          | Disables BitLocker® Drive Encryption if it is enabled on the domain controller.                                                                                                 |
| DisablePasswordFilters               | Disable custom filters for passwords                       | Disables any third-party custom password filters enabled on the DC. This step is required to ensure the filters do not block any password reset operations during the recovery. |
| DisableWindowsModulesInstaller       | Disable Windows<br>Modules Installer                       | Disables Microsoft Windows Modules Installer on the DC for the duration of the recovery.  This prevents software updates from interrupting the restore process.                 |
| DisableWindowsUpdates                | Disable Windows<br>Update                                  | Disables Microsoft Windows Update on the DC for the duration of the recovery.                                                                                                   |
| EjectImageFromTargetHost             | Eject Quest Recovery<br>Environment image                  | Ejects Quest® Recovery Environment image.                                                                                                    |
| EnableBitlocker                      | Enable BitLocker                                           | Enables BitLocker® Drive Encryption if it was disabled on the domain                                                                                                    |
|                                      |                                                            |                                                                                                    |

| ID                              | Name                                                                    | Description                                                                                                    |
|---------------------------------|-------------------------------------------------------------------------|----------------------------------------------------------------------------------------------------|
|                                 |                                                                         | controller earlier in the recovery process.                                                                                                    |
| EnablePasswordFilters           | Enable custom filters for passwords                                     | Enables the third-party custom password filters that were disabled on the DC earlier in the recovery process.                                                                                                    |
| DisableReplication              | Enable domain controller isolation                                      | Uses IPsec policies to restrict all traffic on the DC except:  Network traffic to/from the Forest Recovery Console  Incoming RDP traffic  Incoming and outgoing ICMP traffic  Incoming and outgoing DNS traffic  File share access traffic  Internal TCP traffic                                                                                             |
|                                 |                                                                         | IPsec policies.                                                                                                    |
| EnableGcCheck                   | Enable the use of global catalog for user authentication                | Enables the use of the global catalog for user login validation.                                                                                                    |
| EnableWindowsModulesInstaller   | Enable Windows<br>Modules Installer                                     | Re-enables Microsoft Windows Modules Installer on the DC.                                                                                                    |
| EnableWindowsUpdates            | Enable Windows<br>Update                                                | Re-enables Microsoft Windows Update on the DC.                                                                                                    |
| EnsureGclsActivatedAndAvailable | Ensure global catalog is available                                      | Performs all necessary operations to ensure a global catalog server is available in the forest and functioning properly.                                                                                                    |
| ApplyGroupPolicy                | Ensure group policies are applied                                       | Updates group policies settings applied to the domain controller. Restarts domain controller to execute boot time policies.                                                                                                    |
| EnableReplication               | Ensure that domain controller isolation is disabled                     | Disables any IPsec policies that were enabled during the recovery. Enables the IPsec policies that were in effect before the recovery started.  Sets certain additional parameters that require a DC that restarts and holds operations master roles to have successful AD DS replication with its known replica partners before it advertises itself as DC. |
| EnableReplicationForRODC        | Ensure that domain controller isolation is disabled (if DC is readonly) | Disables any IPsec policies that were enabled during the recovery. Enables any IPsec policies that were in effect before the recovery started.                                                                                                    |
| EnsureAgentIsWorking            | Ensure that Forest<br>Recovery Agent is<br>installed and running        | Checks the installed version of the Forest Recovery Agent. If necessary, installs the agent or                                                                                                    |
|                                 |                                                                         |                                                                                                    |

| to the version supplied rest Recovery Console you to the Quest® Recovery it image is created for the stroller. Sund, the recovery it with corresponding                                                                                                    |
|----------------------------------------------------------------------------------------------------|
| nt image is created for the stroller. Sund, the recovery at with corresponding                                                                                                    |
| ® Recovery Environment tings, third-party drivers, gent, or communication tdated, the Quest® environment image file will d.                                                                                                    |
| t the SYSVOL share is<br>n the DC.                                                                                                    |
| kup components data on erver.                                                                                                    |
| e following information from er: ses of all network adapters ses of all DNS servers on adapters es of all the FSMO role he forest forest Recovery Agent any) findows Updates service de he computer is a DC, a rver or a stand-alone he computer is a RODC system version oot mode                                                                                                    |
| e following information from ses of all network adapters ses of all DNS servers on adapters system version ectory installation paths findows Updates service                                                                                                    |
| olication data from DC. The ata will be used later to                                                                                                    |
| With the keeps a set in the contract of the contract of the co |

| ID                    | Name                                                         | Description                                                                                                    |
|-----------------------|--------------------------------------------------------------|----------------------------------------------------------------------------------------------------|
| InstallAd             | Install Active Directory<br>Domain Services                  | Installs Active Directory® Domain Services (AD DS) on the computer and promotes it as a domain controller using domain and forest name of the original DC. If necessary, renames computer to the name of the original DC prior to promotion. Enables Global Catalog if the corresponding option is set in the DC recovery settings. Restarts the computer after the AD DS installation completes.                               |
| InstallAdFromMedia    | Install Active Directory from media                          | Installs Active Directory® Domain Services (AD DS) on the computer and promotes it as a domain controller using domain and forest name of the original DC, and the provided backup data. If necessary, renames computer to the name of the original DC prior to promotion. Enables Global Catalog if the corresponding option is set in the DC recovery settings. Restarts the computer after the AD DS installation completes. |
| InvalidateRidPool     | Invalidate RID pool                                          | Invalidates the current RID pool. This operation prevents the restored domain controller from re-issuing RIDs from the RID pool that was assigned at the time the backup was created.                                                                                                    |
| ResetSYSVOL           | Mark the SYSVOL to<br>be overridden by the<br>primary SYSVOL | Configures replication service to get proper SYSVOL files from authoritatively restored DC. Disables the use of a global catalog for user login validation. This allows users other than the built-in Administrator to log on during the recovery.                                                                                                    |
| PrepareInfrastructure | Prepare target infrastructure.                               | Prepare target infrastructure. The following Azure resources will be created if required: - Network security group - Virtual network - Virtual network gateway                                                                                                    |
| RaiseRidPool          | Raise RID pool                                               | Raises the value of available RID pools by the value specified in the Forest Recovery Console configuration file (100,000 by default).                                                                                                    |
| CollectRegistryInfo   | Reading original DC info from backup                         | Reading an original DC logical disks configuration (paths to the DIT database and SYSVOL).                                                                                                    |

| ID                      | Name                                             | Description                                                                                                    |
|-------------------------|--------------------------------------------------|----------------------------------------------------------------------------------------------------|
| ReinstallAd             | Reinstall Active<br>Directory Domain<br>Services | Demotes domain controller, then installs Active Directory® Domain Services and promotes it as a domain controller again using domain and forest name of the original DC. Enables Global Catalog if the corresponding option is set in the DC recovery settings.  Restarts the computer after the AD DS installation completes.                                |
| ReinstallAdFromMedia    | Reinstall Active<br>Directory from media         | Demotes domain controller, then installs Active Directory® Domain Services and promotes it as a domain controller again using domain and forest name of the original DC, and the provided backup data.  Enables Global Catalog if the corresponding option is set in the DC recovery settings.  Restarts the computer after the AD DS installation completes. |
| DisableGC               | Remove global catalog                            | Removes the global catalog from DC if all of the following is true:  - The DC is a global catalog server  - You selected an option in the recovery project settings to rebuild the global catalog to ensure no lingering objects are present.                                                                                                    |
| CleanupGcDatalfRequired | Remove global catalog if necessary               | Removes the global catalog from DC if necessary, provided that the DC is a global catalog server.                                                                                                    |
| CleanUp                 | Remove temporary files                           | Deletes the backup file from DC if the file was copied to the DC during the recovery.                                                                                                    |
| InitialReplication      | Replicate FSMO role owners                       | Replicates Active Directory® configuration: - Recalculates replication topology with Knowledge Consistency Checker (KCC) - Replicates FSMO role owners - Replicates configuration naming context and waits until replication is completed at least for one partner                                                                                            |
| SetAccountPasswords     | Reset computer account passwords                 | Resets computer account passwords twice to an automatically-generated value. The passwords are reset for the current DC and all other DCs in the project.  By default, the automatically-generated password value includes 12 characters: at least one lower-case English letter, one upper-case English                                                      |

| ID                         | Name                                           | Description                                                                                                    |
|----------------------------|------------------------------------------------|----------------------------------------------------------------------------------------------------|
|                            |                                                | letter, one digit, and one non-<br>alphanumeric character.                                                                                                    |
| SetDsrmPassword            | Reset DSRM administrator password              | Resets the DSRM administrator password to the value specified in the DC recovery settings.                                                                                                    |
| ResetAdminPwd              | Reset password for users in privileged groups  | Resets password for domain users in the privileged groups.                                                                                                    |
| SetKrbtgtPassword          | Reset the Krbtgt password                      | Resets the krbtgt password twice to an automatically-generated value to isolate domain controllers that were not recovered.  By default, the automatically-generated password value includes 12 characters: at least one lower-case English letter, one digit, and one non-alphanumeric character.                                                                                                    |
| SetTrustPasswords          | Reset trust passwords                          | Resets the trust passwords twice to a generated value. By default, the automatically-generated password value includes 12 characters: at least one lower-case English letter, one upper-case English letter, one digit, and one non-alphanumeric character. This operation is performed for all implicit and explicit trusts between this domain and all other trusted domains in the forest. Trust passwords for any external trusts are not reset. |
| RebootToDsrm               | Restart domain controller in DSRM              | Restarts the DC in DSRM.                                                                                                    |
| RebootDsrmAfterFullRestore | Restart domain controller in DSRM              | Reboots recovered domain controller into Directory Services Restore Mode and resets the password for the domain administrator account.                                                                                                    |
| RebootToDsrmlfRequired     | Restart domain controller in DSRM if necessary | If DSRM is not the current mode, this step restarts the domain controller in DSRM and resets the DSRM password.                                                                                                    |
| RebootToNormalMode         | Restart domain<br>controller in normal<br>mode | Restarts the DC in normal mode for the changes to take effect. When performing this step on a DC restored from backup, Recovery Manager for Active Directory® also resets the user password to the value specified in the DC recovery settings. This password reset overwrites the old password restored from backup.                                                                                                    |

| ID                               | Name                                                     | Description                                                                                                    |
|----------------------------------|----------------------------------------------------------|----------------------------------------------------------------------------------------------------|
| RebootToNormalModeAfterRestore   | Restart domain<br>controller in normal<br>mode           | Restarts the DC in normal mode. Then, resets the user password to the value specified in the DC recovery settings. This password reset is required to overwrite the old password restored from backup.                                                                                                  |
| RebootToNormalModelfRodc         | Restart domain controller in normal mode if necessary    | Checks if the domain controller is read-only (RODC). If so, restarts the RODC for changes to take effect.                                                                                                    |
| Restore                          | Restore data from backup                                 | Restores the Active Directory® database (.dit file), SYSVOL, and system registry entries from the backup specified in the DC recovery settings.  Disables the use of a global catalog for user login validation. This allows users other than the built-in Administrator to log on during the recovery. |
| RestoreFromBackupIfThereIsOne    | Restore data from backup, if there is one                | If a backup was configured, restore SYSVOL from the backup. If a backup was not configured, configures the replication service to get SYSVOL files from authoritatively restored DC.                                                                                                    |
| FullServerRestore                | Restore disks from a BMR Backup                          | Performs bare-metal recovery of the machine from BMR Backup.                                                                                                    |
| RestoreGCPartitionOccupancyLevel | Restore initial global catalog partition occupancy level | Sets the global catalog partition occupancy level to the value that existed before the recovery started.                                                                                                    |
| RestoreWindowsServices           | Restore start types of Windows services                  | Restore start types of Windows services that were changed during recovery.                                                                                                    |
| ValidateFullServerRestore        | Run pre-recovery<br>checks                               | Checks the following:  - Whether the BMR backup specified in the DC recovery settings is accessible.  - If the recovery from the Active Directory® backup option is selected, checks whether the Active Directory® backup is accessible.                                                                |
| ValidateReinstall                | Run pre-recovery checks                                  | Checks the following:  - That the DSRM password specified in the DC recovery settings meets the password complexity criteria.  - Whether a preferred DNS server is specified for the DC in the recovery settings. If this is true, then the DNS server validity is checked.                             |

| ID                  | Name                                        | Description                                                                                                    |
|---------------------|---------------------------------------------|----------------------------------------------------------------------------------------------------|
| ValidateRestore     | Run pre-recovery checks                     | Checks the following:  - The DSRM password specified in the DC recovery settings meets the password complexity criteria.  - The backup file specified in the DC recovery settings is accessible (mandatory requirement for domain or forest recovery).  - There is a sufficient amount of free disk space on the DC to accommodate the backup file (mandatory requirement for domain or forest recovery).  - A preferred DNS server is specified for the DC in the recovery settings. If this is true, then this step checks the validity of the DNS server.  - Whether Kerberos Distribution Center (KDC) and Base Filtering Engine (BFE) services are enabled. |
| SaveWindowsServices | Save start types of Windows services        | Saves start types of Windows services that can be changed during recovery.                                                                                                    |
| PerformMalwareScan  | Scan the backup with the antivirus software | Scans the backup for malware threats. The antivirus software that is installed on the Forest Recovery Console machine and specified in the antimalware configuration is checking the remote backup.  Depending on the size and speed of the network, this process can take from several minutes to more than an hour.  All volumes in the backup will be scanned.                                                                                                    |
| SetFsmoRolesMasters | Seize FSMO roles                            | Seizes FSMO roles for the DCs automatically selected for each role.                                                                                                    |
| SetPrefferedDns     | Select preferred DNS server                 | Selects a properly functioning DNS server for all network adapters on the DC. This step uses the following order of priority to select a DNS server:  1. Preferred DNS server specified in the DC recovery settings. 2. Primary and alternate DNS servers that were selected for the DC before the recovery. 3. DNS servers selected for other DCs in the same domain. 4. All other DNS servers in the forest.  AD-integrated DNS servers hosted on DCs that were not successfully restored from backup are excluded from the list of possible DNS servers.                                                                                                    |

| ID                        | Name                                                               | Description                                                                                                    |
|---------------------------|--------------------------------------------------------------------|----------------------------------------------------------------------------------------------------|
| SetReplicationServiceMode | Set initial SYSVOL replication mode if applicable                  | Forces authoritative SYSVOL restore if the Forest Recovery Console machine was explicitly or automatically selected as an authoritative SYSVOL source.                                                   |
| SetSysvolRoot             | Sets the new path to<br>the SYSVOL share if it<br>has been changed | Updates the AD database if the path to the SYSVOL share has been changed.                                                                                                    |
| DemoteAd                  | Uninstall Active<br>Directory Domain<br>Services                   | Demotes the DC to a member server joined to the workgroup named WORKGROUP. Resets the local Administrator password to the value specified in the "Set DSRM password" option in the DC recovery settings. |
| UpdateProject             | Update Forest<br>Recovery project with<br>the collected data       | Updates Forest Recovery project with the collected data.                                                                                                    |
| CheckGcAvailability       | Wait for a global catalog server to become available               | Waits for at least one global catalog server to become available in the forest. This step may take a significant time to complete.                                                                       |
| EnsureTargetHostIsBooted  | Wait until the target machine becomes accessible                   | Waits until the target machine is booted from Quest® Recovery Environment image. If a source domain controller is accessible during the project verification, it will be contacted instead.              |
| CleanDisks                | Wipe all disks on the target machine                               | Wipes all data on remote machine disks before restoring backup.                                                                                                    |

# Ports Used by Recovery Manager for **Active Directory Forest Edition** (Disaster Recovery Edition)

This section provides information about the communication ports required to work with Recovery Manager for Active Directory.

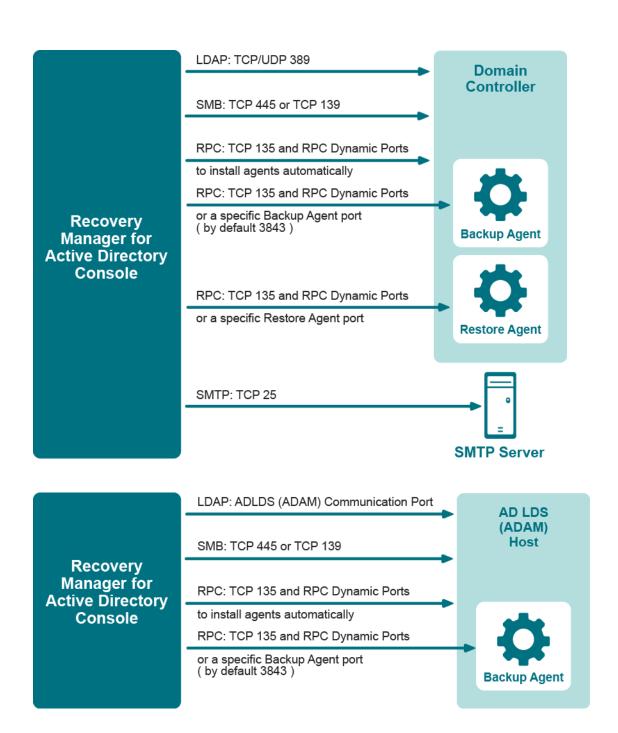

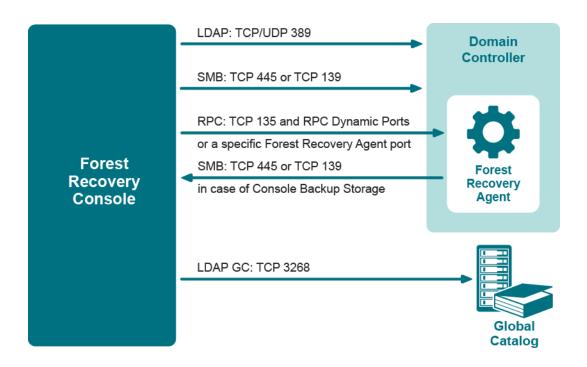

# **Backup wizard**

The Backup Wizard helps you create backups of domain controllers' Active Directory® components, including Active Directory® and Group Policy data. With this wizard you can select domain controllers whose Active Directory® is to be backed up, specify where to store backups, run backup immediately or schedule it for later, view and modify backup options.

The wizard has the following steps:

- What to Back Up
- Where to Store Backups
- When to Back Up
- Computer Collection Name (optional)
- · Completing the Backup Wizard

# What to Back Up

Use this page to select computers whose Active Directory® components you want the wizard to back up. You can back up selected computers or computers that reside in a specific container.

- **Selected objects**. The Selected objects list includes the names and descriptions of computers and containers the wizard will process. You can modify the list using the **Add** and **Remove** buttons.
- Add. When you click Add, the wizard presents you with these commands:
  - Domain Controller. Selects and adds domain controllers by name.
  - Container. Selects and adds a container. The wizard will back up all computers that are in that container.
  - AD LDS (ADAM) Host. Selects and adds AD LDS (ADAM) hosts by name.
  - Import Computers. Use a text file, one computer name per line, to add computers to the list.

• Remove. Removes the selected entries from the Selected objects list.

#### To add a computer by name

- 1. Click Add and then click Add Computer.
- 2. In the Select Computers dialog box, supply the name of the computer you want to add to the list.

With the **Select Computers** dialog box, you can select multiple computers. The **Select Computers** dialog box only allows you to add computers by computer account name. If you want to add computers by IP address, DNS name, or NetBIOS name, use an import file.

#### To add computers using an import file

- 1. Create a text file that contains computer names, one name per line.
- 2. Click Add and then click Import Computers.
- 3. Use the **Open** dialog box to locate and open the text file.

#### To add a container

- 1. Click Add and then click Add Container.
- In the Domain box, select or type the DNS name of a domain. If you typed the DNS name, click Connect to refresh the tree in the Containers box.
- 3. In the **Containers** box, select the container to add.

If you select computers or containers before starting the Backup Wizard, the **Selected objects** list includes the objects you have selected.

# Where to Store Backups

Use this page to specify the path and name format for backup files.

- Backup file path and name format. Provides a space for you to specify format for paths and
  names of .bkf files where you want the wizard to store backups. You can use UNC names to store
  backups in a shared network folder. The path format may include optional expressions that enable
  the automatic creation of subfolders. The file name format may also include expressions. For
  example, you might specify C:\DIRNAME\%COMPUTERNAME\\\DATETIME\%.
  - As a result, backups for different computers will be saved in separate subfolders named by a computer name. In addition, the file name of each backup will be composed of the date and time of the backup creation.
- Expression. Click this button to specify optional path and file name notations in Backup file path and name format. You can choose the following expressions:
  - Default backup storage (%BACKUPS%). Path to the default backup storage folder.
     Unless modified during the installation of RMAD, it points to the folder
     %AllUsersProfile%\Quest\Recovery Manager for Active Directory\Backups.
  - Domain (%DOMAIN%). Name of the home domain of the computer being backed up.
  - Computer name (%COMPUTERNAME%). Name of the computer being backed up.
  - Date and Time (%DATETIME%). Date and time of the backup creation.
- Browse. Click this button to locate the folder where backups are to be stored.
- Sample path and file name matching the specified format. This box displays an example of the
  path and file name that matches the format string supplied in Backup file path and name format.

# When to Back Up

Use this page to specify whether to run the backup job immediately after finishing the wizard or schedule the backup job for later.

- Now. Select this option if you want to run the backup job immediately after you close the wizard.
- Create and retain Computer Collection for the selected computers. Select this check box if you
  want the wizard to create a Computer Collection that includes all objects you have selected on the
  What to Back Up page. Normally, if you select the Now option, the wizard does not create a
  Computer Collection.
- Later (configure backup scheduling). Select this option if you want to schedule the backup job.
- Schedules for the backup creation task. This box displays a list of schedules for the backup job.
   To add and remove schedules, click the Change button next to this box.
- Change. Click this button to modify the Schedules for the backup creation task list. In the
  dialog box that appears on the screen, select the Show multiple schedules check box and specify
  new schedules or delete existing schedules.
- User account under which the scheduled task will run. This box identifies the user account
  under which Task Scheduler will perform the backup job. To change the user account, click the
  Change button next to this box.

# **Computer Collection Name (optional)**

Use this page to provide the name for a new Computer Collection created by the wizard. This page appears after you select either of these options on the When to Back Up page: Create and retain Computer Collection for the selected computers or Later (configure backup scheduling).

Collection name. In the Collection name box, the wizard displays the default name for the new
Computer Collection. You can modify the name. After you complete the wizard, the new Computer
Collection is created and it includes all objects you have selected on the What to Back Up page.

# **Completing the Backup Wizard**

Use this page to view and modify additional backup creation and logging settings.

- Advanced. When you click Advanced, the wizard displays the Properties dialog box, which is similar to that described in Properties for an existing Computer Collection. The wizard creates backups using the settings you can view and modify in the Properties dialog box. The wizard also uses these settings when creating a new Computer Collection. By default, the wizard uses the default settings for Computer Collections you can view and modify with the Collection Defaults command. The Collection Defaults command appears on the Action menu when you select the Computer Collections node in the Recovery Manager Console tree.
- Finish. Closes the wizard and starts or schedules the backup job

## Online Restore Wizard

The Online Restore Wizard helps you recover Active Directory® objects deleted or modified since the backup. With this wizard you can selectively restore individual directory objects and object attributes from an Active Directory® backup, compare a backup with Active Directory®, compare two backups taken from the same domain controller. The wizard has the following steps:

Wizard Operation Mode

- Domain Selection
- Backup Selection
- Backup for Comparison (optional)
- Unpacked Backups Folder Selection
- Backup Data Preparation
- Domain Access Options
- Objects to Be Processed
- Operation Selection
- Processing Options
- Additional Options
- Operation Start
- Operation Progress
- Operation Option
- Objects to Be Restored
- Where to Restore Deleted Objects
- Operation Results
- Completing the Online Restore Wizard

# **Wizard Operation Mode**

Use this page to choose whether to perform a restore along with reporting changes or only compare two Active Directory® backups taken from the same domain controller.

- Compare, restore, and report changes in Active Directory. With this option, the wizard performs
  per-attribute comparison of selected objects between a backup and Active Directory®, and allows
  you to proceed to the object restore.
- Compare two backups and report the differences. With this option, the wizard performs perattribute comparison of selected objects between two Active Directory® backups taken from the same domain controller.

### **Domain Selection**

Use this page to view a list of domains for which Active Directory® backups are available in RMAD and select the domain where you want the wizard to restore Active Directory® objects.

- Domains. Displays a list of domains for which Active Directory® backups are available in RMAD.
   From the list, select the domain where you want the wizard to restore Active Directory® objects, and then click Next. In the next step, the wizard lists available backups of domain controllers for that domain.
- Register. The Domains list only includes the domains for which Active Directory® backups are
  registered in the backups registration database. To perform a restore to another domain, click
  Register, and then click one of the following items:
  - Register Backup File. Registers a Microsoft Tape Format (MTF)-compliant backup file (.bkf).
  - Register Backups in Folder. Registers all backup files that are in the selected folder.

 Register Offline Active Directory Database. Registers Active Directory® database (ntds.dit file) unpacked from a backup created with third-party backup tools.

# **Backup Selection**

#### NOTE

For Online Restore Wizard, RMAD supports DC backups even if a DC, where the backups have been done, has been removed from the domain or renamed. The exception is the old computer object, or any other object directly or indirectly linked to the old computer object. For instance, if a user upgrades the operating system on a DC, renames it, and wants to use the old backup collected before changes in the environment were made - this scenario is not supported.

Use this page to view a list of Active Directory® backups that are registered in the RMAD backup registration database for the selected domain, if any, and select a backup.

- Registered backups. Lists registered Active Directory® backups for the selected domain, if any.
   From this list, select the backup you want the wizard to use, and then click Next. In the list, each entry includes the following fields:
  - Backup Age. Indicates how old the backup is. Active Directory® does not allow using a
    backup whose age exceeds the Active Directory® tombstone lifetime (default is 180
    days).
  - Created. Displays the date when the backup was created.
  - DC. Displays the computer name of the domain controller; the backup contains directory
    object data retrieved from that domain controller.
  - Media. Displays the path and name of the backup file.

The list only includes the backups that are registered in the RMAD backup registration database. RMAD allows you to use backups created by applications that store backups in Microsoft Tape Format (MTF), such as Windows Backup or Veritas™ Backup Exec™. To use a backup of this kind, click **Register**.

- Register. To register additional backups, click Register, and then click one of the following items:
  - Register Backup File. Registers a Microsoft Tape Format (MTF)-compliant backup file (.bkf).
  - Register Backups in Folder. Registers all backup files that are in the selected folder.
  - Register Offline Active Directory Database. Registers Active Directory database (ntds.dit file) unpacked from a backup created with third-party backup tools.

# **Backup for Comparison (optional)**

Use this page to select a backup to compare with the previously selected one. This window appears after you select the Compare two backups and report the differences option on the Wizard Operation Mode page.

- Registered backups. Provides a list of registered Active Directory® backups for the selected domain. In the list, each entry includes the following fields:
  - Backup Age. Indicates how old the backup is. Active Directory® does not allow using a backup whose age exceeds the Active Directory® tombstone lifetime.
  - Created. Displays the date when the backup was created.
  - DC. Displays the computer name of the domain controller; the backup contains directory
    object data retrieved from that domain controller. The wizard will connect to the domain
    controller that corresponds to the entry you have selected.
  - Media. Displays the path and name of the backup file.
- Register. To register additional backups, click Register, and then click one from the following items:

- Register Backup File. Registers a Microsoft Tape Format (MTF)-compliant backup file (.bkf).
- Register Backups in Folder. Registers all backup files that are in the selected folder.
- Register Offline Active Directory Database. Registers Active Directory® database (ntds.dit file) unpacked from a backup created with third-party backup tools.

Only backups of the same domain controller can be compared. The first of the selected backups must be older than the second one.

# **Unpacked Backups Folder Selection**

Use this page to optionally change the folder where RMAD will unpack the selected backup.

 Path to store unpacked backups. Displays the path to the folder currently used to keep unpacked backups. Each unpacked backup will be saved in a separate subfolder of that folder. To leave that path unchanged, click Next. To specify other path, type the path to a new folder or click Browse to select it. When finished, click Next.

Your changes will not affect the default settings for unpacked backups.

# **Backup Data Preparation**

This page enables you to view the progress of the backup extraction. To stop the unpack process, click Cancel. You can also have the wizard keep the extracted data for future use.

• Keep extracted data after completing the wizard. When this check box is selected, the wizard saves the extracted DIT database in a temporary folder, so you can reuse this information for subsequent starts of the Online Restore Wizard, Online Restore Wizard for AD LDS (ADAM), or Group Policy Restore Wizard. The temporary folder is specified using the Unpacked Backups tab in the Recovery Manager for Active Directory Properties dialog box. When this check box is cleared, the extracted data is erased when you close the wizard. Because the unpacking process is a lengthy operation, you should not close the wizard unless you are sure that no additional objects need to be compared or restored within the current session.

# **Domain Access Options**

Use this page to specify a way the target domain to be accessed.

Use agentless or agent-based method

When selected, ensures that only LDAP functions are used to access the domain controller. If you select the **Use agent-based method** radio button instead, the restore is performed using the Restore Agent. For more details about agentless or agent-based method, refer Using agentless or agent-based method.

• Target domain controller

Displays the DNS name of the target domain controller for the restore operation. By default, the wizard uses the domain controller from which the backup was created. To choose the target domain controller, click **Browse**, and then complete the **Select Domain Controller** dialog box.

• Account used to access the target domain controller

Displays the user account with which RMAD will access the target domain controller. By default, the wizard accesses the domain controller with the account under which RMAD is running. To choose a different account, click **Change**, and then complete the **Select Account** dialog box.

Automatically configure firewall before the restore operation

When selected, the Windows Firewall settings will be configured automatically for the online restore operation. This check box is only made available when the **Use agent-based method** radio button is selected.

# **Objects to Be Processed**

Use this page to select Active Directory® objects to be processed.

- Objects. Lists the objects the wizard will process. The Name column displays the object's distinguished name.
- Add. Adds objects to the Objects list. Click this button, and then, on the shortcut menu, click Find,
   Browse, or Import to specify the objects you want to add.
- Remove. Removes selected objects from the Objects list.
- **Properties**. Displays the **Properties** dialog box, allowing you to view the attribute values of objects you select from the **Objects** list.

#### To add objects to the Objects list

• Click **Add**, and then complete the steps related to the action you want to perform:

#### Search for objects in the backup

- 1. On the menu, click Find.
- 2. Use the dialog box that opens to search for object.
- Once your search completes, under Search results, select the check boxes next to the objects you want to add.
- 4. Click OK.

#### Browse for and select an object

- 1. On the menu, click Browse.
- 2. Use the dialog box that opens to browse for and select the object you want to add.
- 3. Click OK.

#### Import objects from an import file

- 1. On the menu, click Import.
- Use the dialog box that opens to browse for and select the import file that specifies the objects you want to add.
- 3. Click OK.

The import file must have the .txt format. You can specify one object per line in the import file. To specify an object in the file, use one of the following:

- Distinguished name (DN)
- sAMAccountName attribute value
- User principal name (UPN)
- Logon name

When preparing an import file, you must escape reserved characters by prefixing such characters with a backslash (\). The reserved characters that must be escaped include:

• < > \ " + ,

- space or # character at the beginning of a string
- space character at the end of a string

Other reserved characters, such as the equals sign (=) or non- UTF-8 characters, must be encoded in hexadecimal by replacing the character with a backslash followed by two hex digits.

#### To view values of the object attributes

Select an object from the Objects list, and then click Properties.

The wizard displays the **Properties** dialog box. The **Attributes** box inside the **Properties** dialog box lists attributes of the selected object and displays the values each attribute has in the backup and in Active Directory®. The elements of the **Properties** dialog box are defined as follows:

- Show changed attributes only. When selected, the Attributes list displays only the attributes that have been changed since the time the backup was created.
- Show all possible attributes. When selected, the Attributes list displays all possible attributes of the selected object.
- **Include attributes with empty values**. When selected, the **Attributes** list includes the attributes that have empty values.

In the Attributes list, each entry includes the following fields:

- Attribute. Displays the LDAP display name of an attribute. When the value in the backup differs
  from the value in Active Directory®, the attribute is labeled with a red exclamation sign icon.
  Otherwise, it is labeled with a green tick icon.
- Value in Backup. Displays the value the attribute has in the backup.
- Value in Active Directory. Displays the value the attribute has in Active Directory®, if the object exists in Active Directory®.

# **Operation Selection**

Use this page to specify what you want to do with the objects you selected.

- Compare, analyze, and, optionally, restore. With this option, the wizard performs per-attribute comparison of selected objects between a backup and Active Directory®, and allows you to proceed to the object restore.
- Restore (skip compare analysis). This option allows you to proceed to the restore of the objects specified on the previous page of the wizard.

# **Processing Options**

Use this page to specify whether to process the objects' child objects and how to process object attributes.

- Child objects processing. In this area, you can use the following elements:
  - Process no child objects. Processes only the selected objects.
  - Process all child objects. Processes the selected objects and all their child objects.
  - Process child objects of selected types. Processes the selected objects and their child objects of the types you specify using the Select Object Types button.
  - Select Object Types. Allows you to select the child object types to be processed. For more information, see Select Object Types.
- Attribute-level processing. In this area, you can use the following elements:

- Process all attributes. Processes all object attributes. When performing a restore with this option, the wizard only restores the attributes that were modified since the backup time. The wizard does not affect other attributes.
- Process selected attributes. Processes selected object attributes. Use the Select
   Attributes button to specify the attributes to be processed. You can process selected
   attributes only if child objects are not selected for processing.
- Select Attributes. Allows you to specify what object attributes the wizard will process.
   From more information, see Select Attributes to Be Processed.

### **Select Object Types**

The **Select Object Types** dialog box enables you to specify types of child objects you want the wizard to process.

- **Object types**. Lists types of the child objects for the selected container. In the list, select the check boxes next to the object types you want the wizard to process. When finished, click **OK**.
- Show all object types. When selected, causes the Object types list to display the advanced object types.

#### Select Attributes to Be Processed

The **Select Attributes to Be Processed** dialog box allows you to select attributes of the specified directory object. The Online Restore Wizard will process only the attributes you select in this dialog box.

- Attributes. Lists attributes of the directory object you selected. In the list, select check boxes next to
  attribute names. When finished, click OK. The entries in the upper part of the Attributes list allow
  you to select groups of attributes. For example, when you select Address Information, all attributes
  relating to the user addresses are selected.
- Show all possible attributes. When selected, causes the Attributes list to display all attributes of the selected object.
- Clear all. Clears all check boxes in the Attributes list.

# **Additional Options**

Use this page to specify whether or not you want to generate a comparison or restore report and what information you want to include in the report.

- Generate report. When this check box is selected, the wizard generates a report based on the settings you have specified.
- Report changed objects only. When this checkbox is selected, the comparison report includes
  information about only the objects that have been changed since the time of the backup, and the
  restore report includes information only about the objects that the wizard has modified or undeleted
  during the restore.
- Report changed attributes only. When this checkbox is selected, the comparison report includes
  information about only the object attributes that have been changed since the time of the backup,
  and the restore report includes information only about the object attributes the wizard has modified
  during the restore.
- Include Change Auditor "Who" data in reports. When this checkbox is selected, the comparison
  report includes the information on users who modified certain Active Directory® objects. To use this
  option, you must have Change Auditor for Active Directory installed in the home Active Directory®
  forest of Recovery Manager for Active Directory.
- Include subsequent changes from CA on deleted objects. When this option is selected, RMAD
  restores deleted object(s) and continuously restores the last change (if any) that was made to the
  object attributes after creating the backup, using data from the Change Auditor database.

Database. Allows you to specify the name of Change Auditor database.

To specify the CA database server, instance, port, and name, use the following format: <Server Name>\<Instance Name>,<Port>\<Database Name>. **Example:** testserver.domain.com\testinstance,1432\ChangeAuditorDB

For details about the Change Auditor-related options, see Integration with Change Auditor for Active Directory.

# **Operation Start**

This page enables you to review settings you have specified in the previous steps of the wizard. To start the operation, click **Next**. To change the wizard settings, click **Back**.

# **Operation Progress**

This page shows the progress of the operation and lets you see a summary of the comparison results or a summary of changes made to Active Directory® during the restore process.

- **Objects total**. The number of objects the wizard has processed.
- Different objects / Restored objects. Different objects shows the number of compared objects for
  which the wizard has detected differences. Restored objects shows the number of objects the wizard
  has restored in Active Directory®.
- Errors occurred. The number of errors the wizard has encountered during the operation. Use the Export errors... button to save the error data in CSV format.

### **Password Settings**

This dialog box enables you to specify the password and password settings for the user account you restore using the Online Restore Wizard.

The dialog box has the following elements:

- Specify the new password. Select this option if you want to set a new password for the user account to be restored.
  - New password. Provides a space for you to type a case-sensitive password up to 127 characters.
  - Confirm new password. Provides a space for you to retype the password to confirm the spelling.

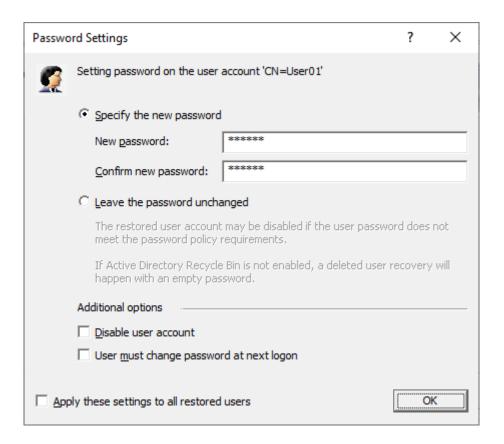

Leave the password unchanged. Select this option if you want to leave the user password
unchanged. When you select this option, the restored user account can be disabled if its password
does not meet the password policy requirements.
 If the Active Directory® Recycle Rip is not enabled, deleted user recovery will bappen with an empty

If the Active Directory® Recycle Bin is not enabled, deleted user recovery will happen with an empty password.

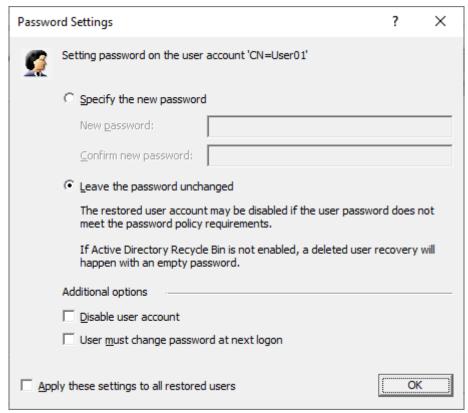

- Additional options. Select this check box to specify additional settings for user password.
  - Disable user account. Select this check box to disable the user account.
  - User must change password at next logon. Select this check box to require users to change their passwords the next time they log on.
- Apply these settings to all restored users. Select this check box to apply the specified password settings for all user accounts to be restored from the selected backup.

# **Operation Option**

Use this page to analyze comparison reports and proceed to restore after the comparison was made.

- View Report Click to view comparison reports. The report is viewed and managed with Quest Reports Viewer or with Microsoft SQL Server® Reporting Services. The application used for generating, managing and viewing the reports was specified while installing RMAD.
  - The **Comparison** report provides the following information:

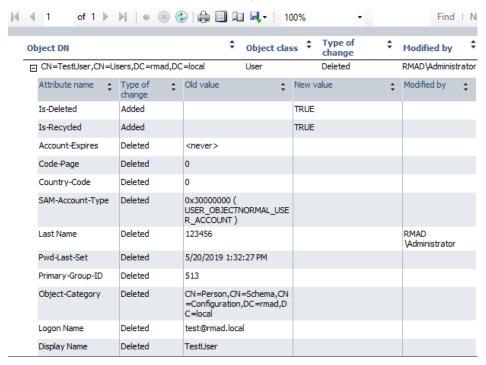

- Old value column shows data from the backup or Change Auditor database.
- New value column shows changes that occurred in Active Directory® since the last backup.
- Modified by column provides information on who modified particular Active Directory objects (only if you use integration with Change Auditor)
- The Restore report provides the following information:

| Object DN                |                | <b>\$</b>                                                                | Object clas                 | \$                                                                            | Type of<br>change                | <b>‡</b> | Modified by            |
|--------------------------|----------------|--------------------------------------------------------------------------|-----------------------------|-------------------------------------------------------------------------------|----------------------------------|----------|------------------------|
| ☐ CN=SampleUserCa,(      | ON=Users,DC=rm | ad,DC=local                                                              | User                        |                                                                               | Undeleted                        |          | RMAD\Administrator     |
| Attribute name 💠         | Type of change | Old value                                                                | <b>‡</b>                    | New v                                                                         | alue                             | <b>‡</b> | Modified by 💠          |
| Phone Number<br>(Others) | Added          |                                                                          |                             | Anoth                                                                         | er Value                         |          | RMAD<br>\Administrator |
| Phone Number<br>(Others) | Added          |                                                                          |                             | First N                                                                       | lumber                           |          | RMAD<br>\Administrator |
| Display Name             | Added          |                                                                          |                             | Sample                                                                        | eUserCa                          |          | RMAD<br>\Administrator |
| Logon Name               | Added          |                                                                          |                             | Sample                                                                        | eUserCa@rmad.lo                  | cal      | RMAD<br>\Administrator |
| Phone Number<br>(Others) | Added          |                                                                          |                             | Secon                                                                         | d Number                         |          | RMAD<br>\Administrator |
| Phone Number<br>(Others) | Added          |                                                                          |                             | Thirsd                                                                        | Number                           |          | RMAD<br>\Administrator |
| Admin-Count              | Deleted        | 0                                                                        |                             |                                                                               |                                  |          | RMAD<br>\Administrator |
| Operator-Count           | Deleted        | 0                                                                        |                             |                                                                               |                                  |          | RMAD<br>\Administrator |
| Is-Deleted               | Deleted        | TRUE                                                                     |                             |                                                                               |                                  |          | RMAD<br>\Administrator |
| Account-Expires          | Modified       | <never></never>                                                          |                             | <neve< td=""><td>er&gt;</td><td></td><td>RMAD<br/>\Administrator</td></neve<> | er>                              |          | RMAD<br>\Administrator |
| User-Account-<br>Control | Modified       | 0x202 ( ACCOL<br>NORMAL_ACCO                                             |                             | 0x200<br>)                                                                    | (NORMAL_ACCO                     | UNT      | RMAD<br>\Administrator |
| Distinguished Name       | Modified       | CN=SampleUse<br>\0ADEL:3c90f8<br>-875f-<br>a38b380677e8<br>Objects,DC=rm | e5-f5c9-4406<br>,CN=Deleted |                                                                               | ampleUserCa,CN=<br>rmad,DC=local | :User    | RMAD<br>\Administrator |

- Old value column shows changes that occurred in Active Directory® since the last backup.
- New value column shows data that were restored from the backup or Change Auditor database
- Modified by column provides information on who modified particular Active Directory® objects (only if you use integration with Change Auditor)
- Proceed to restore. To proceed to a restore of the selected objects, select this check box and then
  click Next. To quit the wizard without performing a restore, leave this check box cleared and then
  click Next.

# **Objects to Be Restored**

Use this page to view values of object attributes and select Active Directory® objects to be restored.

- Objects. Lists the objects the wizard will process. The Objects list includes only the objects for which the comparison has detected differences. The Name column displays the object's distinguished name.
- Properties. Displays the Properties dialog box, allowing you to view the attribute values of objects
  you select from the Objects list.
- Select All. Selects all objects from the Objects list.
- Clear All. Clears all check boxes under Objects.

#### To select objects to be restored

Select check boxes in the Objects list, and then click Next.

You can use the drop-down list to filter objects in the Objects list. You can also select and deselect all objects by clicking the **Select All** and **Clear All** buttons.

#### To view values of the object attributes

Select an object from the Objects list, and then click Properties.

The wizard displays the **Properties** dialog box. The **Attributes** box inside the **Properties** dialog box lists attributes of the selected object and displays the values each attribute has in the backup and in Active Directory®. The elements of the **Properties** dialog box are defined as follows:

- Show changed attributes only. When selected, the Attributes list displays only the attributes that have been changed since the time the backup was created.
- Show all possible attributes. When selected, the Attributes list displays all attributes of the selected object.
- Include attributes with empty values. When selected, the Attributes list displays the attributes
  that have empty values.

In the Attributes list, each entry includes the following fields:

- Attribute. Displays the LDAP display name of an attribute.
- Value in Backup. Displays the value the attribute has in the backup.
- Value in Active Directory. Displays the value the attribute has in Active Directory®, if the object exists in Active Directory®.

# Where to Restore Deleted Objects

Use this page to specify a container where to restore the objects selected on the previous page of the wizard.

- Restore deleted objects to their original containers (default). With this option, the wizard restores the selected objects to their original container.
- Specify a destination container for restoration of deleted objects. This option allows you specify
  the destination container for restoration of the deleted objects. Select that container with the Browse
  button. If you select the Show advanced objects option in the Browse and Select a Container
  dialog, the objects can be restored to the containers that reside in the Configuration and Schema
  directory partitions.

# **Operation Results**

Use this page to view or save the restore report. Click **View Report** to view comparison reports. The report is viewed and managed with Quest® Reports Viewer or with Microsoft SQL Server® Reporting Services. The application used for generating, managing and viewing the reports was specified while installing RMAD.

# **Completing the Online Restore Wizard**

This is the final page of the wizard. Click **Back** to select and compare/restore additional objects or click **Finish** to close the Online Restore Wizard. After you select a backup on the Backup Selection page, the wizard prepares temporary data, unpacking the backup. This is a lengthy operation. The prepared data is erased when you close the wizard, unless you have selected the **Keep extracted data after completing the wizard** check box on the Backup Data Preparation page.

# Online Restore Wizard for AD LDS (ADAM)

The Online Restore Wizard for AD LDS (ADAM) helps you recover AD LDS (ADAM) objects deleted or modified since the backup. With this wizard you can selectively restore individual directory objects and object attributes from an Active Directory® backup, compare a backup with Active Directory®, and compare two backups taken from the same domain controller. The wizard has the following steps:

- Wizard Operation Mode
- AD LDS (ADAM) Instance Selection
- Backup Selection
- Backup for Comparison
- Unpacked Backups Folder Selection
- Backup Data Preparation
- AD LDS (ADAM) Access Options
- Objects to Be Processed
- Processing Options
- Reporting Options
- Operation Start
- Operation Progress
- Operation Option
- · Objects to Be Restored
- Operation Results
- Completing the Online Restore Wizard for AD LDS (ADAM)

## **Wizard Operation Mode**

Use this page to choose whether to perform restore and report changes or only compare two AD LDS (ADAM) backups taken from the same AD LDS (ADAM) instance.

- Compare, restore, and report changes in AD LDS (ADAM). With this option, the wizard performs
  per-attribute comparison of selected objects between the backup and AD LDS (ADAM), and allows
  you to proceed to the object restore.
- Compare two backups and report the differences. With this option, the wizard performs perattribute comparison of selected objects between two AD LDS (ADAM) backups taken from the same AD LDS (ADAM) instance.

# **AD LDS (ADAM) Instance Selection**

Use this page to view a list of AD LDS (ADAM) instances for which backups are available in RMAD and select the instance where you want the wizard to restore AD LDS (ADAM) objects.

 AD LDS (ADAM) instances. Lists AD LDS (ADAM) instances for which backups are available in RMAD. From the list, select the instance where you want the wizard to restore AD LDS (ADAM) objects, and then click Next. In the next step, the wizard lists available backups for this instance.  Register. The AD LDS (ADAM) instances list only includes the instances for which backups are registered in the RMAD configuration database.

#### To perform a restore to another AD LDS (ADAM) instance

- Click **Register**, and then click one from the following items:
  - Register Backup File. Registers a Microsoft Tape Format (MTF)-compliant backup file (.bkf).
  - Register Backups in Folder. Registers all backup files that are in the selected folder.
  - Register Offline AD LDS (ADAM) Database. Registers AD LDS (ADAM) database (adamntds.dit file) unpacked from a backup created with third-party backup tools.

# **Backup Selection**

Use this page to view a list of backups that are registered in the RMAD configuration database for the selected AD LDS (ADAM) instance, if any, and select a backup.

- Registered backups. Lists registered backups for the selected AD LDS (ADAM) instance, if any.
   From this list, select the backup you want the wizard to use, and then click Next. In the list, each entry includes the following fields:
  - Backup Age. Indicates how old the backup is. Active Directory does not allow using a backup whose age exceeds the Active Directory® tombstone lifetime.
  - Created. Displays the date when the backup was created.
  - Media. Displays the path and name of the backup file.

The list only includes the backups that are registered in the RMAD configuration database. In the Online Restore Wizard, you can also use backups created by applications that store backups in Microsoft Tape Format (MTF), such as Windows Backup or Veritas™ Backup Exec™. To use a backup of this kind, select **Register**.

- Register. To register additional backups, click Register, and then click one from the following items:
  - Register Backup File. Registers a Microsoft Tape Format (MTF)-compliant backup file (.bkf).
  - Register Backups in Folder. Registers all backup files that are in the selected folder.
  - Register Offline AD LDS (ADAM) Database. Registers AD LDS (ADAM) database (adamntds.dit file) unpacked from a backup created with third-party backup tools.

## **Backup for Comparison**

Use this page to select a backup to compare with the previously selected one. This window appears after you select the **Compare two backups and report the differences** option in the Wizard Operation Mode window.

- Registered backups. Provides a list of registered AD LDS (ADAM) backups for the selected AD LDS (ADAM) instance. In the list, each entry includes the following fields:
  - Backup Age. Indicates how old the backup is. Active Directory® does not allow using a backup whose age exceeds the Active Directory® tombstone lifetime.
  - Created. Displays the date when the backup was created.
  - Media. Displays the path and name of the backup file.
- Register. To register additional backups, click Register, and then click one from the following items:
  - Register Backup File. Registers a Microsoft Tape Format (MTF)-compliant backup file (.bkf).
  - Register Backups in Folder. Registers all backup files that are in the selected folder.

 Register Offline AD LDS (ADAM) Database. Registers AD LDS (ADAM) database (adamntds.dit file) unpacked from a backup created with third-party backup tools.

Only backups of the same AD LDS (ADAM) instance can be compared. The first of the selected backups must be older than the second one.

# **Unpacked Backups Folder Selection**

Use this page to optionally change the folder where Recovery Manager for Active Directory will unpack the selected backup. The **Path to store unpacked backups** box displays the path to the folder currently used to keep unpacked backups. Each unpacked backup will be saved in a separate subfolder of that folder. To leave that path unchanged, click **Next**. To specify other path, type the path to a new folder or click **Browse** to select it. When finished, click **Next**. Your changes will not affect the default settings for unpacked backups.

# **Backup Data Preparation**

This page enables you to view the progress of the backup extraction. To stop the unpack process, click **Cancel**. You can also have the wizard keep the extracted data for future use. When the **Keep extracted data after completing the wizard** check box is selected, the wizard saves the extracted DIT database in a temporary folder, so you can reuse this information for subsequent starts of the Online Restore Wizard or Group Policy Restore Wizard. The temporary folder is specified using the **General** tab of the **Unpacked Backups Policy** dialog box. When this check box is cleared, the extracted data is erased when you close the wizard. Because the unpacking process is a lengthy operation, you should not close the wizard unless you are sure that no additional objects need to be compared or restored within the current session.

# **AD LDS (ADAM) Access Options**

This page allows you to specify the target AD LDS (ADAM) instance and account used to access that instance.

- Target AD LDS (ADAM) instance. Displays the name of the AD LDS (ADAM) instance for the
  restore operation. By default, the wizard uses the AD LDS (ADAM) instance from which the backup
  was created. To specify a different instance, click Browse, and then complete the Select AD LDS
  (ADAM) Instance dialog box.
- Browse. Opens the Select AD LDS (ADAM) Instance dialog box that allows you to select the target AD LDS (ADAM) instance for the restore operation.
- Port number. Displays the port number used by AD LDS (ADAM).
- Account used to access the AD LDS (ADAM) instance. Displays the user account used to access
  the target AD LDS (ADAM) instance. To specify a different account or a different AD LDS (ADAM)
  instance to connect to, click Change.
- Change. Opens the Connect to AD LDS (ADAM) dialog box that allows you to specify the target AD LDS (ADAM) instance and the user account used to connect to that instance.

# **Objects to Be Processed**

Use this window to select AD LDS (ADAM) objects to be processed.

- Objects. Lists the objects the wizard will process. The Name column displays the object's distinguished name.
- Add. Adds objects to the Objects list. Click this button, and then, on the shortcut menu, click Find, Browse, or Import to specify the objects you want to add.
- Remove. Removes selected objects from the Objects list.

• **Properties**. Displays the **Properties** dialog box, allowing you to view the attribute values of objects you select from the **Objects** list.

#### To add objects to the Objects list

- 1. Click Add, and then do one of the following:
  - On the shortcut menu, click Find and use the Find and Select Objects in Backup
    dialog box to search for objects in the backup. Under Search results, select objects by
    selecting check boxes next to object names.
  - On the shortcut menu, click Browse and use the Browse and Select Object in Backup dialog box to browse the directory tree and select an object.
  - On the shortcut menu, click Import and use the Open dialog box to locate and open the import file that contains distinguished names (DN) of the objects you want to add. Import files are text files that contain one DN per line. When preparing an import file for selecting objects, you must escape reserved characters by prefixing such characters with a backslash (\) in DN strings. The reserved characters that must be escaped include semicolon (;), right and left angle brackets (<, >), backslash (\), double quote ("), plus sign (+), comma (,), space or # character at the beginning of a string, and space character at the end of a string.
- 2. When finished, click **OK** to close the dialog box.

#### To view values of the object attributes

• Select an object from the **Objects** list, and then click **Properties**.

The wizard displays the **Properties** dialog box. The **Attributes** box inside the **Properties** dialog box lists attributes of the selected object and displays the values each attribute has in the backup and in Active Directory®. The elements of the **Properties** dialog box are defined as follows:

- Show changed attributes only. When selected, the Attributes list displays only the attributes that have been changed since the time the backup was created.
- Show all possible attributes. When selected, the Attributes list displays all possible attributes of the selected object.
- Include attributes with empty values. When selected, the Attributes list displays only the attributes that have non-empty values.

In the Attributes list, each entry includes the following fields:

- Attribute. Displays the LDAP display name of an attribute. When the value in the backup differs from the value in AD LDS (ADAM), the attribute is labeled with a red exclamation sign icon. Otherwise, it is labeled with a green tick icon.
- Value in Backup. Displays the value the attribute has in the backup.
- Value in Active Directory. Displays the value the attribute has in AD LDS (ADAM), if the object exists in AD LDS (ADAM).

# **Processing Options**

Use this page to select the operation option, to specify whether to process the objects' child objects, and how to process object attributes.

- Operation option. In this area, you can use the following elements:
  - Compare, analyze and, optionally, restore. Compares the selected objects with their counterparts in AD LDS (ADAM).
  - Restore (skip compare analysis). Skips compare operation and restores the selected objects without creating and analyzing comparison reports.

- Restore the selected objects. Appears if you proceed to restore after performing the comparison. Restores objects selected in the Objects to Be Restored window.
- Child objects processing. In this area, you can use the following elements:
  - Process no child objects. Processes only the selected objects.
  - Process all child objects. Processes the selected objects and all their child objects.
  - Process child objects of selected types. Processes the selected objects and their child objects of the types you specify using the Select Object Types button.
  - Select Object Types. Displays the Select Object Types dialog box that allows you to select the child object types to be processed.
- Attribute-level processing. In this area, you can use the following elements:
  - Process all attributes. Processes all object attributes. When performing a restore with this option, the wizard only restores the attributes that were modified since the backup time. The wizard does not affect other attributes.
  - Process selected attributes. Processes selected object attributes. Use the Select
     Attributes button to specify the attributes to be processed. You can process selected
     attributes only if child objects are not selected for processing.
  - Select Attributes. Displays the Select Attributes to Be Processed dialog box that allows you to specify what object attributes the wizard will process.

# **Reporting Options**

Use this page to specify whether or not you want to generate a comparison or restore report and what information you want in the report.

- Generate report. When this check box is selected, the wizard generates a report based on the settings you have specified.
- Report changed objects only. When this check box is selected, the comparison report includes
  information about only the objects that have been changed since the time of the backup, and the
  restore report includes information only about the objects that the wizard has modified or undeleted
  during the restore.
- Report changed attributes only. When this check box is selected, the comparison report includes
  information about only the object attributes that have been changed since the time of the backup,
  and the restore report includes information only about the object attributes the wizard has modified
  during the restore.

## **Operation Start**

This page enables you to review settings you have specified in the previous steps of the wizard. To start the operation, click **Next**. To change the wizard settings, click **Back**.

# **Operation Progress**

This page shows the progress of the operation and lets you see a summary of the comparison results or a summary of changes made to AD LDS (ADAM) during the restore process.

- **Objects total**. The number of objects the wizard has processed.
- Different objects/Restored objects. Different objects shows the number of compared objects for
  which the wizard has detected differences. Restored objects shows the number of objects the
  wizard has restored in AD LDS (ADAM).

Errors occurred. The number of errors the wizard has encountered during the operation.

# **Operation Option**

Use this page to analyze comparison reports and proceed to restore after the comparison was made.

- View Report. Click to view comparison reports. The report is viewed and managed with Quest®
  Reports Viewer or with Microsoft SQL Server® Reporting Services. The application used for
  generating, managing and viewing the reports was specified while installing Recovery Manager for
  Active Directory.
- Proceed to restore. To proceed to a restore of the selected objects, select this check box and then
  click Next. To quit the wizard without performing a restore, leave this check box cleared and then
  click Next.

# **Objects to Be Restored**

Use this page to view values of object attributes and select AD LDS (ADAM) objects to be restored.

- Objects. Lists the objects the wizard will process. The Objects list includes only the objects for which the comparison has detected differences. The Name column displays the object's distinguished name.
- Properties. Displays the Properties dialog box, allowing you to view the attribute values of objects you select from the Objects list.
- Select All. Selects all objects from the Objects list.
- Clear All. Clears all check boxes under Objects.

#### To select objects to be restored

Select check boxes in the Objects list, and then click Next.

You can use the drop-down list to filter objects in the **Objects** list. You can also select and deselect all objects by clicking the **Select All** and **Clear All** buttons.

#### To view values of the object attributes

• Select an object from the **Objects** list, and then click **Properties**.

The wizard displays the **Properties** dialog box. The **Attributes** box inside the **Properties** dialog box lists attributes of the selected object and displays the values each attribute has in the backup and in AD LDS (ADAM). The elements of the **Properties** dialog box are defined as follows:

- **Show changed attributes only**. When selected, the **Attributes** list displays only the attributes that have been changed since the time the backup was created.
- Show all possible attributes. When selected, the Attributes list displays all attributes of the selected object.
- Show non-empty attributes only. When selected, the Attributes list displays only the attributes
  that have non-empty values.
  - In the Attributes list, each entry includes the following fields:
- Attribute. Displays the LDAP display name of an attribute.
- Value in Backup. Displays the value the attribute has in the backup.
- Value in Active Directory. Displays the value the attribute has in Active Directory®, if the object exists in Active Directory®.

# **Operation Results**

Use this page to view or save the restore report. Click **View Report** to view comparison reports. The report is viewed and managed with Quest® Reports Viewer or with Microsoft SQL Server® Reporting Services. The application used for generating, managing and viewing the reports was specified while installing Recovery Manager for Active Directory.

# Completing the Online Restore Wizard for AD LDS (ADAM)

This is the final page of the wizard. Click **Back** to select and compare/restore additional objects or click **Finish** to close the wizard. After you select a backup on the Backup Selection page, the wizard prepares temporary data, unpacking the backup. This is a lengthy operation. The prepared data is erased when you close the wizard, unless you have selected the **Keep extracted data after completing the wizard** check box on the Backup Data Preparation page.

# **Group Policy Restore Wizard**

The Group Policy Restore Wizard helps you restore selected Group Policy objects, security settings on Group Policy objects, and links to Group Policy objects. With this wizard you can compare the state of Group Policy objects in backup with their state in Active Directory® and restore Group Policy information from an Active Directory® backup to the backup source domain. The wizard has the following steps:

- Domain Selection
- Backup Selection
- Unpacked Backups Folder Selection
- Backup Data Preparation
- Select Domain Controller
- Group Policy Object Selection
- GPO Restore Options
- Link Restore Options
- Restore Process Start
- Completing the Group Policy Restore Wizard

### **Domain Selection**

Use this page to view a list of domains for which Active Directory® backups are available in RMAD and select the domain where you want the wizard to restore Active Directory® objects.

- Domains. Displays a list of domains for which Active Directory® backups are available in RMAD.
   From the list, select the domain where you want the wizard to restore Active Directory® objects, and then click Next. In the next step, the wizard lists available backups of domain controllers for that domain.
- Register. The Domains list only includes the domains for which Active Directory® backups are
  registered in the backups registration database.

#### To perform a restore to another domain

- Click **Register**, and then click one from the following items:
  - Register Backup File. Registers a Microsoft Tape Format (MTF)-compliant backup file (.bkf).
  - Register Backups in Folder. Registers all backup files that are in the selected folder.
  - Register Offline Active Directory Database. Registers Active Directory® database (ntds.dit file) unpacked from a backup created with third-party backup tools.

## **Backup Selection**

Use this window to view a list of Active Directory® backups that are registered in the Recovery Manager for Active Directory configuration database for the selected domain, if any, and select a backup.

- Registered backups. Provides a list of registered Active Directory® backups for the selected
  domain. In the list, select the backup from which you want to select Group Policy objects, and then
  click Next. In the list, each entry includes the following fields:
  - Backup Age. Indicates how old the backup is. Active Directory® does not allow using a
    backup whose age exceeds the Active Directory® tombstone lifetime (default is 180
    days).
  - Created. Displays the date when the backup was created.
  - DC. Displays the computer name of the domain controller; the backup contains directory
    object data retrieved from that domain controller.
  - Media. Displays the path and name of the backup file.
- Register. To register additional backups, click Register, and then click one from the following items:
  - Register Backup File. Registers a Microsoft Tape Format (MTF)-compliant backup file (.bkf).
  - Register Backups in Folder. Registers all backup files that are in the selected folder.
  - Register Offline Active Directory Database. Registers Active Directory® database (ntds.dit file) unpacked from a backup created with third-party backup tools.

In the Group Policy Restore Wizard, you can use backups created by applications that store backups in Microsoft Tape Format (MTF), such as Windows Backup or Veritas™ Backup Exec™.

# **Unpacked Backups Folder Selection**

Use this window to optionally change the folder where Recovery Manager for Active Directory will unpack the selected backup. The **Path to store unpacked backups** box displays the path to the folder currently used to keep unpacked backups. Each unpacked backup will be saved in a separate subfolder of that folder. To leave that path unchanged, click **Next**. To specify other path, type the path to a new folder or click **Browse** to select it. When finished, click **Next**. Your changes will not affect the default settings for unpacked backups.

# **Backup Data Preparation**

This page enables you to view the progress of the backup extraction. To stop the unpack process, click **Cancel**. You can also have the wizard keep the extracted data for future use. When the **Keep extracted data after completing the wizard** check box is selected, the wizard saves the extracted DIT database in a temporary folder, so you can reuse this information for subsequent starts of the Online Restore Wizard, Online Restore Wizard for AD LDS (ADAM), or Group Policy Restore Wizard. The temporary folder is specified using the **Unpacked Backups** tab in the **Recovery Manager for Active Directory Properties** dialog box. When this check box is cleared, the extracted data is erased when you close the wizard. Because the unpacking process is

a lengthy operation, you should not close the wizard unless you are sure that no additional objects need to be compared or restored within the current session.

### **Select Domain Controller**

Use this page to specify a domain controller to restore Group Policy. The domain controller must be running and accessible from the network.

- Domain controller. Specifies the domain controller.
- Change. Click Change to specify your domain controller by NetBIOS name or DNS name in the dialog box that opens.
- Select an account to restore Group Policy Objects. Specifies the account to access your domain controller.
- Change. Click Change to specify an account in the dialog box that opens. This account must have permission to modify Group Policy Objects.
- Click Next to connect to the domain controller and prepare for the restore process (No backup data will be transferred until the restore starts).

# **Group Policy Object Selection**

Use this page to select Group Policy objects to be restored. This page also allows you to view the comparison report for the selected Group Policy objects.

Group Policy Objects available for restore. Lists the objects the wizard will process. The Name column displays the object's distinguished name. In the list, each entry includes the State in AD column indicating the state of the Group Policy object in Active Directory in comparison with that in the backup. Initially, for all entries, the State in AD column indicates 'Not compared'. To have the wizard compare the state of Group Policy objects in Active Directory® with that in the backup, click Compare All.

The comparison may be a lengthy operation, depending on the number of Group Policy objects. You may skip this operation or select individual GPOs to be compared and click **Compare**.

- Compare All. Compares the Group Policy objects state and then modifies the Group Policy Object Selection page, allowing you to view the state of each Group Policy object available for restore. In the Group Policy Objects available for restore list, each entry is labeled with one of the following icons:
  - the object differs from that in the backup—the State in AD field indicates 'Different'.
  - the object is the same as that in the backup—the State in AD field indicates 'Identical'.
  - the object is currently deleted but still exists in the backup—the State in AD field indicates 'Deleted'.
- Compare. Compares the state of the selected Group Policy objects and then displays the
  comparison results on the Group Policy Object Selection page. In the Group Policy Objects available
  for restore list, the entries that correspond to the selected Group Policy objects are labeled with one
  of the following icons:
  - the object differs from that in the backup—the State in AD field indicates 'Different'.
  - the object is the same as that in the backup—the State in AD field indicates 'Identical'.

- the object is currently deleted but still exists in the backup—the State in AD field indicates 'Deleted'.
- View Report. Click this button to view the comparison report for the GPOs you select from the Group Policy Objects available for restore list.

#### To select Group Policy objects to be restored

 In the list under Group Policy Objects available for restore, select check boxes next to Group Policy objects, and then click Next to proceed with the wizard.

# **GPO Restore Options**

Use this page to choose whether to restore policy settings, security settings, or both.

- Restore policy settings in Group Policy Object. If the Group Policy object has been modified
  since the time the backup was created, restores all policy settings to the state they had at the time of
  the backup. If the Group Policy object has been deleted, creates a new object with the same name
  and policy settings as the backed up object.
- Restore security settings on Group Policy Object. Restores all security information on the Group Policy object. As a result, all users and security groups have the same access permissions on the object as they had when the backup was created.

# **Link Restore Options**

Use this page to restore links to the Group Policy object to the state they had at the time of the backup. As a result, the object is used by the same sites, domains, and organizational units that used it at the time when the backup was created.

- **Action**. Allows you to specify the link restore options. You can replace the existing links in your domain with those from the backup or leave the existing links intact. In addition, you can merge the backed up links with those that currently exist in the domain.
- Group Policy object links at the time the backup was created. Provides a list of sites, domains, and organizational units that used the selected Group Policy object at the backup time.

If you have selected several GPOs on the Group Policy Object Selection page, this list is not displayed. In the list, each entry includes the following fields:

- Link. Displays the full distinguished name of directory objects to which the Group Policy object was linked at the backup time.
- State in AD. Indicates the current state of the link in Active Directory® (shown as Present or Deleted)
- **No Override**. Indicates whether the link was set to No Override (shown as Yes or No), so that Group Policy objects linked at a lower level of Active Directory could not override that policy
- Disabled. Indicates whether that link was set to Disabled (shown as Yes or No), which
  prevented the Group Policy object from applying to the site, domain, or organizational unit

#### To specify the link restore options

- 1. From the Action list, select one of the following:
  - Restore the backed up snapshot of links. The wizard replaces the existing links to the
    Group Policy object with the links taken from the backup (those listed under Group Policy
    object links at the time the backup was created).

- Merge the backed up links with the existing links. The wizard restores the listed links, remaining the existing links intact.
- Make no changes to links. The wizard does not restore links, nor does it make changes to the existing links.
- 2. When finished, click **Next**. Note that clicking **Next** does not actually start the restore process, only allowing you to review your restore options.

### **Restore Process Start**

This page enables you to review settings you have specified in the previous steps of the wizard. To start the operation, click **Next**. To review or change your settings, click **Back**.

# Completing the Group Policy Restore Wizard

This is the final page of the wizard. Click **Back** to select and restore additional Group Policy objects or click **Finish** to close the Group Policy Restore Wizard. After you select a backup on the Backup Selection page, the wizard prepares temporary data, unpacking the backup. This is a lengthy operation. The prepared data is erased when you close the wizard, unless you have selected the **Keep extracted data after completing the wizard** check box on the Backup Data Preparation page.

# Repair Wizard

The Repair Wizard helps you restore the Active Directory® components on a domain controller, including the Active Directory® database and SYSVOL. With this wizard you can select a Active Directory® backup, select Active Directory® objects for authoritative restore, and perform a primary restore of SYSVOL.

The wizard has the following pages:

- Computer and Backup Selection
- Target Computer
- Computer Restart
- Primary Restore of SYSVOL
- Restore Process Start
- Restore Progress
- Authoritative Restore Selections
- Computer Restart in Normal Mode
- Completing the Repair Wizard

# **Computer and Backup Selection**

Use this page to view a list of computers for which backups are available and to select a backup to perform a restore. The list of computers in the window depends on how the wizard was started. If you select a computer and then start the wizard using the Action menu, the list includes only the selected computer. Otherwise, it includes all computers.

Locate the backup under computer name. Provides a list of computers for which backups are
available and allows you to select a backup to perform a restore. To ensure the selected backup
contains all Active Directory components needed for the restore, browse the Active Directory

branch in the Computer and Backup Selection window. For the selected computer, the window lists all backups that are available in RMAD. A backup entry includes the date and time when the backup was created, and displays the backup age in days. The list only includes the backups that are registered in the RMAD configuration database.

- Register. To register additional backups, click Register, and then click one from the following items:
  - Register Backup File. Registers a Microsoft Tape Format (MTF)-compliant backup file (.bkf).
  - Register Backups in Folder. Registers all backup files that are in the selected folder.

In the Repair Wizard, you can use backups created by applications that store backups in Microsoft Tape Format (MTF), such as Windows® Backup or Veritas™ Backup Exec™. However, snapshot backups are not supported by the Repair Wizard. You can restore Active Directory® data from such backups using the Online Restore Wizard and Group Policy Restore Wizard. The Extract Wizard also supports snapshot backups.

#### To select a backup

Double-click the computer whose backup you want to use, and then double-click the backup you want to use. Select the check box next to **Active Directory** and then click **Next**.

# **Target Computer**

Use this page to view where the Active Directory® data will be restored.

- Restore Active Directory data on the computer. Displays the computer name where the Active Directory® data will be restored.
- Change. Click Change to change the target computer, and then complete the Change Target
  Computer dialog box. In the Computer name box, type the NetBIOS name, DNS name, or IP
  address of the computer where you want to perform a restore.
  - A restore on a computer different from the backup source can have serious, unexpected consequences that can prevent the system from starting and require that you reinstall the system.
- Next. Click Next to connect to the target computer. No backup data is transferred at this stage.

# **Computer Restart**

Use this page to specify how to restart the target computer in Directory Services Restore Mode.

- Manual restart. With this option, you must restart the target computer manually.
- Automatic restart. Restarts the target computer remotely, using the startup parameters shown in the Boot option box. If you want to apply different startup parameters, use Manual restart. When performing the automatic restart, the wizard modifies the Computer Restart page, allowing you to cancel the shutdown, if necessary.
- Boot option. When you select the Automatic restart option, displays the startup parameters used to
  restart the target computer remotely. If you want to apply different startup parameters, use Manual
  restart.

#### To restart the computer in Directory Services Restore Mode manually

- 1. Restart the computer, and press F8 when you are prompted to do so.
- 2. On the menu, choose Directory Services Restore Mode, and then press ENTER.
- 3. If you have multiple systems installed on the computer, choose the system installation you are recovering, and then press ENTER. You must choose the same installation as the one that was started when you launched the Repair Wizard.

#### To cancel the computer shutdown

Click Abort Shutdown.

The Abort Shutdown button is available only during a 40-second grace period. The process of restarting the domain controller in Directory Services Restore Mode can take several minutes. The **Current Status** box allows you to examine the progress of the restart.

After the domain controller is started in Directory Services Restore Mode, the wizard displays the **Select Account** dialog box. You must specify the password of the Directory Service Restore Mode Administrator.

In the **Select Account** dialog box, you must supply the account name and password of the target computer local administrator (Directory Services Restore Mode Administrator). You must use the credentials of an account that is stored in the local security account (SAM) database. You cannot use the name and password of an Active Directory® administrator. This is because Active Directory® is offline, and account verification cannot occur. Rather, the SAM accounts database is used to control access to Active Directory® on the local computer while Active Directory® is offline.

# **Primary Restore of SYSVOL**

Use this page to specify whether to perform a primary restore of SYSVOL. This window appears if the wizard fails to access the SYSVOL share on any domain controller within the domain.

The **Perform a primary restore of the SYSVOL** check box forces the wizard to perform a primary restore of SYSVOL.

#### To restore the SYSVOL data as the primary data

Select the check box in the Primary Restore of SYSVOL window.

If the domain controller being recovered is the only functioning domain controller in the domain, the SYSVOL data must be restored as the primary data. As a result, a new replication service database is created by loading the data present under the SYSVOL on the local domain controller. A primary restore is the same as non-authoritative except that the restored SYSVOL is marked as Primary.

Only use this option when the SYSVOL data is lost on all the domain controllers in the domain. Do not select the **Perform a primary restore of the SYSVOL** check box if the SYSVOL shares exist on other operational domain controllers in the domain. This option is only intended for disaster recovery cases when all members of the SYSVOL replica set are lost. Setting a member as primary when it has other members from which to synchronize may result in breaking the replication of the SYSVOL share.

### **Restore Process Start**

This page provides an overview of the settings you have specified in the previous steps of the wizard. To start the operation, click **Next**. To review or change your settings, click **Back**.

# **Restore Progress**

This page shows the progress of the operation. You can stop the operation by clicking Cancel.

Clicking the **Cancel** button when the restore is in progress can result in serious, unexpected consequences that can prevent the system from starting and require that you reinstall the system.

### **Authoritative Restore Selections**

Use this page to mark individual Active Directory® (AD) objects, a subtree, or the entire AD database as authoritatively restored. To mark AD objects, subtree, or the entire AD database as authoritative, RMAD uses the capabilities provided by the **Ntdsutil.exe** tool supplied with Microsoft Windows®. However, this tool included in Windows Server® 2008 or higher does not support marking the entire AD database as authoritative.

- Mark no objects as authoritatively restored. Marks no restored objects as authoritative.
- Mark the entire directory as authoritatively restored. Marks the entire Active Directory database (both the domain and configuration naming contexts held by the domain controller) as authoritative. The schema cannot be authoritatively restored.
- Mark a subtree or individual object as authoritatively restored. Marks an individual object or a
  container along with all the objects it contains (a subtree) as authoritative. The object or container is
  defined by specifying its distinguished name in the Distinguished name box.

An authoritative restore is an advanced operation that affects the entire domain. Try to avoid using authoritative restore unless you realize all of its implications. With the Repair Wizard, the authoritative restore of the SYSVOL does not occur automatically after an authoritative restore of Active Directory®, additional steps are required. For more information, see Restoring SYSVOL authoritatively.

# **Computer Restart in Normal Mode**

Use this page to specify how to restart the target computer in normal mode. Restarting the target domain controller in normal mode is required for the Active Directory® restore to complete.

- Let me restart computer later. With this option, you must restart the target computer manually.
- Restart the computer now. Restarts the target computer remotely, using the boot option specified in the Boot option box. If you want to apply different startup parameters, restart the computer manually.

# **Completing the Repair Wizard**

Use this page to view the operation results.

- View Log. Shows the restore results log. The purpose of the log is to facilitate troubleshooting.
- Finish. Click Finish to close the Repair Wizard.

#### To open the log file

- On the Completing the Repair Wizard page, click View Log. The log includes the following entries:
  - Operation. Type of the restore operation.
  - Backup. The path and name of the backup file.
  - Created. Date and time of the backup creation.
  - Operation Started. Date and time when the wizard started the restore.
  - DIT Database restore started. Under this entry you can view a list of files the wizard has restored.
  - Operation completed. Date and time when the wizard completed the restore.

The wizard saves the log file in the following folder: **%AllUsersProfile%\Quest\Recovery Manager for Active Directory\Repair**.

# **Extract Wizard**

The Extract Wizard helps you restore data from a backup to a specified folder. With this wizard, you can select the Active Directory® components you want to extract from the computer's backup and specify the destination folder for the extracted files.

The wizard has the following steps:

- Backup Selection
- Folder Selection
- Operation Start
- Operation Progress
- Completing the Extract Wizard

# **Backup Selection**

Use this page to view a list of computers for which backups are available and to select a backup and Active Directory® components in the backup.

- Locate the backup under computer name. Provides a list of computers for which backups are available and allows you to select a backup to perform a restore. For the selected computer, the window lists all backups that are available in RMAD. A backup entry includes the date and time when the backup was created, and displays the backup age in days. By selecting check boxes under a backup entry, you can extract individual components of the Active Directory®. The list only includes the backups that are registered in the RMAD configuration database.
- Register. To register additional backups, click Register, and then click one from the following items:
  - Register Backup File. Registers a Microsoft Tape Format (MTF)-compliant backup file (.bkf).
  - Register Backups in Folder. Registers all backup files that are in the selected folder.

    In the Extract Wizard, you can use backups created by applications that store backups in Microsoft Tape Format (MTF), such as Windows Backup or Veritas™ Backup Exec™.

#### To select a backup

 Click the computer whose backup you want to use, double-click the backup you want to use, and select check boxes next to component names.

### **Folder Selection**

Use this page to specify the folder where the wizard will restore the selected Active Directory® components.

- Folder where to place the extracted files. Provides a space for you to type the path to the folder where the wizard will place the extracted files.
- Browse. Click Browse to locate the folder on your computer or network.

# **Operation Start**

This page provides an overview of the settings you have specified. Click **Back** to review or change your settings or click **Next** to start the operation.

# **Operation Progress**

This page shows the operation progress. Wait while the wizard completes the operation.

# **Completing the Extract Wizard**

This is the final page of the wizard. Click Finish to close the Extract Wizard.

# **Events generated by Recovery Manager for Active Directory**

This section describes the events recorded by RMAD to the RMAD log. Events can be logged both on the target domain controller and on the RMAD computer.

- Common Events
- Recovery Manager Console events
- Backup Agent events
- Management Agent events
- Restore Agent events
- Forest Recovery Agent events
- Forest Recovery Console events
- AD Virtual Lab events

### **Common Events**

#### Common events for agents

| Event<br>ID | Event<br>type | Description                                                                                                    |
|-------------|---------------|----------------------------------------------------------------------------------------------------|
| 10000       | Error         | Failed to initialize the application log file. Error code: %22                                                                                    |
| 10001       | Error         | An unexpected exception occurred. Error code: %22                                                                                                 |
| 4707        | Information   | Windows Firewall rule was added. Rule name: %27; Rule description: %28; Application name: %29; Service name: %30; Protocol: %31; Local ports: %32 |
| 4708        | Error         | An error occurred while configuring Windows Firewall. Error code: %22; Error text: %23                                                            |
| 4709        | Information   | Windows Firewall rule %27 was removed.                                                                                                    |

#### Common events for all components

| Event<br>ID | Event<br>type | Description                                                                                |
|-------------|---------------|--------------------------------------------------------------------------------------------|
| 10020       | Error         | An unhandled exception occurred in the function: %1. A crash dump file will be generated.  |
| 10021       | Error         | An unexpected exception occurred. Error code: %22; File location: %86                      |
| 10022       | Error         | An unhandled exception occurred in the function: %85. A crash dump file will be generated. |
| 10023       | Error         | Failed to generate the crash dump file. Error code: %22; Stage: %87; File location: %86    |
| 10024       | Error         | Crash dump file was generated successfully. File location: %86.                            |

# **Recovery Manager Console events**

#### **Recovery Console events**

| Event<br>ID | Event<br>type | Description                                                                                                    |
|-------------|---------------|----------------------------------------------------------------------------------------------------|
| 2100        | Information   | The backup session was finished successfully. Collection: %35; Scheduled: %36                                             |
| 2101        | Error         | The backup session was finished with errors. See previous events for details. Collection: %35; Scheduled: %36             |
| 2102        | Warning       | The backup session was finished with warnings. See previous events for details. Collection: %35;Scheduled: %36            |
| 2110        | Information   | The backup session was started. Collection: %35; Scheduled: %36; PID: %39                                                 |
| 2111        | Error         | Error during backup. Target DC: %6; Collection: %35; Error text: %23; Error code: %22                                     |
| 2112        | Error         | Error during backup. Target host: %70; AD LDS instance name: %34; Collection: %35; Error text: %23; Error code: %22       |
| 2113        | Warning       | Warning during backup. Target DC: %6; Collection: %35; Warning text: %23; Warning code: %22                               |
| 2114        | Warning       | Warning during backup. Target host: %70; AD LDS instance name: %34; Collection: %35; Warning text: %23; Warning code: %22 |
| 2115        | Information   | A custom script was successfully run on the console machine. Collection: %35%r                                            |
| 2116        | Information   | A custom script was successfully run on the domain controller. Target DC: %6%r Collection: %35%r                          |
| 2120        | Information   | Domain controller %6 was restarted in Directory Services Restore Mode.                                                    |
| 2121        | Information   | Computer %6 restart was initiated after the restore operation.                                                            |
| 2122        | Information   | Computer %6 restart was not requested after the restore operation. Manual restart is required.                            |

| Event<br>ID | Event<br>type | Description                                                                                                    |
|-------------|---------------|----------------------------------------------------------------------------------------------------|
| 2130        | Information   | The Backup agent was successfully installed on %6. Account: %1; Port: %40                                                                                                    |
| 2131        | Error         | The Backup agent cannot be installed on %6. Description: %23                                                                                                    |
| 2135        | Information   | The Backup agent was successfully uninstalled from %6. Account: %1                                                                                                    |
| 2136        | Error         | The Backup agent cannot be uninstalled from %6. Description: %23                                                                                                    |
| 2150        | Information   | The online restore process was started. AD LDS instance name: %34; Restore method: %42; User: %1; Backed up DC: %43; Backup date: %13; Backup file: %12; Backup type: %41                      |
| 2152        | Information   | The online restore process was successfully completed. AD LDS instance name: %34; Total number of the restored objects: %44                                                                    |
| 2160        | Information   | The online restore process was started. Target DC: %6; Restore method: %42; User: %1; Backed up DC: %43; Backup date: %13; Backup file: %12; Backup type: %41                                  |
| 2161        | Information   | The following objects were restored: %45                                                                                                    |
| 2162        | Information   | The online restore process was successfully completed. Target DC: %6; Total number of the restored objects: %44                                                                                |
| 2170        | Information   | The GPO restore operation was started. Target DC: %6; Backup date: %13; Backup file: %12; Backup type: %41 GPOs list: "GPOs list"                                                              |
| 2171        | Information   | The GPO restore operation was completed. Target DC: %6                                                                                                    |
| 2172        | Error         | The GPO restore operation failed. Target DC: %6; Description: %23                                                                                                    |
| 2180        | Information   | The offline restore process was started. Target DC: %6; Backup date: %13; Backup file: %12; Backup type: %41; Components to restore: %33                                                       |
| 2181        | Information   | The offline restore process was successfully completed. Target DC: %6                                                                                                    |
| 2182        | Error         | The offline restore process failed. Aarget DC: %6; Description: %23                                                                                                    |
| 2200        | Information   | The backup was registered. Backup file: %12; Backup type: '%41'                                                                                                    |
| 2201        | Information   | The backup was deleted. Backup file: %12; Backup type: %41                                                                                                    |
| 2202        | Warning       | The session %92 was abandoned. Collection: %35; Scheduled: %36; Started: %93                                                                                                    |
| 2203        | Error         | The %9 object was not restored. %rReason:%23. Error text: %23;ObjectDN: %9                                                                                                    |
| 2204        | Error         | The online restore process was completed with errors. See previous events. Total number of the restored objects: %8 Total number of the failed objects: %7; restoredCount: %8; failedCount: %7 |
| 10003       | Information   | Console connected to '%89' on '%91' using authentication service '%90'.                                                                                                    |
|             |               |                                                                                                    |

# **Backup Agent events**

**Backup Agent events** 

| 4701 Information 4702 Information 4710 Information | on                             | The backup of the %25 component was started. Instance name of the component: '%71'  The backup of the component %25 was successfully finished. Instance name of the component: '%71'; Time spent: %26  The backup process was initiated by %1 from %24 for the following components: %33 |
|----------------------------------------------------|--------------------------------|----------------------------------------------------------------------------------------------------|
|                                                    | on                             | Instance name of the component: '%71'; Time spent: %26  The backup process was initiated by %1 from %24 for the following                                                                                                    |
| 4710 Information                                   |                                |                                                                                                    |
|                                                    |                                |                                                                                                    |
| 4711 Information                                   | on                             | The backup process was successfully completed. Backup path: %12; Stop using Microsoft Volume Shadow Copy Service (VSS).                                                                                                    |
| 4712 Error                                         |                                | The backup process failed. Error text: %23                                                                                                    |
| 4713 Information                                   | on                             | Preparing components for backup. Creating the Volume Shadow Copy Service (VSS) snapshot.                                                                                                    |
| 4714 Information                                   | on                             | The preparation of components for backup was finished. Time spent: %26; The Volume Shadow Copy Service (VSS) snapshot has been created.                                                                                                    |
|                                                    | on, Warning<br>on a component) | The component '%25' will not be backed up.Reason: %35                                                                                                    |
| 4718 Warning                                       |                                | The backup process was finished with warnings. Backup path: %12                                                                                                    |
| 4719 Information                                   | on                             | The collection of cross-domain group membership information from %50 was started.                                                                                                    |
| 4720 Information                                   | on                             | The collection of cross-domain group membership information from %50 was finished. Time spent: %26                                                                                                    |
| 4721 Warning                                       |                                | The collection of cross-domain group membership information from %50 was failed. Error text: %23; Time spent: %26                                                                                                    |

# **Management Agent events**

Management Agent is used to deploy Backup Agent, Offline Restore Agent and Forest Recovery Agent. The agent logs events related to agent management operations, e. g. agent installation, uninstallation and upgrade.

#### **Management Agent events**

| Event<br>ID | Event<br>type | Description                                                                                                    |
|-------------|---------------|----------------------------------------------------------------------------------------------------|
| 4000        | Information   | The installation of the product "%78" was requested. MSI path: %75; Version: %62; Parameters: %76                                                                                                    |
| 4001        | Information   | The installation of the product %78 was finished with code %77                                                                                                    |
| 4002        | Information   | The upgrade of the product "%78" was requested. MSI path: %75; Parameters: %76; Current version: %79; New version: %62 Installed product code: %80; New product code: %81; Installed product upgrade code: %82; New product upgrade code: %83 |

| Event<br>ID | Event<br>type | Description                                                                                      |
|-------------|---------------|--------------------------------------------------------------------------------------------------|
| 4003        | Information   | The product %78 cannot be upgraded because the same version of the product is already installed. |
| 4004        | Information   | The upgrade of the product %78 was finished with code %77.                                       |
| 4005        | Information   | The uninstallation of the product %78 was requested.                                             |
| 4006        | Information   | The uninstallation of the product %78 was finished with code %77.                                |
| 4007        | Warning       | The product %78 cannot be uninstalled because the product does not exist on this computer.       |
| 4008        | Error         | An error occurred during the %3 operation. Error text: %23                                       |

# **Restore Agent events**

#### **Restore Agent events**

| Event<br>ID | Event type  | Description                                                                        |
|-------------|-------------|------------------------------------------------------------------------------------|
| 7001        | Information | Online restore process was started. Source computer: %59; User: %1                 |
| 7002        | Information | The following objects were restored: %45                                           |
| 7003        | Information | The online restore process was completed. Total number of the restored objects: %7 |
| 10002       | Information | %89 started using authentication service %90.                                      |

# **Recovery Manager Portal events**

#### **Recovery Manager Portal events**

| Event<br>ID | Event<br>type | Description                                                                                                    |
|-------------|---------------|----------------------------------------------------------------------------------------------------|
| 9000        | Information   | The %9 object was restored to %10. Initiated by %1                                                                                                    |
| 9001        | Error         | The %9 object was not restored to %10. Reason: %4; Initiated by %1                                                                                                    |
| 9002        | Information   | The batch restore operation was started. Number of objects: %7;Backup date: %13; RMAD console: %5; Domain controller: %6; Attributes to restore: %21; Initiated by %1 |
| 9003        | Information   | The batch restore operation was successfully finished. Number of restored objects: %7; Initiated by %1                                                                |
| 9004        | Error         | The batch restore operation failed. Initiated by %1                                                                                                    |
| 9005        | Warning       | The batch restore operation partially completed. %8 out of %7 objects were successfully restored. Initiated by %1                                                     |

| Event<br>ID | Event<br>type | Description                                                                                                    |
|-------------|---------------|----------------------------------------------------------------------------------------------------|
| 9006        | Information   | The %9 object was successfully undeleted. Initiated by %1                                                                |
| 9007        | Error         | The %9 object undelete operation failed. Reason: %4; Initiated by %1                                                     |
| 9008        | Information   | The batch undelete operation was started. Number of objects: %7; RMAD console: %5; Domain controller: %6; Initiated by % |
| 9009        | Information   | The batch undelete operation was finished. Number of undeleted objects: %7; Initiated by %1                              |
| 9010        | Error         | The batch undelete operation failed. Initiated by %1                                                                     |
| 9011        | Warning       | The batch undelete operation was partially completed.%8 out of %7 objects were successfully undeleted. Initiated by %1   |
| 9012        | Information   | The search operation was started. Search string: %14; Initiated by %1                                                    |
| 9013        | Information   | The search operation was finished. Search string: %14; Number of found objects: %7.                                      |
| 9014        | Error         | The search operation was failed. Search string: %14; Reason: %4                                                          |
| 9015        | Information   | The search operation was canceled. Search string: %14                                                                    |
| 9016        | Information   | Delegation setting for %20 was changed. Resource: %19; Operation: %18; Access: %73; Initiated by %1                      |
| 9017        | Information   | Delegation setting for %20 was deleted. Resource: %19; Operation: %18; Initiated by %1                                   |
| 9018        | Information   | Recovery Portal configuration was changed. Server: %74; Administrator: %66; Operation: %18; Initiated by %1              |

# **Forest Recovery Agent events**

#### **Forest Recovery Agent events**

| Event<br>ID | Event<br>type | Description                                                               |
|-------------|---------------|---------------------------------------------------------------------------|
| 1600        | Information   | Resetting the passwords for domain controllers.                           |
| 1601        | Information   | Resetting the Kerberos password.                                          |
| 1604        | Information   | Removing metadata and the domain controllers that have not been restored. |
| 1608        | Information   | Starting the Active Directory® reinstallation                             |
| 1609        | Information   | The computer is being rebooted in Directory Services Restore mode.        |
| 1610        | Information   | The computer is being rebooted in the Normal mode.                        |
| 1611        | Information   | The domain controller demotion was started.                               |

| Event<br>ID | Event<br>type | Description                                                                                 |
|-------------|---------------|---------------------------------------------------------------------------------------------|
| 1626        | Error         | The Active Directory® reinstallation failed. Details: %1                                    |
| 1627        | Error         | The supplied backup protection password is invalid.                                         |
| 1628        | Error         | The domain controller demotion failed. Details: %1                                          |
| 1645        | Error         | The supplied DSRM password does not meet the password complexity requirements.              |
| 1646        | Error         | The specified DNS server was not available.                                                 |
| 1647        | Error         | DC was restarted in the wrong mode (Normal). The required mode is DSRM.                     |
| 1648        | Error         | DC was restarted in the wrong mode (DSRM). The required mode is Normal.                     |
| 1649        | Information   | Invalidating the RID pool.                                                                  |
| 3101        | Error         | Cannot access the backup file %12.                                                          |
| 3102        | Information   | DNS configuration completed with addresses %48.                                             |
| 3103        | Error         | Cannot prepare the backup file %12. Details: %23.                                           |
| 3104        | Information   | Removing the domain %50.                                                                    |
| 3105        | Error         | Cannot remove the domain %50. Details: %23                                                  |
| 3106        | Information   | Domain Controller unisolation was started.                                                  |
| 3107        | Information   | Domain Controller isolation was started.                                                    |
| 3108        | Information   | Disabling the Windows Update service.                                                       |
| 3109        | Information   | Enabling the Windows Update service.                                                        |
| 3110        | Information   | Seizing FSMO roles %51.                                                                     |
| 3111        | Information   | The RID pool value was increased from %54 to %55.                                           |
| 3112        | Information   | Stopping the service %52.                                                                   |
| 3113        | Information   | Starting the test operation. Backup path: %12; Preferred DNS servers:%48; Temp storage: %49 |
| 3114        | Information   | Preparing the backup file. Backup path: %12; Preferred DNS servers:%48; Temp storage: %49   |
| 3115        | Information   | Restoring from a backup %12.                                                                |
| 3116        | Error         | Forest Recovery Agent installation failed. Details: %23.                                    |
| 3117        | Error         | Cannot access the temporary backup folder %49. Details: %23.                                |
| 3118        | Information   | Operation %3 execution was started.                                                         |
| 3119        | Information   | Operation %3 was completed successfully.                                                    |
|             |               |                                                                                             |

| Event<br>ID | Event<br>type | Description                                                                                                    |
|-------------|---------------|----------------------------------------------------------------------------------------------------|
| 3120        | Error         | Operation %3 failed. Details: %23.                                                                                                    |
| 3121        | Error         | The operation %3 was canceled by the user.                                                                                                    |
| 3122        | Information   | Specifying the DNS server settings. Preferred DNS Servers: %48, alternate DNS servers: %61.                                                                                              |
| 3123        | Error         | The test operation failed. See previous events for details.                                                                                                    |
| 3124        | Information   | Disabling the Global Catalog server for the domain controller %6                                                                                                    |
| 3125        | Information   | Enabling the Global Catalog server for the domain controller %6                                                                                                    |
| 3126        | Information   | Disabling the Global Catalog server for this domain controller.                                                                                                    |
| 3127        | Information   | Enabling the Global Catalog server for this domain controller.                                                                                                    |
| 3128        | Information   | Resetting the trusts passwords for the domain %50.                                                                                                    |
| 3129        | Information   | Resetting the password for the domain controller %6.                                                                                                    |
| 3130        | Information   | DSRM password was set successfully.                                                                                                    |
| 3131        | Error         | Cannot delete the copied backup file %12. Details: %23.                                                                                                    |
| 3132        | Error         | Cannot delete the IPSec backup file %12. Details: %23.                                                                                                    |
| 3133        | Error         | The specified DNS servers %48 are not available.                                                                                                    |
| 3134        | Information   | Current IpSec rules were backed up to %12.                                                                                                    |
| 3135        | Information   | Starting the Active Directory® reinstallation. Administrator name: %66,replication source domain controller:%6, replica domain DNS name:%64, site name:%65, enable GC after install: %67 |
| 3136        | Information   | BitLocker® drive encryption was successfully disabled for volume %72.                                                                                                    |
| 3137        | Error         | Cannot disable BitLocker® drive encryption for volume %72. Details: %23.                                                                                                    |
| 3138        | Information   | BitLocker® drive encryption was successfully enabled for volume %72.                                                                                                    |
| 3139        | Error         | Cannot enable BitLocker® drive encryption for volume %72. Details: %23.                                                                                                    |
| 3140        | Information   | Custom password filters were successfully enabled.                                                                                                    |
| 3141        | Error         | Cannot enable custom password filters. Details: %23.                                                                                                    |
| 3142        | Information   | Custom password filters were disabled successfully.                                                                                                    |
| 3143        | Error         | Cannot disable custom password filters. Details: %23.                                                                                                    |
| 3144        | Information   | Metadata for the domain controller %6 was successfully removed.                                                                                                    |
| 3145        | Information   | Metadata removing for the domain controller %6 completed with warnings: %38.                                                                                                    |
| 3146        | Error         | Cannot set the DSRM password. Details: %23.                                                                                                    |
|             |               |                                                                                                    |

| Event<br>ID | Event<br>type | Description                                                     |
|-------------|---------------|-----------------------------------------------------------------|
| 3147        | Information   | Password for the krbtgt account was reset successfully.         |
| 3148        | Error         | Cannot reset the password for the krbtgt account. Details: %23. |
| 3149        | Error         | Cannot validate the backup file. Details: %23.                  |
| 3150        | Information   | The test operation was successfully completed.                  |
| 3151        | Information   | The Active Directory® reinstallation successfully completed.    |
| 3152        | Information   | The domain controller was successfully demoted.                 |
| 3153        | Information   | Resetting the passwords for trusts.                             |
| 3154        | Information   | Set service %52 start type to %88.                              |
| 3155        | Error         | Cannot change start type for service %52. Details: %23.         |
| 10002       | Information   | %89 started using authentication service %90.                   |

# **Forest Recovery Console events**

#### **Forest Recovery Console events**

| Event<br>ID | Event type    | Description                                                                                                    |
|-------------|---------------|----------------------------------------------------------------------------------------------------|
| 5000        | Informational | Forest Recovery project was created: %56                                                                                               |
| 5001        | Informational | Forest Recovery project was updated: %56                                                                                               |
| 5002        | Informational | Recovery project validation was started: %56. Method %63                                                                               |
| 5003        | Informational | Forest Recovery project %56 was successfully validated. Domain Controller: %6                                                          |
| 5005        | Error         | Forest Recovery project %56 validation failed. See previous events for details.                                                        |
| 5006        | Error         | Forest Recovery operation failed: %18. Domain Controller: %6; Details: %23                                                             |
| 5007        | Informational | The recovery process was started using the following method: %63; Domain Controller: %6; Backup file: %12; Forest Recovery project %56 |
| 5008        | Informational | Recovery process was finished. Domain Controller: %6; Forest Recovery project %56                                                      |
| 5010        | Error         | Recovery process failed. See previous events for details. Domain Controller: %6; Forest Recovery project %56                           |
| 5011        | Informational | Operation: %18 was canceled, Domain Controller %6                                                                                      |
| 5012        | Informational | Operation: %18 was retried; Domain Controller %6                                                                                       |
| 5013        | Informational | Operation: %18 was paused; Domain Controller %6                                                                                        |

| Event<br>ID | Event type    | Description                                                                                                    |
|-------------|---------------|----------------------------------------------------------------------------------------------------|
| 5014        | Informational | Operation %18 was unpaused, Domain Controller %6                                                                                                    |
| 5015        | Informational | %18, Domain Controller: %6                                                                                                    |
| 5016        | Informational | Forest Recovery Agent operation: %18 was finished successfully. Domain Controller %6; Version: %62                                                         |
| 5017        | Error         | Forest Recovery Agent operation failed: %18; Domain Controller %6; Version: %62                                                                            |
| 5018        | Informational | Health check was started. Active Directory Forest: %7; Forest Recovery Project %56                                                                         |
| 5019        | Informational | Health check was completed successfully. Active Directory Forest: %75; Forest Recovery Project %56                                                         |
| 5020        | Error         | Health check was failed. Domain Controller %6; Details: %23                                                                                                |
| 5021        | Error         | Scheduled project operation failed to start. Project: %56; Operation: %18; Details: %23                                                                    |
| 5022        | Informational | The recovery process was resumed by the Forest Recovery Console instance %95. The original console instance where the recovery process was initiated: %94. |
| 10003       | Informational | Console connected to %89 on %91 using authentication service %90.                                                                                          |
|             |               |                                                                                                    |

# **AD Virtual Lab events**

#### Active Directory® Virtual Lab events

| Event<br>ID | Event<br>type | Description                                                                                             |
|-------------|---------------|----------------------------------------------------------------------------------------------------|
| 6100        | Information   | New Virtual Lab Project was created: Project: %56                                                       |
| 6101        | Information   | Virtual Lab Project was changed: Project: %56                                                           |
| 6102        | Information   | Virtual Lab Project successfully connected to %57 hypervisor: Address: %58; User: %66; Project: %56     |
| 6103        | Error         | Virtual Lab Project cannot connect to %57 hypervisor. Address: %58; User: %66; Error: %23; Project: %56 |
| 6104        | Information   | Source machine was added to the Virtual Lab Project. Machine: %59; Project: %56                         |
| 6105        | Information   | Source machine was removed from the Virtual Lab Project. Machine: %59; Project: %56                     |
| 6110        | Information   | Forest Recovery Agent was installed on %59.                                                             |
| 6111        | Error         | Forest Recovery Agent installation failed on %59: %23                                                   |
| 6112        | Information   | Forest Recovery Agent was uninstalled on %59.                                                           |
| 6113        | Error         | Forest Recovery Agent uninstallation failed on %59: %23                                                 |

| 6114         Information         VMware agent was installed on %59.           6115         Error         VMware agent installation failed on %59: %23           6116         Information         VMware agent was uninstalled on %59.           6117         Error         VMware agent uninstallation failed on %59: %23           6118         Information         SCVMM agent/Disk2Vhd tool was installed on %59.           6119         Error         SCVMM agent/Disk2Vhd tool was uninstalled on %59: %23           6120         Information         SCVMM agent/Disk2Vhd tool was uninstalled on %59: %23           6121         Error         SCVMM agent/Disk2Vhd tool uninstallation failed on %59: %23           6201         Information         Virtual Lab project settings were successfully verified. Project: %56           6202         Error         Virtual Lab project settings verification failed: Error(s): %37; Warning(s): %38; Project: %56           6203         Warning         Virtual Lab project settings verification was finished with warning(s): %38 Project: %56           6300         Information         Virtual be project settings verification was finished with warning(s) but it was ignored. Then the lab creation was started. Project: %56           6301         Error         Virtual Lab project lab creation was started. Project: %56           6302         Error         Virtual machine creation failed. Machine: %59; Error: %2 | Event<br>ID | Event<br>type | Description                                                                        |
|----------------------------------------------------------------------------------------------------|-------------|---------------|------------------------------------------------------------------------------------|
| Information VMware agent was uninstalled on %59.  Error VMware agent uninstallation failed on %59: %23  Information SCVMM agent/Disk2Vhd tool was installed on %59.  Information SCVMM agent/Disk2Vhd tool installation failed on %59: %23  Information SCVMM agent/Disk2Vhd tool was uninstalled on %59: %23  Information SCVMM agent/Disk2Vhd tool was uninstalled on %59: %23  Error SCVMM agent/Disk2Vhd tool uninstallation failed on %59: %23  Information Virtual Lab project settings were successfully verified. Project: %56  Error Virtual Lab project settings verification failed: Error(s): %37; Warning(s): %38; Project: %56  Warning Virtual Lab project settings verification was finished with warning(s): %38 Project: %56  Warning Virtual Lab project settings verification was finished with warning(s) but it was ignored. Then the lab creation was started. Project: %56  Information Virtual Lab project lab creation was started. Project: %56  Information Virtual Lab project lab creation failed. Failed targets: %37; Project: %56  Information Virtual Lab creation was successfully finished. Created targets: %68; Project: %56  Information Virtual Lab creation was successfully finished. Created targets: %68; Project: %56  Warning Virtual machine creation was interrupted by a user. Machine: %59  Information Virtual machine network was enabled: Machine: %59; Machine: %59                                                                 | 6114        | Information   | VMware agent was installed on %59.                                                 |
| Information SCVMM agent/Disk2Vhd tool was installed on %59: %23  Error SCVMM agent/Disk2Vhd tool installation failed on %59: %23  Information SCVMM agent/Disk2Vhd tool installation failed on %59: %23  Information SCVMM agent/Disk2Vhd tool was uninstalled on %59: %23  Error SCVMM agent/Disk2Vhd tool uninstallation failed on %59: %23  Information Virtual Lab project settings were successfully verified. Project: %56  Error Virtual Lab project settings verification failed: Error(s): %37; Warning(s): %38; Project: %56  Warning Virtual Lab project settings verification was finished with warning(s): %38 Project: %56  Warning Virtual Lab project settings verification was finished with warning(s) but it was ignored. Then the lab creation was started. Project: %56  Information Virtual Lab project lab creation was started. Project: %56  Information Virtual Lab project lab creation failed. Failed targets: %37; Project: %56  Information Virtual Lab creation was successfully finished. Created targets: %68; Project: %56  Warning Virtual machine creation was interrupted by a user. Machine: %59  Information Virtual machine network was enabled: Machine: %59; Machine: %59  Information Virtual machine network was enabled: Machine: %59; Machine: %59                                                                                                    | 6115        | Error         | VMware agent installation failed on %59: %23                                       |
| Information SCVMM agent/Disk2Vhd tool was installed on %59.  Error SCVMM agent/Disk2Vhd tool installation failed on %59: %23  Information SCVMM agent/Disk2Vhd tool was uninstalled on %59: %23  Error SCVMM agent/Disk2Vhd tool uninstallation failed on %59: %23  Information Virtual Lab project settings were successfully verified. Project: %56  Error Virtual Lab project settings verification failed: Error(s): %37; Warning(s): %38; Project: %56  Warning Virtual Lab project settings verification was finished with warning(s): %38 Project: %56  Warning Virtual Lab project settings verification was finished with warning(s) but it was ignored. Then the lab creation was started. Project: %56  Information Virtual Lab project lab creation was started. Project: %56  Error Virtual Lab project lab creation failed. Failed targets: %37; Project: %56  Error Virtual machine creation failed. Machine: %59; Error: %23  Information Virtual Lab creation was successfully finished. Created targets: %68; Project: %56  Warning Virtual machine creation was interrupted by a user. Machine: %59  Information Virtual machine network was enabled: Machine: %59; Machine: %59  Information Virtual machine network was enabled: Machine: %59; Machine: %59                                                                                                    | 6116        | Information   | VMware agent was uninstalled on %59.                                               |
| Error SCVMM agent/Disk2Vhd tool installation failed on %59: %23  6120 Information SCVMM agent/Disk2Vhd tool was uninstalled on %59.  6121 Error SCVMM agent/Disk2Vhd tool uninstallation failed on %59: %23  6201 Information Virtual Lab project settings were successfully verified. Project: %56  6202 Error Virtual Lab project settings verification failed: Error(s): %37; Warning(s): %38; Project: %56  6203 Warning Virtual Lab project settings verification was finished with warning(s): %38 Project: %56  6299 Warning Virtual Lab project settings verification was finished with warning(s) but it was ignored. Then the lab creation was started. Project: %56  6300 Information Virtual Lab project lab creation was started. Project: %56  6301 Error Virtual Lab project lab creation failed. Failed targets: %37; Project: %56  6302 Error Virtual machine creation failed. Machine: %59; Error: %23  6303 Information Virtual Lab creation was successfully finished. Created targets: %68; Project: %56  6304 Warning Virtual machine creation was interrupted by a user. Machine: %59  6401 Information Virtual machine network was enabled: Machine: %59; Machine: %59                                                                                                    | 6117        | Error         | VMware agent uninstallation failed on %59: %23                                     |
| Information SCVMM agent/Disk2Vhd tool was uninstalled on %59.  Error SCVMM agent/Disk2Vhd tool uninstallation failed on %59: %23  Information Virtual Lab project settings were successfully verified. Project: %56  Error Virtual Lab project settings verification failed: Error(s): %37; Warning(s): %38; Project: %56  Warning Virtual Lab project settings verification was finished with warning(s): %38 Project: %56  Warning Virtual Lab project settings verification was finished with warning(s) but it was ignored. Then the lab creation was started. Project: %56  Information Virtual Lab project lab creation was started. Project: %56  Error Virtual Lab project lab creation failed. Failed targets: %37; Project: %56  Error Virtual machine creation failed. Machine: %59; Error: %23  Information Virtual Lab creation was successfully finished. Created targets: %68; Project: %56  Warning Virtual machine creation was interrupted by a user. Machine: %59  Information Virtual machine network was enabled: Machine: %59; Machine: %59                                                                                                    | 6118        | Information   | SCVMM agent/Disk2Vhd tool was installed on %59.                                    |
| Error SCVMM agent/Disk2Vhd tool uninstallation failed on %59: %23  6201 Information Virtual Lab project settings were successfully verified. Project: %56  6202 Error Virtual Lab project settings verification failed: Error(s): %37; Warning(s): %38; Project: %56  6203 Warning Virtual Lab project settings verification was finished with warning(s): %38 Project: %56  6299 Warning Virtual Lab project settings verification was finished with warning(s) but it was ignored. Then the lab creation was started. Project: %56  6300 Information Virtual Lab project lab creation was started. Project: %56  6301 Error Virtual Lab project lab creation failed. Failed targets: %37; Project: %56  6302 Error Virtual machine creation failed. Machine: %59; Error: %23  6303 Information Virtual Lab creation was successfully finished. Created targets: %68; Project: %56  6304 Warning Virtual machine creation was interrupted by a user. Machine: %59  6401 Information Virtual machine network was enabled: Machine: %59; Machine: %59                                                                                                    | 6119        | Error         | SCVMM agent/Disk2Vhd tool installation failed on %59: %23                          |
| Information Virtual Lab project settings were successfully verified. Project: %56  Error Virtual Lab project settings verification failed: Error(s): %37; Warning(s): %38; Project: %56  Warning Virtual Lab project settings verification was finished with warning(s): %38 Project: %56  Warning Virtual Lab project settings verification was finished with warning(s) but it was ignored. Then the lab creation was started. Project: %56  Information Virtual Lab project lab creation was started. Project: %56  Error Virtual Lab project lab creation failed. Failed targets: %37; Project: %56  Error Virtual machine creation failed. Machine: %59; Error: %23  Information Virtual Lab creation was successfully finished. Created targets: %68; Project: %56  Warning Virtual machine creation was interrupted by a user. Machine: %59  Information Virtual machine network was enabled: Machine: %59; Machine: %59                                                                                                    | 6120        | Information   | SCVMM agent/Disk2Vhd tool was uninstalled on %59.                                  |
| Fror Virtual Lab project settings verification failed: Error(s): %37; Warning(s): %38; Project: %56  Warning Virtual Lab project settings verification was finished with warning(s): %38 Project: %56  Warning Virtual Lab project settings verification was finished with warning(s) but it was ignored. Then the lab creation was started. Project: %56  Information Virtual Lab project lab creation was started. Project: %56  Error Virtual Lab project lab creation failed. Failed targets: %37; Project: %56  Error Virtual machine creation failed. Machine: %59; Error: %23  Information Virtual Lab creation was successfully finished. Created targets: %68; Project: %56  Warning Virtual machine creation was interrupted by a user. Machine: %59  Information Virtual machine network was enabled: Machine: %59; Machine: %59                                                                                                    | 6121        | Error         | SCVMM agent/Disk2Vhd tool uninstallation failed on %59: %23                        |
| Project: %56  Warning Virtual Lab project settings verification was finished with warning(s): %38 Project: %56  Warning Virtual Lab project settings verification was finished with warning(s) but it was ignored. Then the lab creation was started. Project: %56  Information Virtual Lab project lab creation was started. Project: %56  Fror Virtual Lab project lab creation failed. Failed targets: %37; Project: %56  Fror Virtual machine creation failed. Machine: %59; Error: %23  Information Virtual Lab creation was successfully finished. Created targets: %68; Project: %56  Warning Virtual machine creation was interrupted by a user. Machine: %59  Information Virtual machine network was enabled: Machine: %59; Machine: %59                                                                                                    | 6201        | Information   | Virtual Lab project settings were successfully verified. Project: %56              |
| Warning Virtual Lab project settings verification was finished with warning(s) but it was ignored. Then the lab creation was started. Project: %56  Information Virtual Lab project lab creation was started. Project: %56  Error Virtual Lab project lab creation failed. Failed targets: %37; Project: %56  Error Virtual machine creation failed. Machine: %59; Error: %23  Information Virtual Lab creation was successfully finished. Created targets: %68; Project: %56  Warning Virtual machine creation was interrupted by a user. Machine: %59  Information Virtual machine network was enabled: Machine: %59; Machine: %59                                                                                                    | 6202        | Error         |                                                                                    |
| ignored. Then the lab creation was started. Project: %56  Information Virtual Lab project lab creation was started. Project: %56  Error Virtual Lab project lab creation failed. Failed targets: %37; Project: %56  Error Virtual machine creation failed. Machine: %59; Error: %23  Information Virtual Lab creation was successfully finished. Created targets: %68; Project: %56  Warning Virtual machine creation was interrupted by a user. Machine: %59  Information Virtual machine network was enabled: Machine: %59; Machine: %59                                                                                                    | 6203        | Warning       | • • • • • • • • • • • • • • • • • • • •                                            |
| Error Virtual Lab project lab creation failed. Failed targets: %37; Project: %56  Error Virtual machine creation failed. Machine: %59; Error: %23  Information Virtual Lab creation was successfully finished. Created targets: %68; Project: %56  Warning Virtual machine creation was interrupted by a user. Machine: %59  Information Virtual machine network was enabled: Machine: %59; Machine: %59                                                                                                    | 6299        | Warning       |                                                                                    |
| 6302 Error Virtual machine creation failed. Machine: %59; Error: %23 6303 Information Virtual Lab creation was successfully finished. Created targets: %68; Project: %56 6304 Warning Virtual machine creation was interrupted by a user. Machine: %59 6401 Information Virtual machine network was enabled: Machine: %59; Machine: %59                                                                                                    | 6300        | Information   | Virtual Lab project lab creation was started. Project: %56                         |
| Information Virtual Lab creation was successfully finished. Created targets: %68; Project: %56  Warning Virtual machine creation was interrupted by a user. Machine: %59  Information Virtual machine network was enabled: Machine: %59; Machine: %59                                                                                                    | 6301        | Error         | Virtual Lab project lab creation failed. Failed targets: %37; Project: %56         |
| Warning Virtual machine creation was interrupted by a user. Machine: %59  Information Virtual machine network was enabled: Machine: %59; Machine: %59                                                                                                    | 6302        | Error         | Virtual machine creation failed. Machine: %59; Error: %23                          |
| 6401 Information Virtual machine network was enabled: Machine: %59; Machine: %59                                                                                                    | 6303        | Information   | Virtual Lab creation was successfully finished. Created targets: %68; Project: %56 |
| ,                                                                                                    | 6304        | Warning       | Virtual machine creation was interrupted by a user. Machine: %59                   |
| 6402 Error Enabling virtual machine network failed: Machine: %59; Error: %                                                                                                    | 6401        | Information   | Virtual machine network was enabled: Machine: %59; Machine: %59                    |
|                                                                                                    | 6402        | Error         | Enabling virtual machine network failed: Machine: %59; Error: %                    |

Quest creates software solutions that make the benefits of new technology real in an increasingly complex IT landscape. From database and systems management, to Active Directory and Office 365 management, and cyber security resilience, Quest helps customers solve their next IT challenge now. Around the globe, more than 130,000 companies and 95% of the Fortune 500 count on Quest to deliver proactive management and monitoring for the next enterprise initiative, find the next solution for complex Microsoft challenges and stay ahead of the next threat. Quest Software. Where next meets now. For more information, visit www.quest.com.

# **Technical support resources**

Technical support is available to Quest customers with a valid maintenance contract and customers who have trial versions. You can access the Quest Support Portal at https://support.quest.com.

The Support Portal provides self-help tools you can use to solve problems quickly and independently, 24 hours a day, 365 days a year. The Support Portal enables you to:

- · Submit and manage a Service Request
- View Knowledge Base articles
- Sign up for product notifications
- Download software and technical documentation
- View how-to-videos
- Engage in community discussions
- Chat with support engineers online
- · View services to assist you with your product.